# **Oracle Financial Services Customer Screening**

## **Administration Guide**

**Release 8.0.8.2.0**

**September 2021**

**F22546-01**

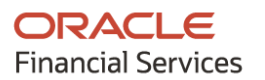

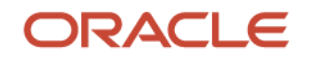

Customer Screening Administration Guide

Copyright © 2024 Oracle and/or its affiliates. All rights reserved.

This software and related documentation are provided under a license agreement containing restrictions on use and disclosure and are protected by intellectual property laws. Except as expressly permitted in your license agreement or allowed by law, you may not use, copy, reproduce, translate, broadcast, modify, license, transmit, distribute, exhibit, perform, publish, or display any part, in any form, or by any means. Reverse engineering, disassembly, or decompilation of this software, unless required by law for interoperability, is prohibited.

The information contained herein is subject to change without notice and is not warranted to be errorfree. If you find any errors, please report them to us in writing.

If this is software or related documentation that is delivered to the U.S. Government or anyone licensing it on behalf of the U.S. Government, then the following notice is applicable.

U.S. GOVERNMENT END USERS: Oracle programs, including any operating system, integrated software, any programs installed on the hardware, and/or documentation, delivered to U.S. Government end users are "commercial computer software" pursuant to the applicable Federal Acquisition Regulation and agency-specific supplemental regulations. As such, use, duplication, disclosure, modification, and adaptation of the programs, including any operating system, integrated software, any programs installed on the hardware, and/or documentation, shall be subject to license terms and license restrictions applicable to the programs. No other rights are granted to the U.S. Government.

This software or hardware is developed for general use in a variety of information management applications. It is not developed or intended for use in any inherently dangerous applications, including applications that may create a risk of personal injury. If you use this software or hardware in dangerous applications, then you shall be responsible to take all appropriate fail-safe, backup, redundancy, and other measures to ensure its safe use. Oracle Corporation and its affiliates disclaim any liability for any damages caused by use of this software or hardware in dangerous applications.

Oracle and Java are registered trademarks of Oracle and/or its affiliates. Other names may be trademarks of their respective owners.

Intel and Intel Xeon are trademarks or registered trademarks of Intel Corporation. All SPARC trademarks are used under license and are trademarks or registered trademarks of SPARC International, Inc. AMD, Opteron, the AMD logo, and the AMD Opteron logo are trademarks or registered trademarks of Advanced Micro Devices. UNIX is a registered trademark of The Open Group.

This [software](http://www.google.com/) or hardware and documentation may provide access to or information about content, products, and services from third parties. Oracle Corporation and its affiliates are not responsible for and expressly disclaim all warranties of any kind with respect to third-party content, products, and services unless otherwise set forth in an applicable agreement between you and Oracle. Oracle Corporation and its affiliates will not be responsible for any loss, costs, or damages incurred due to your access to or use of third-party content, products, or services, except as set forth in an applicable agreement between you and Oracle.

Fo[r information](http://www.google.com/) on third party licenses, click [here.](https://docs.oracle.com/cd/E61555_01/licensing.htm)

# **Document Control**

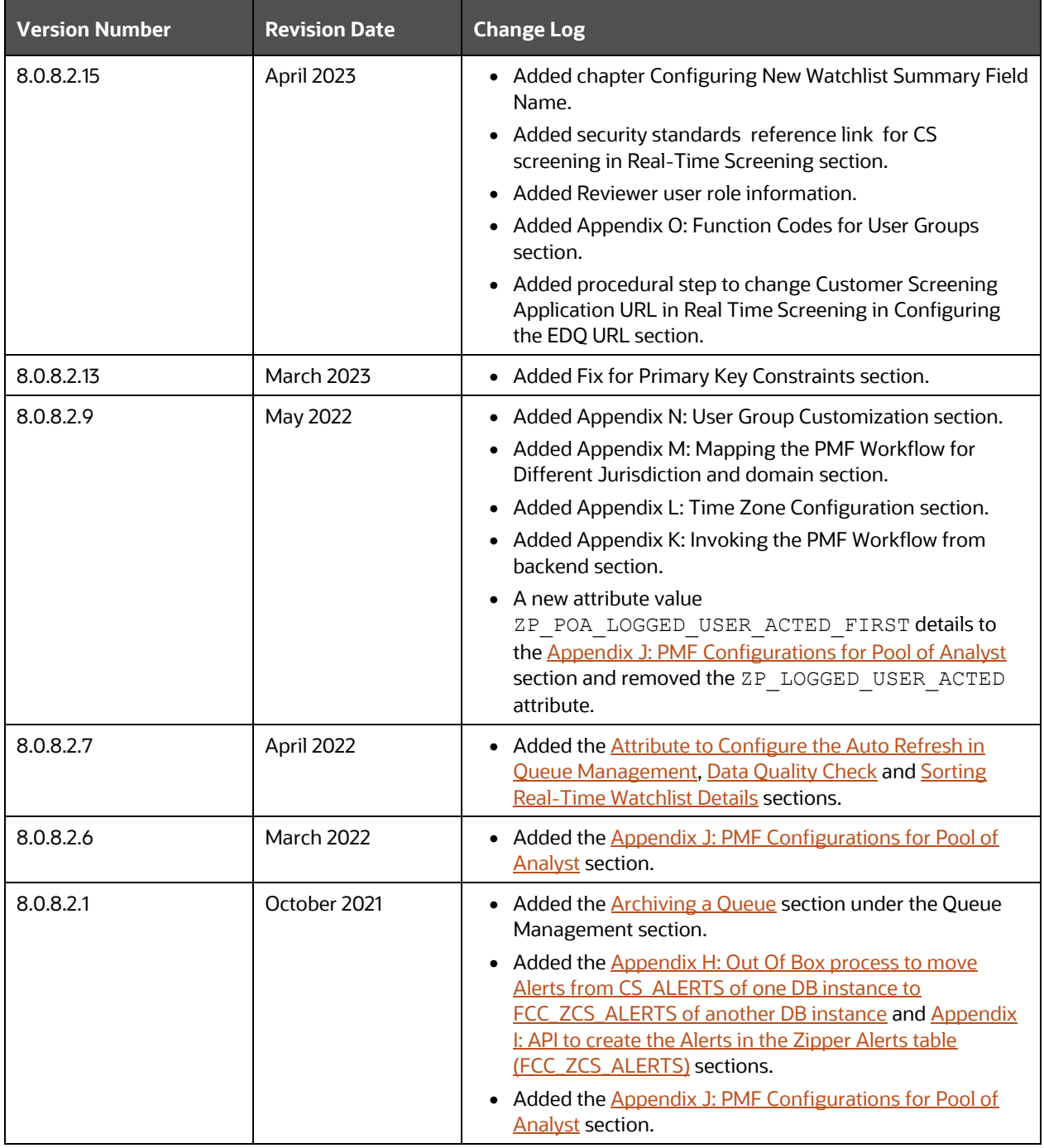

#### **Table 1: Document Control**

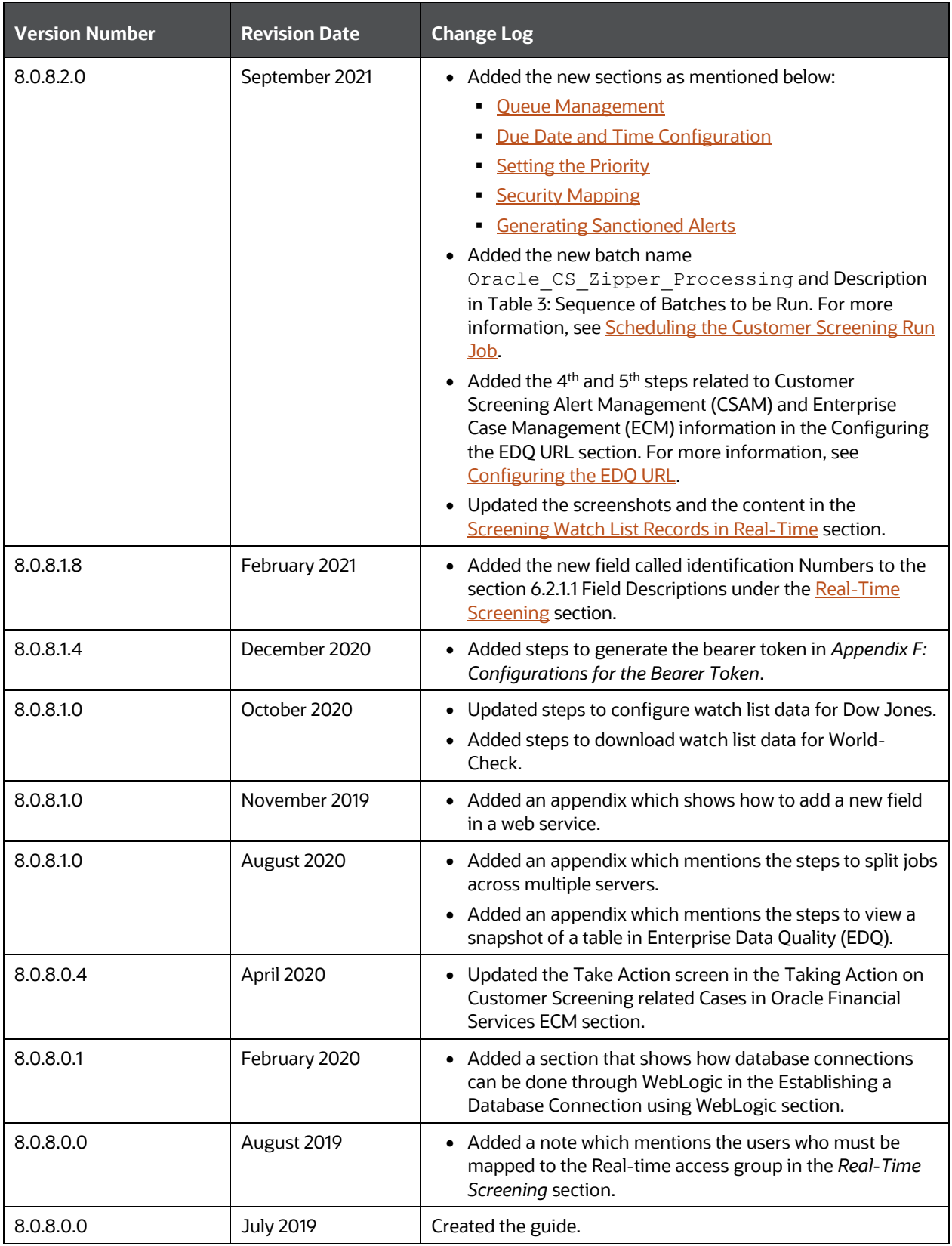

# **Table of Contents**

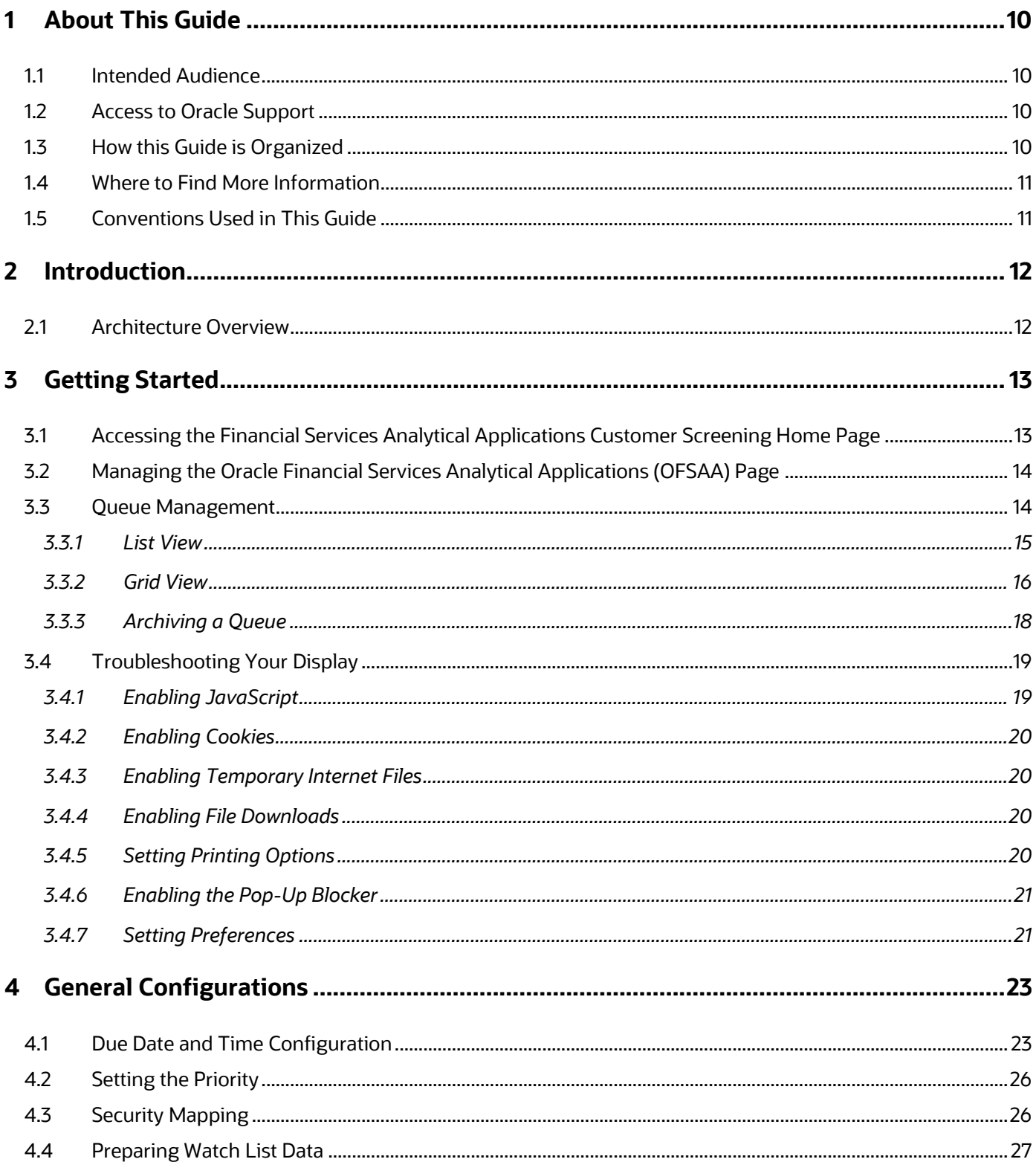

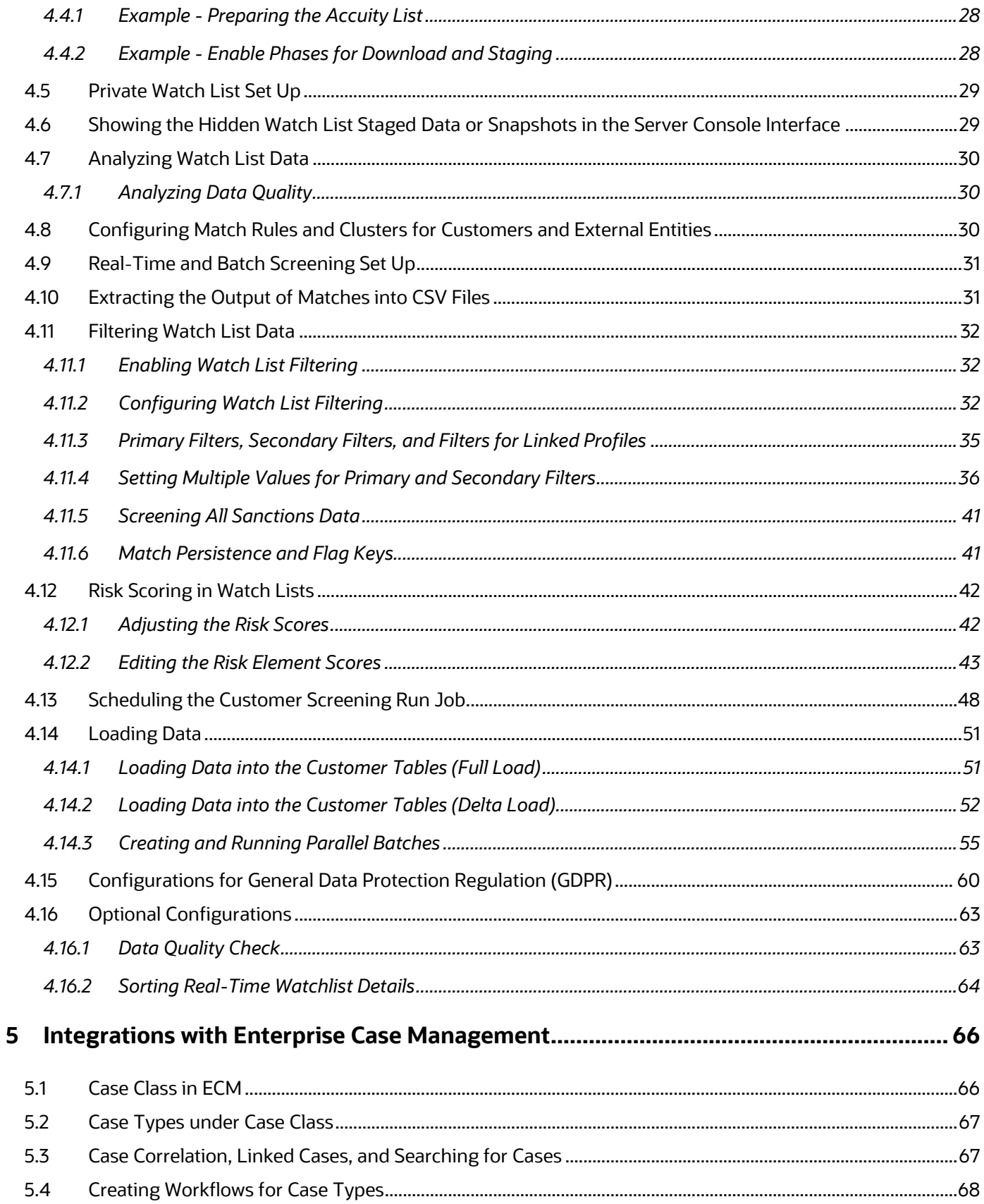

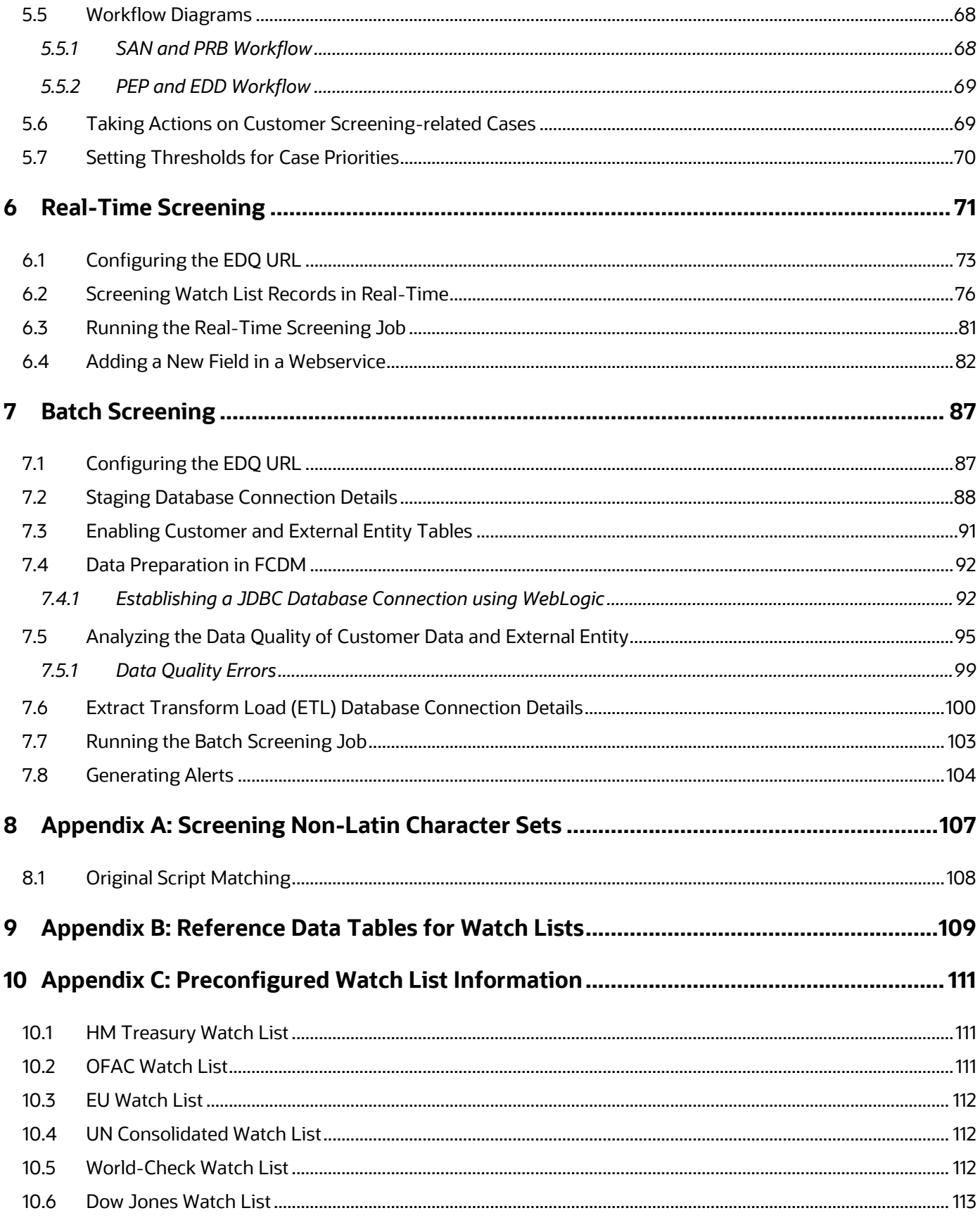

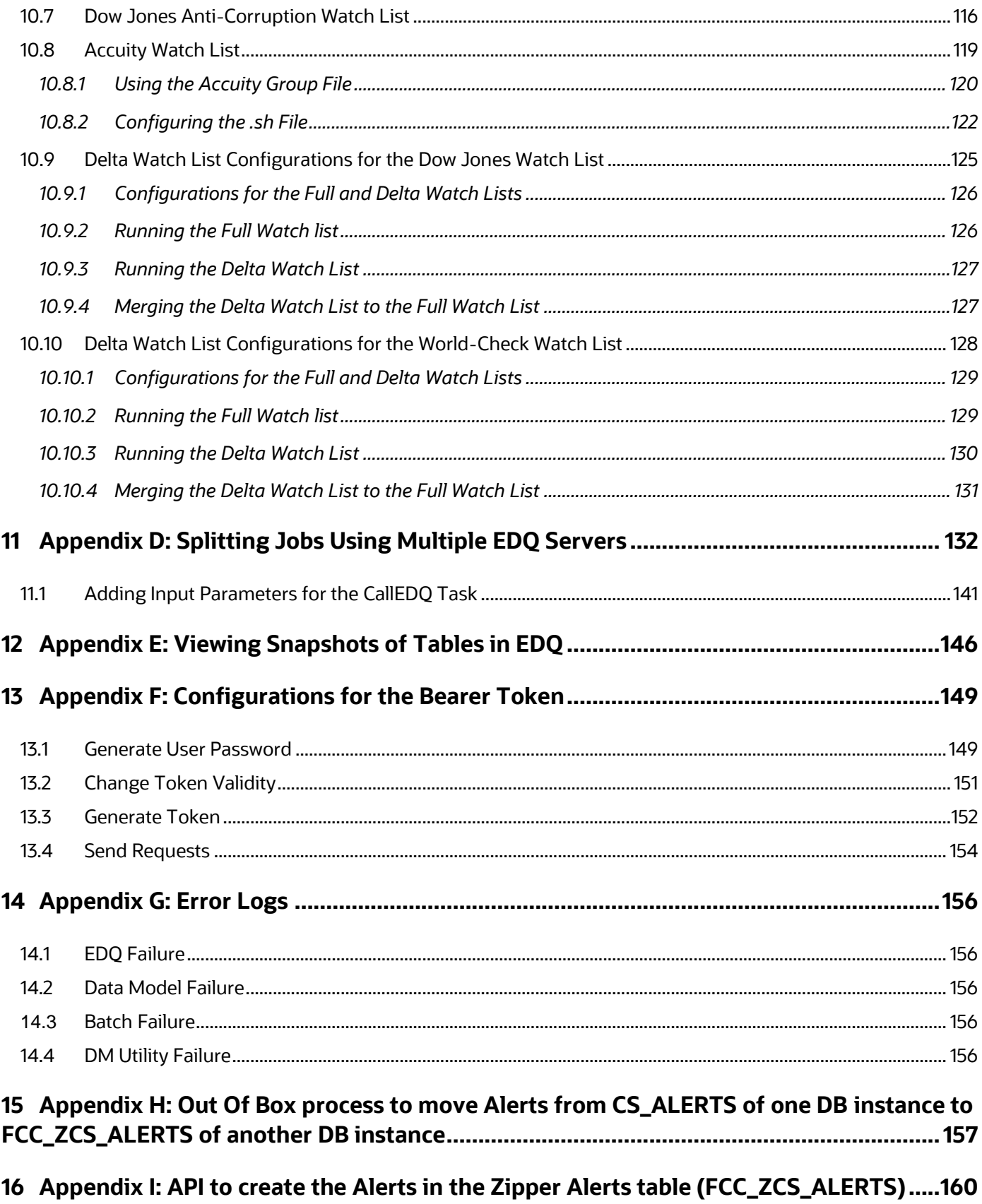

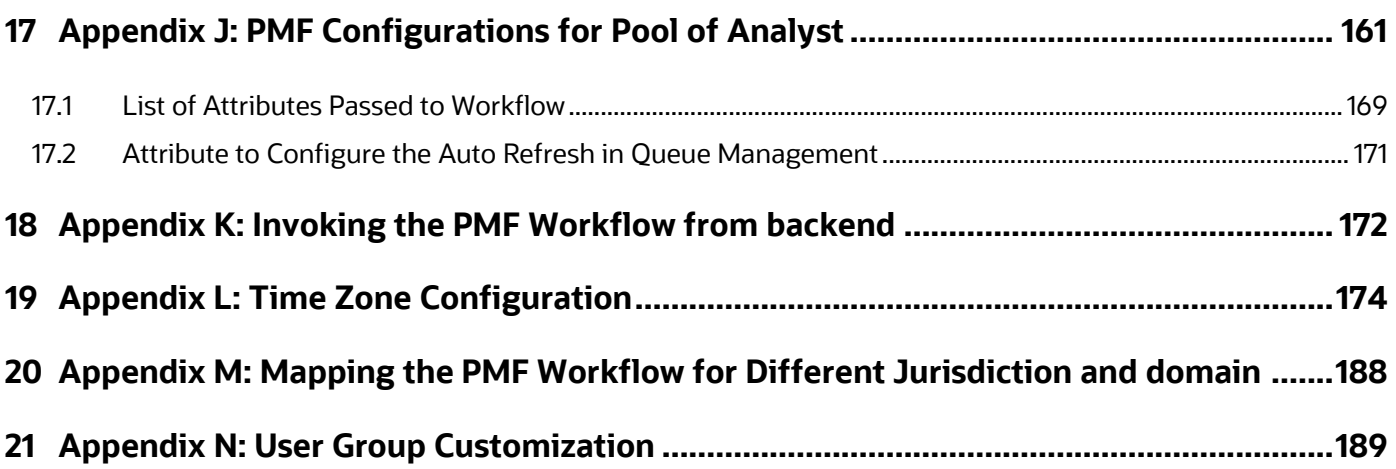

# <span id="page-9-0"></span>**1 About This Guide**

This guide explains the concepts of Oracle Financial Services Customer Screening (OFS CS) and provides step-by-step instructions to navigate to the Customer Screening web pages, analyzing, acting on, and researching the business information.

# <span id="page-9-1"></span>**1.1 Intended Audience**

The instructions in this guide are written with the assumption that the user has a good understanding of Enterprise Case Management (ECM), Financial Crime Data Model (FCDM), Oracle Enterprise Data Quality (OEDQ) and has knowledge of Sanctions (SAN), Politically Exposed Persons (PEP), Enhanced Due Diligence (EDD), and Country Prohibition Screening (PRB). The Customer Screening User Guide is designed for the following users:

- **Analyst**: This user works on the alerts within the application frequently. This user's specific role determines what they can view and perform within the application.
- **Supervisor**: This user works on the alerts within the application daily and is typically a higherlevel Analyst or Compliance Officer.

# <span id="page-9-2"></span>**1.2 Access to Oracle Support**

Oracle customers have access to electronic support through [My Oracle Support \(MOS\).](https://support.oracle.com/) For information, visit [http://www.oracle.com/pls/topic/lookup?ctx=acc&id=info](https://www.oracle.com/corporate/accessibility/learning-support.html#support-tab)

#### Or visit [http://www.oracle.com/pls/topic/lookup?ctx=acc&id=trs](https://www.fcc.gov/consumers/guides/telecommunications-relay-service-trs) if you are hearing-impaired.

# <span id="page-9-3"></span>**1.3 How this Guide is Organized**

The Customer Screening User Guide includes the following chapters:

- [Introduction](#page-11-0) provides an overview of Customer Screening and the architecture used.
- [Getting Started](#page-12-0) explains common elements of the interface and how to configure the **Financial Services Analytical Applications Customer Screening** home page.
- [General Configurations](#page-106-0) provides information on how to prepare watch list data, configure the different property files in Customer Screening, how to download the full and delta watch lists, how to filter watch list data, and how to configure General Data Protection Regulations (GDPR) for users.
- [Integrations with Enterprise Case Management](#page-65-0) provides information on the different cases classes used for Customer Screening in Enterprise Case Management, view the correlation rules, what cases are linked to the case being investigated, and the workflows used for the different case types.
- [Real-Time Screening](#page-70-0) shows the real-time user interface used for Customer Screening and how to run the real-time screening job using the Financial Data Crime Model (FCDM).
- [Batch Screening](#page-86-0) provides information on how to prepare and analyze data and how to run the batch screening job using the Financial Data Crime Model (FCDM).
- [Appendix A: Screening Non-Latin Character Sets](#page-106-0) provides information on how to perform matching for non-Latin data.
- [Appendix B: Risk Scoring Reference Data](#page-108-0) shows the different reference data tables used to calculate risk scores in Customer Screening.
- [Appendix C: Preconfigured Watch List Information](#page-110-0) provides information on the different watch lists used in Customer Screening.

## <span id="page-10-0"></span>**1.4 Where to Find More Information**

For more information about Oracle Financial Services Customer Screening, see the following Customer Screening application documents, which can be found on the [Oracle Help Center](https://docs.oracle.com/cd/E91256_01/tf.htm) page:

- Oracle Financial Services Customer Screening Matching Guide
- Oracle Financial Services Customer Screening Data Interfaces Guide

To find additional information about how Oracle Financial Services solves real business problems, see our website at [Oracle for Financial Services home page.](https://www.oracle.com/industries/financial-services/)

# <span id="page-10-1"></span>**1.5 Conventions Used in This Guide**

The following table mentions the conventions used in this guide.

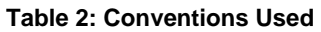

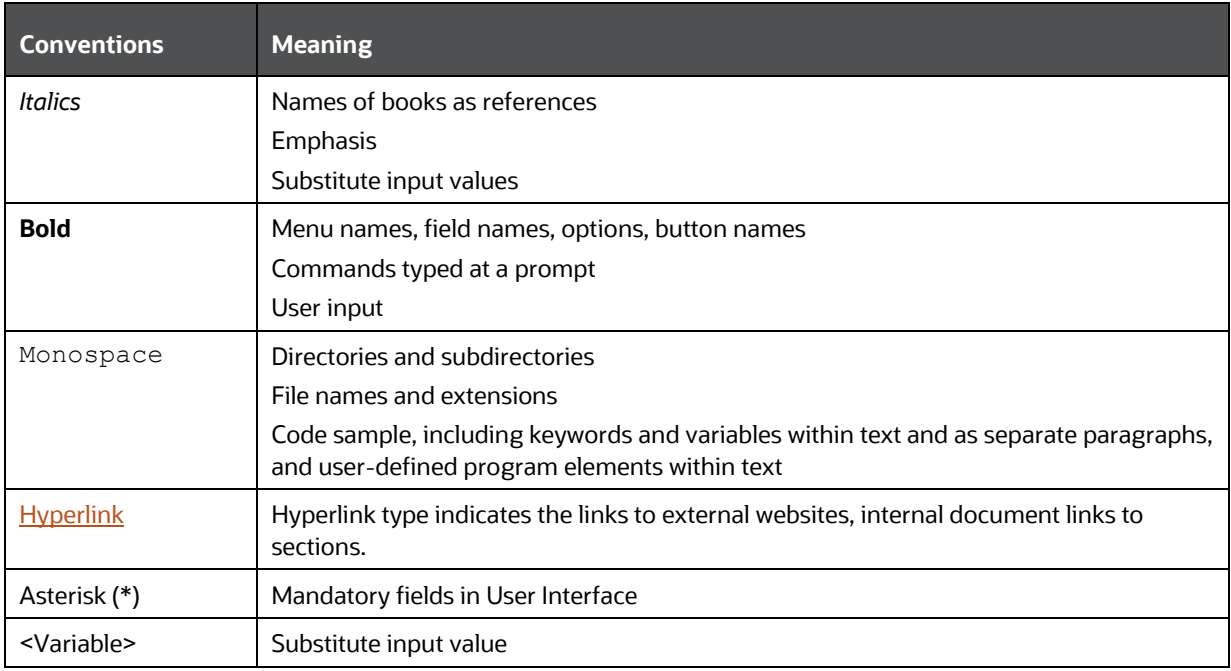

# <span id="page-11-0"></span>**2 Introduction**

Oracle Financial Services Customer Screening (OFS CS) enables organizations to effectively and efficiently screen their customers so that they can successfully meet anti-bribery, anti-corruption, export control, and other legal regulations as well as to meet anti-money laundering and counterterrorist financing legislations. Screening customers enables organizations to keep track of and avoid the risk of being exposed to suspicious or sanctioned individuals and organizations. Customer Screening uses the Oracle Enterprise Data Quality (OEDQ) platform to manage watch list data and apply match rules, Process Modelling Framework (PMF) to generate alerts, and Enterprise Case Management (ECM) to investigate cases generated from the alerts based on the match rules.

# <span id="page-11-1"></span>**2.1 Architecture Overview**

This image shows the movement of data from a real-time data source, data from watch list sources such as OFAC, HM Treasury, and Dow Jones. This data then moves to the Customer Screening user interface where it is prepared and screened. Finally, cases are generated based on the matches in Enterprise Case Management (ECM). We have also introduced Alert Management for L1 investigation for rapid dispositioning of Alerts (optional).

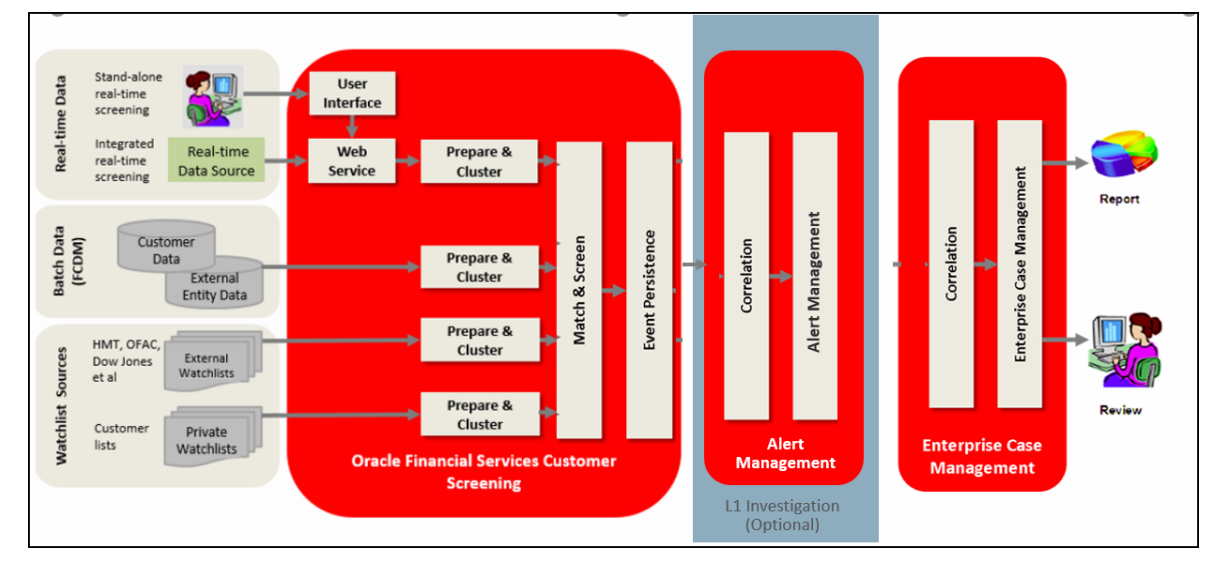

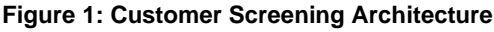

# <span id="page-12-0"></span>**3 Getting Started**

This chapter provides step-by-step instructions to login to the Oracle Financial Services Customer Screening (OFS CS) application and the different features of the application.

# <span id="page-12-1"></span>**3.1 Accessing the Financial Services Analytical Applications Customer Screening Home Page**

Access to the Customer Screening application depends on the Internet or Intranet environment. The system administrator provides the intranet address uniform resource locator (URL), User ID, and Password.

> **NOTE** The first time you log in, you will be prompted to change your password.

To access the **Oracle Financial Services Analytical Applications Customer Screening** home page, follow these steps:

**1.** Enter the URL into your browser using the following format:

<scheme/ protocol>://<ip address/ hostname>:<port>/<contextname>/login.jsp

For example:<https://myserver:9080/ofsaaapp/login.jsp>

The **Oracle Financial Services Analytical Applications (OFSAA)** login page is displayed.

**Figure 2: Oracle Financial Services Analytical Applications (OFSAA) Login Page**

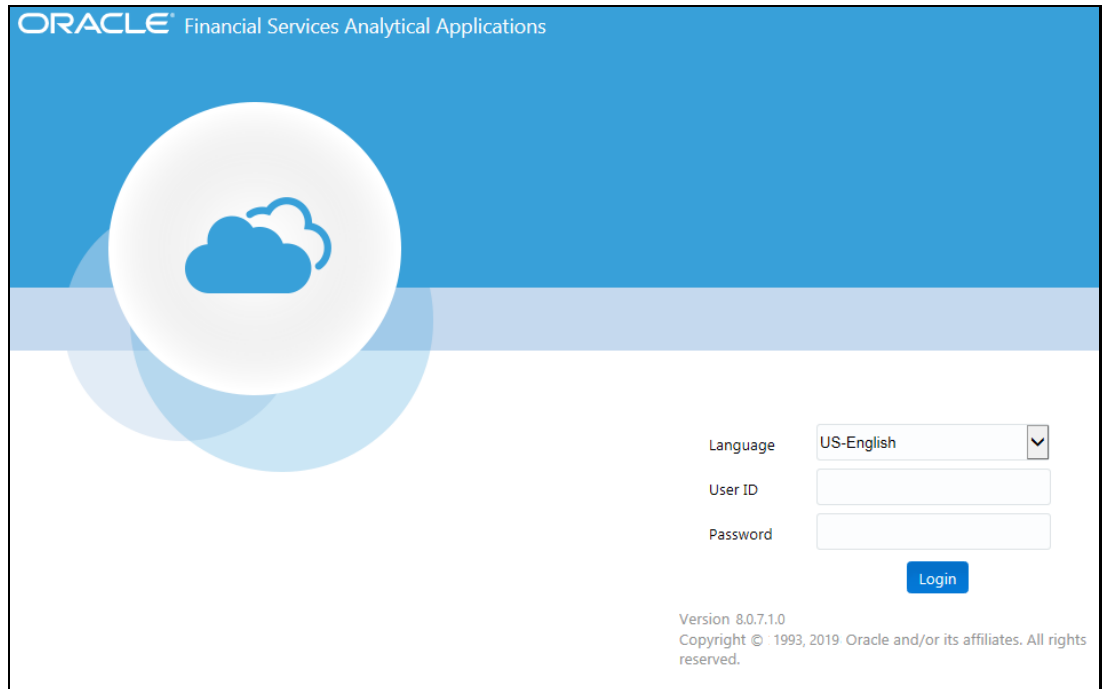

- **2.** Select the language from the **Language** drop-down list. This allows you to use the application in the language of your selection.
- **3.** Enter your User ID and Password in the respective fields.
- **4.** Click **Login**. The **Financial Services Analytical Applications Customer Screening** home page is displayed.

**Figure 3: Financial Services Analytical Applications Customer Screening Home Page**

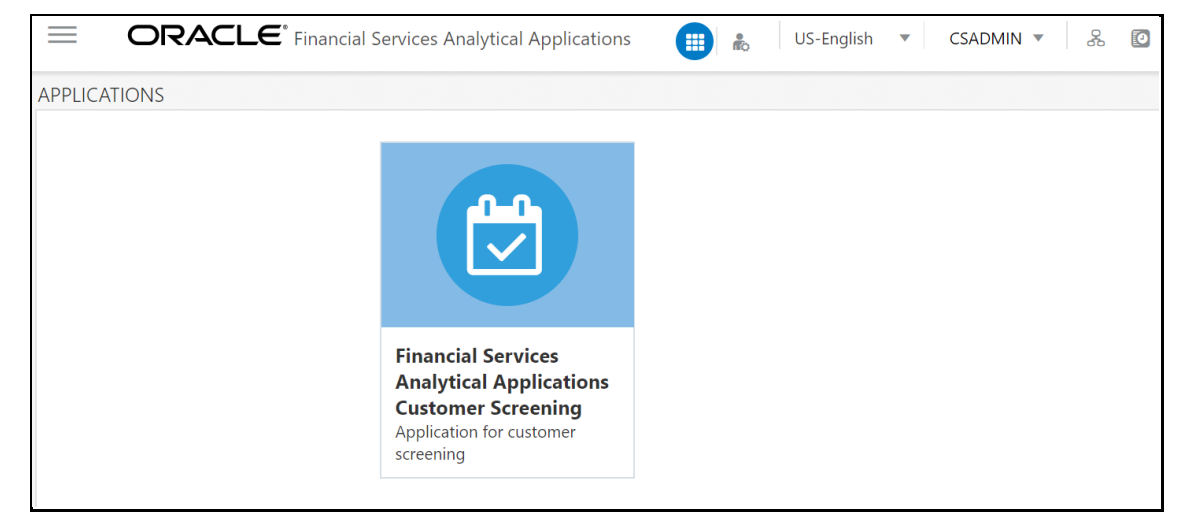

Click the **Financial Services Analytical Applications Customer Screening** tile to open the OFS CS home page.

# <span id="page-13-1"></span>**3.2 Managing the Oracle Financial Services Analytical Applications (OFSAA) Page**

From the OFSAA application page, you can access the menus for the different message configurations. For information on the different menus, see Oracle Financial Services Analytical [Applications Infrastructure Administration and Configuration Guide.](https://docs.oracle.com/cd/E60058_01/PDF/8.0.6.x/8.0.6.0.0/OFSAAI_Administration_Guide_8.0.6.0.0.pdf)

> **NOTE** To create, edit user definitions, view, manage, modify, and delete user information, see the User Maintenance section in the [Oracle Financial Services Advanced Analytical Applications](https://docs.oracle.com/cd/F29631_01/PDF/8.1.1.x/8.1.1.0.0/OFSAAI_User_Guide_8.1.1.0.0.pdf)  [Infrastructure User Guide 8.1.1.0.0.](https://docs.oracle.com/cd/F29631_01/PDF/8.1.1.x/8.1.1.0.0/OFSAAI_User_Guide_8.1.1.0.0.pdf)

# <span id="page-13-0"></span>**3.3 Queue Management**

Queue Management is a common dashboard where the following users can see queues related to CS and TF that are created by the Queue Administrator and the system (Out Of Box):

**Reviewer** 

- Analyst
- **Supervisor**
- Senior Supervisor
- Queue Administrator

You can view the Queue details in the following formats:

- [List View](#page-14-0)
- [Grid View](#page-15-0)

By default, queue details are displayed in the List View. Only queue admin can assign the user groups for the queues in the Grid View.

For more information on Queue Administrator, see the **OFS Sanctions Queue Management User Guide**.

#### <span id="page-14-0"></span>**3.3.1 List View**

- **1.** Log in to the application as Reviewer, Analyst, Supervisor, or Senior Supervisor.
- **2.** Select the Financial Services Analytical Applications Transaction Filtering.
- **3.** From the Application Navigation List, select Queue Management.

You can select the **hamburger in** icon to view the **Queue List** for **All Teams** in List View.

By default, queue details are displayed in the List View.

Queue List displays the queues assigned to all user groups and the value. **All Team** is selected in the drop-down list and is disabled. It is displayed as the title for Queue List.

#### **Figure 3: Queue List in List View**

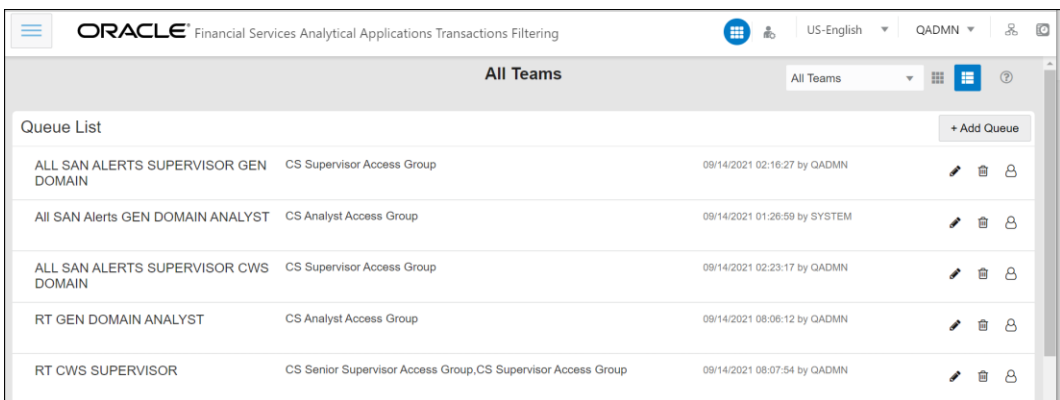

The following details are displayed in the List View for **All Team**:

- Queue Name
- User Group names (that are assigned by the Queue Administrator)
- Date Time Created By (For example, 09/09/2021 14:06:39 by QADMIN/SYSTEM)
- Queue Action

You can view ten queues in Queue List and use the navigation to view the next set of queues.

You can perform the following actions on each queue:

- **+Add Queue**: Click  $\frac{1 + \text{Add Queue}}{1 + \text{Add Queue}}$  button top-right in the Queue List to add a new queue. (only for Queue Admin.)
- **Delete:** Click the Ellipsis menu and then select Delete and click **Yes** to delete the queue.
- **Edit:** Click the Ellipsis menu and then select Edit to edit the queue details and click **Finish**.
- **Open**: Click the Ellipsis menu and then select Open to open the queue to see its details.
- **Assign**: Click the Ellipsis menu and then select Assign to assign the queue to Groups. (only for Queue Admin)
	- Select the **Groups** to assign the queue.
	- Click **Assign**.

You can change the order of queues are as follows:

- According to your requirement, you can select the Queue to change the order, drag and drop in the list.
- Perform the following steps:

Select the Queue and right-click. The menu options are displayed as **Cut, Paste Before,** and **Paste After**. The only **Cut** is enabled.

Select **Cut**.

Locate the cursor wherever it needs to be added and right-click. The menu options are **Cut, Paste Before**, and **Paste After**. Only **Paste Before** and **Paste After** are enabled.

Select the **Paste Before** or **Paste After** to place the Queue.

#### <span id="page-15-0"></span>**3.3.2 Grid View**

You can select the **thumbview** icon to view the **Queue List** for **All Teams** in Grid View.

Queue List displays the queues assigned to all user groups and the value. **All Team** is selected in the drop-down list and is disabled. It is displayed as the title for Queue List.

**Figure 4: Queue List in Grid View**

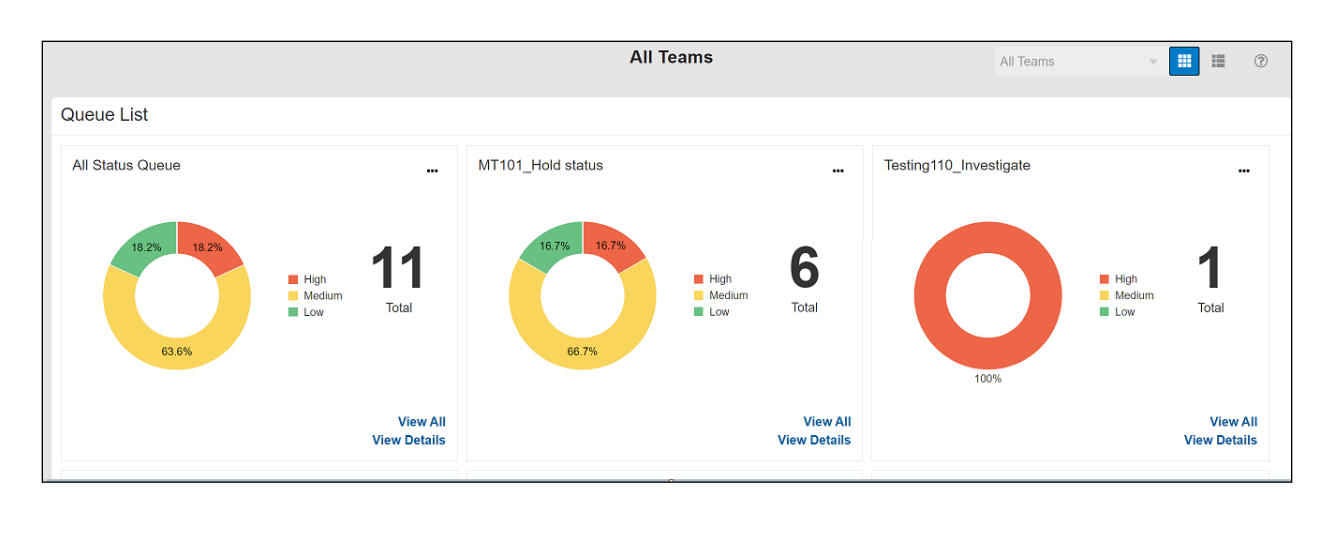

**NOTE** Only Reviewer/Analyst/Supervisor/Senior Supervisor can view the number of alerts details in each Queue.

The Queue List appears in doughnut charts displays each cell's data as a slice of a doughnut. A pie chart data visualization uses a single circle divided into "slices," each slice representing a numerical proportion of the whole circle's value. Hover over the slices to see the details of the **Series** and the **Value** of the queue.

By default, the color-coding displayed for three priorities of the alerts and the **Total** numeric value indicates the number of alerts in that Queue.

The following are the only available priorities in the application:

- High
- Medium
- Low

And also priority configuration for all the alerts to be defined before customer screening.

You can view six queues in Queue List and use the navigation to view the next set of queues.

You can perform the following actions on each queue:

- **+Add Queue**: Click  $\frac{1 + \text{Add Queue}}{1 + \text{Add Queue}}$  button top-right in the Queue List to add a new queue. (only for Queue Admin.)
- **Delete:** Click the Ellipsis menu and then select Delete and click **Yes** to delete the queue.
- **Edit:** Click the Ellipsis menu and then select Edit to edit the queue details and click **Finish**.
- **Open**: Click the Ellipsis menu and then select Open to open the queue to see its details.
- **Assign**: Click the Ellipsis menu and then select Assign to assign the queue to Groups. (only for Queue Admin)
	- Select the **Groups** to assign the queue.
	- Click **Assign**.

### <span id="page-17-0"></span>**3.3.3 Archiving a Queue**

To archive inactive queues, follow these steps:

- **1.** Log on to the Customer Screening application.
- **2.** Click **Common Tasks**, then click **Rule Run Framework**, and then click **Process**. The Process page appears.
- **3.** Search for *Queue* in the Code field and select QueueArchive.

#### **Figure 36: Process Page**

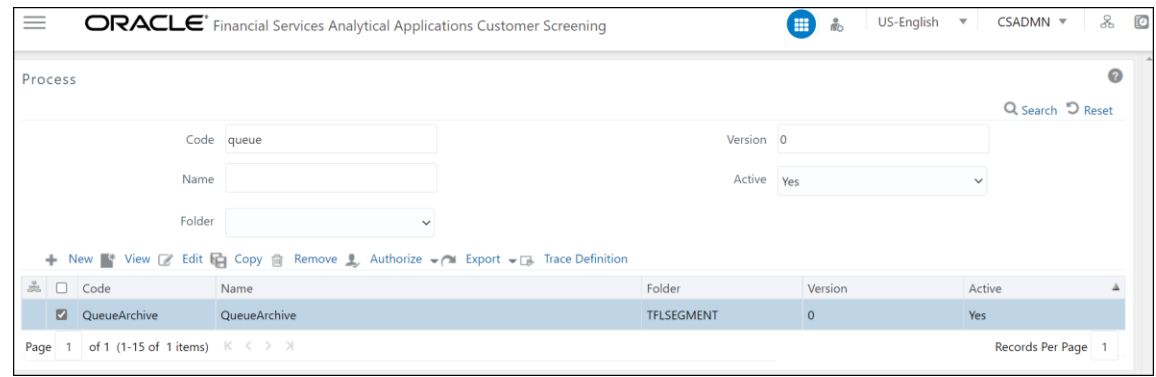

**4.** Click **Edit** . The **Process** page opens in *Edit* mode.

#### **Figure 37: Process Definition (Edit Mode)**

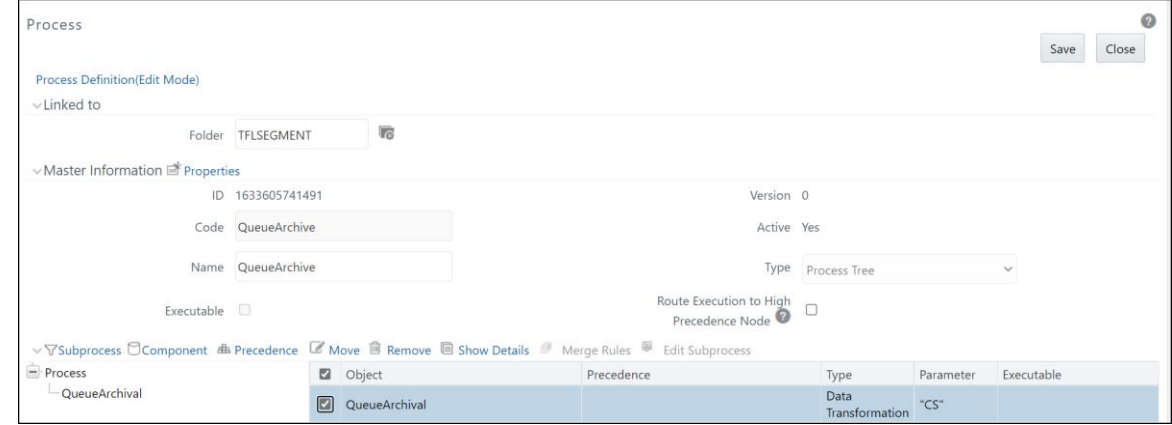

- **5.** Select the QueueArchival object and then select **Component**.
- 6. In the **Parameters** window, select the QueuArchival task and then click **drop-down list** By default the parameter value will be selected as " $T F$ ". Change the parameter to " $CS$ ".

**Figure 40: Component Selector Window**

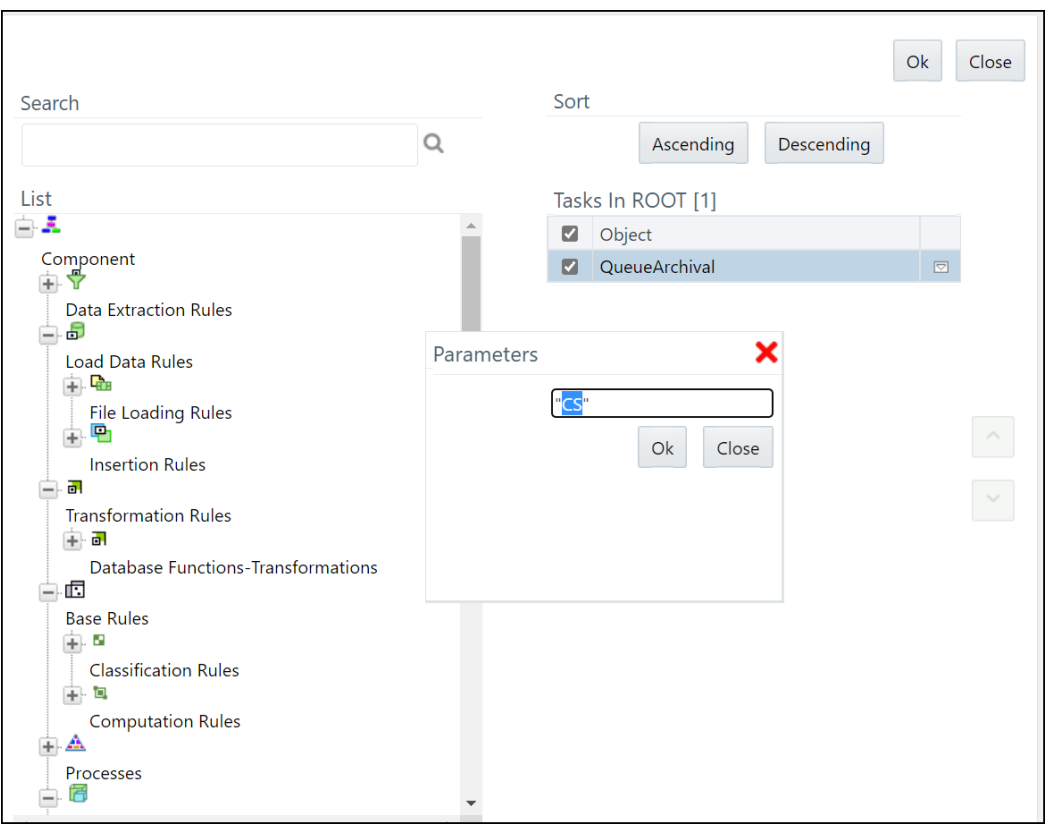

- **7.** Click **OK** to close the **Parameters** window.
- **8.** Click **OK**.
- **9.** Click **Save**.

A confirmation message appears, click **Yes** to save the definition as a new version. A successful message appears, click **Close**.

# <span id="page-18-0"></span>**3.4 Troubleshooting Your Display**

If you experience problems logging into Oracle Financial Services Customer Screening or with your display, the browser settings may be incompatible with running OFSAA applications. The following sections provide instructions to set your Web display options for OFSAA applications.

### <span id="page-18-1"></span>**3.4.1 Enabling JavaScript**

This section describes how to enable JavaScript using the **Scripting** setting. To do this, follow these steps:

- **1.** Navigate to the **Tools** menu.
- **2.** Click **Internet Options**. The **Internet Options** dialog box is displayed.
- **3.** Click the **Security** tab and then click **Local Intranet**.
- **4.** Click **Custom Level**. The **Security Settings** dialog box is displayed.
- **5.** In the **Settings** list and under the **Scripting** setting, enable **all options**.

**6.** Click **OK**, then click **OK** again to exit the **Internet Options** dialog box.

### <span id="page-19-0"></span>**3.4.2 Enabling Cookies**

Cookies must be enabled. If you have problems troubleshooting your display, contact your System Administrator.

### <span id="page-19-1"></span>**3.4.3 Enabling Temporary Internet Files**

Temporary Internet files are pages that you view on the Internet and store in a folder for quick viewing later. You must adjust this setting to always check for new versions of a stored page.

To enable Temporary Internet Files, follow these steps:

- **1.** Navigate to the **Tools** menu.
- **2.** Click **Internet Options**. The **Internet Options** dialog box is displayed.
- **3.** In the **General** tab, click **Settings**. The **Settings** dialog box is displayed.
- **4.** Select **Every visit to the page**. Selecting this option ensures that the temporary files are cleared every time.
- **5.** Click **OK**, then click **OK** again to exit the **Internet Options** dialog box.

#### <span id="page-19-2"></span>**3.4.4 Enabling File Downloads**

This section describes how to enable file downloads with the following steps:

- **1.** Navigate to the **Tools** menu.
- **2.** Click **Internet Options**. The **Internet Options** dialog box is displayed.
- **3.** Click the **Security** tab and then click **Local Intranet**.
- **4.** Click **Custom Level**. The **Security Settings** dialog box is displayed.
- **5.** In the **Downloads** section, ensure that the **Enable** check box is selected for all options.
- **6.** Click **OK**, then click **OK** again to exit the **Internet Options** dialog box.

#### <span id="page-19-3"></span>**3.4.5 Setting Printing Options**

This section explains how to enable printing background colors and images with the following steps:

- **1.** Navigate to the **Tools** menu.
- **2.** Click **Internet Options**. The **Internet Options** dialog box is displayed.
- **3.** In **Settings**, click the **Advanced** tab.
- **4.** In the **Printing** tab, click **Print background colors and images**.
- **5.** Click **OK** to exit the **Internet Options** dialog box.

**NOTE** For best display results, use the default font settings in your browser.

## <span id="page-20-0"></span>**3.4.6 Enabling the Pop-Up Blocker**

You may have trouble running the Customer Screening application when the IE Pop-up Blocker is enabled. It is recommended to add the URL of the application to the list of allowed sites in the Pop-up Blocker Settings in the IE Internet Options.

To enable the Pop-up Blocker, follow these steps:

- **1.** Navigate to the **Tools** menu.
- **2.** Click **Internet Options**. The **Internet Options** dialog box is displayed.
- **3.** Click the **Privacy** tab. In the **Pop-up Blocker** setting, select **Turn on Pop-up Blocker**.
- **4.** Click **Settings** to open the **Pop-up Blocker Settings** dialog box.
- **5.** In the **Pop-up Blocker Settings** dialog box, enter the URL of the application in the text area.
- **6.** Click **Add**. The URL appears in the **Allowed Sites** list.
- **7.** Click **Close**, then click **Apply** to save the settings.
- **8.** Click **OK** to exit the Internet Options dialog box.

### <span id="page-20-1"></span>**3.4.7 Setting Preferences**

Use the **Preferences** section to set the **Financial Services Analytical Applications Customer Screening** home page.

To access this section, follow these steps:

**1.** In the **Financial Services Analytical Applications Customer Screening** home page, select **Preferences** from the user name drop-down list to open the **Preferences** page.

#### **Figure 5: Preferences Page**

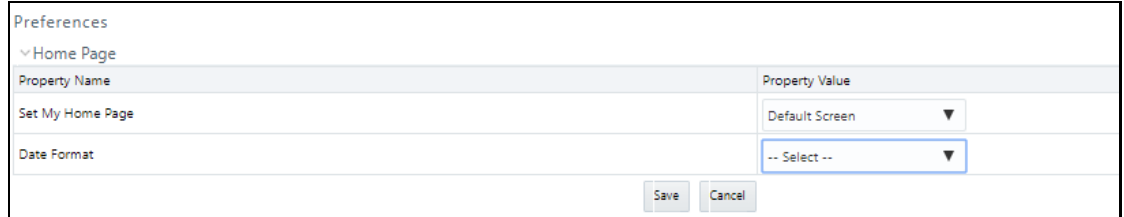

**2.** In the **Set My Home Page** drop-down list, select the window that you want to view when you log in.

When a new application is installed, the related window for that application is found in the dropdown list.

- **3.** In the **Date Format** drop-down list, select the date format that you want to see. The options available are dd/mm/yyyy or mm/dd/yyyy.
- **4.** Click **Save** to save your preferences.

# <span id="page-22-1"></span>**4 General Configurations**

Some configurations must be done before screening customer or external entity data, such as configuring run profiles to control elements of the watch lists and how screening is performed, preparing private watch lists using the Private List Interface (PLI) and use them for screening, analyzing watch list data, configuring match rules and clusters, configuring real-time and batch screening, configuring risk scores in watch lists and scheduling the Customer Screening run job. You can also configure the delta watch lists for the Dow Jones watch list, enable the General Data Protection Regulation (GDPR), and enable or disable the Data Quality (DQ) check.

The Watch List Management, Customer Screening, External Entity, and Real-time screening property files can be configured using run profiles in the FICDB/conf directory. You can use run profiles to specify the configuration settings that will override the default settings.

#### The following run profiles are available in the

<domain\_name>/edq/oedq.local.home/runprofiles/ directory when you log in to the WinSCP server:

- watch list-management.properties
- customer-screening.properties
- external-entity-screening.properties
- customer-screening-real-time.properties

The watch list-management.properties run profile controls the following attributes:

- which watch lists are downloaded
- how filtering is applied to the watch lists
- how to apply the Data Quality check to the watch lists

The customer-screening.properties and external-entity-screening.properties run profiles control the screening of customers and external entities respectively in batches.

The customer-screening-real-time.properties run profile controls the screening of customers in real-time.

# <span id="page-22-0"></span>**4.1 Due Date and Time Configuration**

Users with the Customer Screening Administrator role can use the **Due Date and Time Configuration** section to set the alerts' due date and time. The alerts will be prioritized based on these configuration values.

> **NOTE** The Due Date and Time Configuration is applicable only for Alert Management in the L1 investigation.

To access **Due Date and Time Configuration** section, follow these steps:

1. Click the **hamburger** icon  $\equiv$  to view the Application Navigation List.

2. From the **Application Navigation List**, select **Due Date and Time Configuration**. The **Due Date and Time Configuration** page appears.

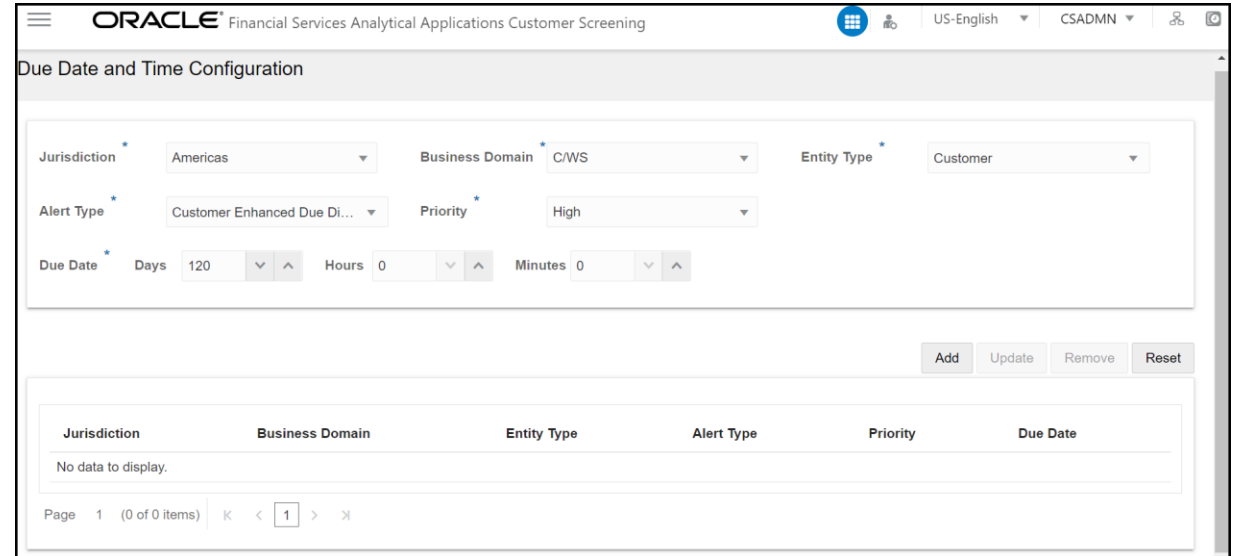

**Figure 6: Due Date and Time Configuration**

3. Provide details in the following mandatory fields in Table 3:

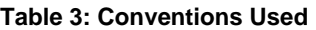

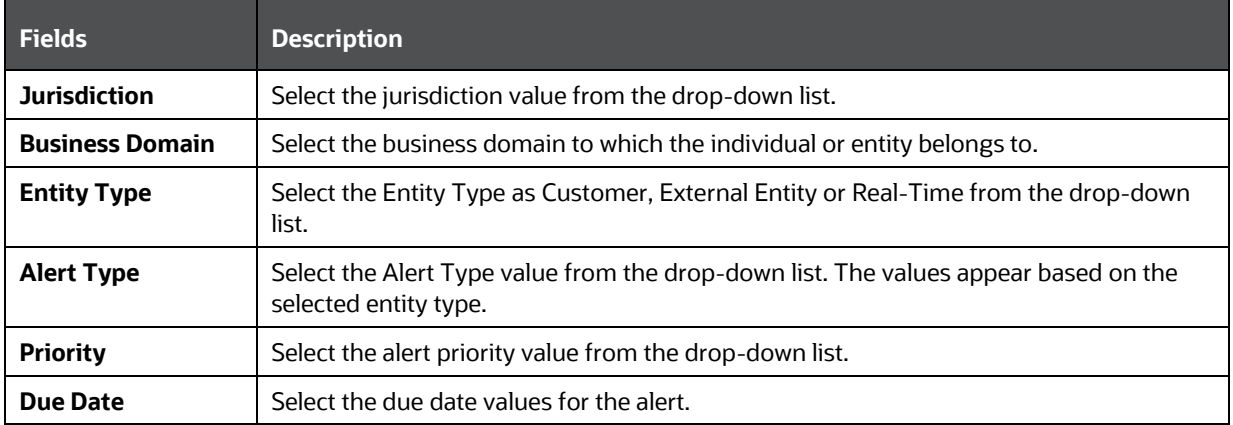

- 4. Click **Add.** The Due Date Configuration is added to the list.
	- Click **Reset** if you want to clear all the fields and enter new values.

**Figure 7: Due Date and Time Configuration**

DUE DATE AND TIME CONFIGURATION

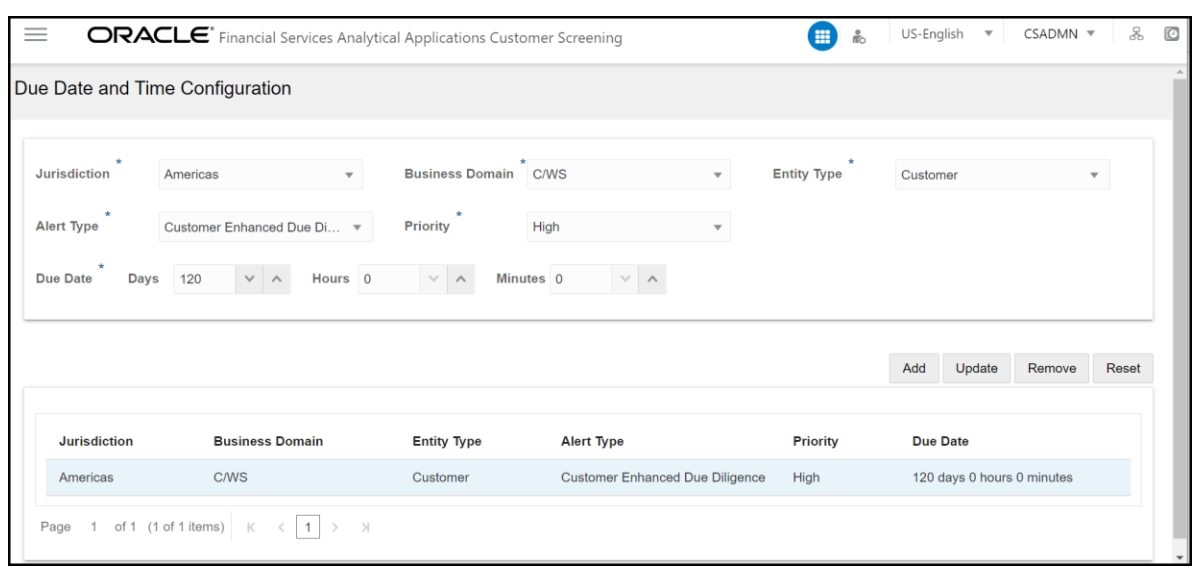

- **5.** You can perform the following actions on the existing configurations:
	- **Update**: Select the configuration from the list, change any field values, and then click **Update**.
	- **Remove**: Select the configuration from the list and then click **Remove**.
	- **Reset**: Select the configuration from the list and then click **Reset** to reset the given field values.

**NOTE** If the Due Date is not configured, the alerts will be prioritized based on the default configuration with Due Date as 120 days. You can reset the default Due Date with the CS appln params table.

**6.** To change the Default Due Date configuration, you have to access the Atomic Schema and access the CS\_appln\_params table and change the ZCS\_DEFUALT\_DUE\_DATE parameter value.

**Figure 8: CS\_appln\_params table**

| select * from cs appln params                                                                                 |  |                                 |                |          |                                              |          |
|----------------------------------------------------------------------------------------------------|--|---------------------------------|----------------|----------|----------------------------------------------|----------|
| 曲<br><b>egge</b><br><b>30.</b><br>đâ.<br>$\boxdot$<br>a<br>$\mathcal{F}$<br>$\mathcal{F}$<br>✿<br>$\triangle$ |  |                                 |                |          |                                              |          |
|                                                                                                    |  | PARAMETER_NAME                  | PARAMETER TYPE |          | PARAMETER VALUE                              |          |
|                                                                                                    |  | EDQ USER<br>$\sim$              | Text           |          | weblogic                                     | $\cdots$ |
|                                                                                                    |  | <b>EDQ PASSWORD</b><br>$\cdots$ | Password       |          | AYsxQPUzjihtmR7EHDTCAfL0GLDX5/S/6RL1TSvrABs= | $\cdots$ |
|                                                                                                    |  | 3 EDQ SERVER IP<br>$\cdots$     | Text           |          | whf00den.in.oracle.com                       | $\cdots$ |
|                                                                                                    |  | 4 EDQ MANAGEMENT PORT           | Text           |          | 8090                                         |          |
|                                                                                                    |  | 5 ECM URL<br>$\cdots$           | Text           |          | http://whf00anu:7009/ECMSAN808               | 1.11     |
|                                                                                                    |  | <b>6 ECM SANCTIONS PP</b>       | Text           | 1.11     | N                                            | 1.11     |
|                                                                                                    |  | <b>ECM USERNAME</b><br>$\ldots$ | Text           |          | ANALYST                                      |          |
|                                                                                                    |  | 8 ECM PASSWORD<br>$\cdots$      | Password       |          | mQ2OTLf1y1GR8qZ6MQ7YU1alvvoHA/+MEwFEQiegGXq= |          |
|                                                                                                    |  | 9 ZCS BLANK VAL FILLER          | $-$ Text       | $\cdots$ |                                              | 1.11     |
|                                                                                                    |  | 10 ZCS_DEFAULT_DUE_DATE         | Text           |          | $-120$                                       |          |

# <span id="page-25-0"></span>**4.2 Setting the Priority**

The Setting the Priority section describes how to set the alert priority as per your requirement. To set the priority of the alert, follow these steps.

- **1.** Access the Atomic Schema and access the FCC\_ZCS\_ALERT\_PRIORITY\_CONF table.
- **2.** Change the following parameter values:

**NOTE** Setting the Priority is applicable only for Alert Management in the L1 investigation.

- n alert priority min score
- n alert priority max score
- v\_jrsdcn\_cd
- v bus dmn list tx

**Figure 9: FCC\_ZCS\_ALERT\_PRIORITY\_CONF table**

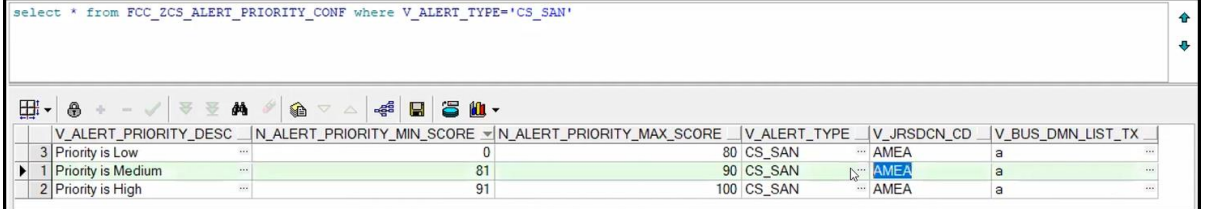

# <span id="page-25-1"></span>**4.3 Security Mapping**

The Security Mapping section describes how to change the security mapping. To change the security mapping, follow these steps.

- **1.** Access the Atomic Schema and access the FCC\_ZCS\_SECURITY\_ATTR\_GRP\_MAP table.
- **2.** Provide the values for the following columns:

**NOTE** The Security Mapping is applicable only in the L1 Investigation for Alert Management.

- V\_GROUP\_CODE
- V\_JRSDCN\_CD
- V\_BUS\_DMN\_LIST\_TX
- V\_ALERT\_TYPE

**• v** STATUS

The sample data is provided in the installer.

#### **Figure 10: FCC\_ZCS\_SECURITY\_ALERT\_GRP\_MAP table**

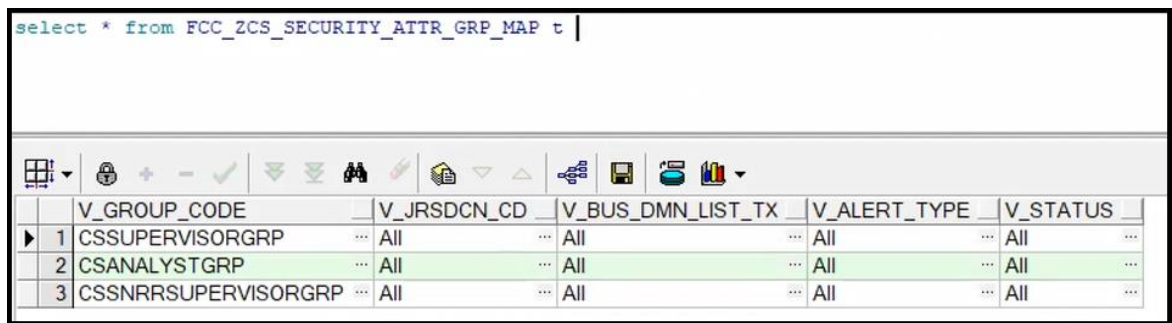

# <span id="page-26-0"></span>**4.4 Preparing Watch List Data**

Customer Screening is preconfigured to handle reference data from the following sources:

- HM Treasury
- OFAC
- EU consolidated list
- UN consolidated list
- World-Check
- Dow Jones Watch list
- Dow Jones Anti-Corruption List
- Accuity

You can also use your private watch list using the Private List Interface (PLI). For more information, see **The Private List Interface (PLI)** chapter in th[e Oracle Financial Services Data Interfaces Guide.](https://docs.oracle.com/cd/E91256_01/PDF/8.0.7.0.0/Customer%20Screening%20Data%20Interfaces%20Guide.pdf)

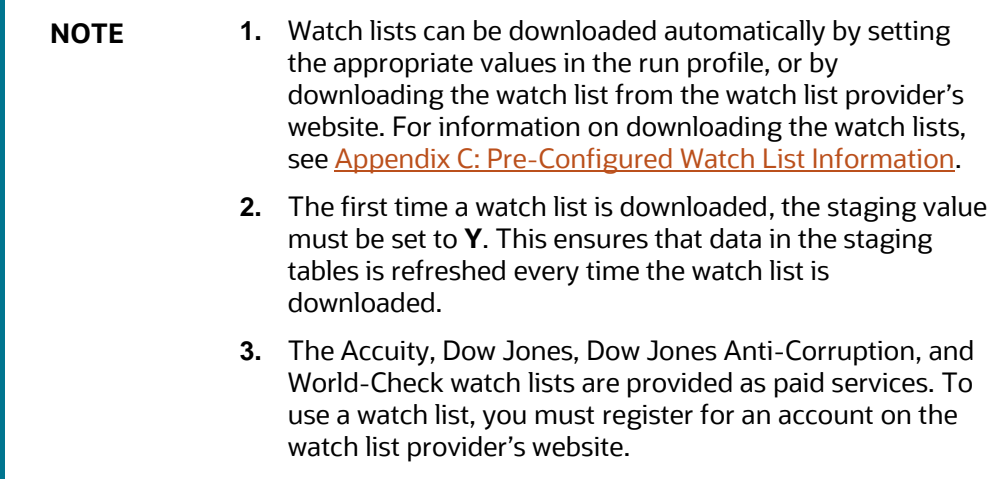

### <span id="page-27-0"></span>**4.4.1 Example - Preparing the Accuity List**

This example describes how to edit the watch list-management.properties run profile to allow you to download and configure the Accuity list. The run profile is available in the <domain\_name>/edq/oedq.local.home/runprofiles/ directory when you log in to the WinSCP server.

**NOTE** You can also use the steps provided to download and configure the other watch lists.

### <span id="page-27-1"></span>**4.4.2 Example - Enable Phases for Download and Staging**

This example describes how to edit the watch list-management.properties run profile to allow you to download and configure the Accuity list.

To automatically download the Accuity list, set the following values in the watch listmanagement.properties run profile:

phase.ACY\  $-\sqrt{}$  Download.enabled = Y

phase.ACY\ -\ Stage\ reference\ lists.enabled = Y

To manually download the Accuity watch list using the Oracle Enterprise Data Quality (OEDQ) server, you must first set phase.ACY\ -\ Download.enabled and phase.ACY\ -\ Stage\  $reference \backslash lists.end = N$  and click

<sftp://username:password@ftp.financialgo.net/PIDGWL.ZIP> to connect to the WinSCP client. Enter your user name and password and download the watch list from the config/landingarea/Accuity directory.

If the OEDQ server is connected to the internet through a proxy server, you must provide values for the following attributes in the proxy server:

- proxy\_host. For example, proxy.example.microsoft.com.
- proxy\_port. For example, 80.
- proxy\_username. For example, username.
- proxy\_password. For example, password.

#### **4.4.2.1 Filtering**

To prepare the Accuity list without filtering, set the following value in the watch listmanagement.properties run profile:

phase.ACY\ -\ Prepare\ without\ filtering.enabled = Y

To prepare the Accuity list with filtering, set the following values in the watch listmanagement.properties run profile:

```
phase.ACY\ -\ Prepare\ with\ filtering\ (Part\ 1).enabled = Y
phase.ACY\ -\ Prepare\ with\ filtering\ (Part\ 2).enabled = Y
```
# <span id="page-28-0"></span>**4.5 Private Watch List Set Up**

Oracle Financial Services Customer Screening is preconfigured to work with commercially-available and government-provided watch lists. However, you can also screen data against your private watch lists. Sample private watch lists are provided in the config/landingarea/Private directory for individuals and entities in the privateindividuals.csv and privateentities.csv files respectively.

> **NOTE** OEDQ release 12c has a base config folder and a local config folder. The base config folder is called oedghome and the local config folder is called oedqlocalhome. The names can differ in some cases. For example, dots or underscores can be used in the names, such as oedq local home.

To screen data against a private watch list, you must first replace the data in the ready-to-use files with your data and then enable the private watch list properties in the watch listmanagement.properties run profile.

To replace the data, replace the data in the privateindividuals.csv and privateentities.csv files with your private watch list data.

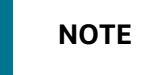

**NOTE** The files must be saved in UTF-8 format.

To enable the staging and preparation of the private watch list in the watch listmanagement.properties run profile, follow these steps:

- **1.** Set phase. PRIV\ -\ Stage\ reference\ lists.enabled = Y to move your private watch list data to the staging tables.
- **2.** Set phase.PRIV\ -\ Prepare\ without\ filtering.enabled = Y to prepare the private watch list without filtering.
- **3.** Set phase.PRIV\  $-\langle$  Prepare\ with\ filtering\ (Part\ 1).enabled = Y and phase.PRIV\ -\ Prepare\ with\ filtering\ (Part\ 2).enabled = Y to prepare the private watch list with filtering.

# <span id="page-28-1"></span>**4.6 Showing the Hidden Watch List Staged Data or Snapshots in the Server Console Interface**

The following staged data and snapshots are hidden in the Server Console interface by default:

- Watch list snapshots
- Intermediate filtered watch list staged data
- Centralized Reference Data staged data or snapshots

To show this data, set the corresponding visibility property value in the run profile to **Y**.

For example, to view all Accuity watch list snapshots generated during Watch list Management, set the following properties in the watch list-management.properties run profile. The run profile is available in the <domain\_name>/edq/oedq.local.home/runprofiles/ directory when you log in to the WinSCP server.

```
stageddata.ACY\Sources.visible = Y
stageddata.ACY_All.visible = Y
stageddata.ACY_Sources.visible = Y
```
# <span id="page-29-0"></span>**4.7 Analyzing Watch List Data**

Customer Screening has a process called Data Quality (DQ) that checks the quality of the downloaded watch list data which is later used for screening. This process can be run independently of the watch list screening process.

### <span id="page-29-1"></span>**4.7.1 Analyzing Data Quality**

Before you analyze your watch list data, follow these steps:

- **1.** Ensure that your data is loaded into FCDM and the watch list-screening project has the correct database parameters.
- **2.** Run the CS EDQ Watch list Analyze job. The job checks your watch list data for any quality issues that affect have a negative impact on the screening process.

To analyze the data for watch lists, set the following properties in the watch listmanagement.properties run profile:

> **NOTE** The attributes shown are for the Accuity watch list. You must set the corresponding properties for the watch list for which you want to analyze data.

- phase.DQ\ -\ Stage\ ACY\ reference\ lists.enabled = Y
- phase.DQ\ -\ ACY\ reference\ data\ quality\ analysis.enabled = Y
- stageddata.DQ\ ACY\ -\ Invalid\ Standard\ Country\ in\ Accuity\ Nationality\ to\ Standard\ Country.visible = Y
- stageddata.DQ\ ACY\ -\ Missing\ Source\ in\ Accuity\ Source\ Risk\ Scores\ Reference\ Data.visible = Y
- stageddata.DQ\ ACY\ -\ Obsolete\ Source\ in\ Accuity\ Source\ Risk\ Scores\ Reference\ Data.visible = Y

# <span id="page-29-2"></span>**4.8 Configuring Match Rules and Clusters for Customers and External Entities**

You can configure match rules and clusters by adding a property value to the customerscreening.properties and external-entity-screening.properties run profiles. For example, to disable the **Exact name only** rule, that is, [I010O], for batch and real-time sanctions screening, add the following property value in the customer-screening.properties and external-entity-screening.properties run profiles:

phase.\*.process.\*.[I010O]\ Exact\ name\ only.san\_rule\_enabled = false

The \* character denotes a wildcard, which indicates that the following rule applies to all phases and processes. If the [I010O] rule is disabled for batch screening only, the following is the new property value:

```
phase.Batch\ screening.process.*.[I010O]\ Exact\ name\ only.san_rule_enabled
= false
```
**NOTE** The property value is case-sensitive.

For information on the match rules and clusters used in Customer Screening, see the Oracle Financial [Services Customer Screening Matching Guide.](https://docs.oracle.com/cd/E91256_01/PDF/8.0.7.0.0/Oracle%20Customer%20Screening%20Matching%20Guide.pdf)

# <span id="page-30-0"></span>**4.9 Real-Time and Batch Screening Set Up**

By default, real-time and batch screening is enabled for SAN (sanctioned), PEP (Politically Exposed Persons), and EDD (Enhanced Due Diligence) records. This is controlled by the real-time and batch screening properties in the customer-screening.properties, Customer-Screening-realtime.properties , and external-entity-screening.properties run profiles. You can use these run profiles to enable or disable real-time or batch screening for all records or a specific record type.

For example, to run real-time screening for PEP and EDD individual and entity records, disable the following property values in the customer-screening.properties and external-entityscreening.properties run profiles:

phase.Start\ Batch\ Screening.enabled = N

```
phase.Real-time\ Screening.process.Individual\ Real-time\
Screening.san_enabled = N
```

```
phase.Real-time\ Screening.process.Entity\ Real-time\ Screening.san_enabled 
= N
```
Ensure that all other real-time screening properties are set to **Y**.

# <span id="page-30-1"></span>**4.10 Extracting the Output of Matches into CSV Files**

Customer Screening identifies possible relationships or matches between individuals and entities in your customer data and the external entities on watch lists. These matches form the basis of the cases that are investigated in Enterprise Case Management. When you perform batch screening and move these matches into the Customer Screening data layer, you can extract the output into the . csv files. This is useful if you want to use Customer Screening to identify the matches or if you want to review the matches using another case management system.

To extract the output of the matches into the.csv files, set the following values in the **Batch Screening Setup** section of the customer-screening.properties and external-entityscreening.properties run profiles. The run profiles are available in the

<domain\_name>/edq/oedq.local.home/runprofiles/ directory in the WinSCP server.

```
phase.*.process.*.output relationships = Y
```

```
phase.Export\ Batch\ Relationships.enabled = Y
```
When you run Customer Screening with these run profile parameters enabled, two files are created:

- relns-ent-batch.csv. This file holds the match data for entities.
- relns-ind-batch.csv. This file holds the match data for individuals.

# <span id="page-31-0"></span>**4.11 Filtering Watch List Data**

The following sections provide information about how to enable watch list filtering, configure watch list filtering, how to use primary filters, secondary filters, linked records, and how to screen all watch list records.

### <span id="page-31-1"></span>**4.11.1 Enabling Watch List Filtering**

To enable filtering for a specific watch list, set the Prepare with Filtering phase in the appropriate run profile to **Y**, and the Prepare Without Filtering phase to **N**. For more information, see the example provided in [Setting Filtering Options in the Run Profiles.](#page-36-0)

## <span id="page-31-2"></span>**4.11.2 Configuring Watch List Filtering**

Watch list filtering is controlled by configuring reference data in the watch list projects.

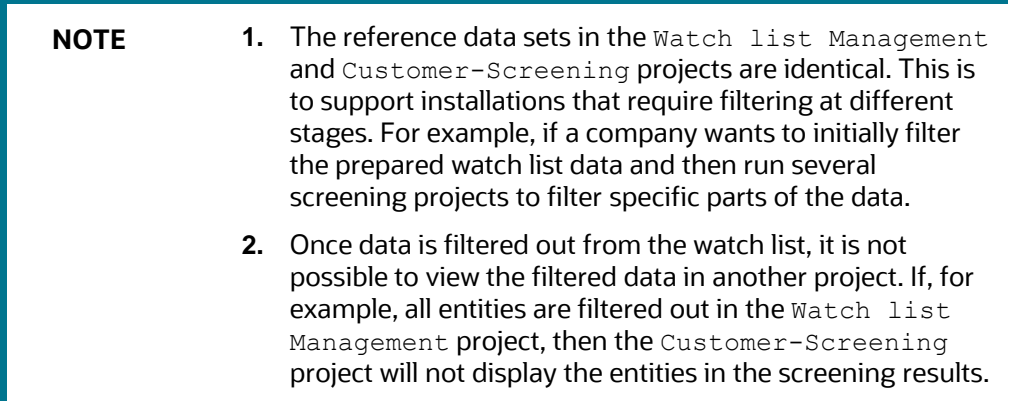

The first level of filtering is controlled by editing the following filters in the Watch list Management project:

**1.** Go to the EDQ URL and open the **Director** menu. The **Director** landing page appears.

#### **Figure 11: Director Menu in EDQ**

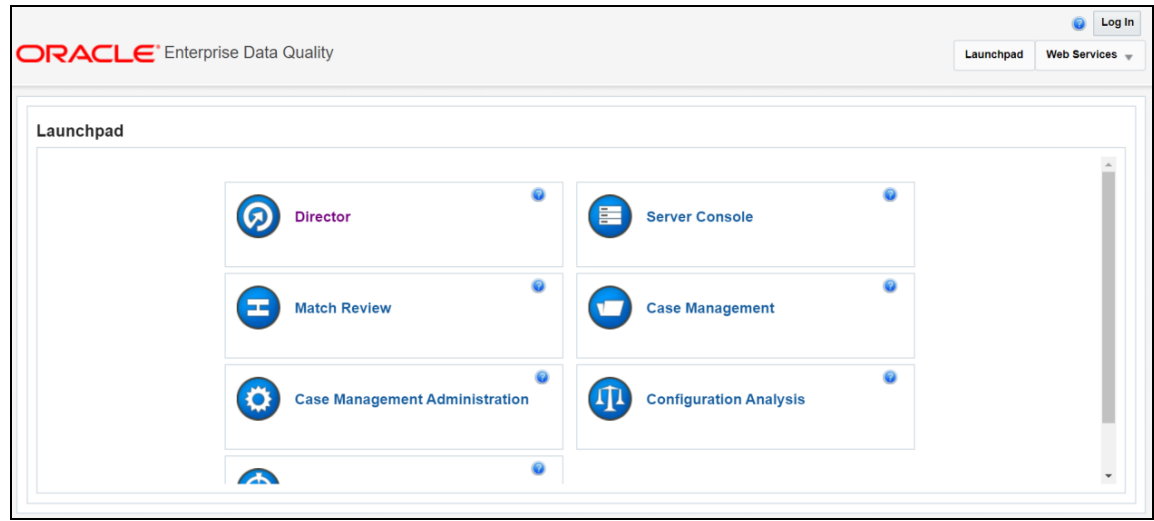

**2.** In the **Director** landing page, expand the **Watch list Management** project in the **Project Browser** pane.

**Figure 12: Project Browser Pane**

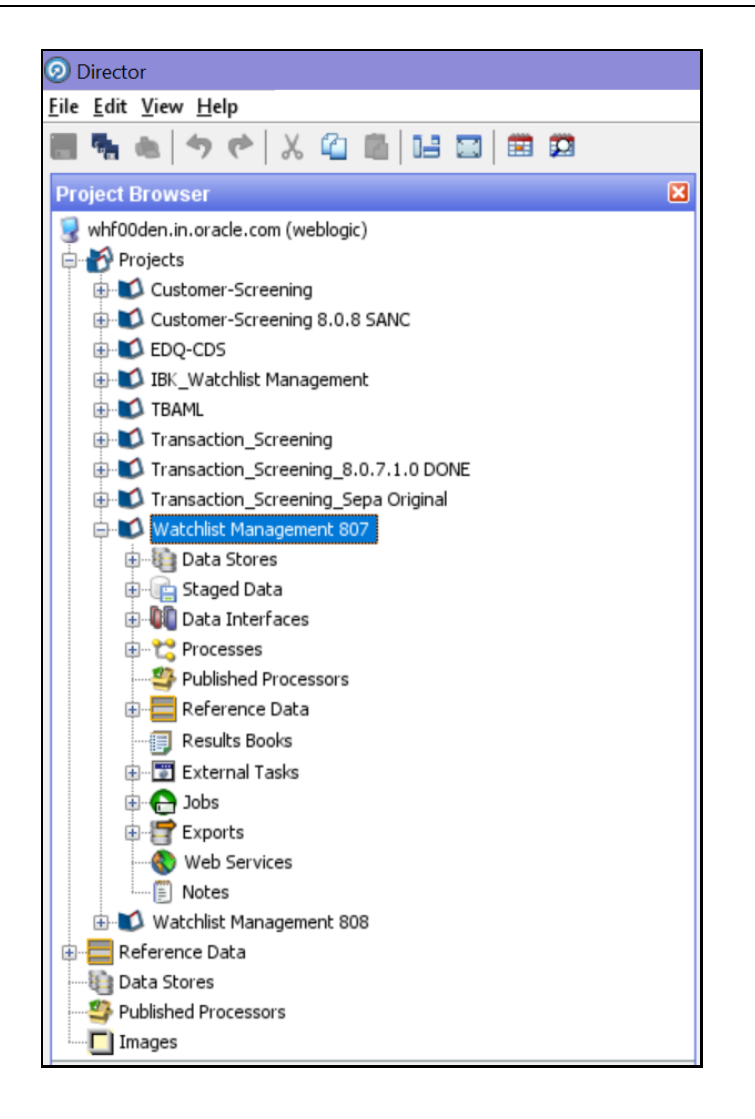

**3.** Expand the **Reference Data** node and open **Filter - Settings**. The **Reference Data Editor – Filter - Settings** window appears.

**Figure 13: Reference Data Editor – Filter - Settings Window**

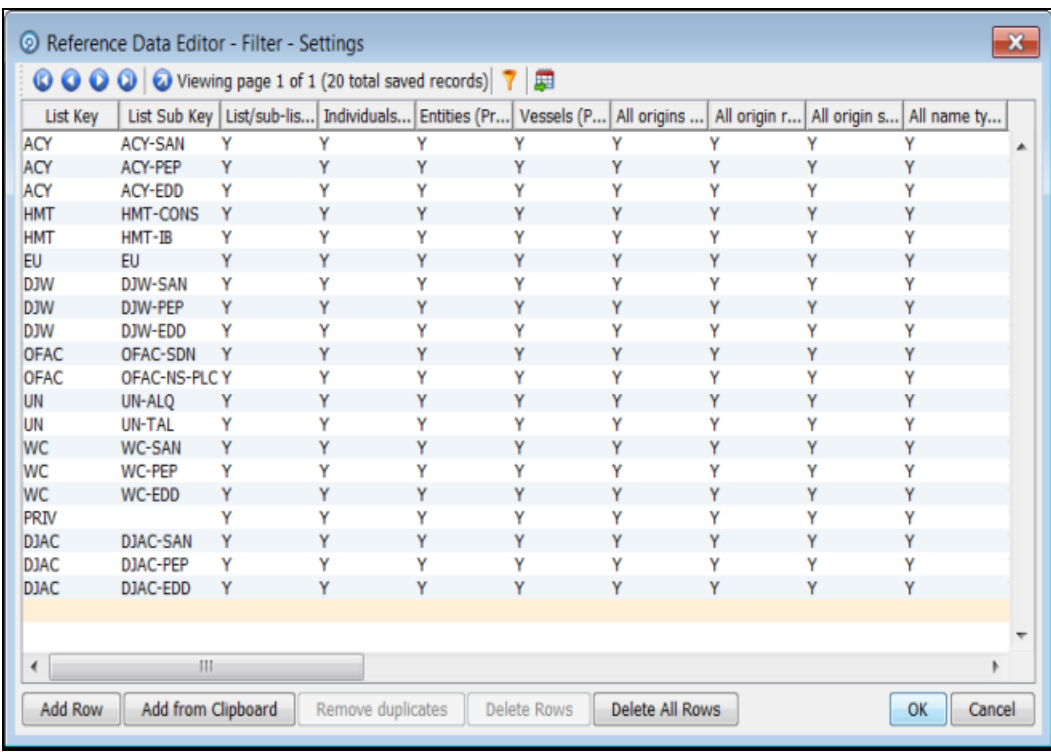

All the reference data filters except the Linked Profiles filter is set to **Y** by default. Unless these settings are changed, no actual filtering is performed on the watch list data. In the filter settings, a value of **Y** indicates that all records are included, that is, no filters are applied.

Watch list filtering falls into four categories:

- By list and list subke y
- By list record origin characteristics
- By list profile record characteristics
- By linked profiles

For more information, see the example provided in **Setting Primary Filters and Linked Profiles in the** Watch list [Management Project.](#page-36-1)

#### <span id="page-34-0"></span>**4.11.3 Primary Filters, Secondary Filters, and Filters for Linked Profiles**

Primary filters are filters that are used to display all profiles that match the criteria specified. Filters for linked profiles are used to display profiles that are linked to the primary filter.

**NOTE** You can filter linked profiles only for the World-Check and Dow Jones watch lists.

An example of a primary filter is a filter that is configured to capture all sanctions data. For the primary filter, a filter is configured for the related PEP data.

Secondary filters are applied to filter data that is displayed for linked profiles. For example, the secondary filter for PEP data is occupation or nationality.

Primary and secondary filters are set in one project (Watch list Management/Customer-Screening), and secondary filters are set in another project (Watch list Management/Customer-Screening).

## <span id="page-35-0"></span>**4.11.4 Setting Multiple Values for Primary and Secondary Filters**

Further configurations must display the following records:

- Origins
- Origin Regions
- Origin Statuses
- Primary and Secondary Name Qualities
- Primary and Secondary Name Types
- Primary and Secondary PEP Classifications

To filter data using one or more of these options, set the relevant value in the Filter - Settings reference data to **N**, and then make further changes to the corresponding reference data. When you set the value in the Filter - Settings reference data to **N**, only the records that match these values are included.

For example, if you set the value of the All name qualities (Primary)? filter to **N**, then you can determine which name qualities must be included for each watch list in the  $Filter - Primary$ Name Qualities reference data. Suppose you include a row for high-quality names in the EU watch list, but you do not include rows for medium-quality and low-quality names in this watch list, then only records with high-quality names are included in the watch list data.

> **NOTE** Some reference data sets are prepopulated with rows that usually contain data which is supplied by each watch list provider and can be viewed in the Watch List Management project. For example, to view all possible stop keywords for World-Check data, open the WC Keyword reference data in the Watch list Management project as mentioned in the following section.

#### **4.11.4.1 Example - Filtering World-Check Data**

This example describes the configurations which must be done to use primary and linked profile filters in the World-Check watch list in the Watch list Management project and how to set secondary filters in the Customer-Screening project. The following tasks are described:

- how to enable filtering in the watch list-management.properties run profile. For more information on enabling filtering, see **Setting Filtering Options in the Run Profiles**.
- how to configure the primary filters and enable the filters for linked profiles in the  $W$ atch list Management project to return the active records for sanctioned individuals originating from the
EU list. For more information, see [Setting Primary Filters and Linked Profiles in the Watch list](#page-36-0) [Management project.](#page-36-0)

• how to configure the secondary filters in the Customer-Screening project to filter out all the Linked Profiles of deceased individuals. For more information, se[e Setting Secondary Filters in](#page-38-0)  [the Customer Screening project.](#page-38-0)

#### **4.11.4.1.1 Setting Filtering Options in the Run Profiles**

In the watch list-management.properties run profile, set the World-Check filtering phases as follows. This file is available in the <domain\_name>/edq/oedq.local.home/runprofiles/ directory in the WinSCP server.

- phase.WC\ -\ Prepare\ without\ filtering.enabled = N
- phase.WC\ -\ Prepare\ with\ filtering\ (Part\ 1).enabled = Y
- phase.WC\ -\ Prepare\ with\ filtering\ (Part\ 2).enabled = Y
- phase.WC\ -\ Load\ without\ filtering.enabled = N
- phase.WC\ -\ Load\ with\ filtering\ (Part\ 1).enabled = Y
- phase.WC\ -\ Load\ with\ filtering\ (Part\ 2).enabled = Y

#### <span id="page-36-0"></span>**4.11.4.1.2 Setting Primary Filters and Linked Profile Filters in the Watch list Management Project**

Follow these steps to set primary filters and linked profiles in the project:

**1.** Go to the EDQ URL and open the **Director** menu. The **Director** landing page appears.

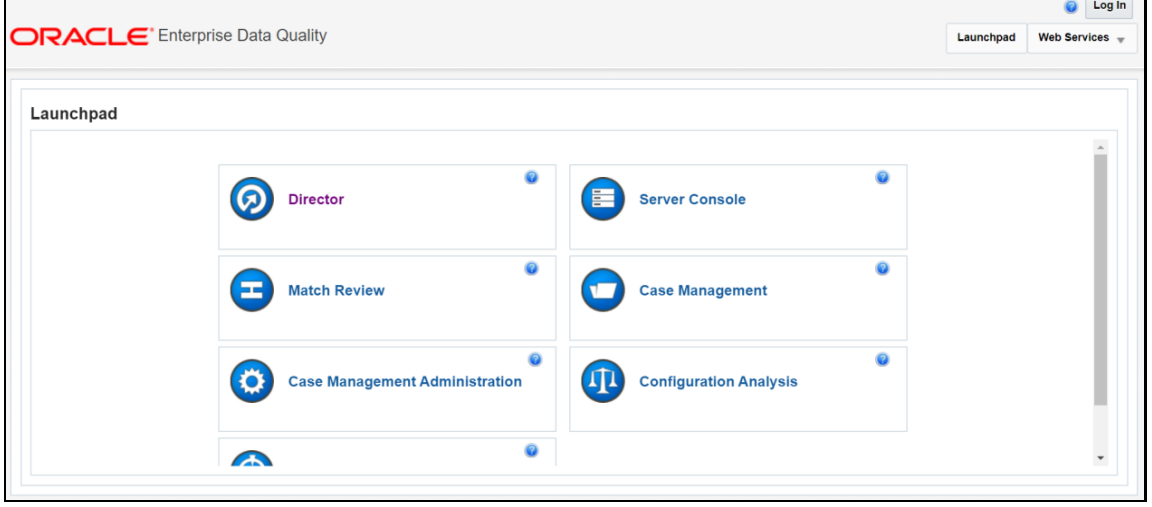

#### **Figure 14: Reference Data Filters**

**2.** In the **Director** landing page, expand the **Watch list Management** project in the **Project Browser** pane.

**Figure 15: Reference Data Filters**

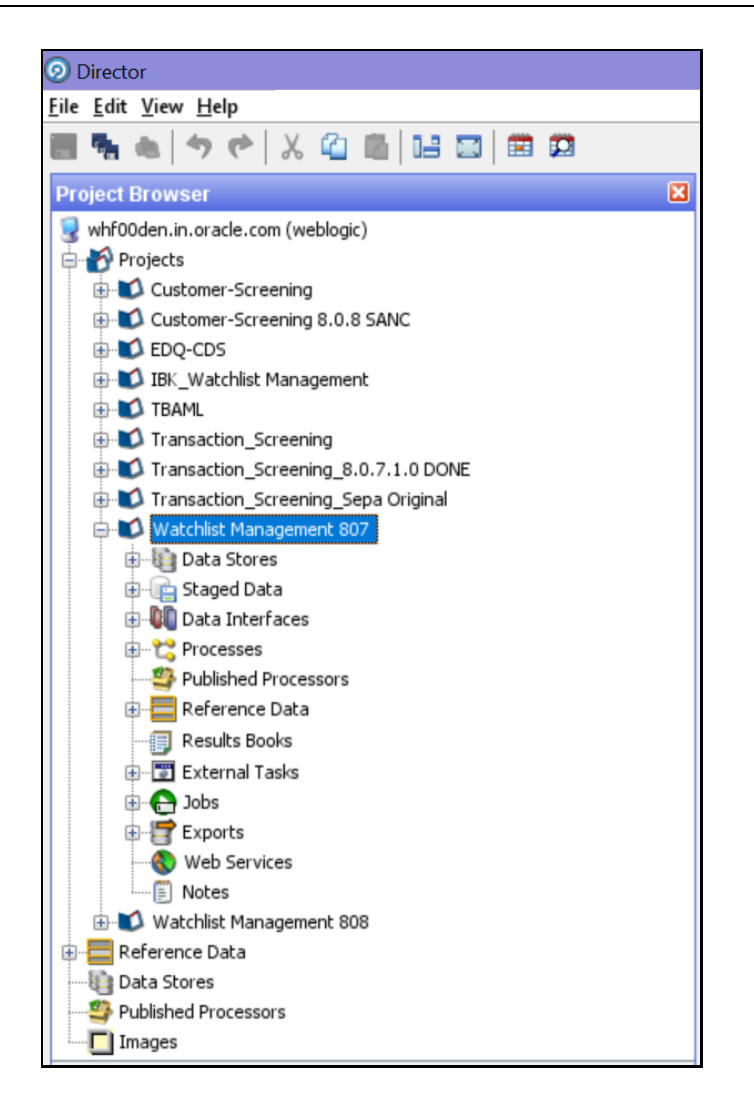

**3.** Expand the **Reference Data** node and open **Filter - Settings**. The **Reference Data Editor – Filter - Settings** window appears.

**Figure 16: Reference Data Filters**

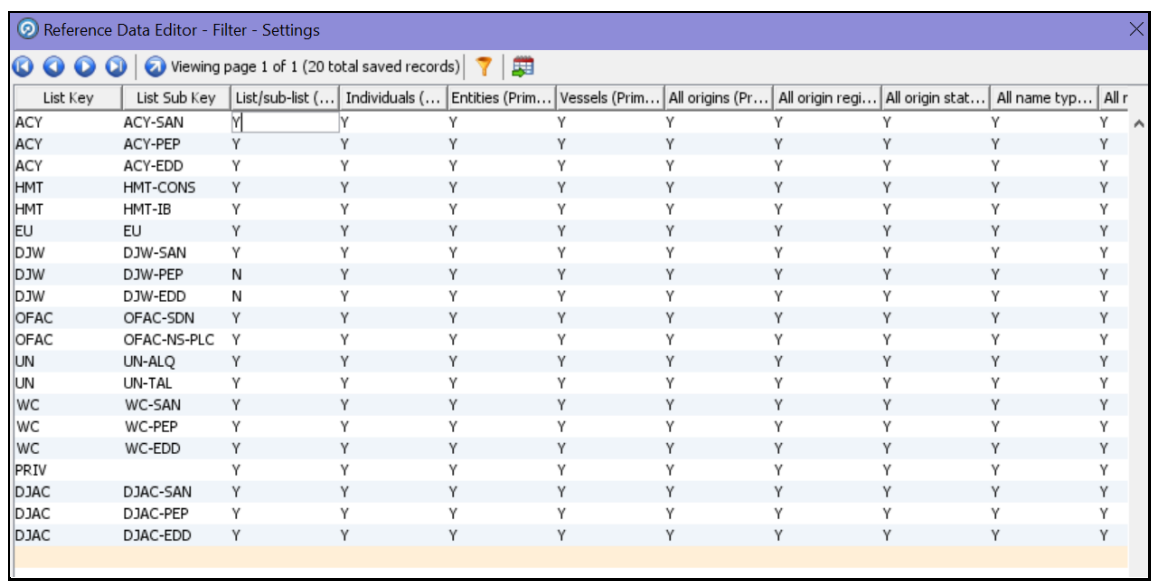

- **4.** In the **Reference Data Editor – Filter - Settings** window, configure the following parameters. Double-click a value to update it.
	- **1.** Set the List/sub-list (Primary?) value in the WC-SAN row to **Y**.

Set the Entities (Primary)? value in the WC-SAN row to **N**.

Set the Inactive (Primary)? value in the WC-SAN row to **N**.

Set the All Origins (Primary)? value in the WC-SAN row to **N**.

Set all other values in the WC-SAN row to **Y**.

Add a new row with the following values:

- **i.** List Key WC
- **ii.** List Sub Key WC-SAN
- **iii.** Origin EU

Set the Linked Profiles? value in the WC-SAN row to **Y**.

**5.** Click **OK** to close the window and save your changes.

#### <span id="page-38-0"></span>**4.11.4.1.3 Setting Secondary Filters in the Customer Screening project**

Follow these steps to set secondary filters in the project:

**1.** Go to the EDQ URL and open the **Director** menu. The **Director** landing page appears.

#### **Figure 17: Reference Data Filters**

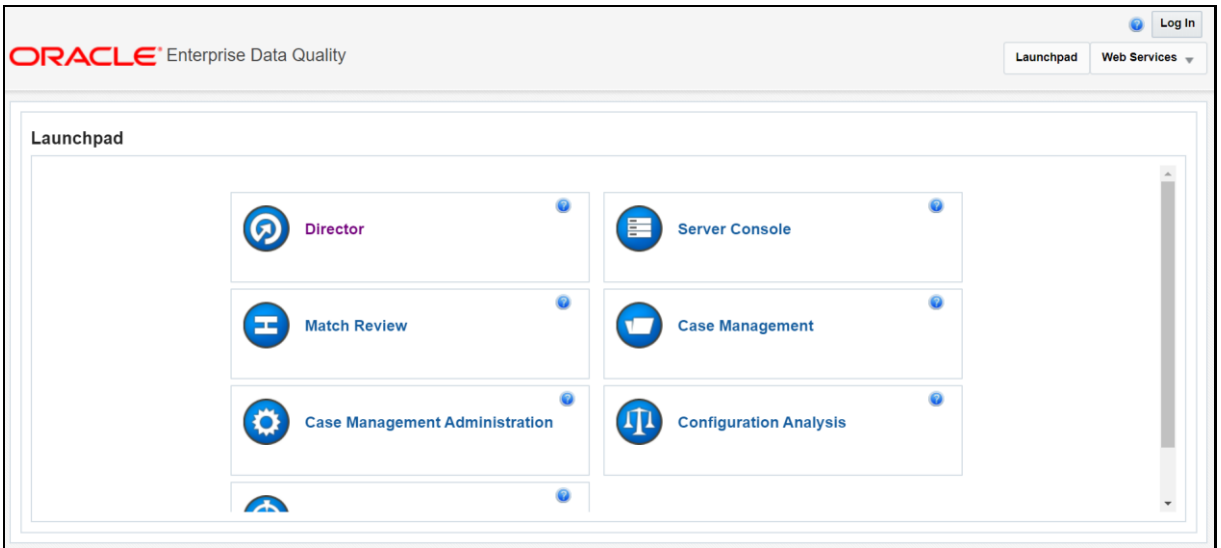

**2.** In the **Director** landing page, expand the **Watch list Management** project in the **Project Browser** pane.

**Figure 18: Reference Data Filters**

| <b>Director</b>                                                         |  |  |  |  |  |  |  |  |
|-------------------------------------------------------------------------|--|--|--|--|--|--|--|--|
| File Edit View Help                                                     |  |  |  |  |  |  |  |  |
| うぐ ―― 3 白色 旧日 田田                                                        |  |  |  |  |  |  |  |  |
|                                                                         |  |  |  |  |  |  |  |  |
| ×<br><b>Project Browser</b>                                             |  |  |  |  |  |  |  |  |
| whf00den.in.oracle.com (weblogic)                                       |  |  |  |  |  |  |  |  |
| Projects                                                                |  |  |  |  |  |  |  |  |
| Customer-Screening                                                      |  |  |  |  |  |  |  |  |
| Customer-Screening 8.0.8 SANC                                           |  |  |  |  |  |  |  |  |
| EDQ-CDS                                                                 |  |  |  |  |  |  |  |  |
| <b>ED</b> IBK Watchlist Management<br><b>E-M</b> TBAML                  |  |  |  |  |  |  |  |  |
|                                                                         |  |  |  |  |  |  |  |  |
| <b>ED</b> Transaction Screening<br>Transaction_Screening_8.0.7.1.0 DONE |  |  |  |  |  |  |  |  |
| Transaction_Screening_Sepa Original                                     |  |  |  |  |  |  |  |  |
| Watchlist Management 807                                                |  |  |  |  |  |  |  |  |
| 由 B Data Stores                                                         |  |  |  |  |  |  |  |  |
| General Staged Data                                                     |  |  |  |  |  |  |  |  |
| <b>E</b> Data Interfaces                                                |  |  |  |  |  |  |  |  |
| 由 <b>L</b> e Processes                                                  |  |  |  |  |  |  |  |  |
| Published Processors                                                    |  |  |  |  |  |  |  |  |
| 由 Reference Data                                                        |  |  |  |  |  |  |  |  |
| <b>Results Books</b>                                                    |  |  |  |  |  |  |  |  |
| 由 -- T External Tasks                                                   |  |  |  |  |  |  |  |  |
| 由 <b>A</b> Jobs                                                         |  |  |  |  |  |  |  |  |
| 由 <b>Exports</b>                                                        |  |  |  |  |  |  |  |  |
| <b>Web Services</b>                                                     |  |  |  |  |  |  |  |  |
| $\left  \ldots \right $ Notes                                           |  |  |  |  |  |  |  |  |
| Watchlist Management 808                                                |  |  |  |  |  |  |  |  |
| 由 Reference Data                                                        |  |  |  |  |  |  |  |  |
| <b>Data Stores</b>                                                      |  |  |  |  |  |  |  |  |
| <b>Published Processors</b>                                             |  |  |  |  |  |  |  |  |
| <sup></sup> Images                                                      |  |  |  |  |  |  |  |  |

**3.** Expand the **Reference Data** node and open **Filter - Settings**. The **Reference Data Editor – Filter - Settings** window appears.

|                                                               | Reference Data Editor - Filter - Settings |   |   |   |                                                                                                    |   |   |   |   | $\times$ |
|---------------------------------------------------------------|-------------------------------------------|---|---|---|----------------------------------------------------------------------------------------------------|---|---|---|---|----------|
| O O   O Viewing page 1 of 1 (20 total saved records)   7<br>圍 |                                           |   |   |   |                                                                                                    |   |   |   |   |          |
| List Key                                                      | List Sub Key                              |   |   |   | List/sub-list (   Individuals (   Entities (Prim   Vessels (Prim   All origins (Pr   All origin regi   All origin stat   All name typ |   |   |   |   | Allr     |
| ACY                                                           | ACY-SAN                                   |   |   |   |                                                                                                    |   |   |   |   | $\wedge$ |
| ACY                                                           | ACY-PEP                                   | Y | Υ | Υ | Υ                                                                                                    | Y | Υ | Υ | Υ | ٧        |
| ACY                                                           | ACY-EDD                                   | Y |   | ٧ | Υ                                                                                                    | Υ | Υ | Υ | ٧ | ٧        |
| HMT                                                           | <b>HMT-CONS</b>                           | Υ | Υ | Υ | Υ                                                                                                    | Υ | Υ | Υ | Υ | Υ        |
| HMT                                                           | HMT-IB                                    | Υ | γ | γ | Υ                                                                                                    | γ | Υ | Υ | γ | Y        |
| <b>EU</b>                                                     | <b>EU</b>                                 | Υ | Υ | Υ | Υ                                                                                                    | Υ | Υ | Υ | Υ | Υ        |
| <b>DJW</b>                                                    | DJW-SAN                                   | Υ | Υ | Υ | Υ                                                                                                    | Υ | Υ | Υ | γ | Υ        |
| <b>DJW</b>                                                    | DJW-PEP                                   | N | Υ | Υ | Υ                                                                                                    | Υ | Υ | Υ | Υ | Υ        |
| <b>DJW</b>                                                    | DJW-EDD                                   | Ν | ٧ | γ | Υ                                                                                                    | Υ | γ | Υ | ٧ | ٧        |
| OFAC                                                          | OFAC-SDN                                  | Υ | Υ | Υ | Υ                                                                                                    | Υ | Υ | Υ | Υ | Υ        |
| OFAC                                                          | OFAC-NS-PLC                               | Υ | Υ | Υ | Υ                                                                                                    | Υ | Υ | Υ | γ | Υ        |
| UN                                                            | UN-ALQ                                    | Υ | Υ | Υ | Υ                                                                                                    | Υ | Υ | Υ | Υ | Υ        |
| UN                                                            | UN-TAL                                    | Υ | Υ | Υ | Υ                                                                                                    | Υ | Υ | Υ | Υ | Y        |
| <b>WC</b>                                                     | WC-SAN                                    | Y | Υ | Υ | Υ                                                                                                    | Υ | Υ | Υ | Υ | Υ        |
| <b>WC</b>                                                     | WC-PEP                                    | Υ | ٧ | Υ | Υ                                                                                                    | γ | Υ | Υ | γ | Υ        |
| <b>WC</b>                                                     | WC-EDD                                    | Υ | Υ | Υ | Υ                                                                                                    | Υ | Υ | Υ | Υ | Υ        |
| PRIV                                                          |                                           | Υ | Υ | Υ | Υ                                                                                                    | Υ | Υ | Υ | γ | Υ        |
| <b>DJAC</b>                                                   | DJAC-SAN                                  | Υ | Υ | Υ | Υ                                                                                                    | Υ | Υ | Υ | Υ | Υ        |
| <b>DJAC</b>                                                   | DJAC-PEP                                  |   |   |   | Υ                                                                                                    | Υ | Υ | Υ | ٧ |          |
| <b>DJAC</b>                                                   | DJAC-EDD                                  | Υ |   | Υ | Y                                                                                                    | Y | Υ | Υ | Υ | Υ        |
|                                                               |                                           |   |   |   |                                                                                                    |   |   |   |   |          |

**Figure 19: Reference Data Filters**

- **4.** In the Reference Data Editor Filter Settings window, Set the Deceased (Secondary)? value in the WC-SAN row to **N**.
- **5.** Click **OK** to close the window and save your changes.

### **4.11.5 Screening All Sanctions Data**

By default, data is routed from the Watch list Management project to the different screening processes depending on their record type, which can be Sanctions (SAN), Politically Exposed Persons (PEP), or Enhanced Due Diligence (EDD) records. This allows different rules to be applied according to the risk appetite of the record that is being screened.

However, if you want to use the same screening logic for all watch list records and do not want to maintain separate rulesets, you can move all watch list records to the SAN screening processes. To do this, set phase.\*.process.\*.Screen\ all\ as\ SAN? value in the customerscreening.properties =  $Y$ . This file is located in the <domain\_name>/edq/oedq.local.home/runprofiles/ directory in the WinSCP server.

## **4.11.6 Match Persistence and Flag Keys**

Customer Screening parses all customer records against all watch list records daily. This allows new alerts to be created due to changes in either the customer or the watch list data. When there is no change to the customer or the watch list record and the match is identical to a previously generated relationship, no new alerts are created.

Many attributes can change on a customer or watch list record but not all changes result in a new alert. These attributes are controlled based on the flag key value.

**NOTE** If a new alias name that matches the customer record is added to a watch list, then this results in a new alert.

An example of a flag key is date of birth. Some potential matches are eliminated because the value the customer has provided and the value in the watch list records are different. So, if the value changes, then any potential matches related to the date of birth must be rereviewed. An example of a field that is not included in the flag key is account balance. This value changes frequently and does not impact the match decision. Flag keys are set in individual match processes, and a hash value is generated which is used for comparison.

> **NOTE** The order of fields in the flag key is important. If the order changes, this will result in a new alert.

## **4.12 Risk Scoring in Watch Lists**

Customer Screening includes a feature to estimate the relative risk of doing business with a given entity or individual. For each watch list, a risk score is calculated for an individual or entity based on various attributes such as country of residence, operating country, and associated regime. The risk scores for watch lists are available in the reference data tables for the specific watch list. For more information, see [Appendix B: Reference Data Tables for Watch Lists.](#page-108-0)

**NOTE** The risk scores must be evaluated and tuned by a risk and compliance expert with knowledge of your business requirements and the relevant legislation.

## **4.12.1 Adjusting the Risk Scores**

Customer Screening calculates a risk score and a Politically Exposed Person (PEP) risk score for every alert created during screening. The risk score is a relative measure of the risk posed by an individual or entity out of a maximum score of 100. The PEP risk score identifies the relative risk of the individual or entity when the individual or entity is considered as a PEP. Since the risk score can be different from the PEP risk score, the same algorithm is used to derive the risk score and PEP risk score but the underlying scores and weightings on which the calculations are based are different.

The overall risk score of a potential match is calculated as a weighted average of the risk scores generated for the watch list, customer, and external entity records in the match. The risk scores for the watch list, customer, and external entity records are calculated as a weighted average of the risk scores of the contributing risk elements. A risk element is a data field, such as Country of Operation or Occupation, and a risk score is assigned to the risk elements based on its value.

You can adjust the following attributes to customize the overall risk score:

- Risk scores and relative weightings of the risk elements.
- Relative weight of the watch list risk score, customer risk score, and external entity risk score.
- Reference data tables of the specific watch list used in the screening process.

### **4.12.2 Editing the Risk Element Scores**

You can adjust the risk element scores by editing the risk element in Enterprise Data Management (EDQ). The risk elements that are considered during the risk score calculation depend on the fields that are present in the watch list or customer record.

### **4.12.2.1 Example – Accuity Watch List**

The following steps explain how to edit the risk element scores for the Accuity watch list:

**1.** Go to the EDQ URL and open the **Director** menu. The **Director** landing page appears.

#### **Figure 20: Director Menu in EDQ**

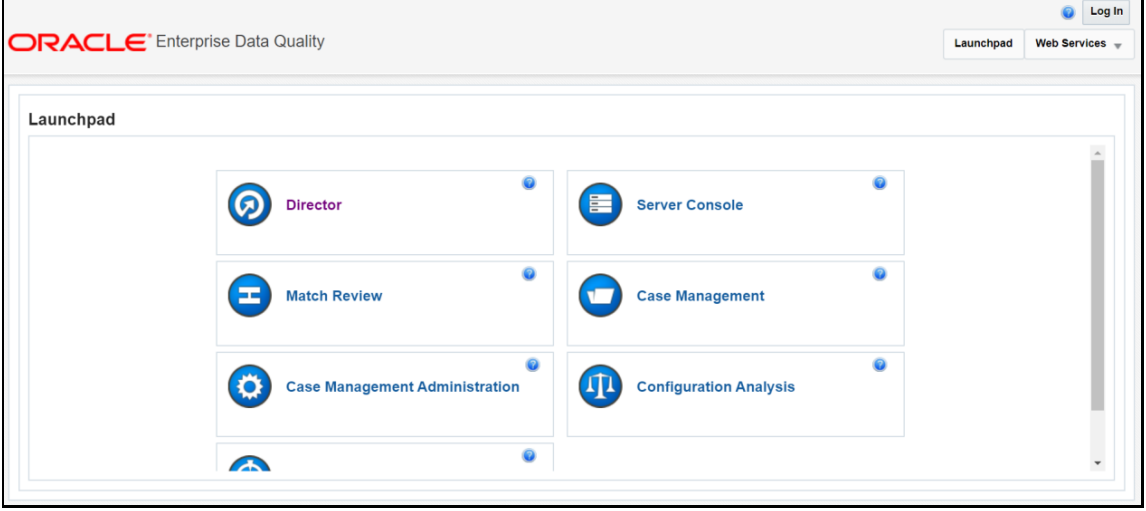

**2.** In the **Director** landing page, expand the **Watch list Management** project in the **Project Browser** pane.

**Figure 21: Project Browser Pane**

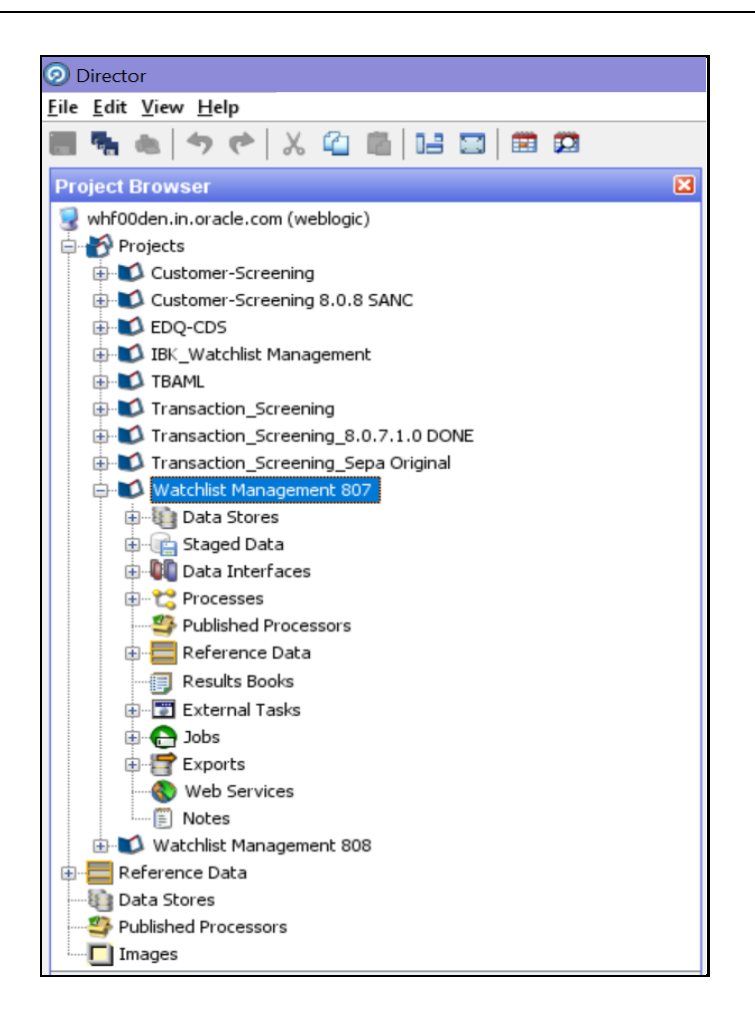

- **3.** Expand the **Reference Data** node.
- **4.** Right-click **Accuity Source Risk Scores** and select **Edit data**.

**Figure 22: Accuity Source Risk Scores** 

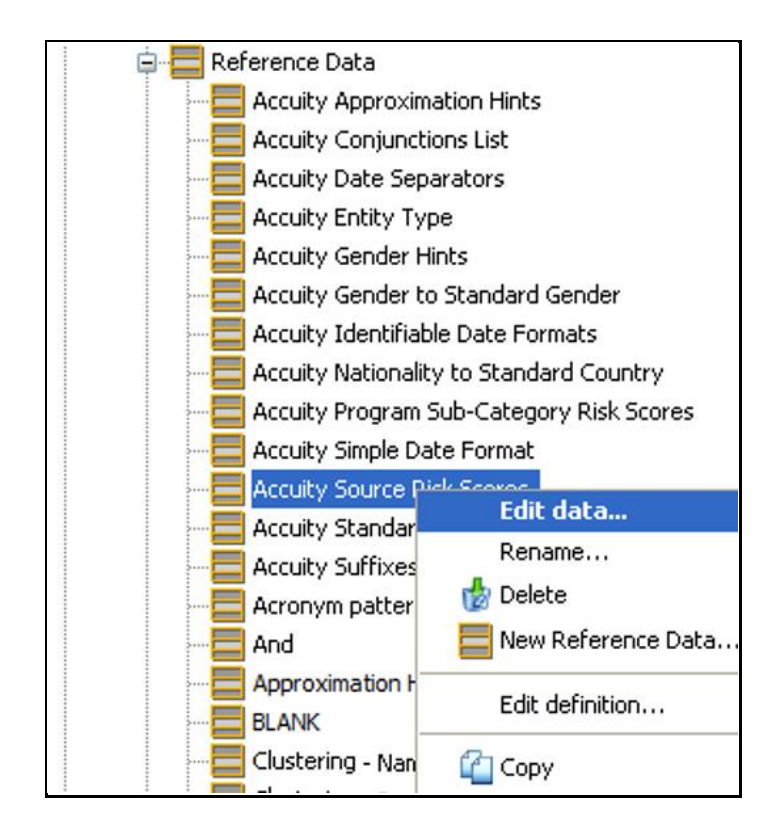

**5.** In the **Reference Data Editor – Accuity Source Risk Scores** window, the risk score appears in editable mode.

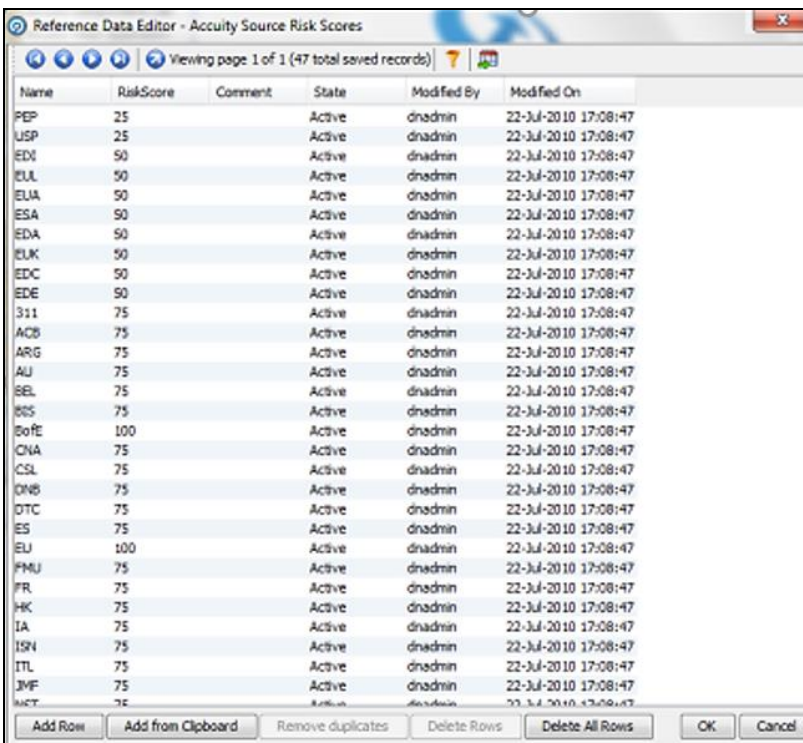

**Figure 23: Reference Data Filters for Accuity**

**NOTE** If you edit the risk scores, you must rerun the Download, Prepare, Filter and Export All Lists jobs in the Watch list Management project and the MAIN job in the Customer-Screening project in EDQ. Until this is done, the generated matches will not show the new risk scores. For more information on how to view the jobs, see [Analyzing the Data](#page-94-0)  [Quality of Customer Data and External Entity.](#page-94-0)

### **4.12.2.2 Editing the Risk Element Weightings**

You can edit the default weightings assigned to each risk element in the **Reference Data Editor – Risk – Risk Element Weightings** window. This reference data set specifies which fields in that record contribute to the risk score calculation for each type of record and to what degree (weightage).

The following steps explain how to view the risk element weightings for all watch lists:

**1.** Go to the EDQ URL and open the **Director** menu. The **Director** landing page appears.

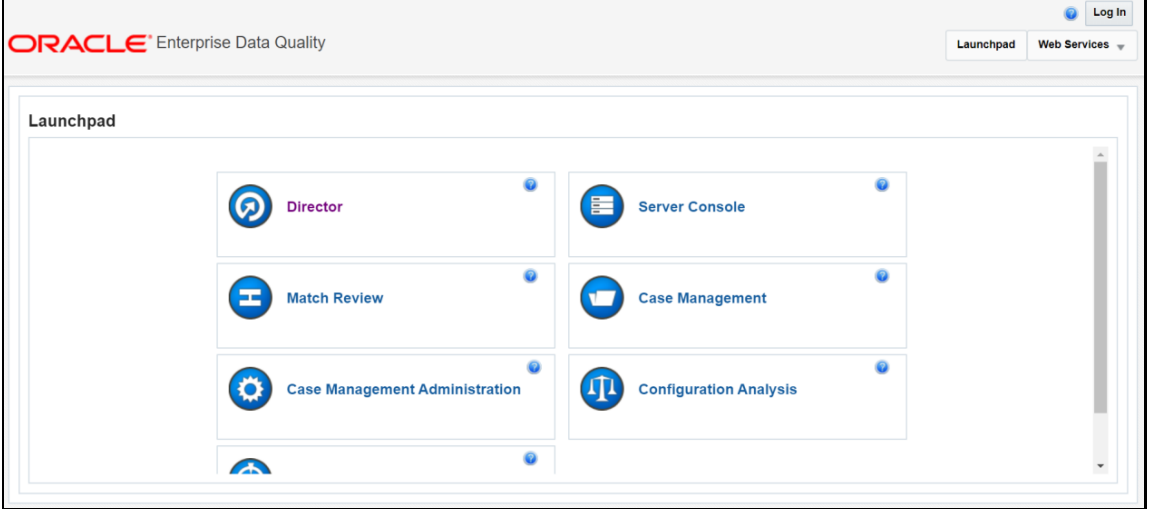

#### **Figure 24: Director Menu in EDQ**

**2.** In the **Director** landing page, expand the **Watch list Management** project in the **Project Browser** pane.

**Figure 25: Project Browser Pane**

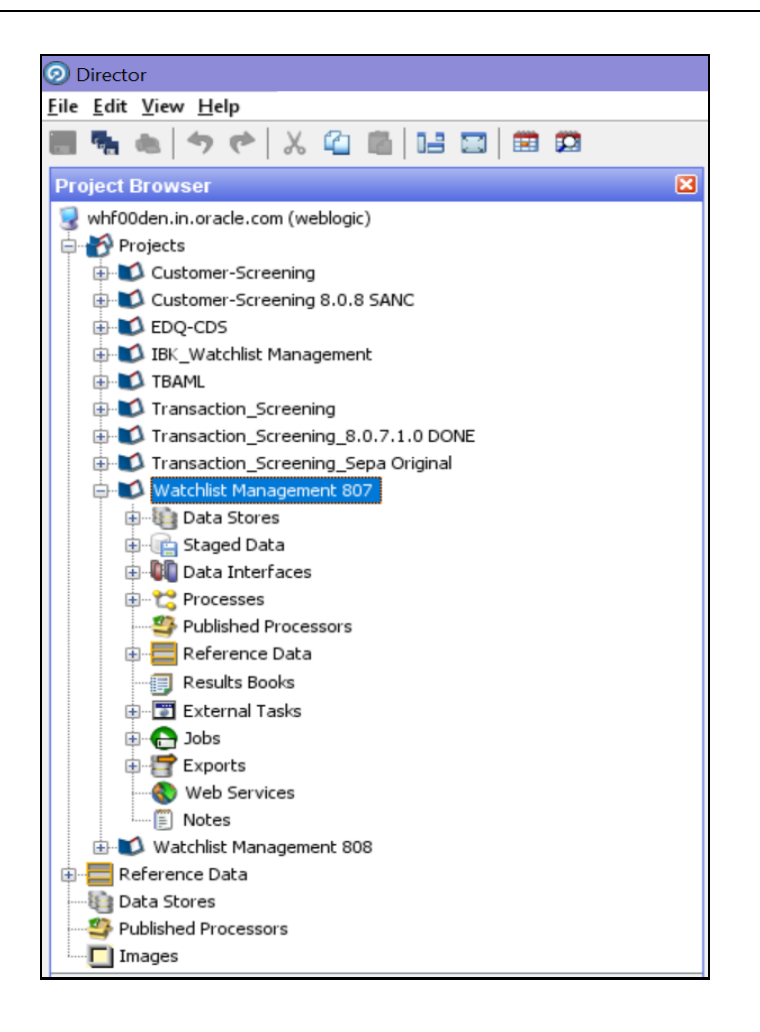

- **3.** Expand the **Reference Data** node.
- **4.** Right-click **Risk - Risk Element Weightings** and select **Edit data**.

**Figure 26: Reference Data Filters for Risk Element Weightings**

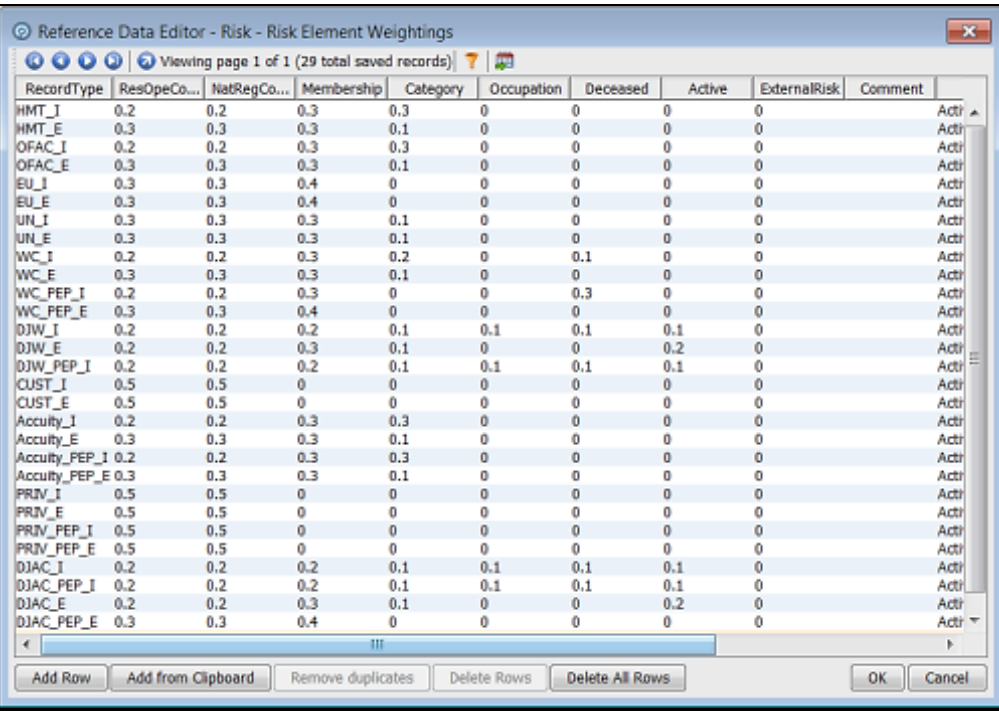

The format for the value in the **RecordType** column is the watch list and a suffix specifying whether the record represents an individual  $(I)$  or an entity  $(E)$ . For example, HMT $I$ . Customer data have a record type of CUST I for individual records and CUST  $E$  for entity records.

The higher the weighting number, the more the corresponding risk element contributes to the overall risk score. The weighting scores for each row must add up to 1.

The overall risk score calculation for a record containing *n* elements is as follows:

Risk Score =  $E1w1 + E2w2 + ... + Enwn$ 

Where the risk element score for element  $x$  is represented by  $Ex$  and the weighting for element  $x$  is represented by wx.

The total of all weightings must add up to 1, that is,  $(w1 + w2 + ... + wn = 1)$ .

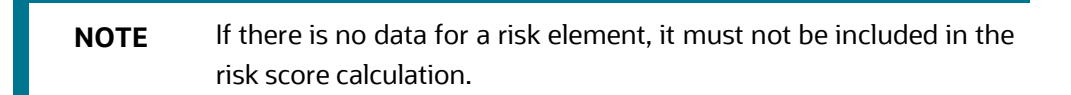

## **4.13 Scheduling the Customer Screening Run Job**

To execute a Customer Screening Run job, follow these steps:

- **1.** Navigate to the FCI DB HOME/bin directory.
- **2.** Execute the command /EDQInsert.sh <INFODOM NAME>. This step is used to register the EDQ server details. You must replace the INFODOM NAME placeholder with your domain name.
- **3.** Enter the following details in the console where the command is run:
- EDQ Server IP
- EDQ Server Direct Port number (JMX port number). This value must be 8090.
- EDO Server User Name
- **EDQ Password details**

#### **Figure 27: EDQ Details**

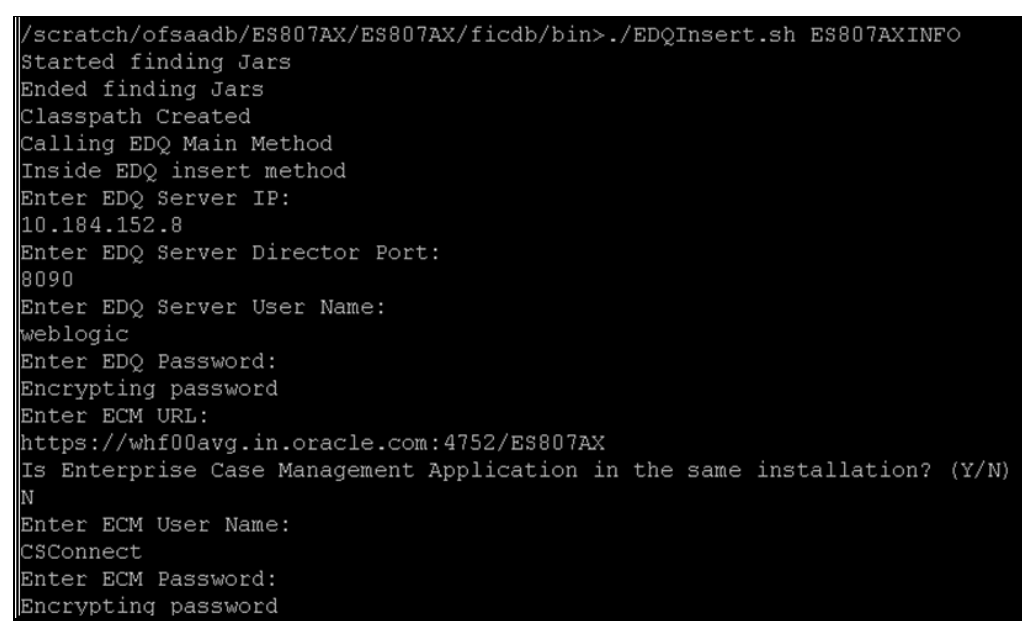

**4.** Create and authorize a new ECM user who has no case privileges. For example, CSConnect. For information on how to create or add and authorize a user, see the *User Administrator* section in the [Oracle Financial Services Analytical Applications Infrastructure User Guide.](https://docs.oracle.com/cd/E60058_01/PDF/8.0.9.x/8.0.9.0.0/OFSAAI_User_Guide_8.0.9.0.0.pdf)

**NOTE** In the first login as a new user, you are prompted to change the password.

- **5.** Execute the command /EDQInsert.sh <INFODOM NAME> again only if you are doing a pack-on-pack installation of Enterprise Case Management (ECM) on Sanctions and the ECM URL is unavailable. An entry is made in the ATOMIC schema in the  $cs$  appln params table.
- **6.** Copy the following run profiles from the <domain\_name>/edq/oedq.local.home /runprofiles/ directory in the WinSCP server to the FIC\_DB\_HOME/conf directory:
	- watch list-management.properties
	- customer-screening.properties
	- external-entity-screening.properties
	- customer-screening-real-time.properties
- **7.** Load the stage table data for the customer-related tables. For more information, see Loading [Data into the Customer](#page-50-0) tables.
- **8.** In the **Run** page, select the CS\_Data\_Load\_Event\_Generation run and click **Fire Run Ex Fire Run.** The batches must be run in the order mentioned in the following table. It is not mandatory to run all the batches.

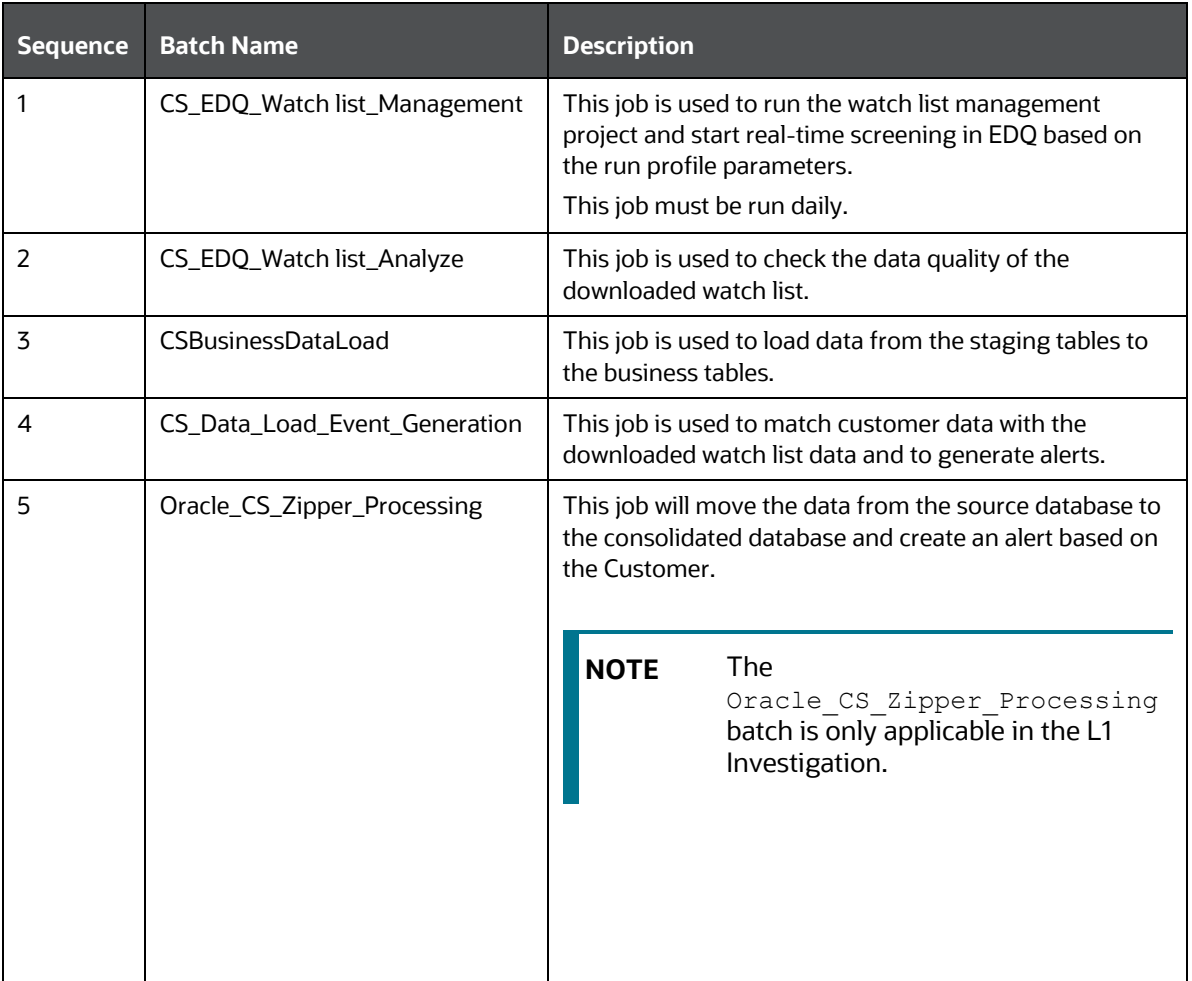

#### **Table 4: Sequence of Batches to be Run**

**Figure 28: Run Page**

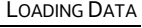

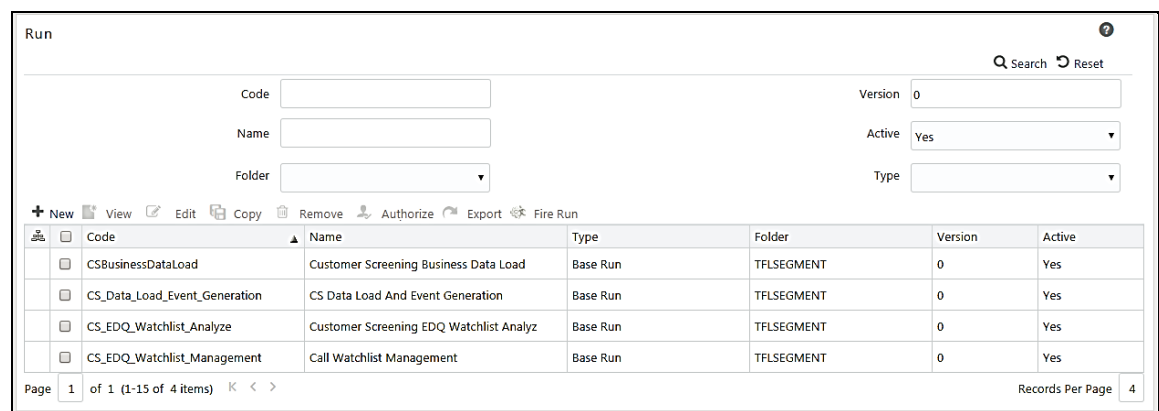

## <span id="page-50-0"></span>**4.14 Loading Data**

This section explains how to load customer data from staging tables to the business table.

The following are the types of data loading:

- [Loading Data into the Customer Tables \(Full Load\)](#page-50-1)
- [Loading Data into the Customer Tables \(Delta Load\)](#page-51-0)

### <span id="page-50-1"></span>**4.14.1 Loading Data into the Customer Tables (Full Load)**

The full load allows you to move the complete list of data from the staging table to the business table. To load data into the Customer tables, follow these steps:

- **9.** Log on to the Customer Screening application.
- **10.** Click **Common Tasks**, then click **Rule Run Framework**, and then click **Run**. The **Run** page appears.

#### **Figure 29: Run Page**

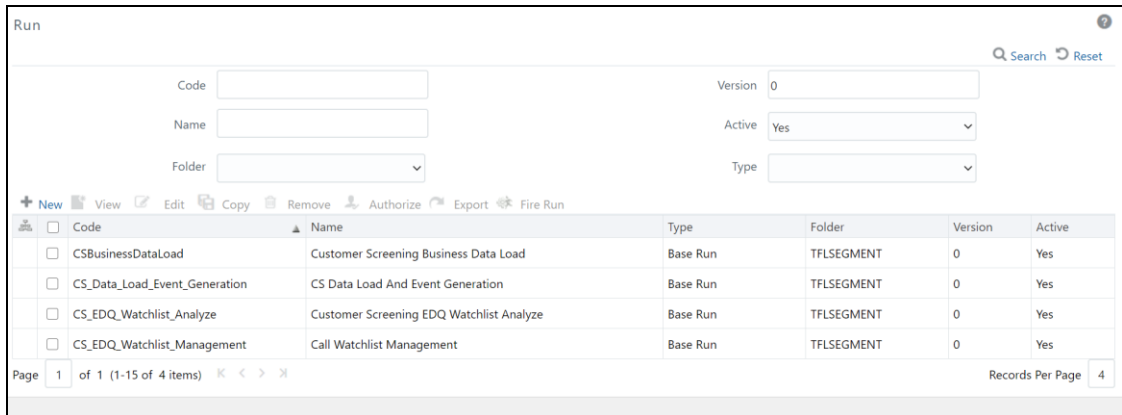

**11.** In the **Run** page, select the CSBusinessDataLoad checkbox and click **Fire Run**. Select the Date and click **OK**.

## <span id="page-51-0"></span>**4.14.2 Loading Data into the Customer Tables (Delta Load)**

The delta load allows you to move only the changed or enhanced data from the staging table to the business table.

If any customer data is changed in stage data only those data is moved in business. Based upon the date you run the batch.

For example, if any new entry has come for the same customer ID on a different date. Only those customer details are pushed to the business table.

The following workflow explains the external entity data movement from stage tables to business tables.

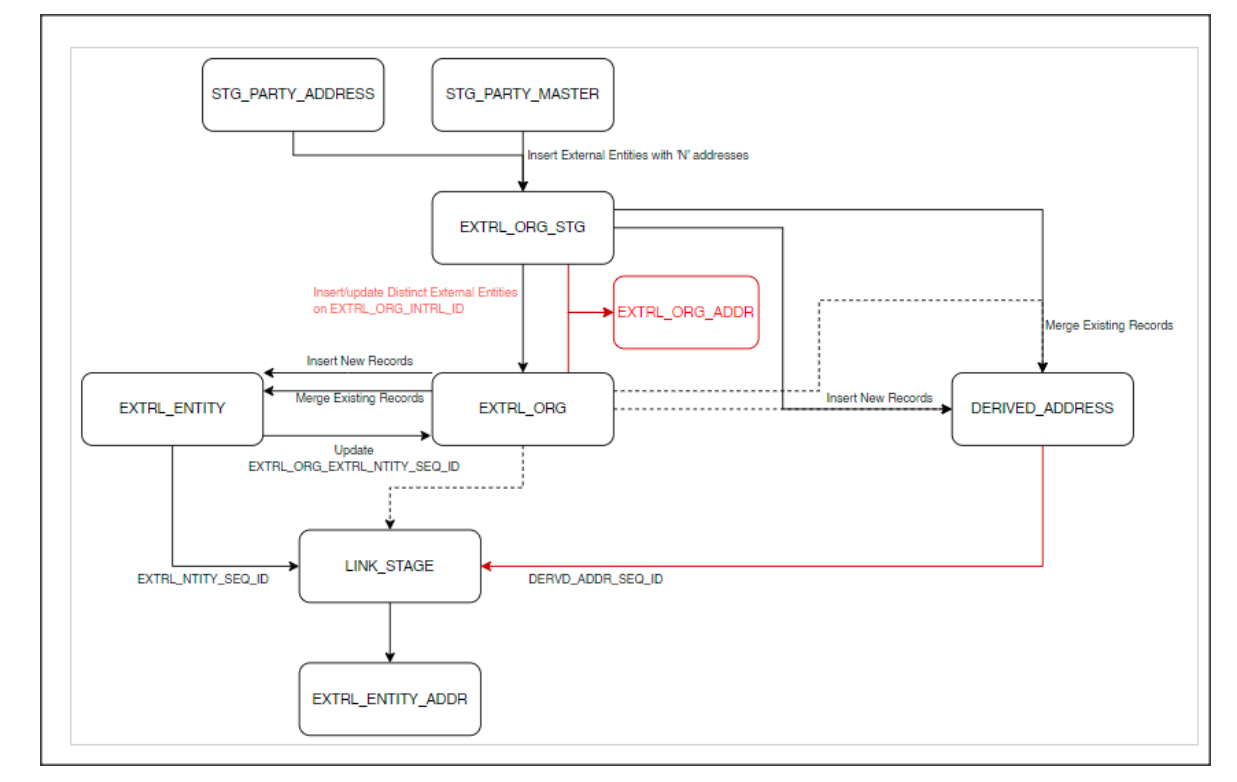

**Figure 30: Delta Load Workflow**

To load data into the Customer tables, follow these steps:

- **1.** Log on to the Customer Screening application.
- **2.** Click **Common Tasks**, then click **Rule Run Framework**, and then click **Run**. The **Run** page appears.

**Figure 31: Run Page**

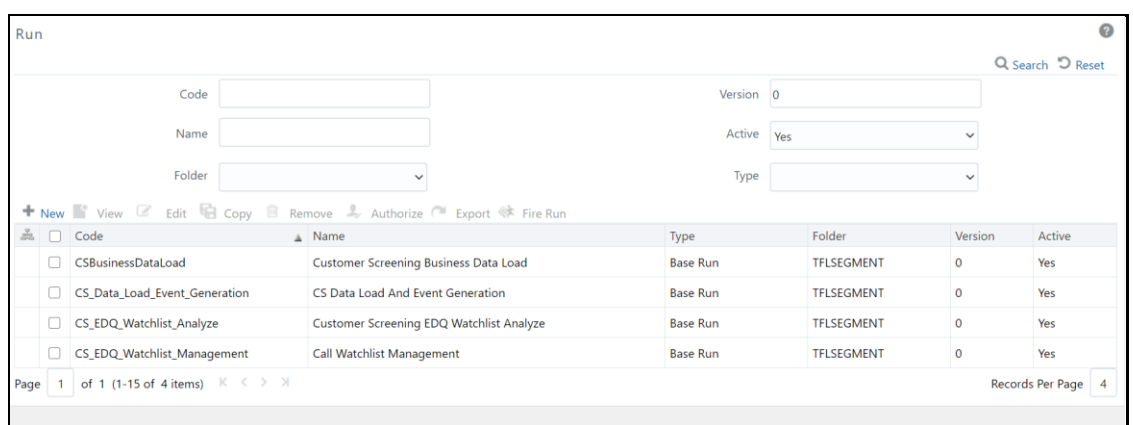

**3.** In the Run page, select the CSBusinessDataLoad checkbox and click Edit **8.** The Run page appears in edit mode.

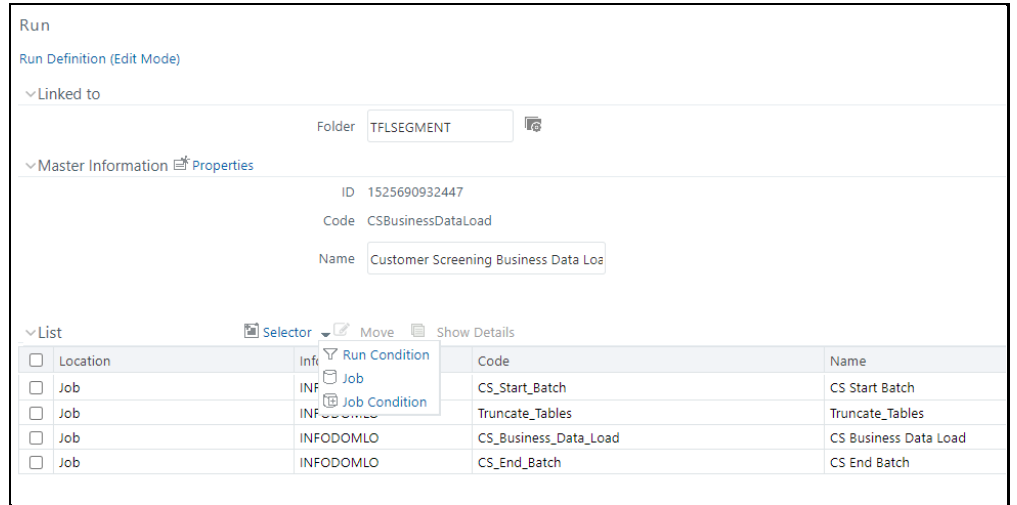

**Figure 32: Run Definition (Edit Mode)**

- **4.** Click Selector **a** and then select **Job**  $\boxed{\Box$  Job . The **Component Selector** window appears.
- **5.** Select the Truncate\_Tables task and then click **drop-down list**

**Figure 33: Component Selector Window**

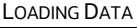

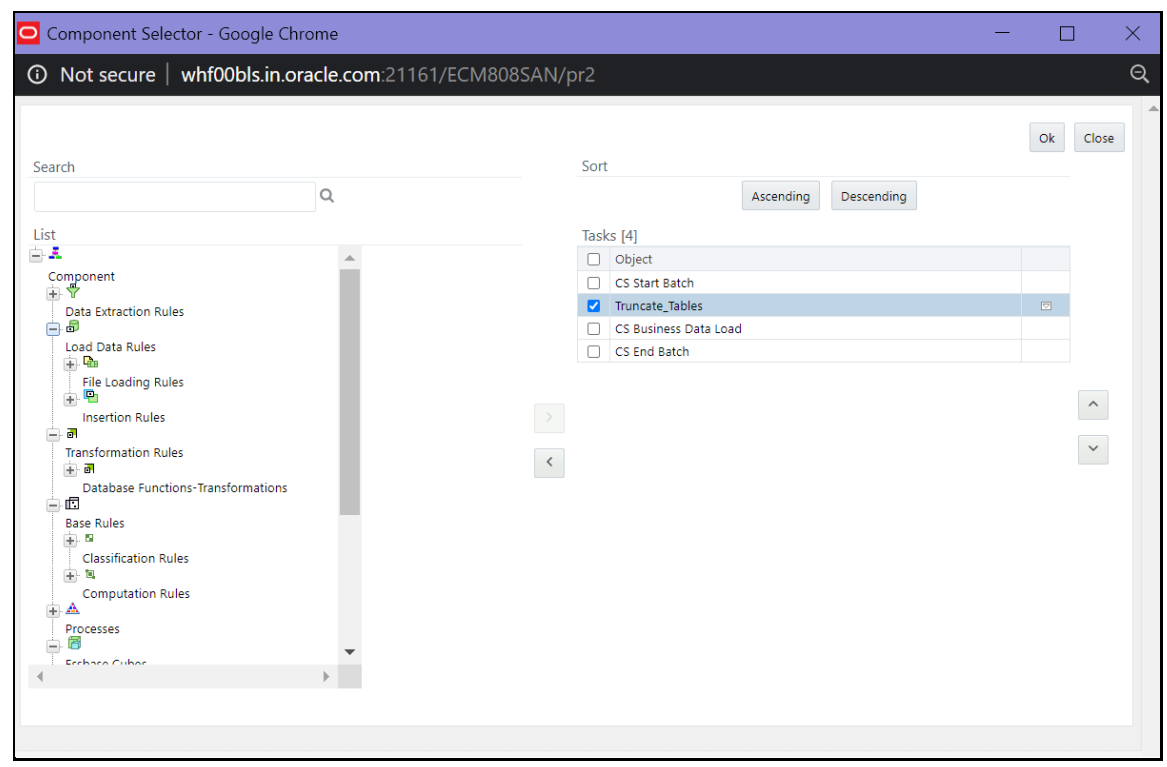

**6.** Change the parameter value to **N** and click **OK** to close the **Parameters** window.

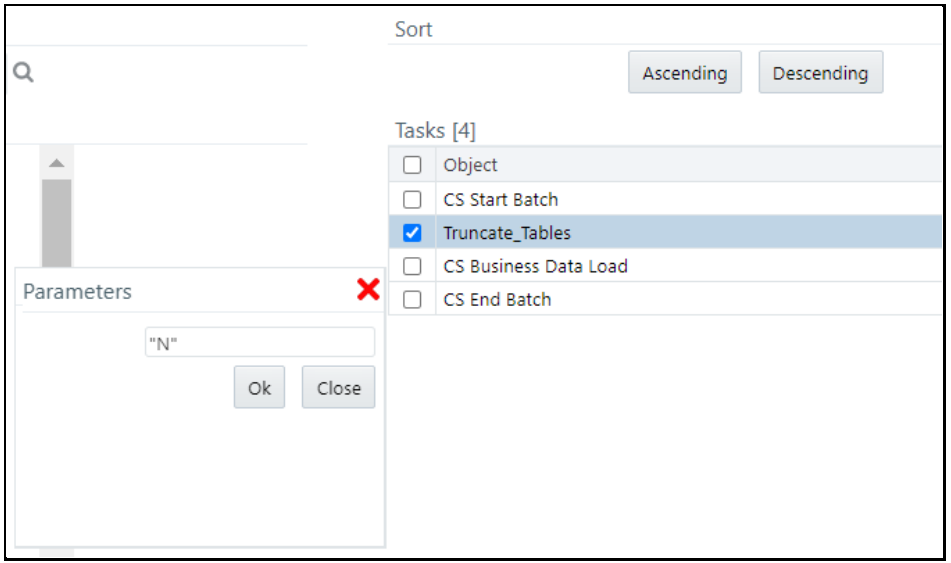

**Figure 34: Parameters Window**

**NOTE** By default it is "N", if delta mode to be supported, update from "N" to "D".

**7.** Click **OK** to close the **Component Selector** window.

- **8.** Click **Next**.
- **9.** Click **Save**.

## **4.14.3 Creating and Running Parallel Batches**

Parallel batches can be run in CS if you want to run batches with different jurisdictions at the same time. To run parallel batches, run the CS Data Load Event Generation task for each jurisdiction.

To create parallel batches, follow these steps:

#### **4.14.3.1 Create a process**

To create a process, follow these steps:

**1.** Make an entry in the cs\_processing\_group\_table in the N\_GROUP\_ID and V\_GROUP\_NAME columns. For ex, 102 and GROUP US.

#### **Figure 35: Developer Window**

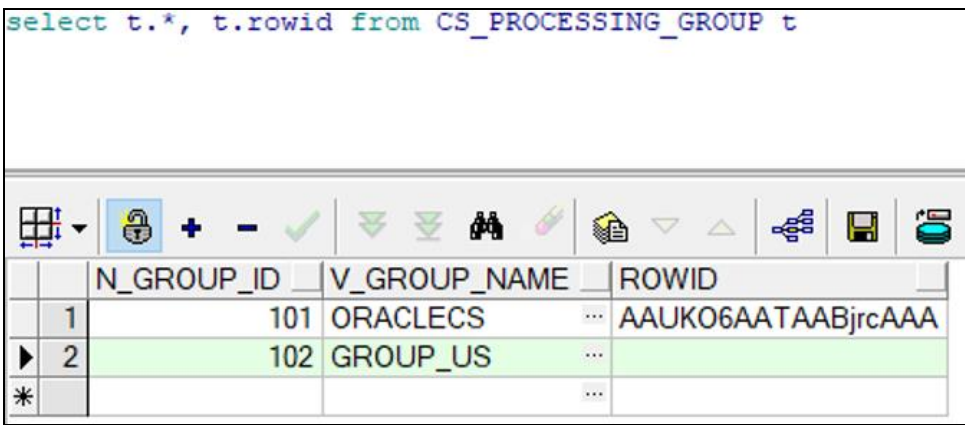

- **2.** Log on to the Customer Screening application.
- **3.** Click **Common Tasks**, then click **Rule Run Framework**, and then click **Process**. The **Process** page appears.
- **4.** Search for *Start* in the **Code** field and select CS\_E2E\_Start\_Batch.

#### **Figure 36: Process Page**

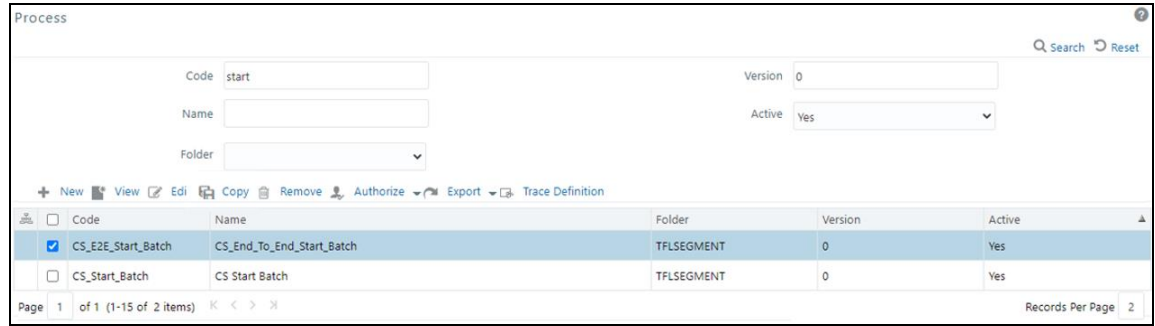

**5.** Click Copy **in**. The **Process** page opens in *Copy* mode.

**Figure 37: Process Definition (Copy Mode)**

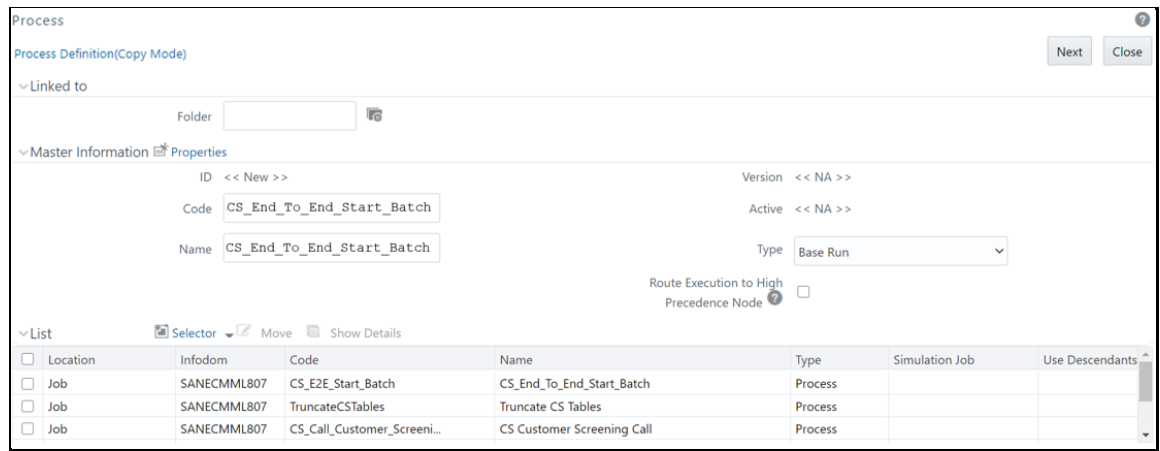

**6.** In the **Folder** field, click **Folder 6.** and then select **TFLSEGMENT**.

**Figure 38: Folder Selector** 

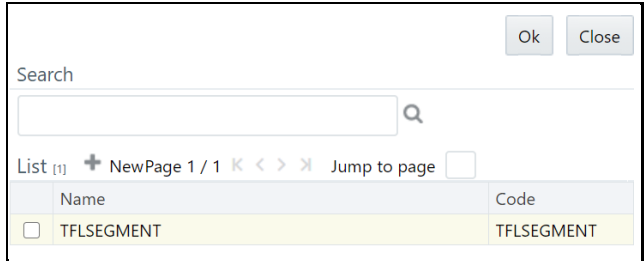

- **7.** In the Name field, change the job name to include the Jurisdiction Code. For example, CS\_Data\_Load\_Event\_Generation\_US.
- **8.** Select F\_CS\_BATCH\_RUN.

#### **Figure 39: Process Definition (Copy Mode)**

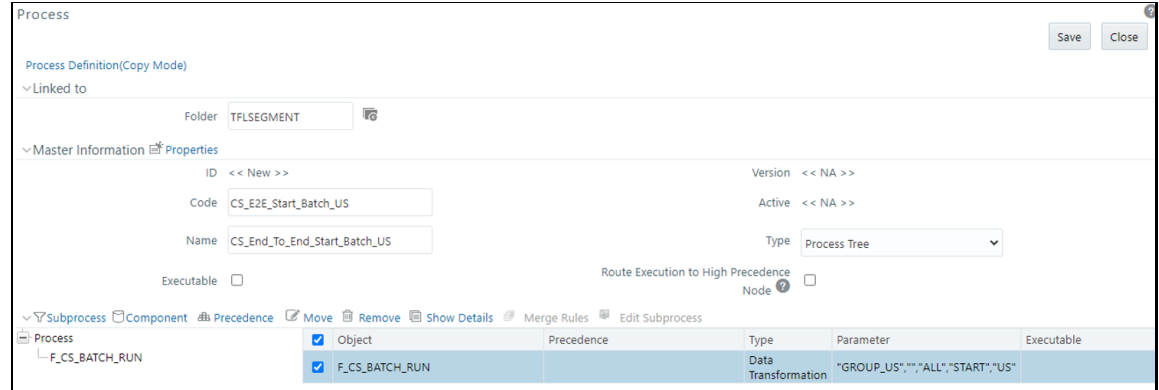

- **9.** Select **Component**.
- **10.** In the **Parameters** window, select the F\_CS\_BATCH\_RUN task and then click **drop-down list** . Change the parameter ORACLECS to the entry made in the cs processing group table and the parameter CS to the Jurisdiction Code. For example, "GROUP\_US","","ALL","START","US".

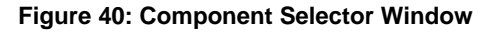

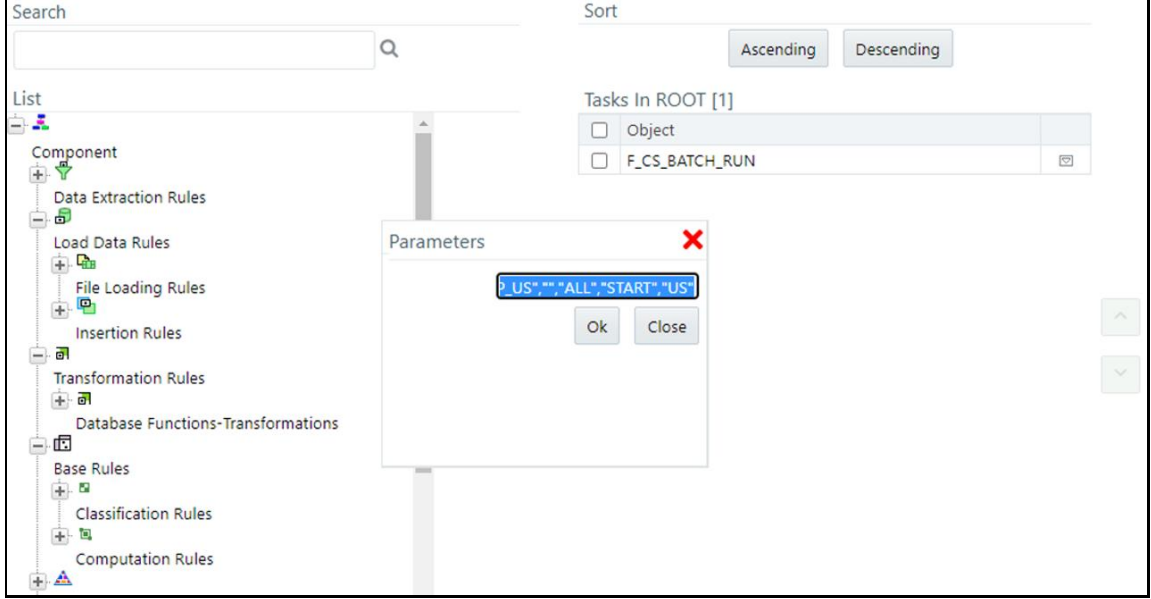

- **11.** Click **OK** to close the **Parameters** window.
- **12.** Click **OK**.
- **13.** Click **Save**.
- **14.** Search for *End* in the **Code** field and select CS\_End\_To\_End\_End\_Batch.
- **15.** Click Copy **h** C The Run Page opens in *Copy* mode.
- 16. In the Folder field, first click Folder and then select TFLSEGMENT.
- <span id="page-56-0"></span>**17.** In the **Name** field, change the job name to include the Jurisdiction Code. For example, CS\_Data\_Load\_Event\_Generation\_US.
- 18. Select F CS BATCH RUN.
- **19.** Select **Component**.
- **20.** In the **Parameter** field, change the parameter ORACLECS to the entry made in the cs processing group table, for example, GROUP US, and the parameter CS to the Jurisdiction Code, for example, US.
- **21.** Click **OK**.
- **22.** Click **OK**.
- **23.** Click **Save**.

A confirmation message appears. The new parameter is now displayed in the **Run** page.

**NOTE** In the example shown, the new processing batch name has been changed from CS to US. If this change is not made, no data is loaded in the tables.

### **4.14.3.2 Creating a Run**

To create a run, follow these steps:

- **1.** Log on to the Customer Screening application.
- **2.** Click **Common Tasks**, then click **Rule Run Framework**, and then click **Run**. The **Run** Page appears.

#### **Figure 41: Run Page**

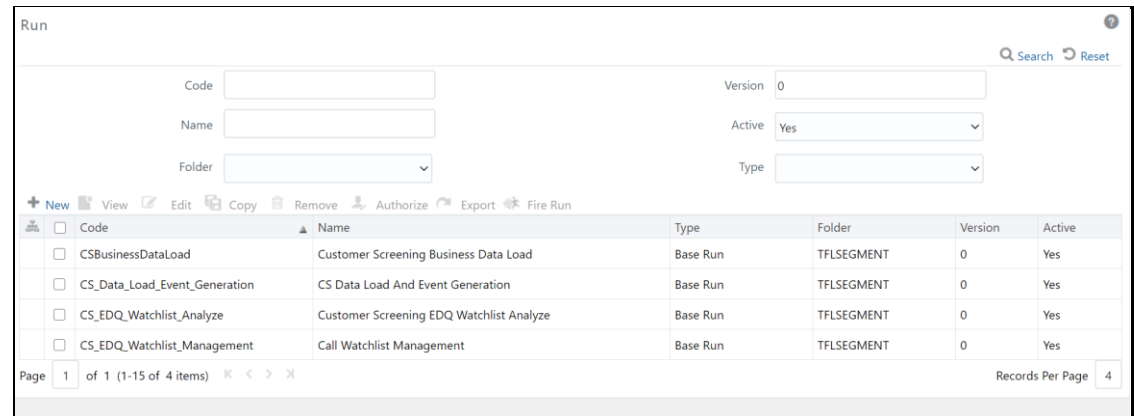

- **3.** Search for *Start* in the **Code** field and select CS\_End\_To\_End\_Start\_Batch.
- **4.** Click Copy **h** Fhe Run Page opens in *Copy* mode.

#### **Figure 42: Run Definition (Copy Mode) Page**

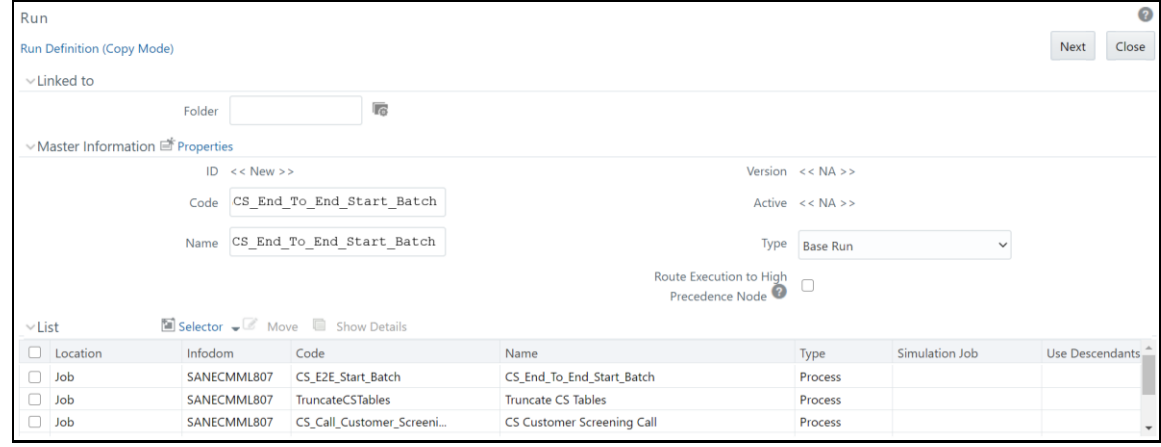

**5.** In the **Folder** field, click **Folder C** and then select **TFLSEGMENT**.

#### **Figure 43: Folder Selector**

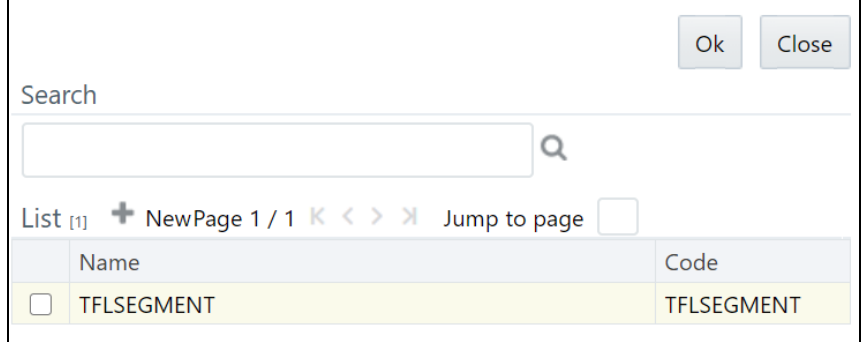

- **6.** In the **Name** field, change the job name to include the Jurisdiction Code. For example, CS\_Data\_Load\_Event\_Generation\_US.
- **7.** Click **Selector list and select Job.**
- **8.** In the **Component Selector** page, first select the CS\_End\_To\_End\_Start\_Batch, CS End To End End Batch, and Truncate CS Tables tasks (in that order) from the Tasks table and then click  $\leq$  to move them to the List table. The tasks are moved to the **Processes** node.

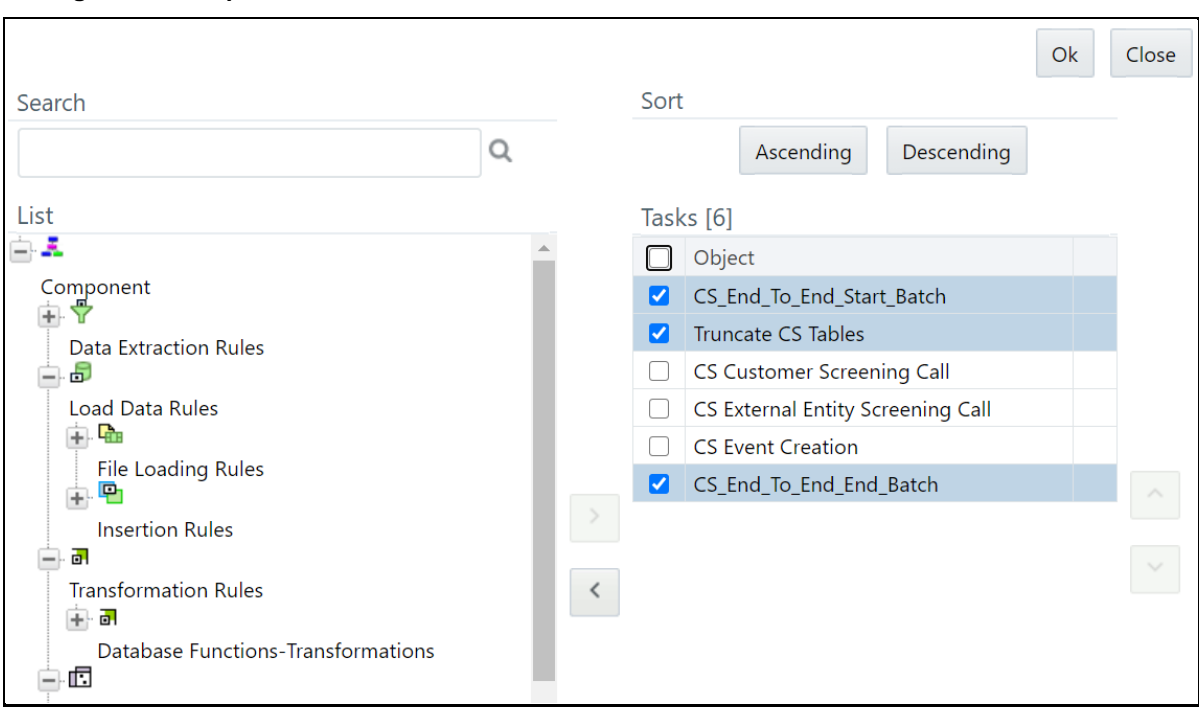

**Figure 44: Component Selector** 

WARNING Ensure that you remove the Truncate CS Tables job to prevent the removal of data. If, by mistake, you run the Truncate CS Tables job, you can run the CSBusinessDataLoad job to reload data in the table.

- **9.** Replace these tasks with the task created in [step 17,](#page-56-0) that is, CS Data Load Event Generation US. If you do not make this change, no data is loaded in the tables.
- **10.** Click **OK**.
- **11.** Click **OK**.
- **12.** Click **Save**.

The new job is displayed in the **Run** page.

### **NOTE** These steps must also be done in the ECM setup. The processes and runs created in Customer Screening create alerts, and the processes and runs created in ECM fetch the alerts. Cases are generated from these alerts. An example of a process created for ECM is Oracle CS Event Processing and an example of a run created for ECM is Oracle CS Event Processing US.

## **4.15 Configurations for General Data Protection Regulation (GDPR)**

GDPR is a set of data protection rules. The main aim of GDPR is to give control to individuals over their data.

To enable GDPR, perform the following configurations:

- **1.** Create a user who will do the GDPR configurations in the same database, for example, GDPR.
- **2.** Assign the OFS NOSEC DATA privilege to the user by executing the following grant: GRANT OFS\_NOSEC\_DATA to GDPR
- **3.** Follow these steps to connect to the user:
	- **1.** Create a synonym called cs customer for the user by executing the following command: CREATE PUBLIC SYNONYM cs\_customer FOR {dbname}.cs\_customer

{dbname} is the user for whom the CUST data and GDPR is applied

Go to the EDQ URL and open the **Director** menu. The **Director** landing page appears.

**Figure 45: Director Menu in EDQ**

CONFIGURATIONS FOR GENERAL DATA PROTECTION REGULATION (GDPR)

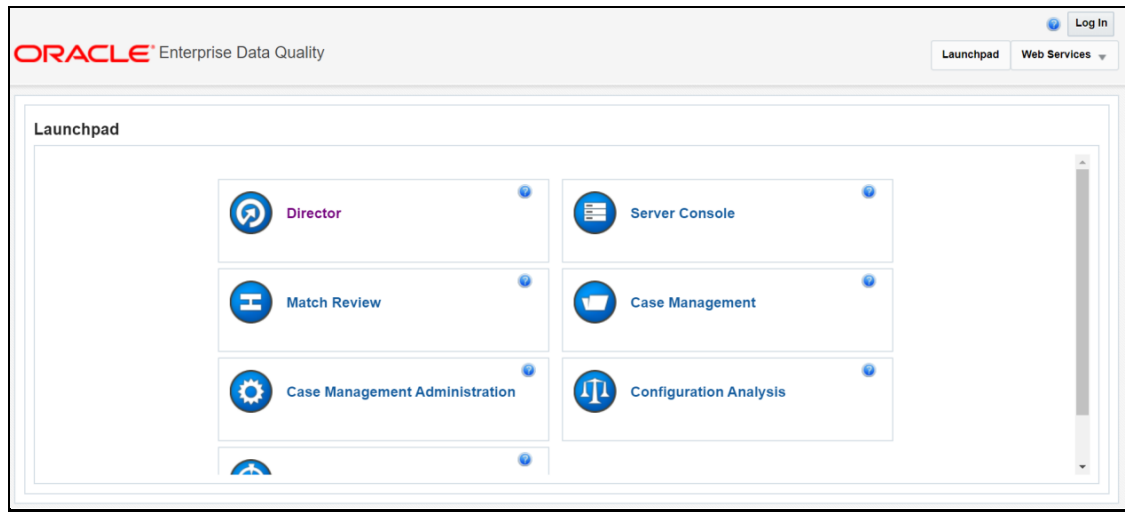

In the **Director** landing page, expand the **Customer-Screening** project in the **Project Browser** pane.

#### **Figure 46: Project Browser Pane**

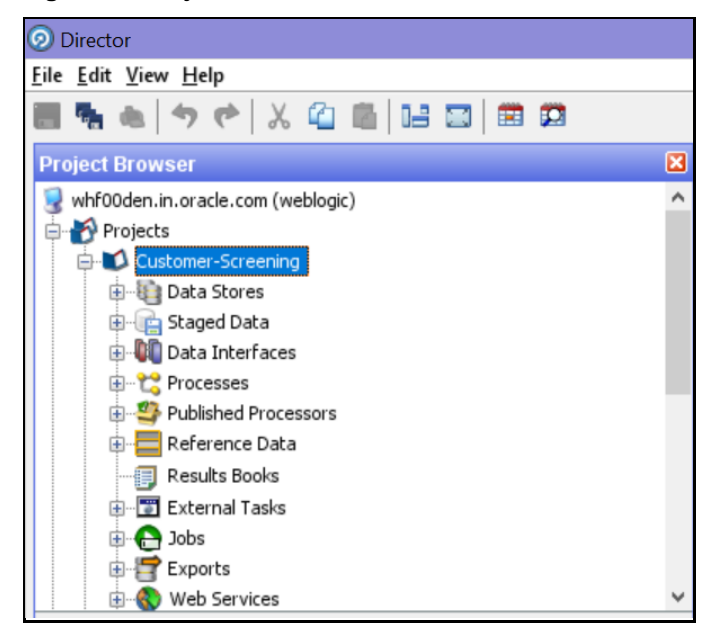

Expand the **Data Stores** node and open **FCDM Batch Data**. The **Edit Data Store** window appears.

**Figure 47: Edit Data Store Window**

CONFIGURATIONS FOR GENERAL DATA PROTECTION REGULATION (GDPR)

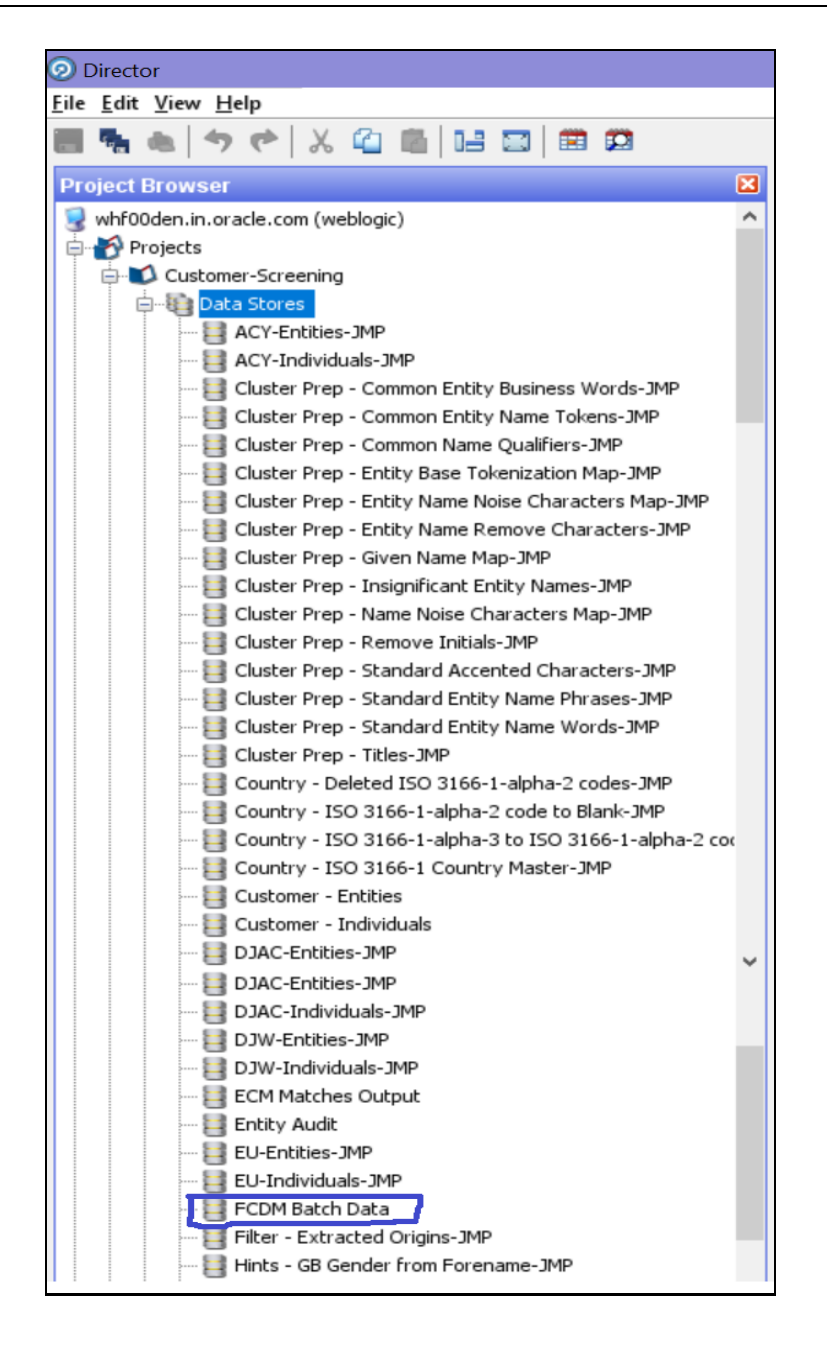

In the **Edit Data Store** window, enter the **Database host**, **Port**, **Database name**, **User name**, and **Password**.

**Figure 48: Edit Data Store for Staging Database Connection**

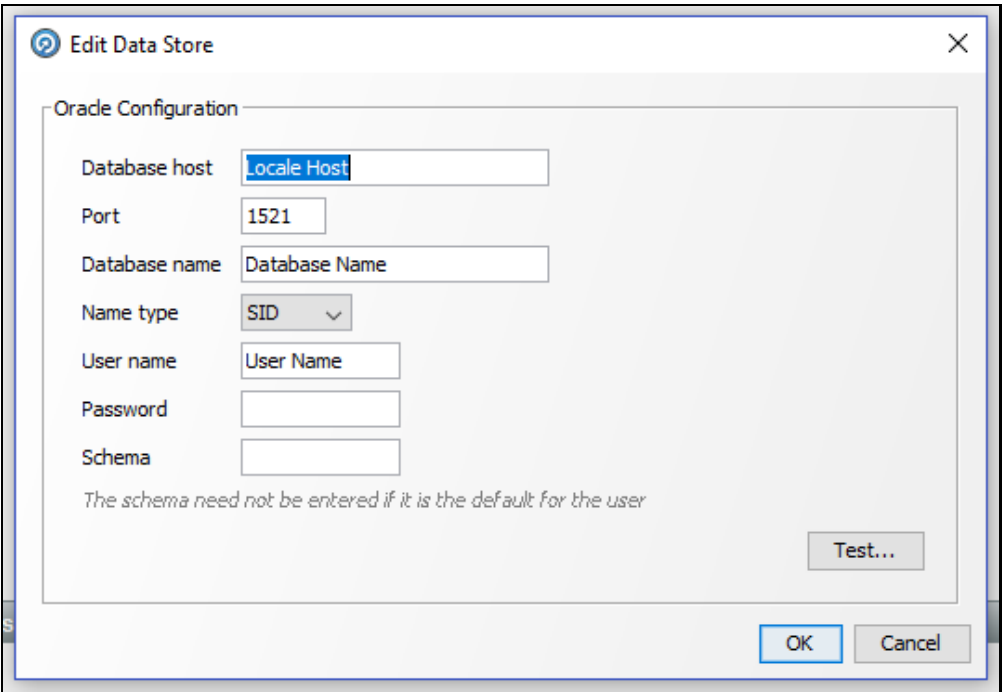

The GDPR configurations are now enabled for the GDPR user. You can view the applicable data in the CUST table.

# **4.16 Optional Configurations**

You can perform the following optional configurations:

## **4.16.1 Data Quality Check**

- To run the Data Quality (DQ) check, set the following values in the watch listmanagement.properties file. This file is located in the <domain\_name>/edq/oedq.local.home/runprofiles/ directory in the WinSCP server.
	- phase.DQ\ -\ Stage\ DJW\ reference\ lists.enabled = Y
	- phase.DQ\ -\ DJW\ reference\ data\ quality\ analysis.enabled = Y
	- $stageddata.DQ\ DJW\ -\ Invalid\ Standard\ Country\ in\ DJ\$ Country\ to\ Standard\ Country.visible = Y
	- stageddata.DQ\ DJW\ -\ Missing\ Category\ in\ DJW\ SI\ Category.visible = Y
	- stageddata.DQ\ DJW\ -\ Missing\ Category\ in\ DJW\ SI\ Category\ Description.visible = Y
	- $stageddata.DQ\ DJW\ -\ Missing\ DJW\ Country\ in\ DJ\ Country\$ to\ Standard\ Country.visible = Y
	- $\sigma$  stageddata.DO\ DJW\ -\ Missing\ Name\ in\ DJW\ List\ Provider\ Reference\ Data.visible
- stageddata.DQ\ DJW\ -\ Missing\ Occupation\ Name\ in\ DJW\ Occupation\ Category.visible
- stageddata.DQ\ DJW\ -\ Obsolete\ Category\ in\ DJW\ SI\ Category.visible
- stageddata.DQ\ DJW\ -\ Obsolete\ Category\ in\ DJW\ SI\ Category\ Description.visible
- $stageddata.DQ\ DJW\ -\ obsolete\ DJW\ Country\ in\ DJW\ Country\$ to\ Standard\ Country.visible
- stageddata.DQ\ DJW\ -\ Obsolete\ Name\ in\ DJW\ List\ Provider\ Reference\ Data.visible
- stageddata.DQ\ DJW\ -\ Obsolete\ Occupation\ Name\ in\ DJW\ Occupation\ Category.visible
- To move data from the Windows batch file to the Linux shell script, follow these steps in the watch list-management.properties file:
	- **Comment out** phase.  $DJW \ -\$  Download.externaltasks. Download\ Dow\ Jones\ Watch list.command = download-djw.bat
	- Uncomment phase.DJW\ -\ Download.externaltasks.Download\ Dow\ Jones\ Watch list.command = download-djw.sh

### **4.16.2 Sorting Real-Time Watchlist Details**

The order of Watchlist details displayed on the UI for Real-Time Screening alerts in CSAM or Case in ECM can be configured in this table:

cs rt watchlistdetails order

The Order can be defined for Individual and Entity separately.

**NOTE** If you want to insert any new field in between the order list, make sure N\_ORDER column is properly sorted.s

This change gets reflected in the following UIs:

- On click of Watchlist ID in Real-time Screening UI
- Watchlist Details in Alert Details page in CSAM
- Watchlist Details in Case Details page in ECM

## **4.17 Configuring New Watchlist Summary Field Name**

To configure or add new watchlist field name to display in the watchlist summary details follow the subsequent steps:

**1.** Access the Config schema and access the messages\_en\_US table.

- **2.** Map the new field names in messages\_en\_US table as below:
	- msg\_identifier as ZCS\_WATCHLIST\_<field\_Name>
	- **·** msg package **as** RENDERER

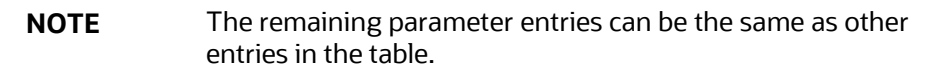

#### For Example:

```
insert into messages en us (MSG PACKAGE, MSG IDENTIFIER, MSG CODE,
MSG DESCRIPTION, MSG TYPE) values
('RENDERER','ZCS_WATCHLIST_ADDRESS_COUNTRY_CODE','80808','Address Country 
Code','L');
```
# **5 Integrations with Enterprise Case Management**

Customer Screening uses the Enterprise Case Management (ECM) application to investigate and manage cases generated by the matching process in Customer Screening.

The following sections describe the default case types and workflows provided with *Oracle Financial Services Enterprise Case Management*. For more information, see [Oracle Financial Services Enterprise](https://docs.oracle.com/cd/E91493_01/PDF/8.0.7.0.0/Administration_%20Guide_ECM.pdf)  [Case Management Admin Guide.](https://docs.oracle.com/cd/E91493_01/PDF/8.0.7.0.0/Administration_%20Guide_ECM.pdf)

## **5.1 Case Class in ECM**

For Customer Screening Application, the following case classes have been added in the Oracle Financial Services Enterprise Case Management Application:

- CS
- CS\_EE
- CS\_RT

To add new case classes, follow the steps in the *Adding Case Class* section in the [Oracle Financial](https://docs.oracle.com/cd/E91493_01/PDF/8.0.7.0.0/Administration_%20Guide_ECM.pdf)  [Services Enterprise Case Management Admin Guide.](https://docs.oracle.com/cd/E91493_01/PDF/8.0.7.0.0/Administration_%20Guide_ECM.pdf)

#### **Figure 49: Case Designer Page**

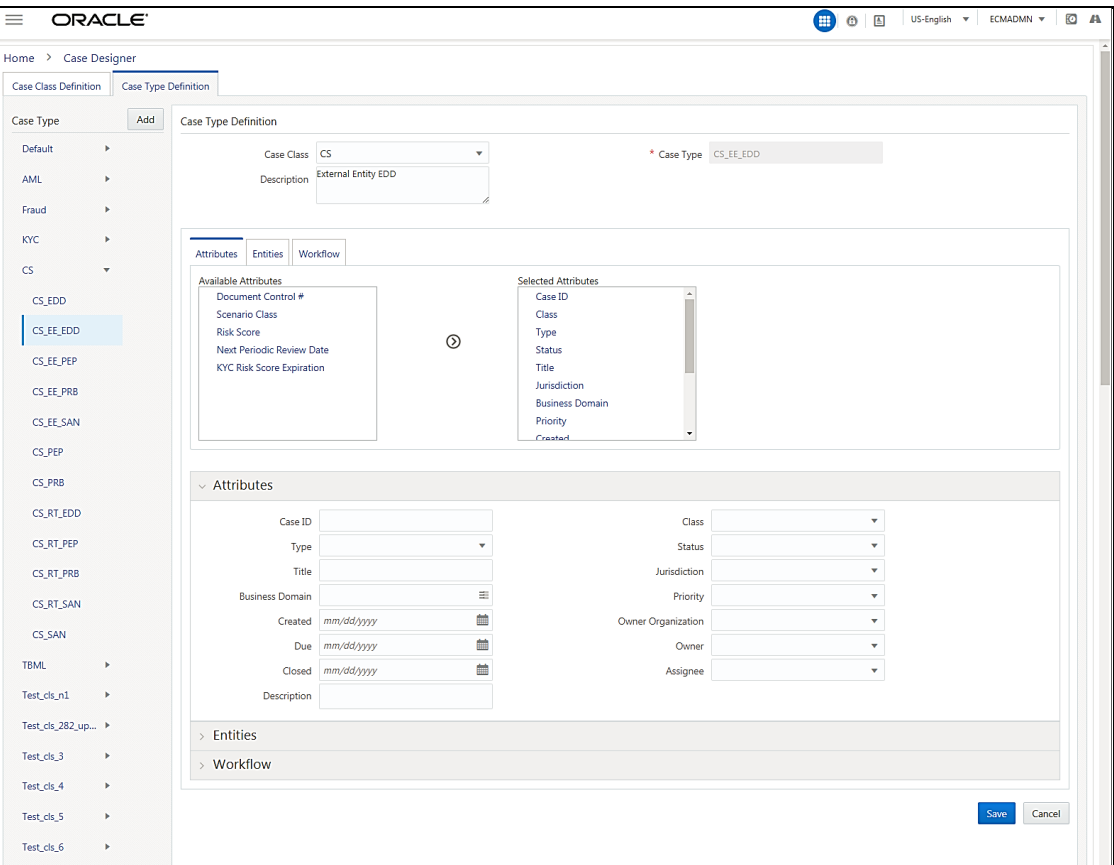

## **5.2 Case Types under Case Class**

The following case types are created for the CS case class:

- **CS EDD**: Enhanced Due Diligence (EDD)
- **CS\_PRB**: Prohibition (PRB)
- **CS\_SAN**: Sanctions (SAN)
- **CS\_EE\_EDD**: Enhanced Due Diligence (EDD) for External Entity screening
- **CS\_EE\_PEP**: Politically Exposed Person (PEP) for External Entity screening
- **CS\_EE\_PRB**: Prohibition (PRB) for External Entity screening
- **CS\_EE\_SAN**: Sanctions (SAN) for External Entity screening
- **CS\_PEP**: Politically Exposed Person (PEP)
- **CS\_RT\_EDD**: Enhanced Due Diligence (EDD) for Real-Time screening
- **CS\_RT\_PEP**: Politically Exposed Person (PEP) for Real-Time screening
- **CS\_RT\_PRB:** Prohibition (PRB) for Real-Time screening
- **CS\_RT\_SAN**: Sanctions (SAN) for Real-Time screening

For each Case Type, default Entities are mapped. If additional Entities are required, see the *Adding Optional Entities to the Case Type* section in [Oracle Financial Services Enterprise Case Management](https://docs.oracle.com/cd/E91493_01/technicalguides.htm)  [Admin Guide.](https://docs.oracle.com/cd/E91493_01/technicalguides.htm)

## **5.3 Case Correlation, Linked Cases, and Searching for Cases**

After the Customer Screening batch is run, alerts are correlated into cases based on the watch list record type. More than one case can be generated for a single alert, one each for Sanctions (SAN), Country Prohibitions (PRB), Politically Exposed Persons (PEP), and Enhanced Due Diligence (EDD).

You can view the case which is linked with the case being investigated. The following image shows the fields:

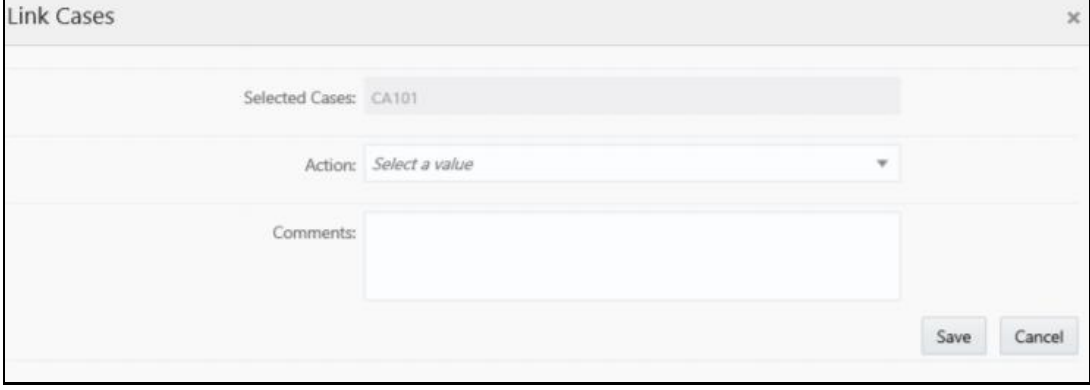

#### **Figure 50: Link Cases Window**

You can configure the correlation rules for an alert in the *Correlation* tab, or view the cases linked to the case being investigated in the *Relationship* tab. For more information, see the *Using Operational Data Tabs* section in [Oracle Financial Services Enterprise Case Management User Guide.](https://docs.oracle.com/cd/E91493_01/PDF/8.0.7.0.0/User_%20Guide_ECM.pdf)

There are certain ready-to-use Customer Screening case type search criteria. They can be viewed in the *Search Cases* tab in ECM. For more information, see the *Searching Cases* section i[n Oracle](https://docs.oracle.com/cd/E91493_01/PDF/8.0.7.0.0/User_%20Guide_ECM.pdf)  [Financial Services Enterprise Case Management User Guide.](https://docs.oracle.com/cd/E91493_01/PDF/8.0.7.0.0/User_%20Guide_ECM.pdf)

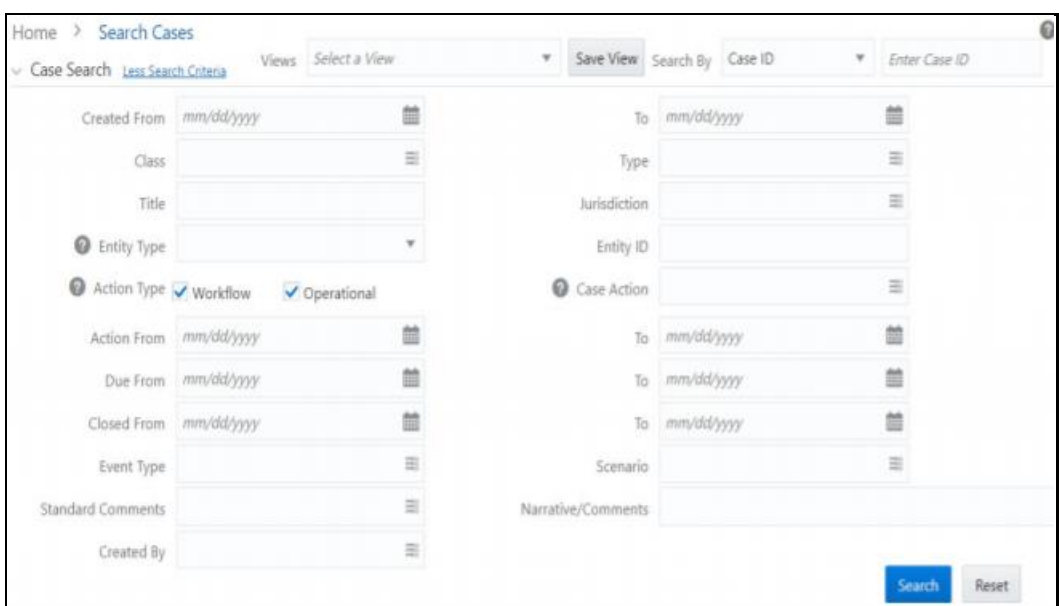

**Figure 51: Search Cases Window**

# **5.4 Creating Workflows for Case Types**

Each of the Sanctions (SAN), Country Prohibitions (PRB), Politically Exposed Persons (PEP), and Enhanced Due Diligence (EDD) cases go through a workflow. The SAN and PRB cases have the same ready-to-use workflow, and the PEP and EDD cases have the same workflow.

## **5.5 Workflow Diagrams**

The following diagrams represent the workflows for the Sanctions (SAN), Politically Exposed Persons (PEP), Country Prohibition (PRB), or Enhanced Due Diligence (EDD) records:

## **5.5.1 SAN and PRB Workflow**

The workflow for the sanctions and country prohibition records are as follows:

#### **Figure 52: SAN and PRB Workflow**

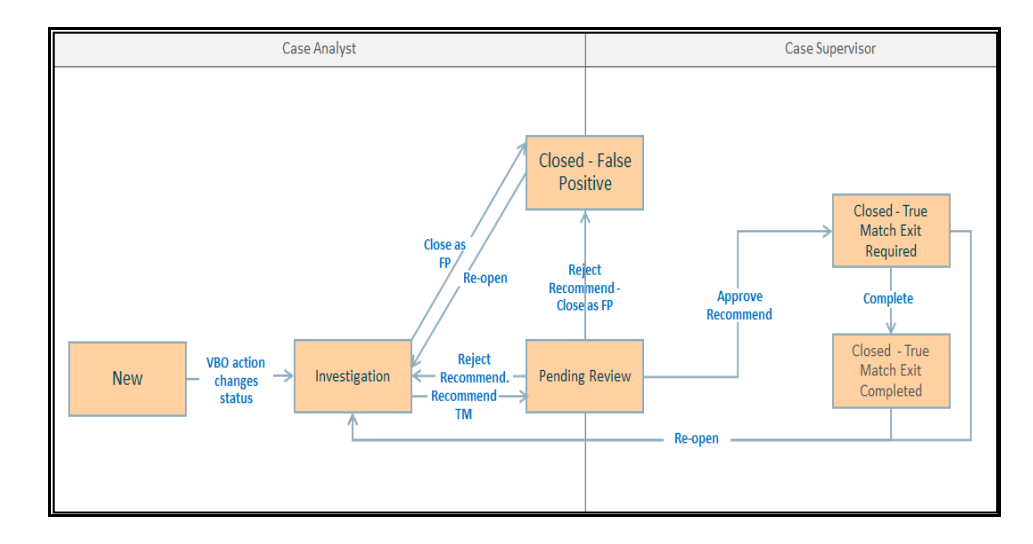

## **5.5.2 PEP and EDD Workflow**

The workflow for the Politically Exposed Persons and Enhanced Due Diligence records are as follows:

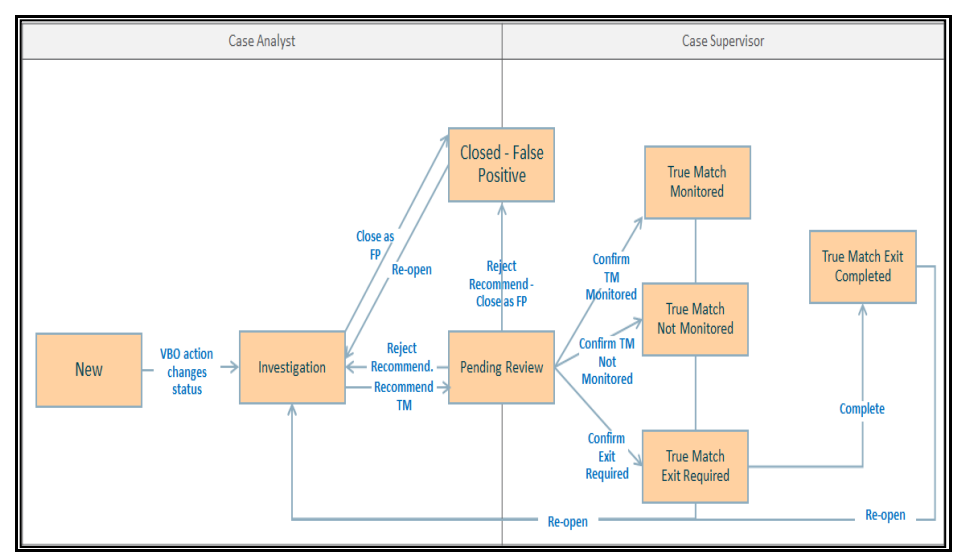

**Figure 53: PEP and EDD Workflow**

# **5.6 Taking Actions on Customer Screening-related Cases**

You can take an action on a case depending on the workflow status, case type, and user. You can also add a comment and attach a document To take an action on a case, see the *Using Take Action Window* section in [Oracle Financial Services Enterprise Case Management User Guide.](https://docs.oracle.com/cd/E91493_01/PDF/8.0.7.0.0/User_%20Guide_ECM.pdf)

The following figure shows a sample of an EDD workflow that has a Pending Review status and Supervisor user.

#### **Figure 54: Take Action Window**

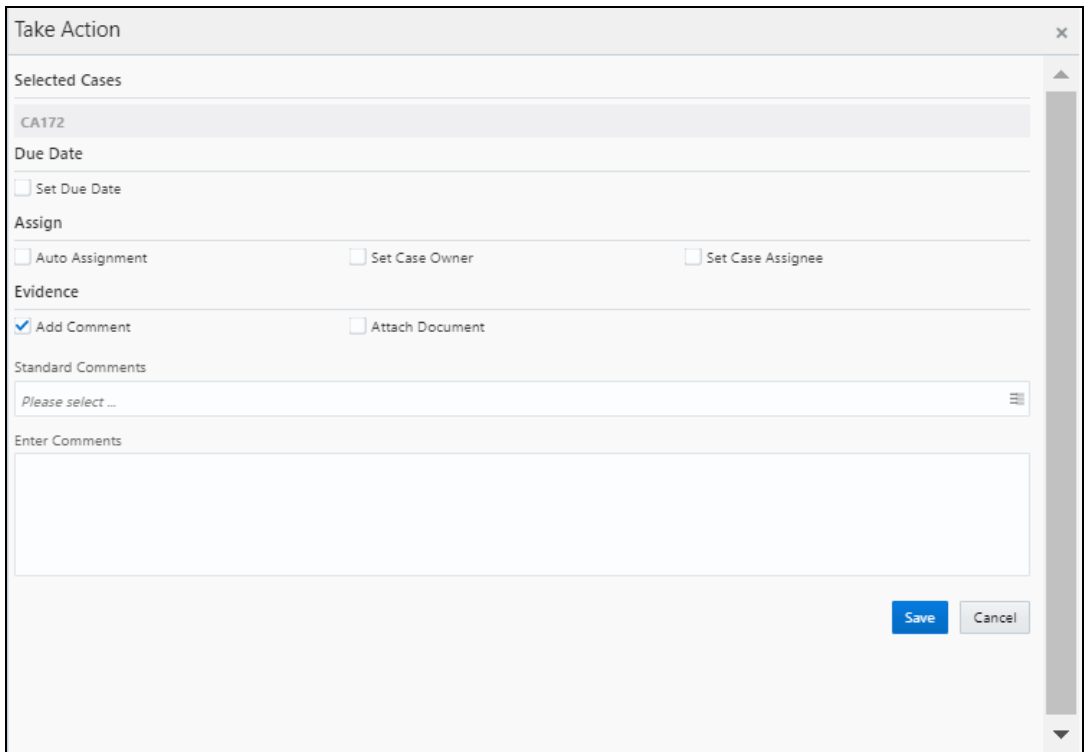

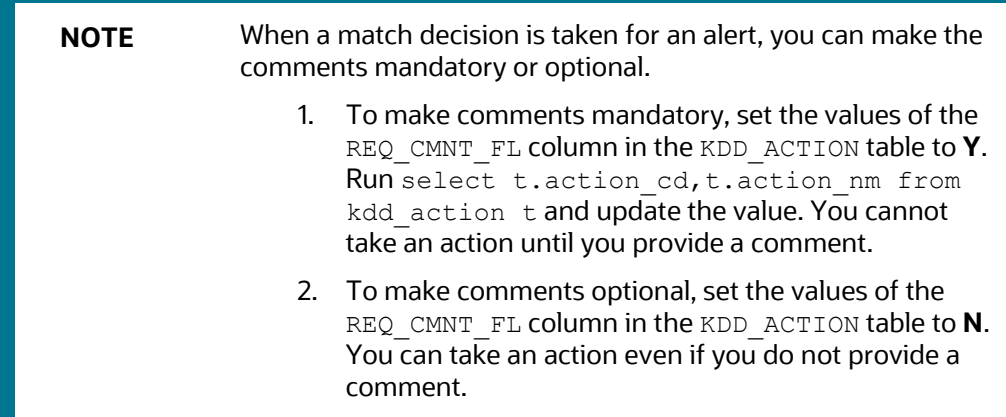

# **5.7 Setting Thresholds for Case Priorities**

The case priority is based on the case type and risk score. You can set the case priority in the FCC\_CASE\_PRIORITY table. By default, if you do not set the case priority, it is set to **High**.

# **6 Real-Time Screening**

There are two ways to perform screening in the Customer Screening application: real-time screening and batch screening.

Real-time screening is the screening of individuals and entities that occur when you enter data in the Real-Time Screening page and click **Scan** (Analyst & Supervisor) and **Scan & Investigate** (Analyst & Supervisor) to see the screening results and details of Alert generation or Case creation. You can also view the Alert details or Case details from screening results. For more information, see Running the [Real-Time Screening Job.](#page-79-0) To enable scan & Investigate, map the role Scan & Investigate to CSRTGRP group.

Batch screening is the screening of individuals and entities that occur when you run the batch screening job. Before you run the job, you must first configure the Enterprise Data Quality (Director) details and then prepare and analyze the customer screening and external entity data in the Financial Crime Data Model (FCDM). For more information, see Running the Batch Screening Job.

For information about security standards followed by CS application for real-time screening and batch screening, see [https://owasp.org/www-project-top-ten/.](https://owasp.org/www-project-top-ten/)

The following image shows the different components involved during the Real-time screening process:

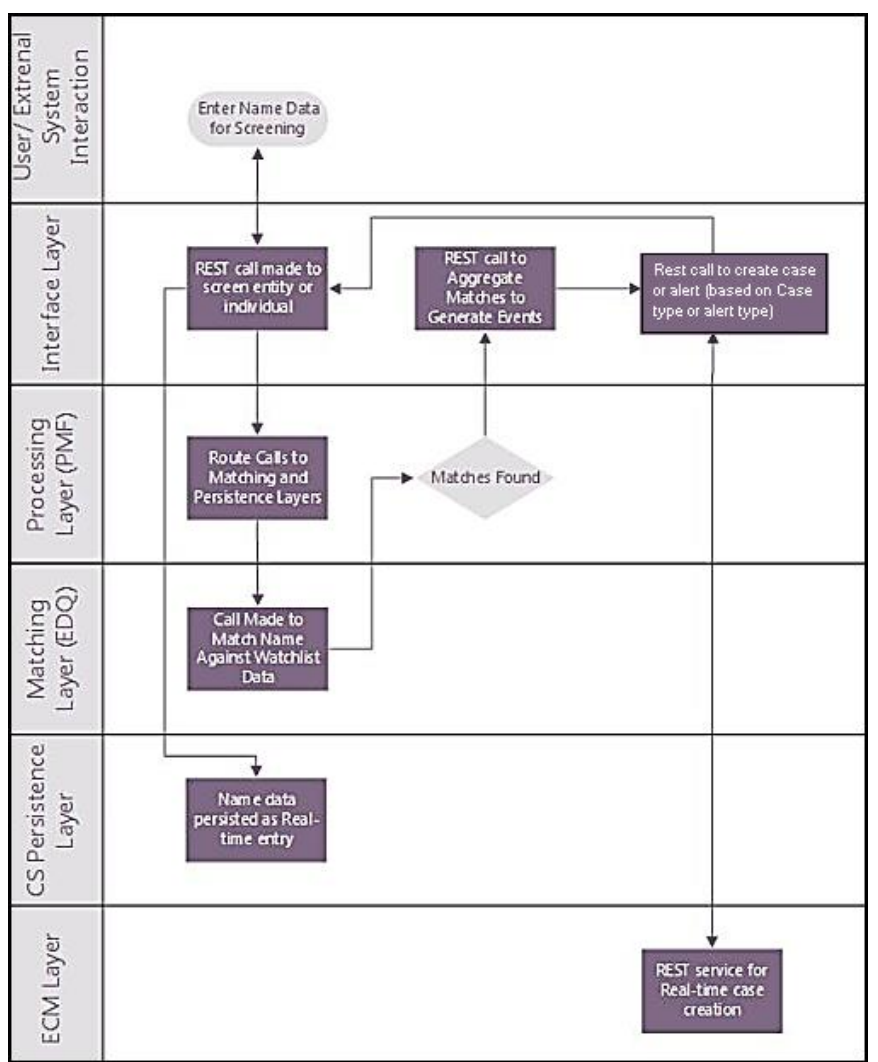

**Figure 55: Real-Time Screening Workflow**

After you provide data on the **Real-Time Screening** page, a REST call is made to the individual or entity being screened in the real-time screening user interface. The call is then routed to the **Enterprise Data Quality** (EDQ) system through the **Process Modelling Framework** (PMF) application. The information is then matched against the watch list data. Data is also persisted as external entities in the FCT\_RTSCR\_REQUEST table.

If a match is found, the matches are aggregated. The aggregated matches are used to create alerts and cases for external entities in Financial Crime Data Model (FCDM) and Analytical Application Infrastructure (AAI) and generate responses in PMF. The alerts or cases are displayed in the **Case Summary** page in L1 Alert Management or Enterprise Case Management (ECM) for investigation.
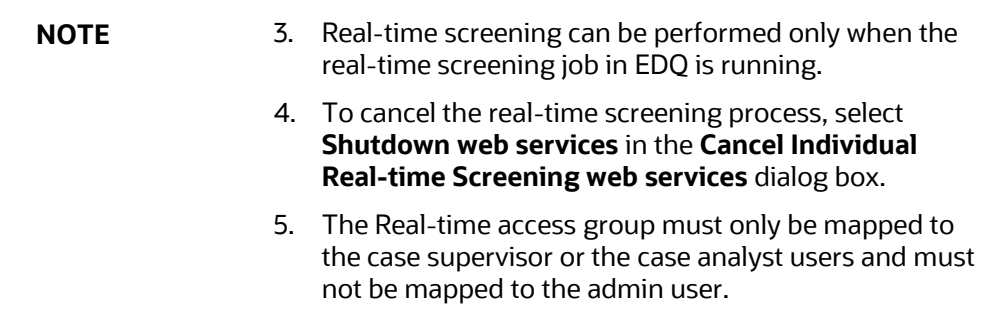

# **6.1 Configuring the EDQ URL**

The Configuring the EDQ URL section describes the detailed process to configure the EDQ URL in Real-Time Screening with Customer Screening Alert Management (CSAM) and Enterprise Case Management (ECM) in the server.

To configure the EDQ URL for Real-time screening, follow these steps:

- **1.** Navigate to the FCI DB HOME/bin directory.
- **2.** Execute the command /EDQInsert.sh <INFODOM NAME>. This step is used to register the EDQ server details. You must replace the INFODOM NAME placeholder with your domain name.
- **3.** Enter the following details in the console where the command is run:
	- EDQ server IP: An example of the EDQ URL is <Host Name>: Port. Replace this with your EDQ server's URL.
	- EDQ Server Direct Port number: This is the JMX port number. This value must be 8090.
	- **EDQ Server User Name: An example of the EDQ server user name is weblogic. Replace** this with your EDQ server's user name.
	- EDQ Password: An example of the EDQ password is weblogic1. Replace this with your EDQ server's password.
- **4.** Enter CSAM for alert management if the Customer Screening Alert Management (CSAM) is as L1 investigation for Real Time Screening.
	- a. If the Customer Screening Alert Management application is in the same server, see Figure 56. If not, see Figure 57.

**Figure 56: Configure the EDQ URL in Real-time Screening with Customer Screening Alert** 

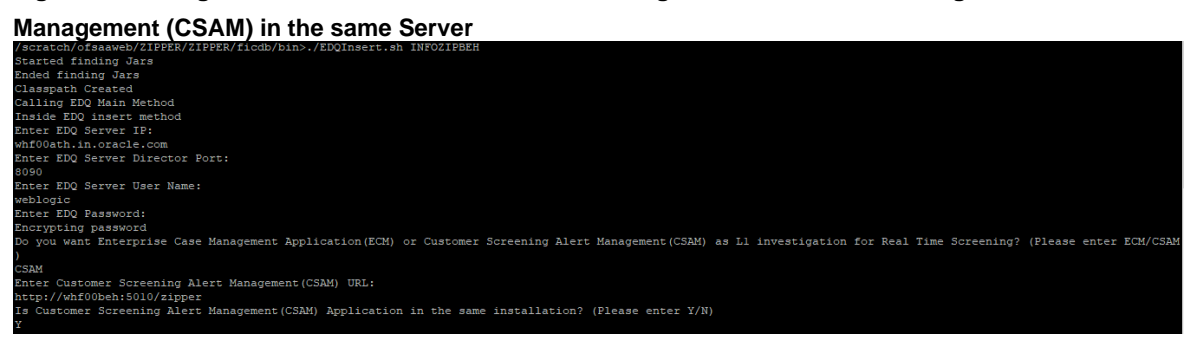

**Figure 57: Configure the EDQ URL in Real-time Screening with Customer Screening Alert** 

**Management (CSAM) in different Server**

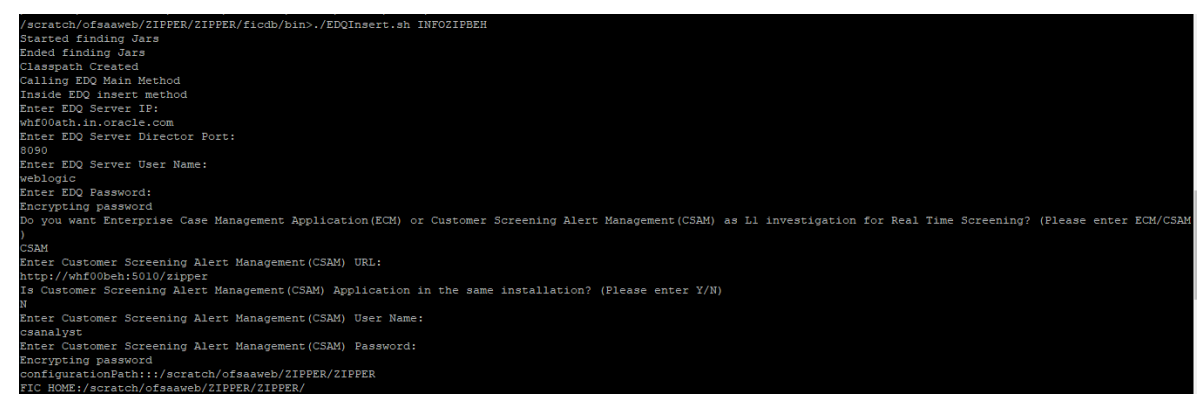

- **5.** Enter ECM for case creation if the Enterprise Case Management (ECM) is as L1 investigation for Real Time Screening.
	- a. If the Enterprise Case Management application is in the same server, see Figure 58. If not, see Figure 59.

**Figure 58: Configure the EDQ URL in Real-time Screening with Enterprise Case Management (ECM) in the same Server**

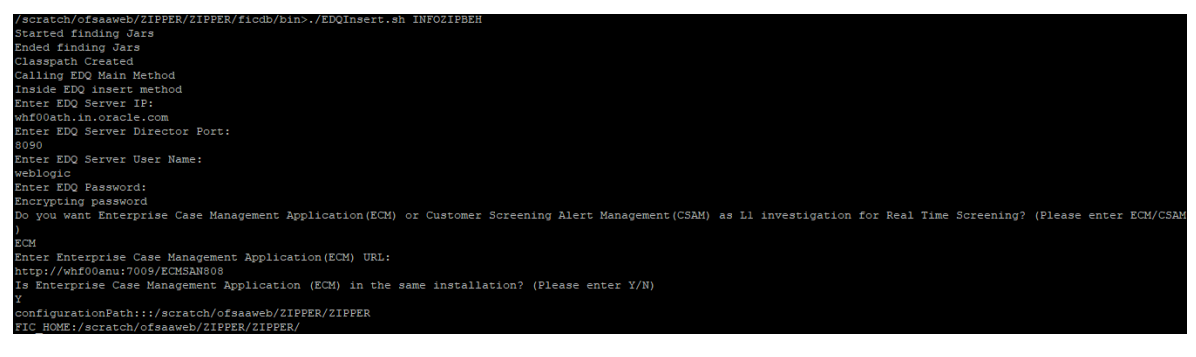

**Figure 59: Configure the EDQ URL in Real-time Screening with Enterprise Case Management (ECM)**

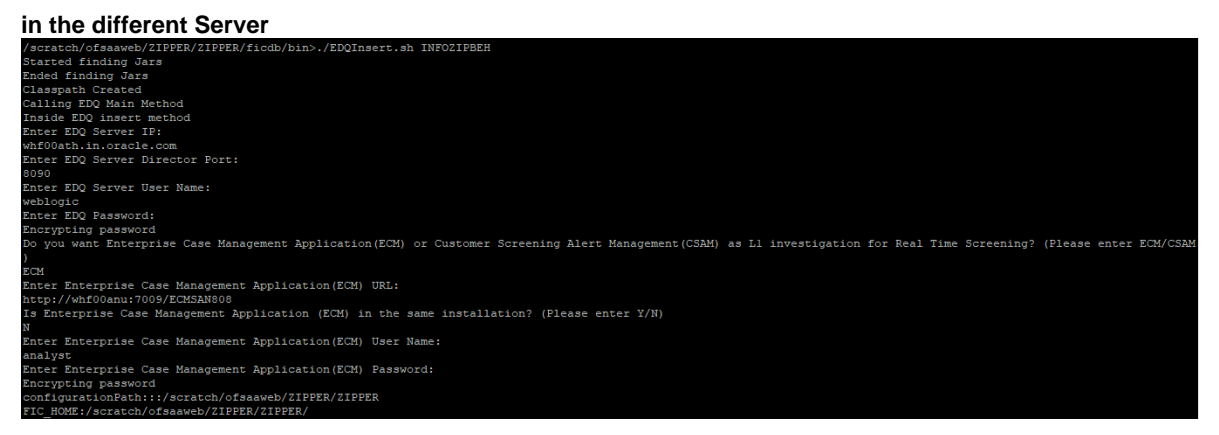

**6.** You can configure the Customer Screening Application URL in Real-time Screening with Enterprise Case Management (ECM) or Customer Screening Alert Management (CSAM) in the different Server. Replace the existing URL with URL where you are doing the Real-time Screening. Once executed, it will create an entry in CS\_APPLN\_PARAMS table.

#### **Figure 60: Configure the CS Application URL in Real-time Screening with Enterprise Case**

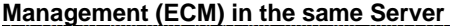

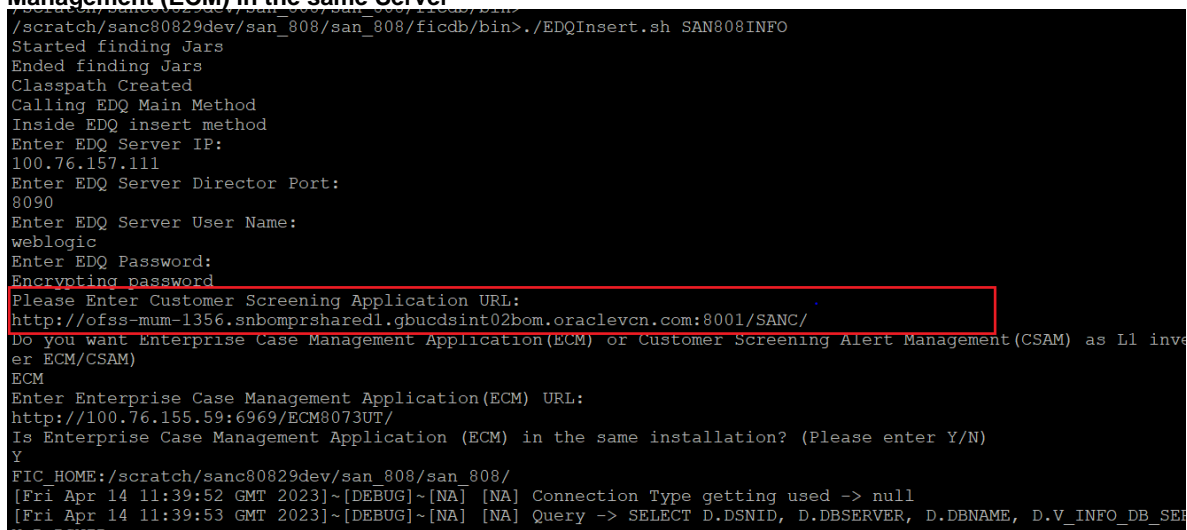

**7.** Configure the EDQ URL in the CONFIG schema. To do this, run the following script and replace the placeholders in the  $v$  method name and  $v$  param 1 columns with the EDQ URL, EDQ user name, and EDQ password respectively:

```
select t.*, t. rowid from aai wf application api b t where
t.v process id='CSRT' and t.v app api id in
('1521535704140','1521535760435')
```
### **6.2 Screening Watch List Records in Real-Time**

Real-time screening is the screening of individuals and entities that occur when you enter data in the Real-Time Screening page and click Scan (Analyst & Supervisor) and Scan & Investigate (Analyst & Supervisor) to see the screening results and details of Alert generation or Case creation. You can also view the Alert details or Case details from screening results.

> **NOTE** Creating an Alert or Case is configurable. The Alert or Case will be generated when you select **CSAM** or **ECM,** respectively, while configuring EDQ URL. For more details, see Configuring [the EDQ URL](#page-86-0) section.

To screen watch list records, follow these steps:

- **1.** Log on to the Customer Screening application.
- **2.** Click **Real-Time Screening** is displayed.

### **Figure 60: Real-Time Screening Page**

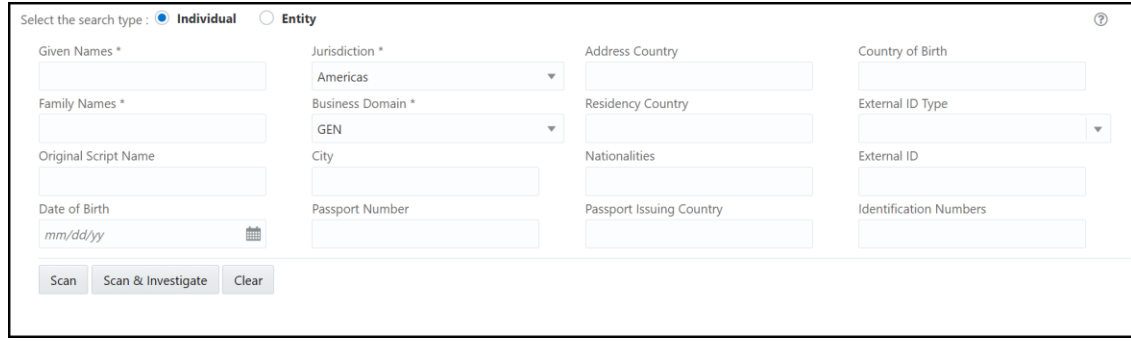

**3.** In the **Real-Time Screening** page, select the search type as **Individual** or **Entity**.

**NOTE** To populate the business domain and jurisdiction, the ECM security mapper batch must be executed.

**4.** The following fields appear if the search type is **Individual**.

**Figure 61: Individual Search Type**

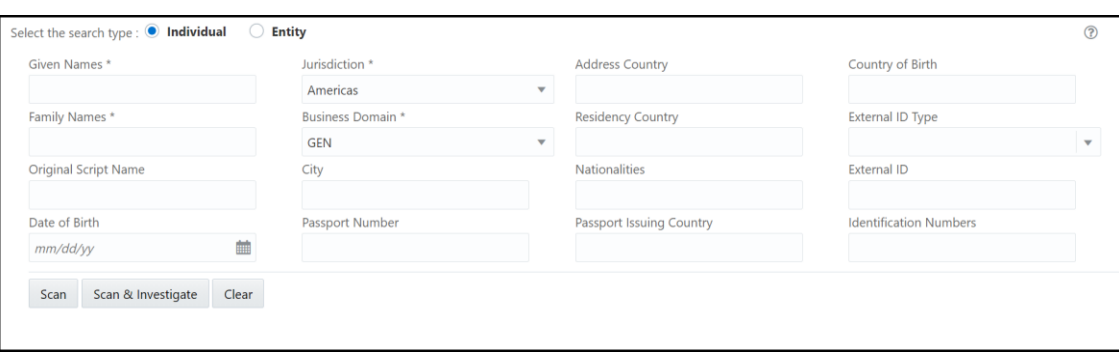

Enter/Select values for the Individual Search Type fields:

- Given Names
- **■** Jurisdiction
- Business Domain
- Family Names
- Address Country
- Country of Birth
- Residency Country
- **External ID Type**
- Original Script Name
- City
- Nationalities
- External ID
- Date of Birth
- **•** Passport Number
- **•** Passport Issuing Country
- **■** Identification Numbers

**NOTE** The combination of Given Name and Family Name or Original Script Name or Passport Number along with Jurisdiction and Business Domain must provide to scan.

**5.** The following fields appear if the search type is **Entity**.

**Figure 62: Entity Search Type**

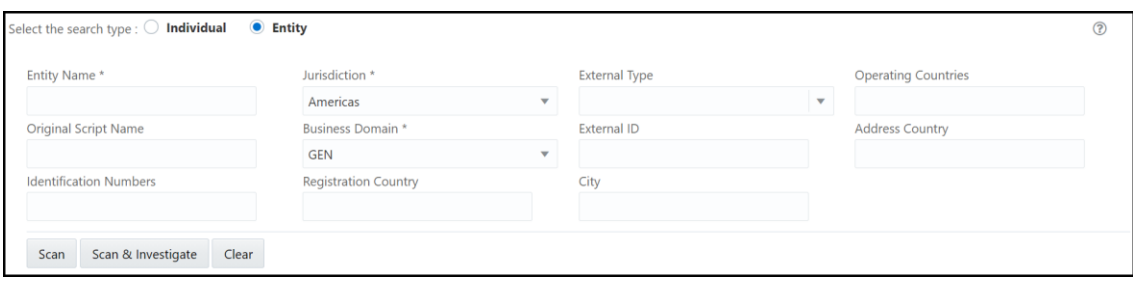

Provide details in the following mandatory fields:

- **•** Entity Name
- **■** Jurisdiction
- Business Domain
- **■** Address Country
- Operating Countries
- Registration Country
- **External ID Type**
- Original Script Name
- City
- **■** External ID
- **■** Identification Numbers

**NOTE** The combination of Entity Name or Original Script Name along with Jurisdiction and Business Domain must be provided to Scan.

For more details on fields, see the **Field Descriptions** section.

- **6.** Perform the following for **Individual** or **Entity**:
- **7.** Click **Scan**. The screened watch list records are displayed.
	- a. For Analyst & Supervisor:

Click **Scan**. The screened watch list records are displayed without creating an Alert in the L1 Investigation or case in ECM.

**Figure 63: Scanning Real-time Screening Records Table**

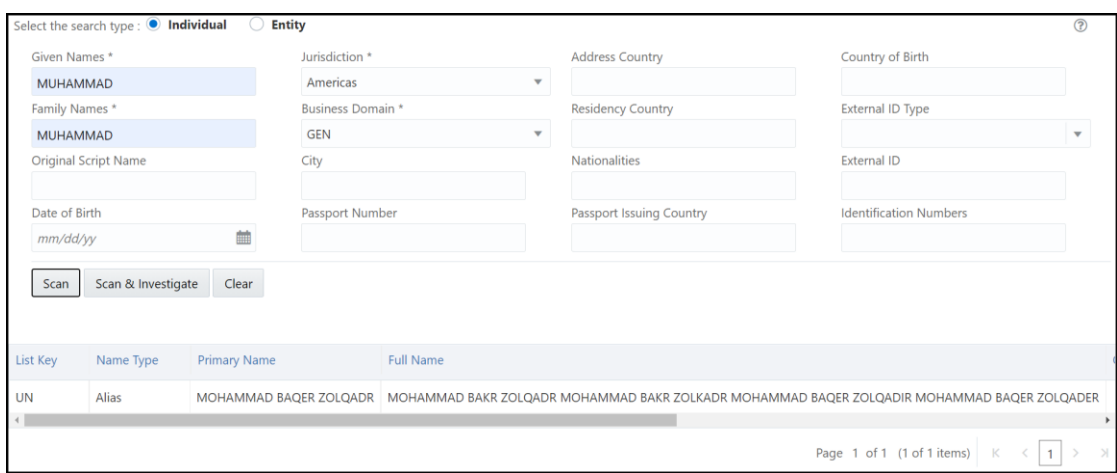

b. For Analyst & Supervisor:

Click **Scan**. It displays the screened watch list records.

Click **Scan & Investigate**. It generates an alert in the L1 Investigation or case in ECM based on the configurations.

The alert ID or Case ID results are displayed.

### **Figure 64: Scanning Real-time Screening – Individual (Supervisor)**

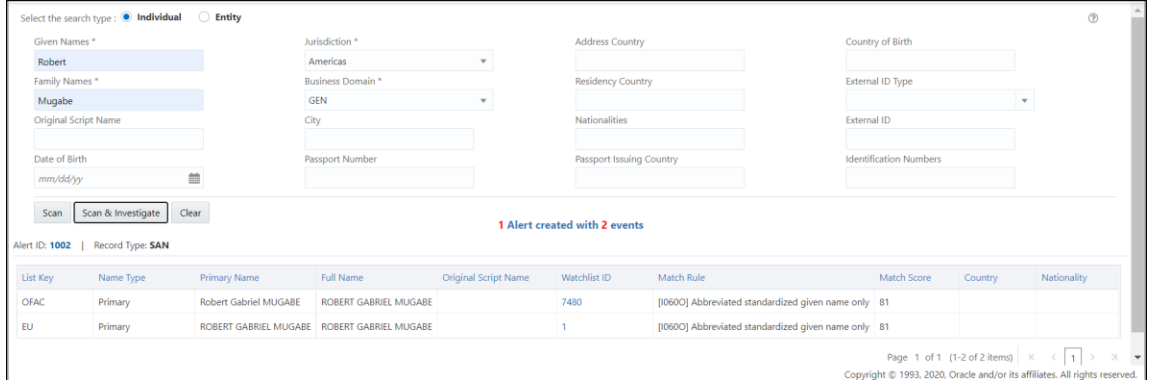

c. You can view generated alert ID or Case ID in the results and click **Alert ID** or **Case ID** to view the Alert Details or Case Details page, respectively.

**Figure 65: Alert Details**

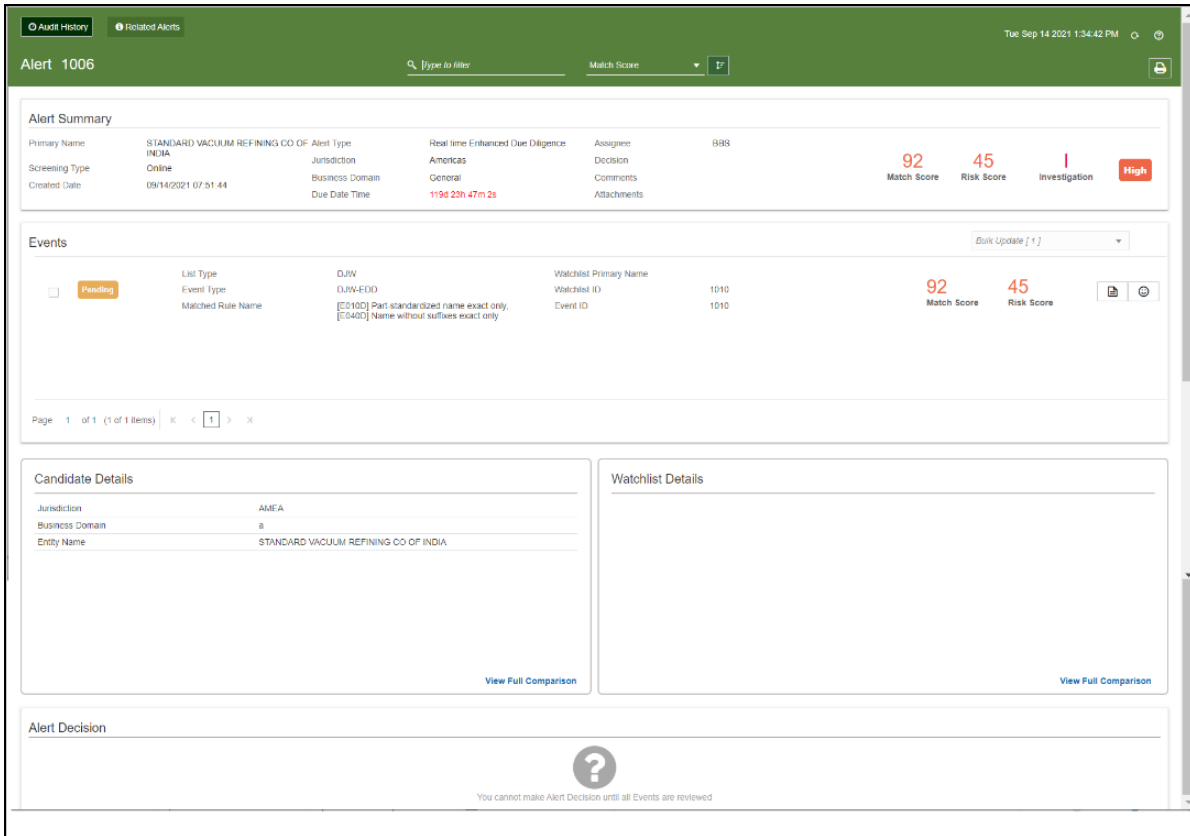

**8.** Click **Clear** to clear the field data and re-enter.

### <span id="page-79-0"></span>**6.2.1.1 Field Descriptions**

- **Given Name**: Enter the first name of the Individual.
- **Entity Name:** Enter the entity name.
- **Family Name:** Enter the family name of the Individual.
- **Jurisdiction**: Select the Jurisdiction to which the Individual or Entity belongs.
- **EUS Business Domain:** Select the business domain to which the Individual or Entity belongs.

You can also provide details in the following optional fields:

- **EXECOUNTY:** Enter the current address of the Individual or Entity.
- **Country of Birth**: Enter the country code in which the individual was born or the Entity originated. This field is applicable only when you select the search type as Individual.
- **Residency Country:** Enter the country code of residence of the Individual or Entity. This field is applicable only when you select the search type as Individual.
- **Operating Countries:** Enter the country codes the Entity operates in. To add more than one country code, add a comma between the countries. For example, the US, IN. This field is applicable only when you select the search type as Entity.
- **Registration Country:** Enter the country code the Entity is registered in. This field is applicable only when you select the search type as Entity.
- **External ID Type:** Select the external ID type of the Individual or Entity.
- **External Type**: Select the external type of Entity.
- **Original Script Name**: Enter the Individual or Entity's name in the original script if the script is a non-Latin script.
- **City**: Enter the city of residence of the Individual or Entity.
- **EXEDENTIFY 1.1 Alterior Stationality country code of the Individual. This field is applicable** only when you select the search type as Individual.
- **External ID:** Enter the external ID unique to the Individual or Entity.
- **Date of Birth:** Enter the Date of birth of the Individual. This field is applicable only when you select the search type as Individual.
- **Passport Number:** Enter the passport number of the Individual.
- **Passport Issuing Country:** Enter the country code in which the passport is issued.
- **EXECT** 1 **Identification Numbers:** Enter the identification numbers of the Individual or Entity.
- **Operating Countries:** Enter the operating country code of the Entity.

### **6.3 Running the Real-Time Screening Job**

To source the data from the Financial Crime Data Model (FCDM) and run the FCDM data preparation process, disable the **MAIN\_RT** real-time screening job phase and enable the FCDM job phases in the customer screening-real time.properties and external-entityscreening.properties run profiles. These files are available in the <domain\_name>/edq/oedq.local.home/runprofiles/ directory in the WinSCP server.

```
phase.Start\ Real-time\ Screening.enabled = Y
```

```
# Control single real-time screening types
phase.Real-time\ Screening.process.Individual\ Real-time\
Screening.san_enabled = Y
phase.Real-time\ Screening.process.Individual\ Real-time\
Screening.pep enabled = Y
phase.Real-time\ Screening.process.Individual\ Real-time\
Screening.edd_enabled = Y
phase.Real-time\ Screening.process.Entity\ Real-time\ Screening.san_enabled 
= Y
phase.Real-time\ Screening.process.Entity\ Real-time\ Screening.pep_enabled 
= Yphase.Real-time\ Screening.process.Entity\ Real-time\ Screening.edd_enabled 
= Y
```
# **6.4 Adding a New Field in a Webservice**

Currently, you can only search for the ready-to-use web service fields in the Real-time screening user interface. If you want to add a custom field to an existing web service, for example, full name, you must enter the field name in the applicable web service node and add the field to the applicable process. To do this, follow these steps:

**1.** In the **Director** landing page, expand the **Customer-Screening** project in the **Project Browser** pane.

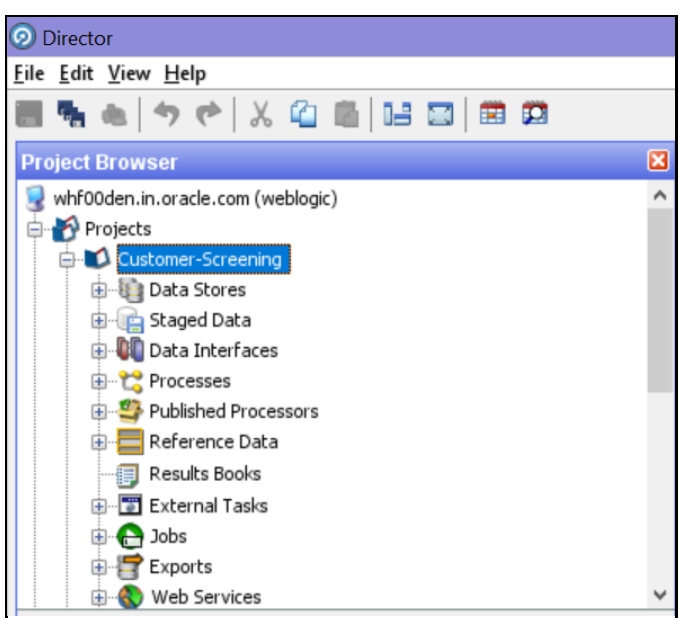

**Figure 66: Project Browser Pane**

**2.** Expand the **Web Services** node and double-click the **IndividualScreen** web service.

**Figure 67: Web Services Node** 

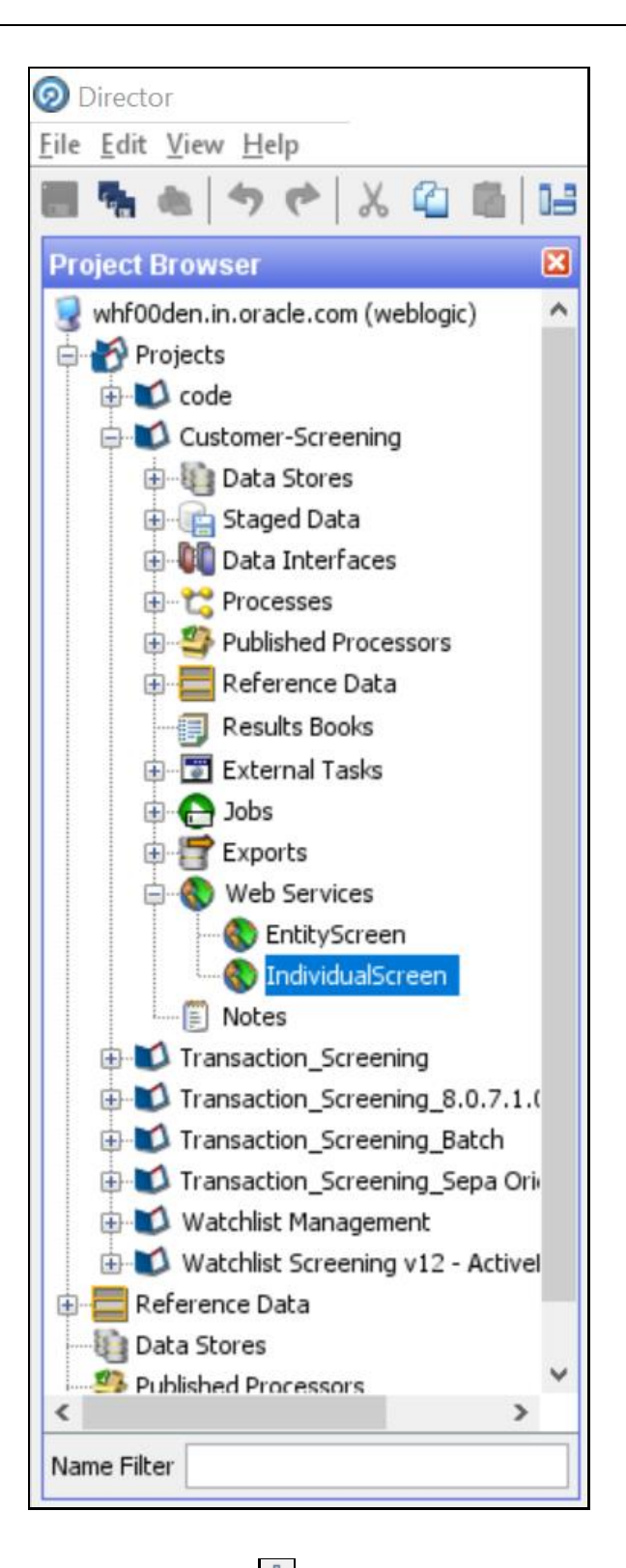

**3.** Click the **Plus** icon  $\frac{1}{2}$  in the **Web Service Inputs** window. A new row appears in the table.

**Figure 68: Edit Web Service Window**

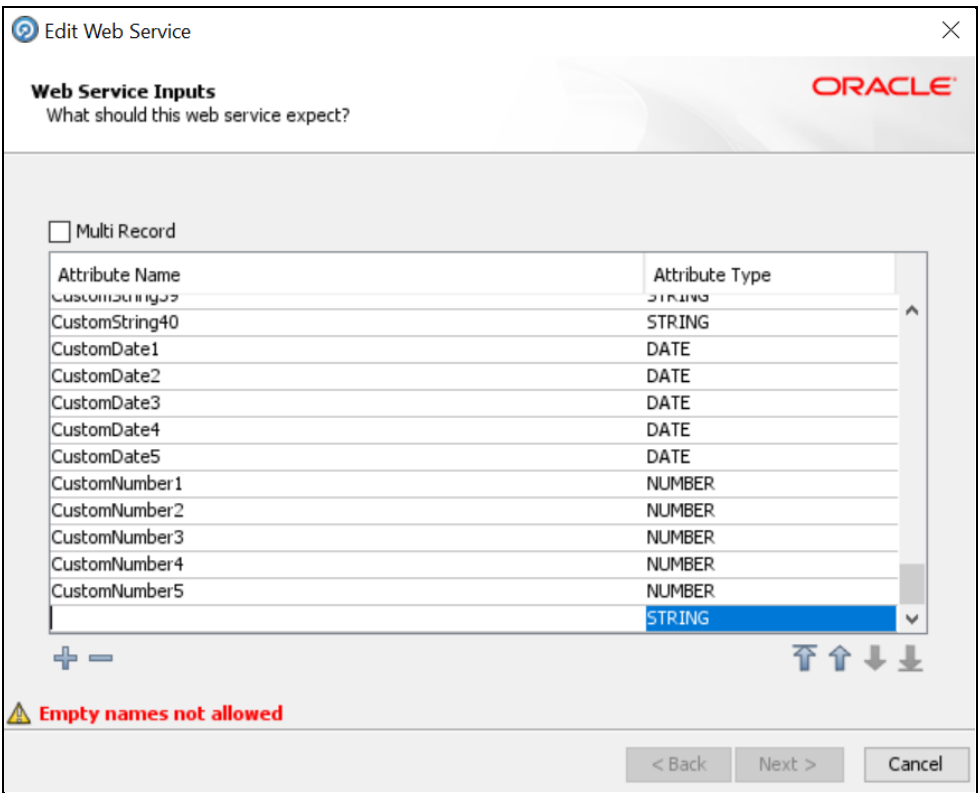

- **4.** Enter the name of the column, for example, *FullName*, and click anywhere inside the table to enable the **Next** button.
- **5.** Click **Next** until you view the **Finish** button, and click **Finish**.
- **6.** In the **Customer-Screening** project, expand the **Processes** node and double-click the **Individual Real time Screening** process.

**Figure 69: Processes Node**

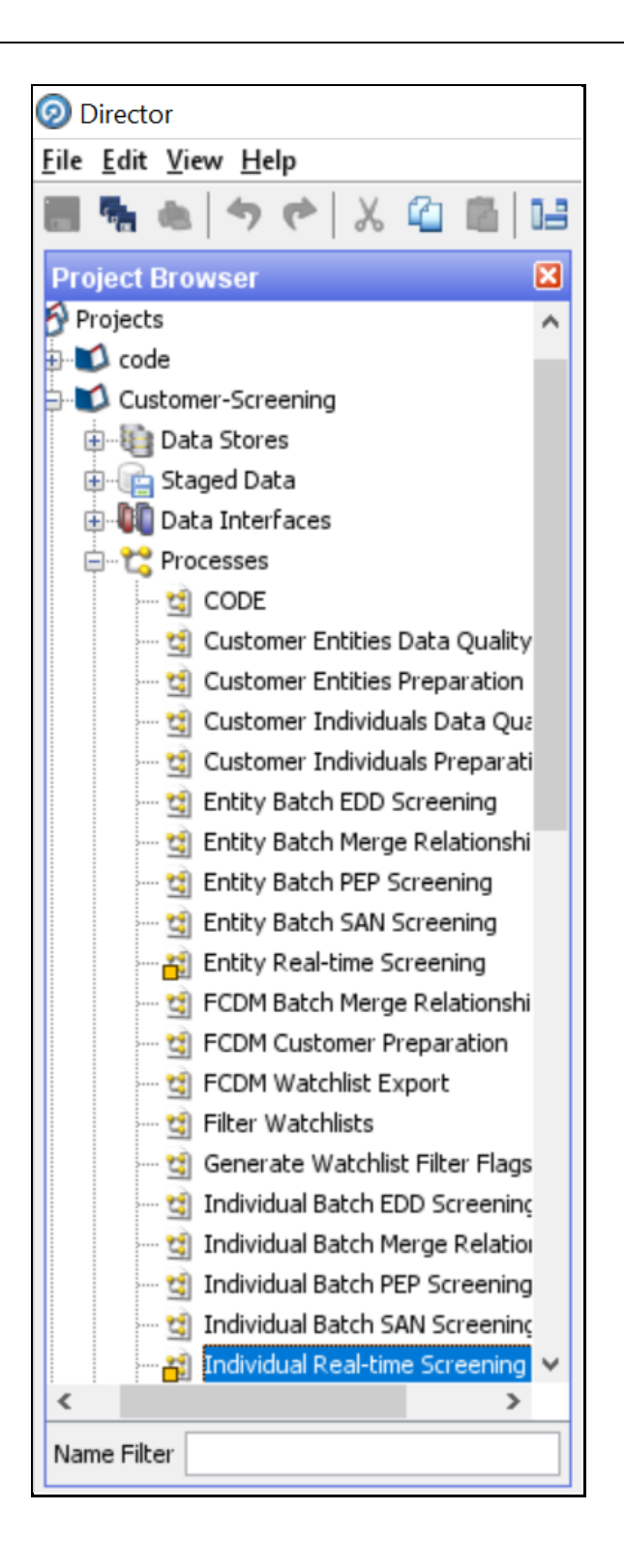

- **7.** Click the **Individual Real-time Data** process icon in the **Individual Real-time Screening** window.
- **8.** Search for *FullName* in the **Reader Configuration** window.

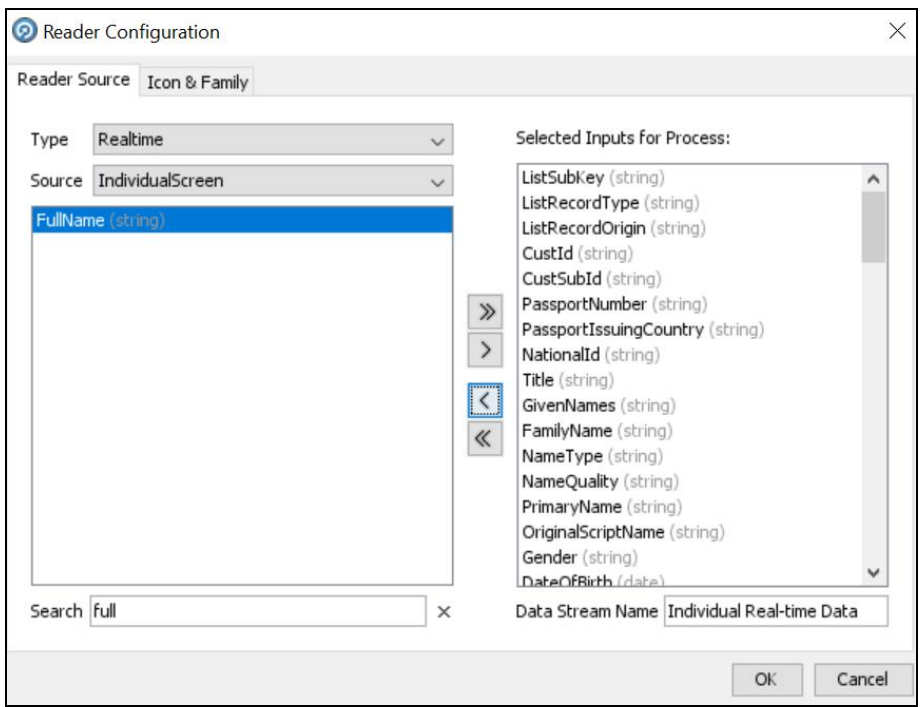

**Figure 70: Reader Configuration window**

- **9.** Select *FullName* and select the **Remove** icon **the move it to Selected Inputs for Process.**
- **10.** Click **OK**.

After you add the new field, you must integrate it with the Real-time screening user interface to display it in the user interface. To do this, follow these steps:

- **1.** Open the **RTScreening.html** file from the <Installed Sanctions Path>/js/views directory. For example, ECM808SAN.war path }/realTimeScreening/js/views.
- **2.** Change the external ID placeholders to *FullName*.

```
<oj-label for ="text-input">External ID</oj-label>
<oj-input-text id="externalId" value="{{ExternalId}}"></oj-input-text>
```
- **3.** Copy the code with the new value.
- **4.** Open the **RTScreening.js** file from the <Installed Sanctions Path>/js/viewModels directory. For example, ECM808SAN.war path }/realTimeScreening/js/viewModels.
- **5.** Update the placeholder within \' with the copied code with the same syntax as given in the id in the html file in the self.Clear function:

```
Document.getElementById("FullName").value = '';
```
**6.** Update the placeholder within "" with the copied code with the same syntax as given in the id in the html file in the self. IndividualScreenObject array:

FullName:""

# **7 Batch Screening**

The following diagram describes the data movement from Customer Screening to Enterprise Case Management (ECM) during the batch screening process.

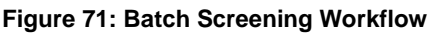

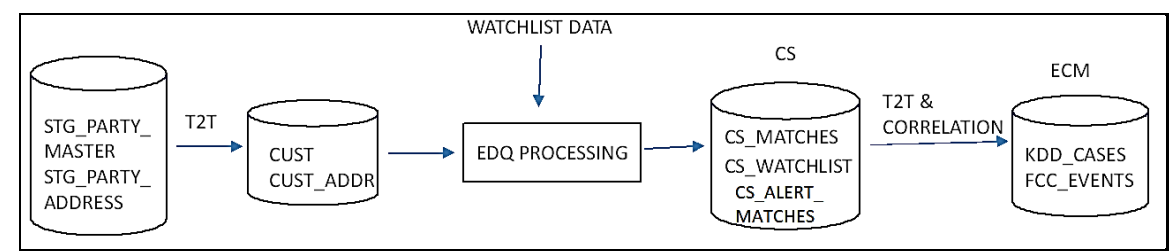

The data movement in the workflow is as follows:

- **1.** Data is moved from the STG\_PARTY\_MASTER, STG\_PARTY\_ADDRESS, STG\_CASA, STG\_LOAN\_CONTRACTS, STG\_PARTY\_ACCOUNT\_ROLE\_MAP, STG\_PARTY\_ROLE\_MAP, STG TD CONTRACTS, STG TRADING ACCOUNT, and STG PARTY OTHER NAMES tables to the CUST, CUST\_ADDR, ACCT, CUST\_NAME and other associated customer tables using the Tableto-Table (T2T) mode.
- **2.** The watch list data is downloaded from the watch list-management project in EDQ. The watch list data is matched with the data in the CUST and CUST\_ADDR tables in the Customer-Screening project.
- **3.** The matches are loaded into the CS\_MATCHES table and the corresponding watch list data is loaded into the CS\_WATCHLIST table.
- **4.** Data from the CS\_MATCHES\_HIST table is generated as alerts in the CS\_ALERTS and CS ALERTS MATCHES tables.

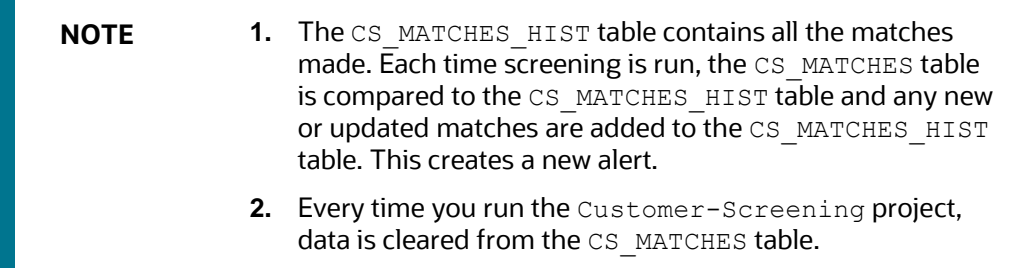

**5.** Data is correlated and loaded into the KDD\_CASES and FCC\_EVENTS tables in ECM.

# <span id="page-86-0"></span>**7.1 Configuring the EDQ URL**

To configure the EDQ URL for batch screening, follow these steps:

**1.** Navigate to the FCI DB HOME/bin directory.

- **2.** Execute the command /EDQInsert.sh <INFODOM NAME>. This step is used to register the EDQ server details. You must replace the INFODOM NAME placeholder with your domain name.
- **3.** Enter the following details in the console where the command is run:
	- EDQ server IP: An example of the EDQ URL is <http://whf00bte.in.oracle.com:7008/edq>. Replace this with your EDQ server's URL.
	- EDQ Server Direct Port number: This is the JMX port number. This value must be 8090.
	- EDQ Server User Name: An example of the EDQ server user name is  $weptlogic$ . Replace this with your EDQ server's user name.
	- **EDQ Password: An example of the EDQ password is weblogic1. Replace this with your** EDQ server's password.

#### **Figure 72: Configure the EDQ URL in Batch Screening**

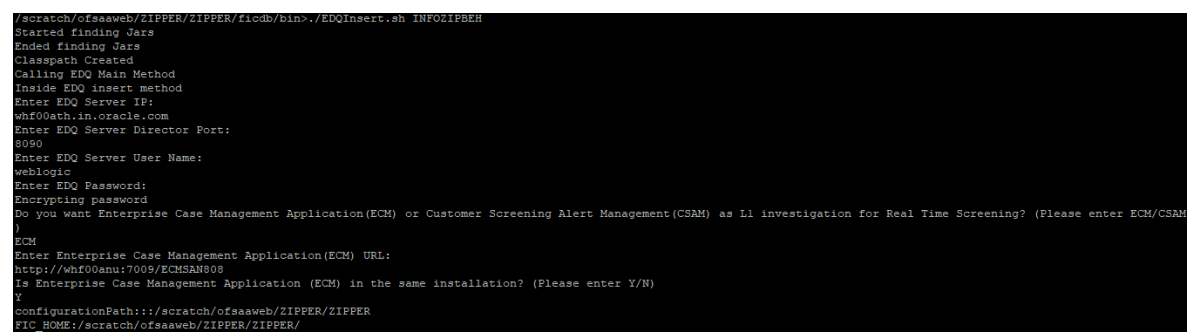

**4.** Configure the EDQ URL in the CONFIG schema. To do this, run the following script and replace the placeholders in the  $\rm v_{\rm\; method\;name}$  name and  $\rm v_{\rm\;parameters}$  1 columns with the EDQ URL, EDQ user name, and EDQ password respectively:

```
select t.*, t. rowid from aai wf application api b t where
t.v process id='CSRT' and t.\overline{v} app api id in
(1\overline{5}2153570\overline{4}140', '1521535760435')
```
## **7.2 Staging Database Connection Details**

To run the customer screening jobs using the Financial Crime Data Model (FCDM) as a source of customer and external entity data, you must add the connection details of the staging database into which FCDM will place the data to be screened in EDQ.

To set the connection details for customer and external entity data, follow these steps:

**1.** Go to the EDQ URL and open the **Director** menu.

### **Figure 73: Director Menu in EDQ**

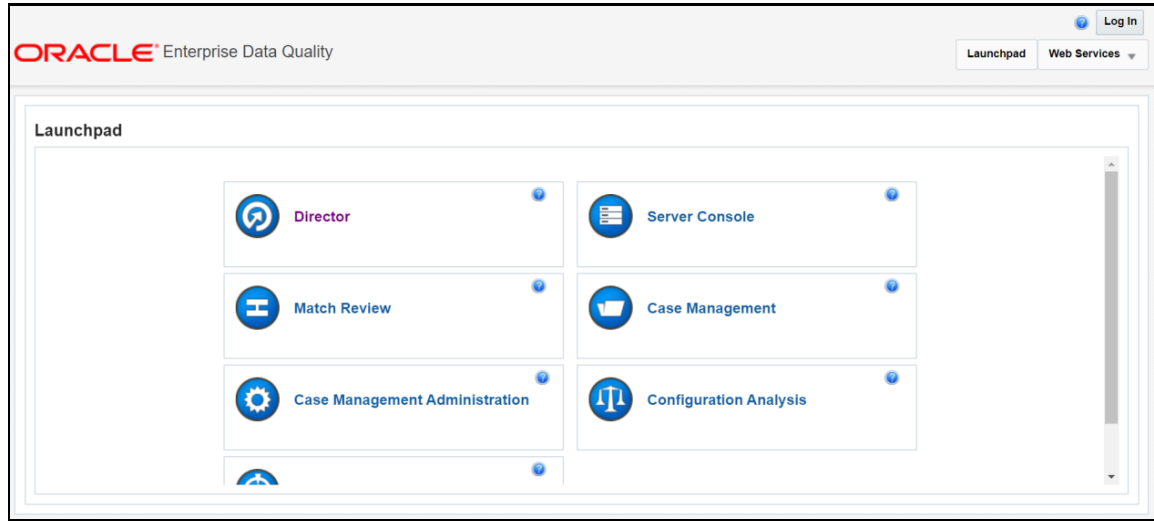

**2.** In the **Director** landing page, expand the **Customer-Screening** project in the **Project Browser** pane.

**Figure 74: Project Browser Pane**

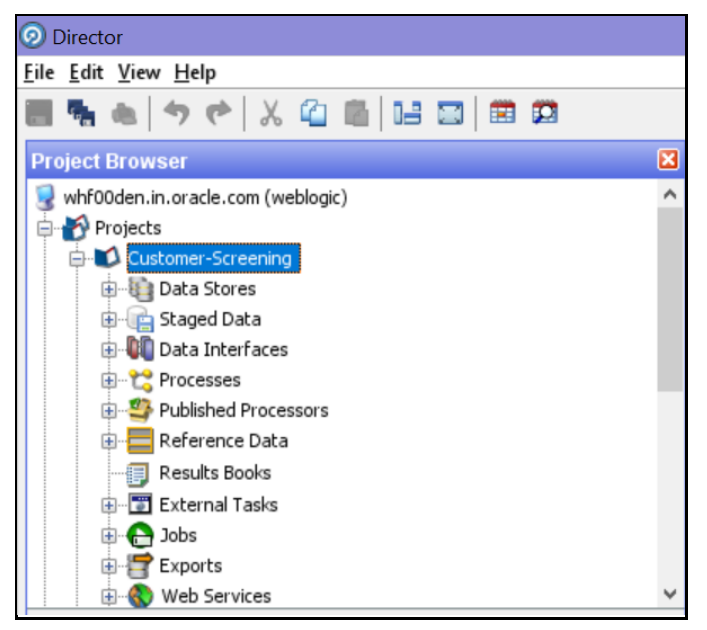

**3.** Expand the **Data Stores** node and open **FCDM Batch Data**. The **Edit Data Store** window appears.

**Figure 75: Data Stores Node**

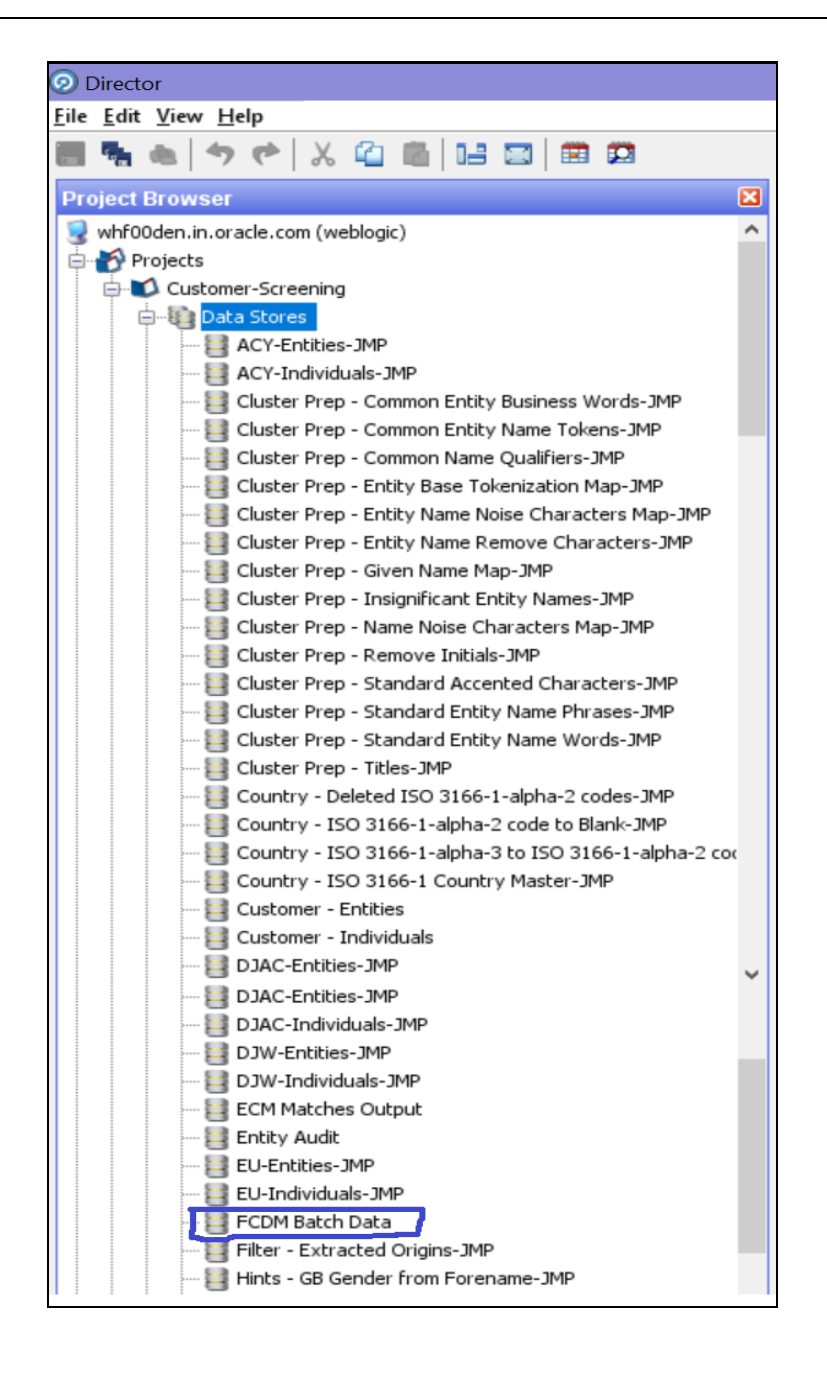

**4.** In the **Edit Data Store** window, enter the database host, database name, user name, and password.

**Figure 76: Edit Data Store for Staging Database Connection**

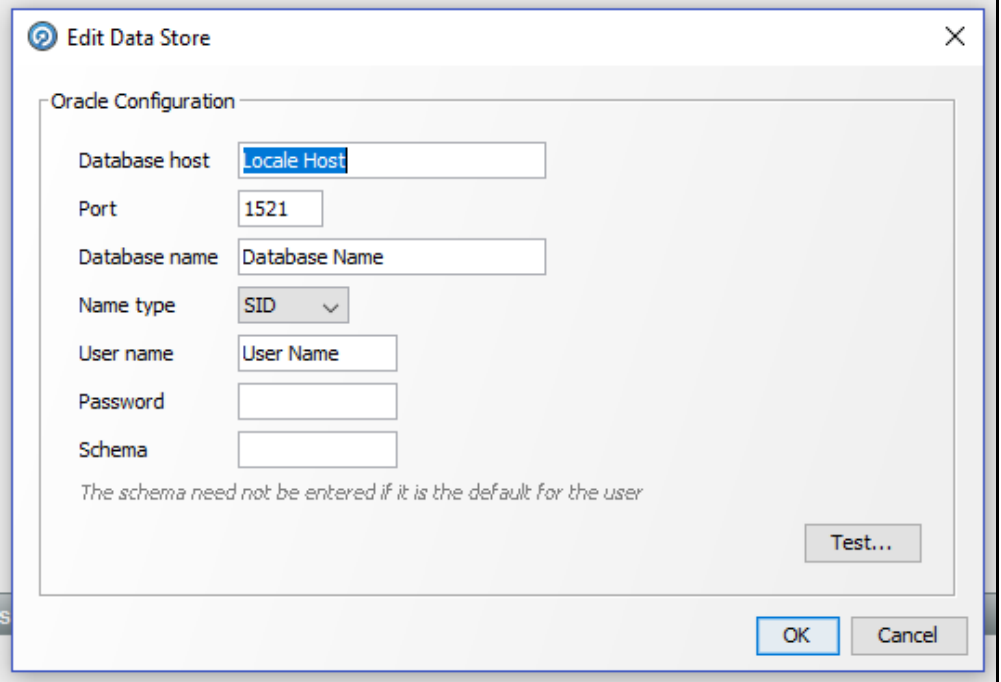

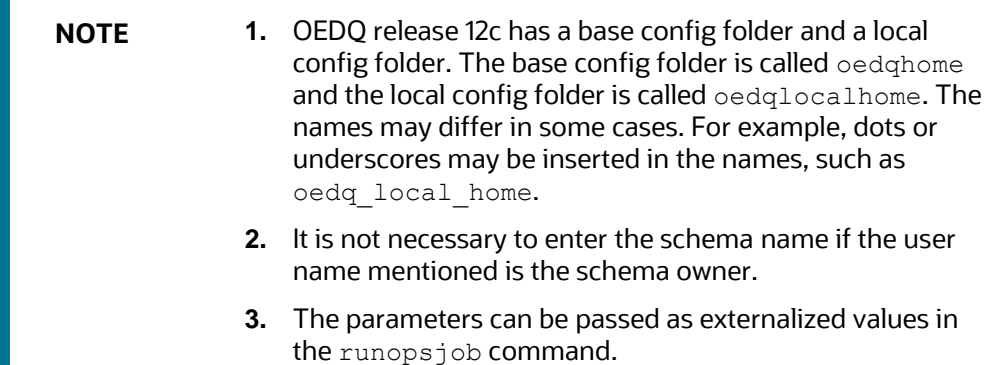

# **7.3 Enabling Customer and External Entity Tables**

The FCDM Integration section of the customer-screening.properties and external.entity.properties run profile contains the following parameters. These files are available in the <domain\_name>/edq/oedq.local.home/runprofiles/ directory in the WinSCP server.

- phase.Batch\ Screening\ FCDM.enabled
- phase.Snapshot\ External\ Entity\ Data.enabled

To enable screening of the customer table, set phase.Batch\ Screening\ FCDM.enabled to **Y** and phase.Snapshot\ External\ Entity\ Data.enabled to **N**.

To enable screening of the external entity table, set  $phase$ . Batch $\setminus$  Screening $\setminus$  FCDM.enabled to **N** and phase.Snapshot\ External\ Entity\ Data.enabled to **Y**.

# **7.4 Data Preparation in FCDM**

Before you prepare data for individuals and entities, there is an FCDM-specific data preparation process which needs to be performed. This process performs the following transformations:

- Splits records into individuals and entities based on Customer Type Code
- Creates additional rows of data for aliases
- Creates name attributes compatible with CDI
- Derives gender and year of birth for individuals

**NOTE** The FCDM Data Preparation job is built on expected population of data in FCDM. This must be validated for each specific implementation and the process adapted if required.

### **7.4.1 Establishing a JDBC Database Connection using WebLogic**

To set up a database connection using the WebLogic server, follow these steps:

**1.** In the WebLogic server, provide the name of the JNDI directory in the **JNDI Name** field in the **General** subtab of the **Configurations** tab.

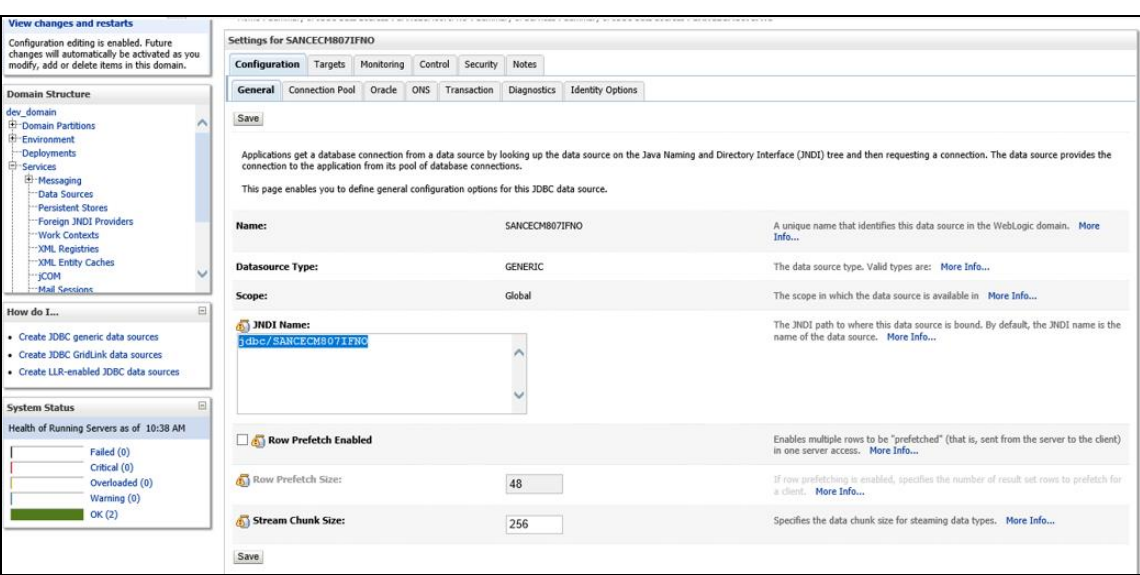

#### **Figure 77: JNDI Name**

**2.** In the **Connection Pool** subtab, provide the connection details of the JDBC URL. Enter the JDBC URL in the **URL** field and the class name of the JDBC driver in the **Driver Class Name** field.

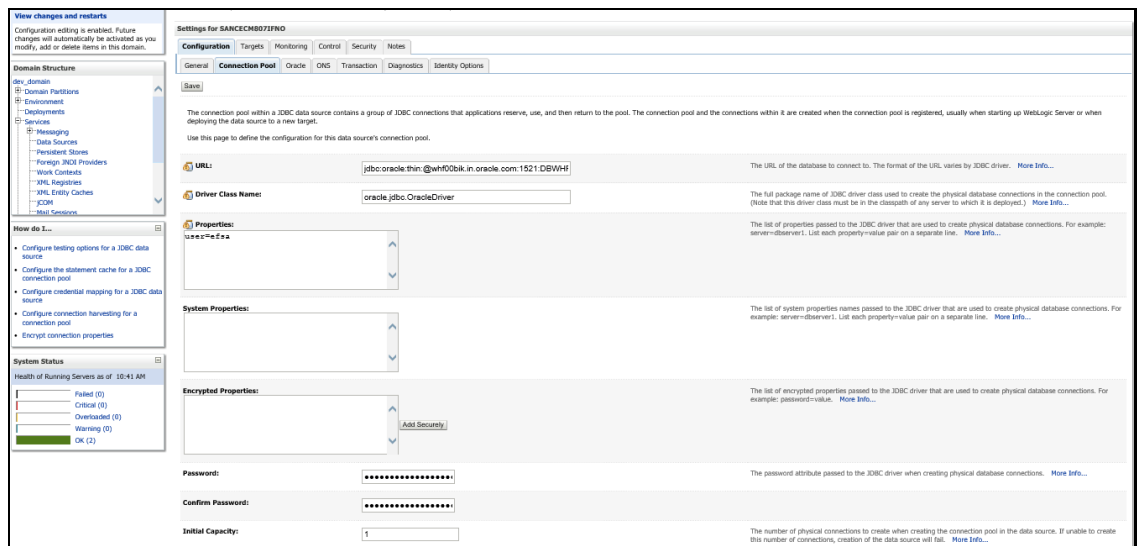

### **Figure 78: JDBC URL and Driver**

**3.** Go to the EDQ URL and open the **Director** menu. The **Director** landing page appears.

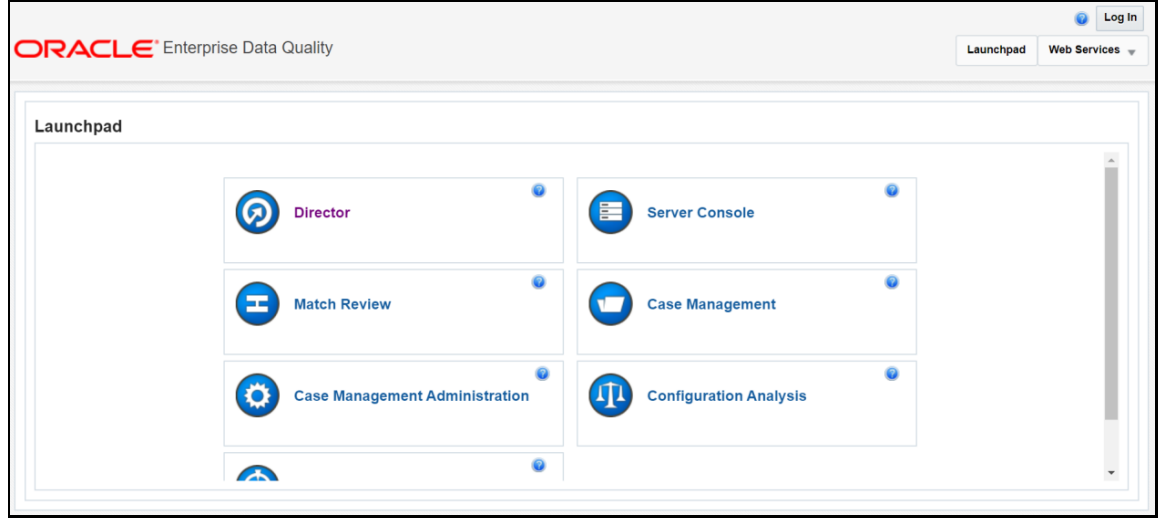

**Figure 79: Director Menu in EDQ**

**4.** In the **Director** landing page, expand the **Customer-Screening** project in the **Project Browser** pane.

**Figure 80: Project Browser Pane**

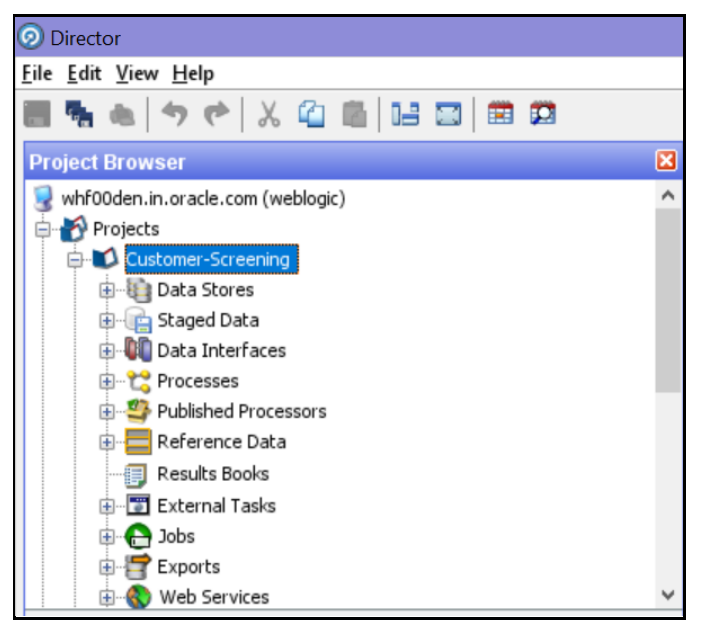

**5.** In the **Project Browser** pane, right-click **Data Stores** under the Customer-Screening project and then select **New Data Store**.

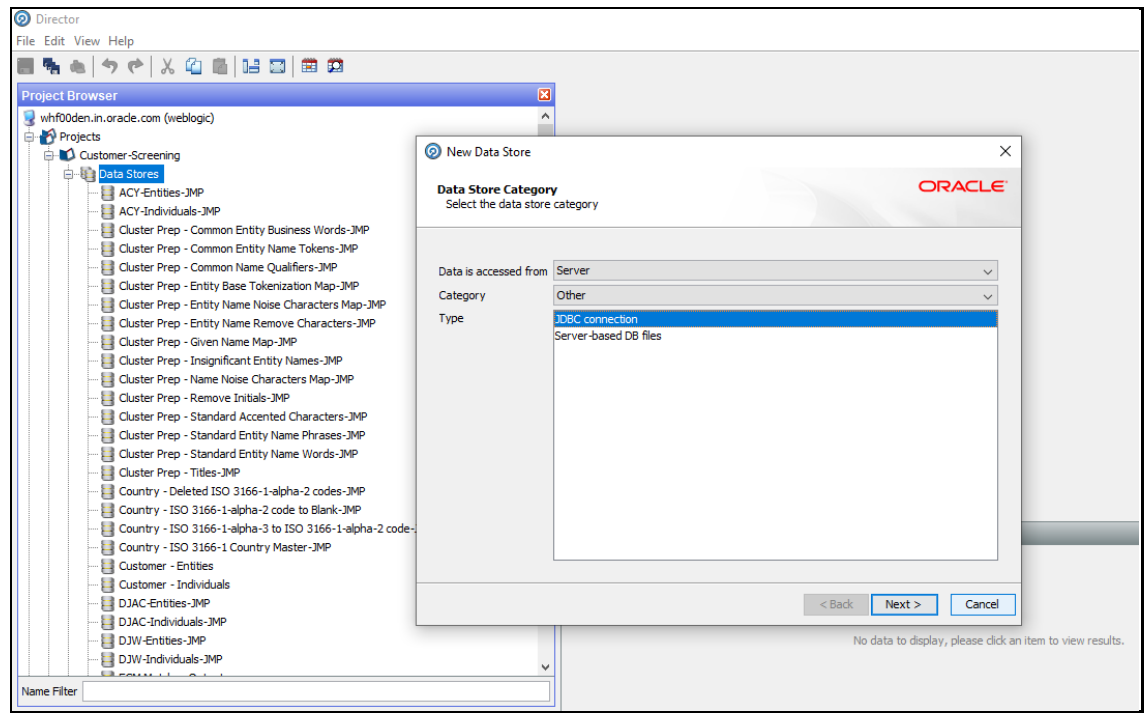

#### **Figure 81: New Data Store**

**6.** In the **New Data Store** window, select the type as **JDBC Connection** and click **Next**.

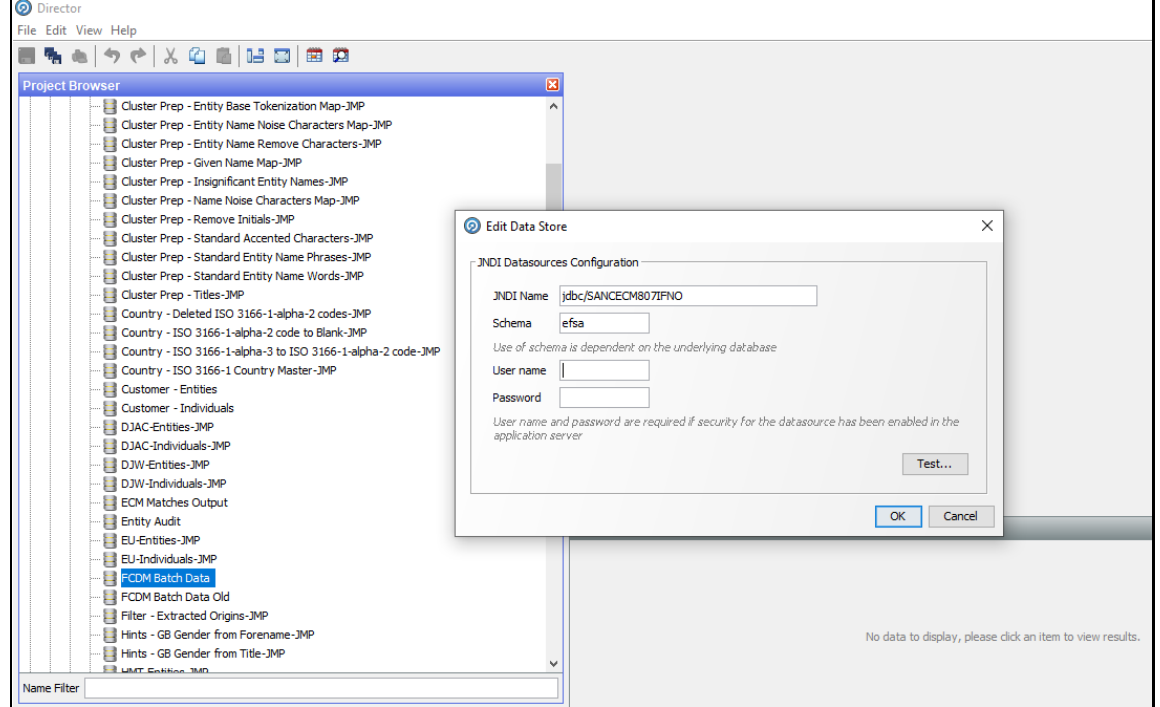

#### **Figure 82: Edit Data Store**

- **7.** In the **Edit Data Store** window, enter the JDBC connection details.
- **8.** Click **OK**.

You have now created a JDBC database connection.

### **7.5 Analyzing the Data Quality of Customer Data and External Entity**

Customer Screening is integrated with a Data Quality (DQ) check process which checks the quality of data in FCDM for screening. This process is run independently of the screening process and identifies potential issues with the customer and external entity data quality that can affect the screening efficiency. Run the Analyze FCDM Customer Data Quality job to analyze the data quality. This job checks data for any quality issues that can affect the screening efficiency.

To analyze the customer data, follow these steps:

- **1.** Ensure that data is loaded into FCDM and the **Customer-Screening** project has the correct database parameters.
- **2.** Go to the EDQ URL and open the **Director** menu.

**Figure 83: Director Menu in EDQ**

ANALYZING THE DATA QUALITY OF CUSTOMER DATA AND EXTERNAL ENTITY

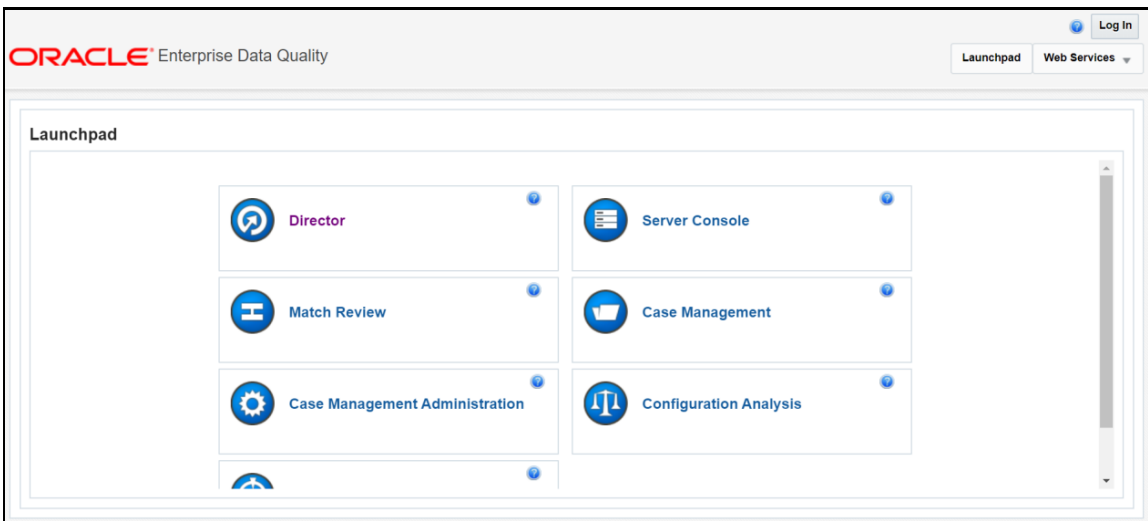

**3.** In the **Director** landing page, expand the **Customer-Screening** project in the **Project Browser** pane.

**Figure 84: Project Browser Pane**

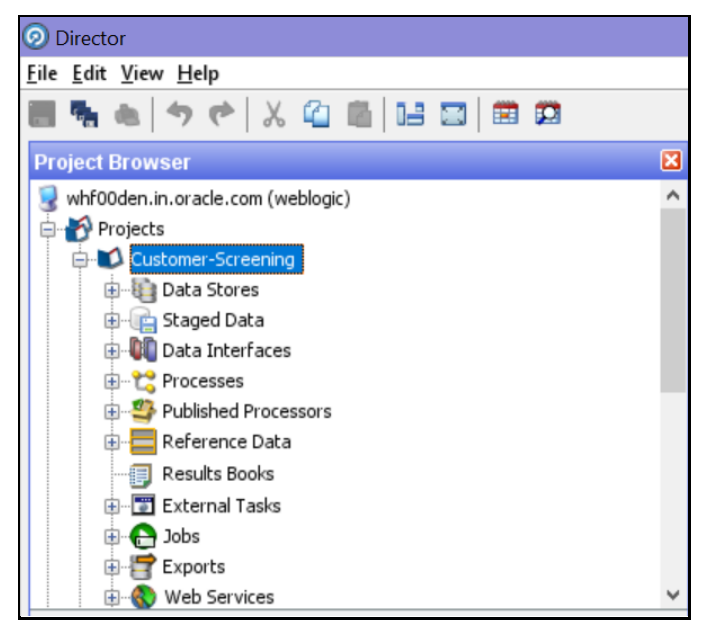

- **4.** Expand the **Jobs** node.
- **5.** Right-click the Analyze FCDM Customer Data Quality job and click **Run**.

**Figure 85: Jobs Node**

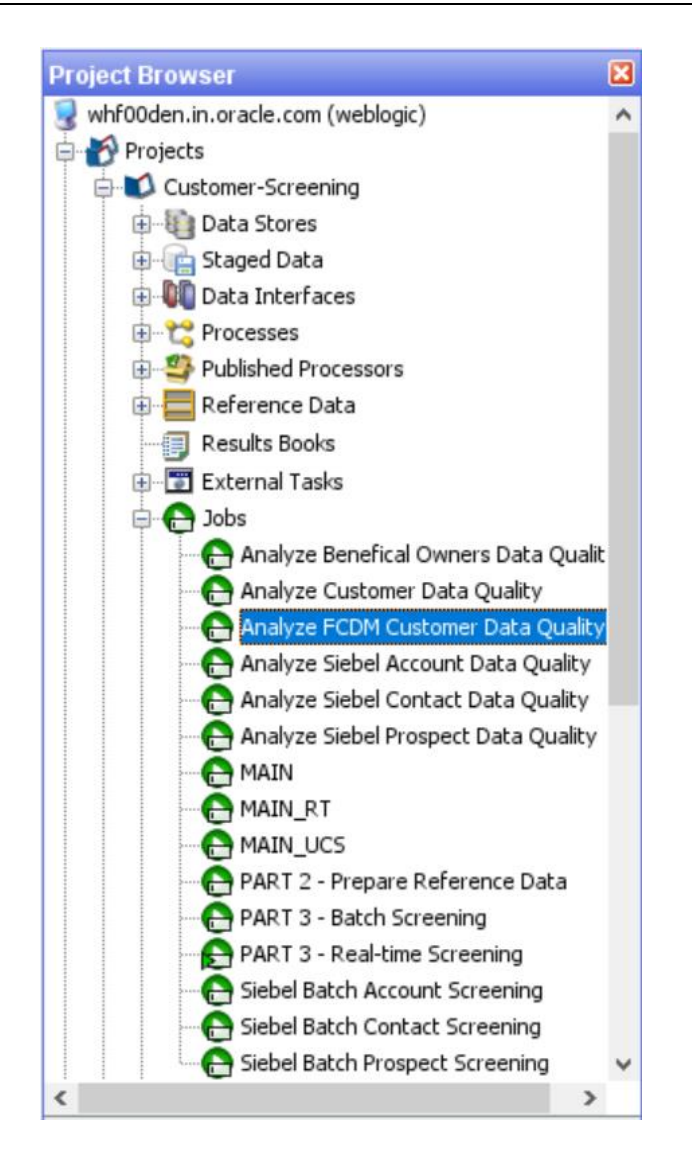

To analyze the external entity data, follow these steps:

- **1.** Ensure that data is loaded into FCDM and the **Watch list Management** project has the correct database parameters.
- **2.** Go to the EDQ URL and open the **Director** menu.

**Figure 86: Director Menu in EDQ**

ANALYZING THE DATA QUALITY OF CUSTOMER DATA AND EXTERNAL ENTITY

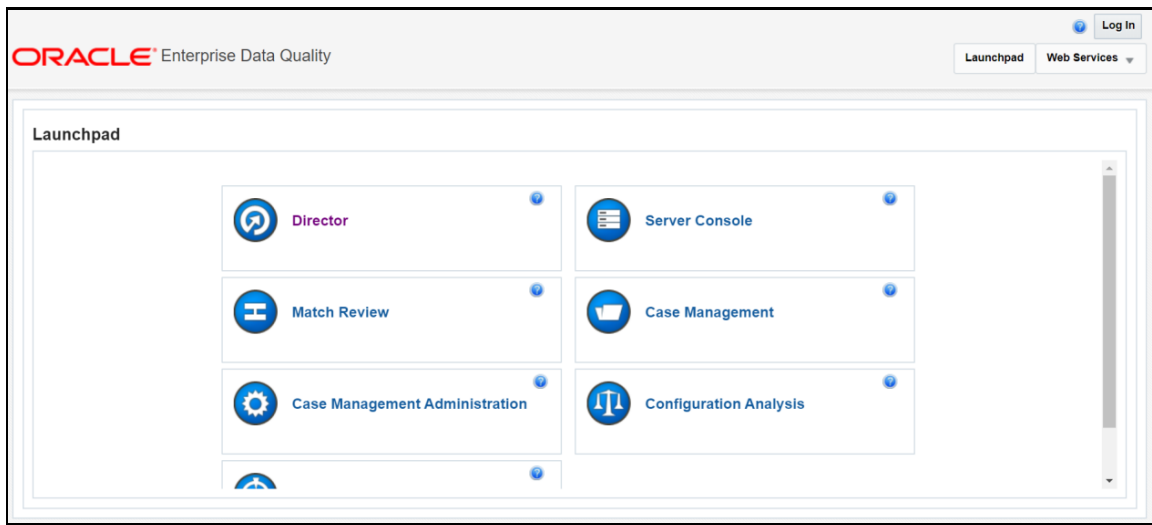

**3.** In the **Director** landing page, expand the **Watch list Management** project in the **Project Browser** pane.

**Figure 87: Project Browser Pane**

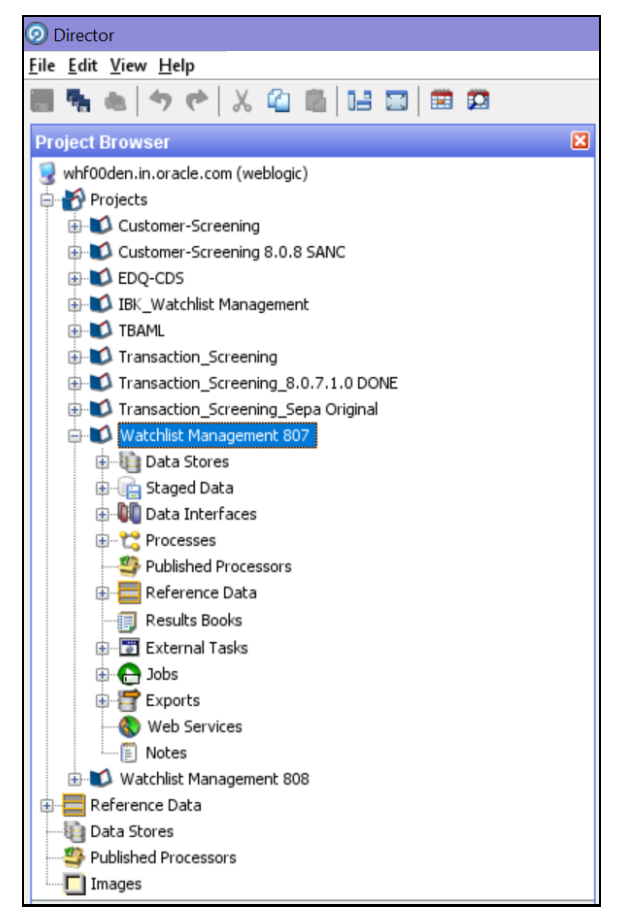

**4.** Expand the **Jobs** node.

**5.** Right-click the Analyze FCDM Customer Data Quality job and click **Run**.

**Figure 88: Jobs Node**

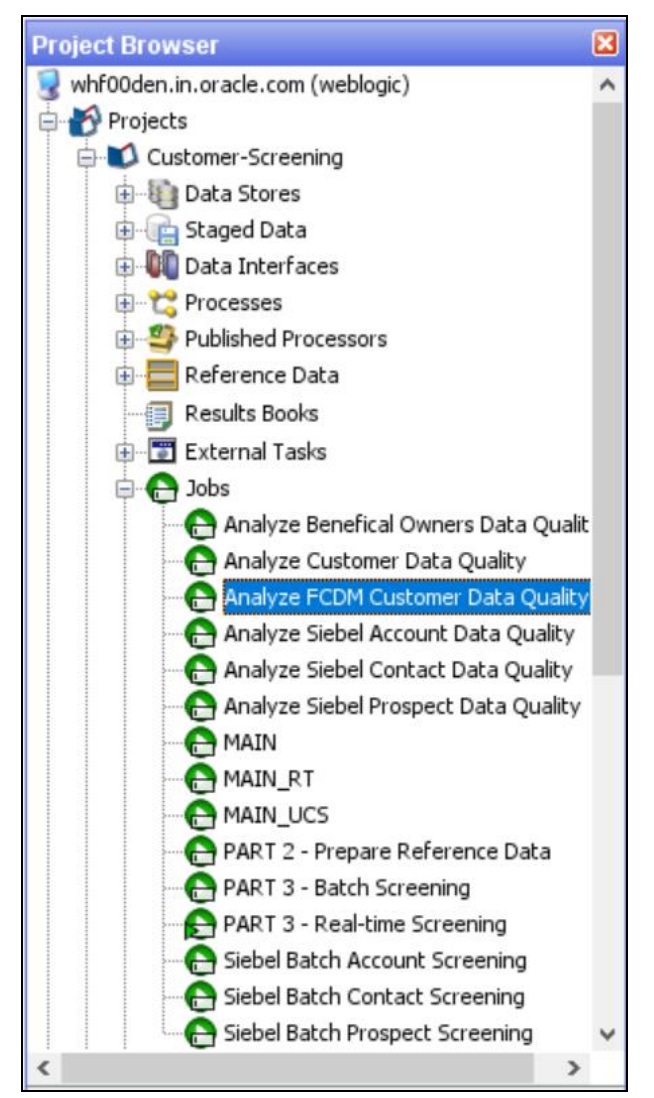

## **7.5.1 Data Quality Errors**

For each Data Quality (DQ) error, a severity code is assigned, and it corresponds to the likely impact the issue will have on screening efficiency. The error codes and the associated messages that are displayed are based on the data analysis are shown in the following table.

| <b>Severity Code</b> | <b>Data Quality Error</b>                                     |
|----------------------|---------------------------------------------------------------|
|                      | Severe data error which prevents screening.                   |
|                      | Invalid data which will limit the effectiveness of screening. |
|                      | Missing data which will limit the effectiveness of screening. |

**Table 5: Severity Codes Assigned to Data Quality Errors**

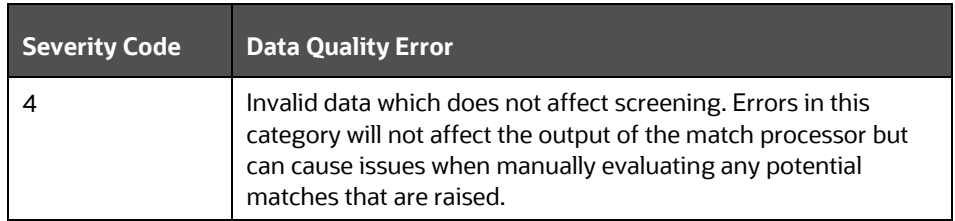

The data quality check analyses each row of data. If the analysis of any row results in a severity code of 1, it is rejected by the screening process. This is because there is a lack of data in the core attributes used by the screening process, and so screening cannot be performed.

The screening processes load data that cannot be screened into the CUST\_Individuals\_Invalid staged data or the CUST\_Entities\_Invalid staged data tables for the individual and external entity records, respectively. The error codes associated with each row are also stored in the database.

## **7.6 Extract Transform Load (ETL) Database Connection Details**

After screening is run, relationships (matches) and watch list records are exported to the Customer Screening database, and this data is sent to ECM based on the connections configured in the data store.

To set the ETL database connection details, follow these steps

**1.** Go to the EDQ URL and open the **Director** menu.

### **Figure 89: Director Menu in EDQ**

г

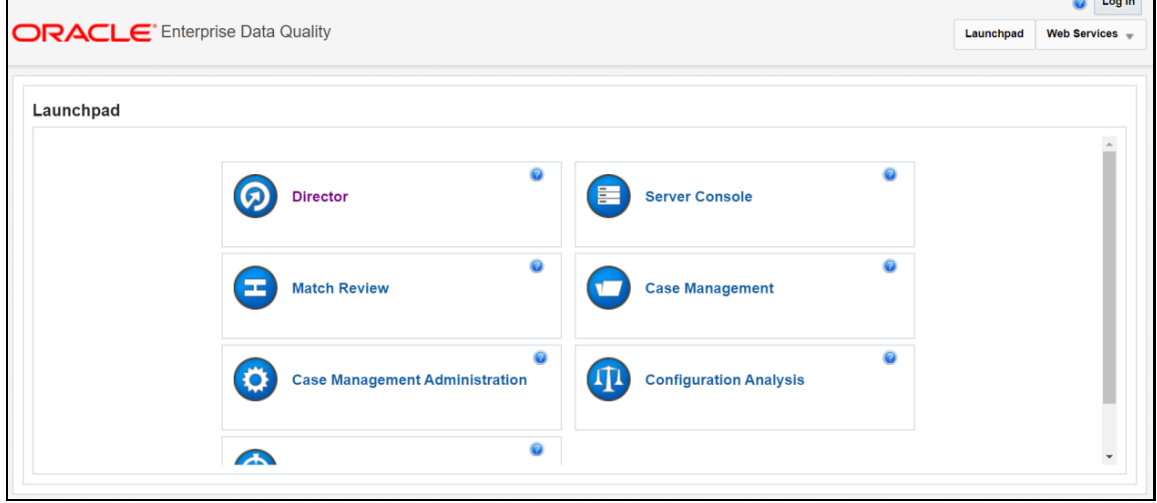

**2.** In the **Director** landing page, expand the **Customer-Screening** project in the **Project Browser** pane.

**Figure 90: Project Browser Pane**

 $\sim$   $\sim$ 

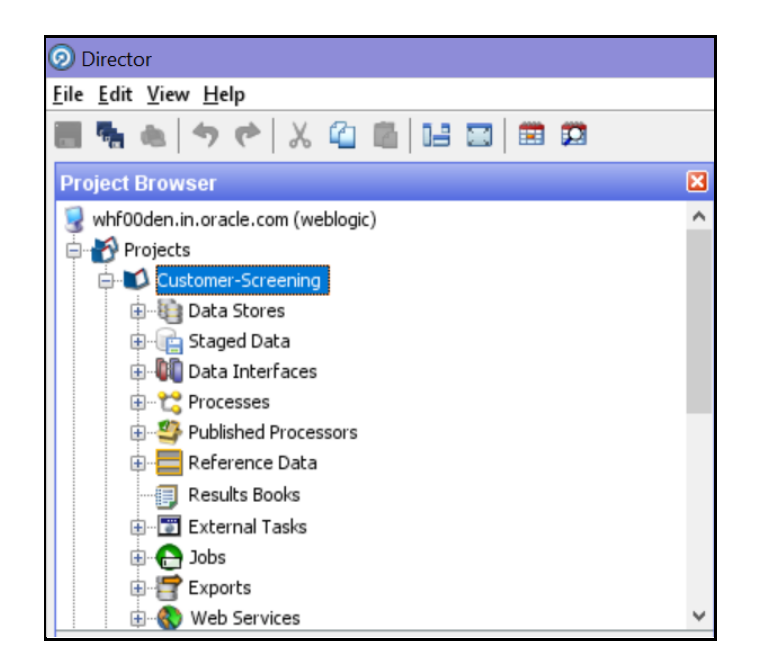

**3.** Expand the **Data Stores** node and open **FCDM Batch Data**. The **Edit Data Store** window appears.

**Figure 91: Data Stores Node**

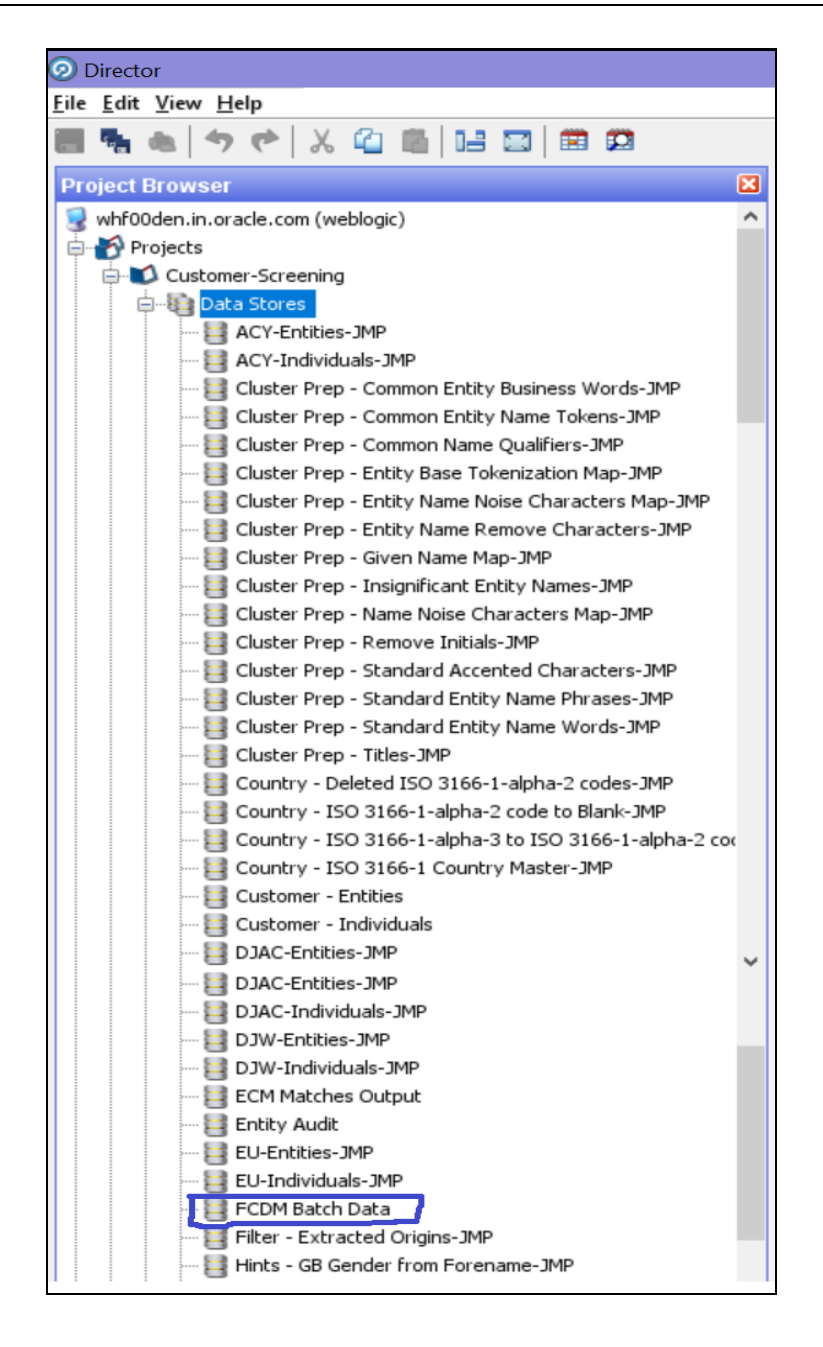

**4.** In the **Edit Data Store** window, enter the database host, database name, user name, and password.

**Figure 92: Edit Data Store for Staging Database Connection**

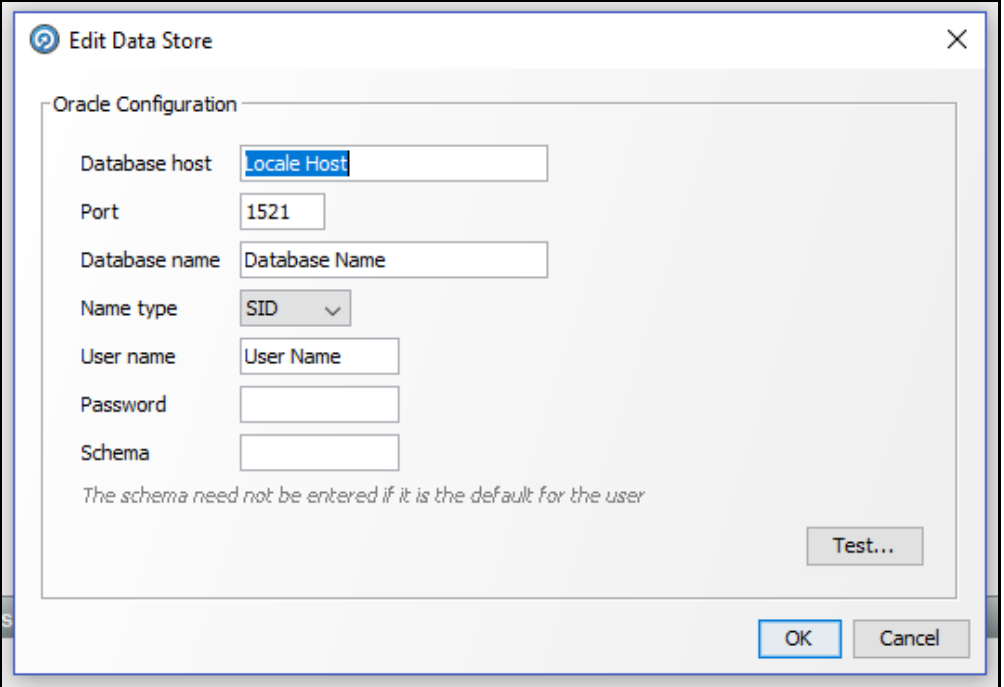

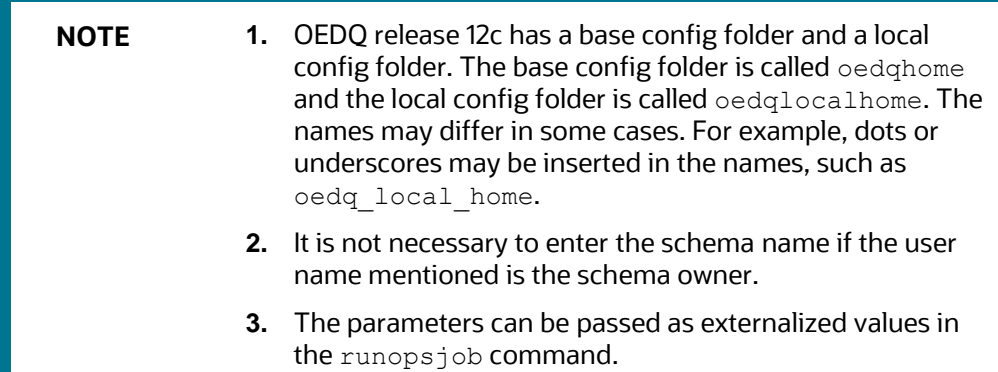

## **7.7 Running the Batch Screening Job**

To source the data from the Financial Crime Data Model (FCDM) and run the FCDM data preparation process, disable the **MAIN** batch screening job phase and enable the FCDM version in the customer screening.properties and external-entity-screening.properties run profiles:

```
# Globally turns on/off batch screening types
phase.Batch\ Screening.enabled = N
phase.Batch\ Screening\ FCDM.enabled = Y
```
To export the data to the Customer Screening database these job phases must also be enabled:

```
phase.ECM\ Export\ Matches.enabled = Y
```

```
phase.ECM\ Export\ Watch list.enabled = Y
```
# **7.8 Generating Alerts**

This job will move the alerts data displayed in the L1 Investigation for Alert Management from different origins in the source database to the consolidated database.

The Customer and Watchlist data will be screened in Enterprise Date Quality (EDQ) server. If any Customer data is matched with Watchlist Data, then the events are created. Based on the Customer, the alerts are generated.

If any customer data is changed in source data, only that data is moved in the consolidated database. Based upon the date, you run the batch.

The following workflow explains the data movement from the source database to the consolidated database.

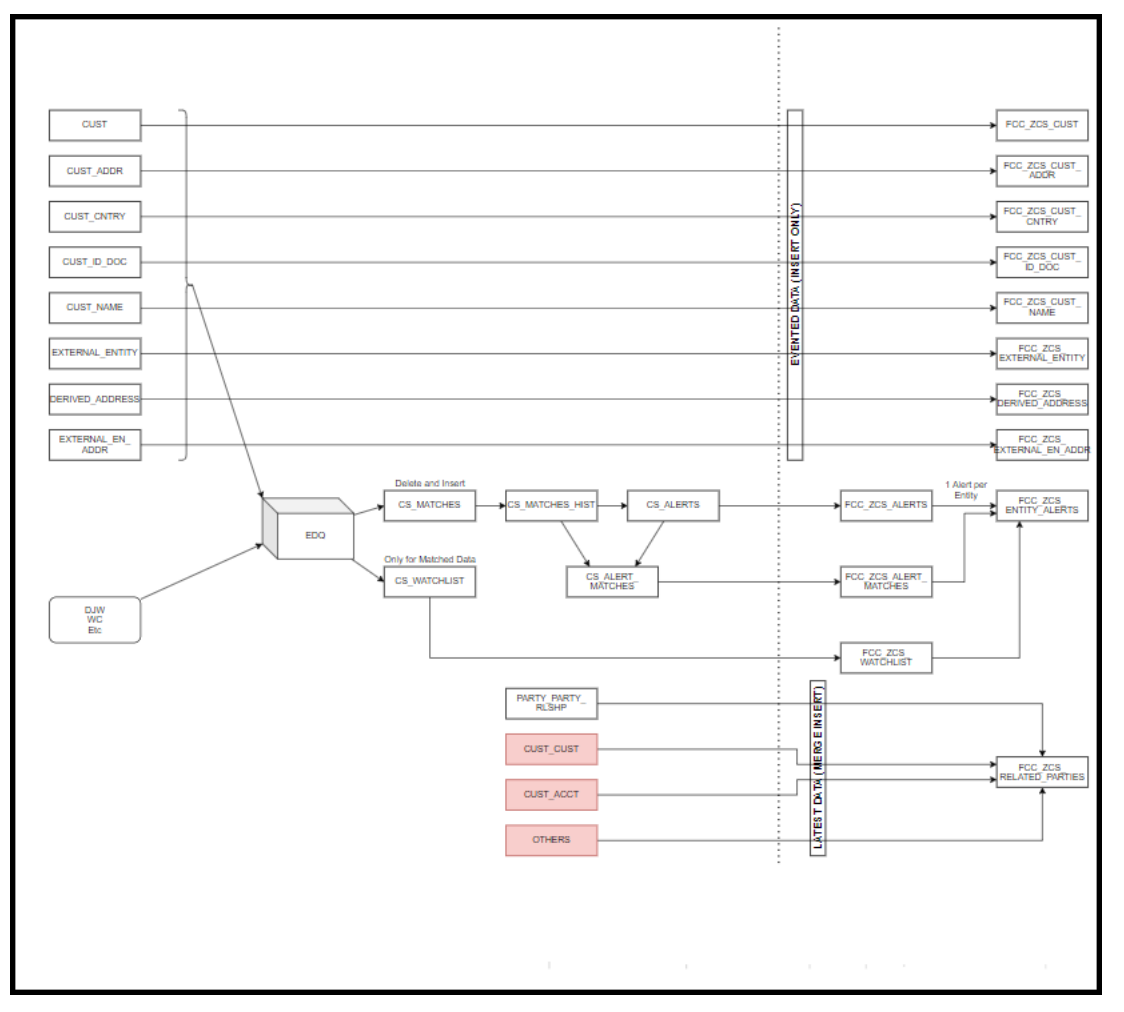

**Figure 93: Generating Alerts Workflow**

To run the batch to move data from the source database to the consolidated database, follow these steps:

- **1.** Log In to the Customer Screening application.
- **2.** Click **Common Tasks** the list of common tasks displayed. Then click **Rule Run Framework**, and then click **Run**. The **Run** page is displayed.

**Figure 94: Run Page**

| $=$  | ORACLE <sup>*</sup> Financial Services Analytical Applications Customer Screening |                                                                 |  |                                       |                                          |  |                 | 噩      | US-English                        | $\overline{\mathbf{v}}$ | CSADMN <b>v</b>             | 모<br>O |
|------|-----------------------------------------------------------------------------------|-----------------------------------------------------------------|--|---------------------------------------|------------------------------------------|--|-----------------|--------|-----------------------------------|-------------------------|-----------------------------|--------|
| Run  |                                                                                   |                                                                 |  |                                       |                                          |  |                 |        |                                   |                         |                             | 0      |
|      |                                                                                   |                                                                 |  |                                       |                                          |  |                 |        |                                   |                         | Q Search <sup>5</sup> Reset |        |
|      |                                                                                   | Code                                                            |  |                                       |                                          |  | Version 0       |        |                                   |                         |                             |        |
|      |                                                                                   | Name                                                            |  |                                       |                                          |  | Active          | Yes    |                                   | $\checkmark$            |                             |        |
|      |                                                                                   | Folder                                                          |  | $\checkmark$                          |                                          |  | Type            |        |                                   | $\check{~}$             |                             |        |
|      |                                                                                   | T New Yiew & Edit & Copy & Remove Authorize & Export & Fire Run |  |                                       |                                          |  |                 |        |                                   |                         |                             |        |
| å    | $\Box$                                                                            | Code                                                            |  | $\triangle$ Name                      |                                          |  | Type            | Folder |                                   | Version                 | Active                      |        |
|      | □                                                                                 | <b>CSBusinessDataLoad</b>                                       |  | Customer Screening Business Data Load |                                          |  | <b>Base Run</b> |        | <b>TFLSEGMENT</b>                 | $\mathbf{0}$            | Yes                         |        |
|      | □                                                                                 | CS_Data_Load_Event_Generation                                   |  | CS Data Load And Event Generation     |                                          |  | <b>Base Run</b> |        | <b>TFLSEGMENT</b>                 | $\Omega$                | Yes                         |        |
|      | $\Box$                                                                            | CS EDQ Watchlist Analyze                                        |  |                                       | Customer Screening EDQ Watchlist Analyze |  | <b>Base Run</b> |        | $\mathbf{0}$<br><b>TFLSEGMENT</b> |                         | Yes                         |        |
|      | $\Box$                                                                            | CS_EDQ_Watchlist_Management                                     |  | Call Watchlist Management             |                                          |  | <b>Base Run</b> |        | <b>TFLSEGMENT</b><br>$\mathbf{O}$ |                         | Yes                         |        |
|      | $\Box$                                                                            | Oracle_CS_Zipper_Processing                                     |  | Oracle_CS_Zipper_Processing           |                                          |  | <b>Base Run</b> |        | <b>TFLSEGMENT</b><br>$\mathbf{0}$ |                         | Yes                         |        |
|      | ⊓                                                                                 | <b>QueueArchival</b>                                            |  |                                       | <b>QueueArchival</b>                     |  | <b>Base Run</b> |        | $\mathbf{0}$<br><b>TFLSEGMENT</b> |                         | Yes                         |        |
| Page |                                                                                   | of 1 (1-15 of 6 items) $K \leq \geq \mathbb{N}$                 |  |                                       |                                          |  |                 |        |                                   |                         | Records Per Page 6          |        |

**3.** In the **Run** page, select the Oracle\_CS\_Zipper\_Processing checkbox and click **Fire Run** .

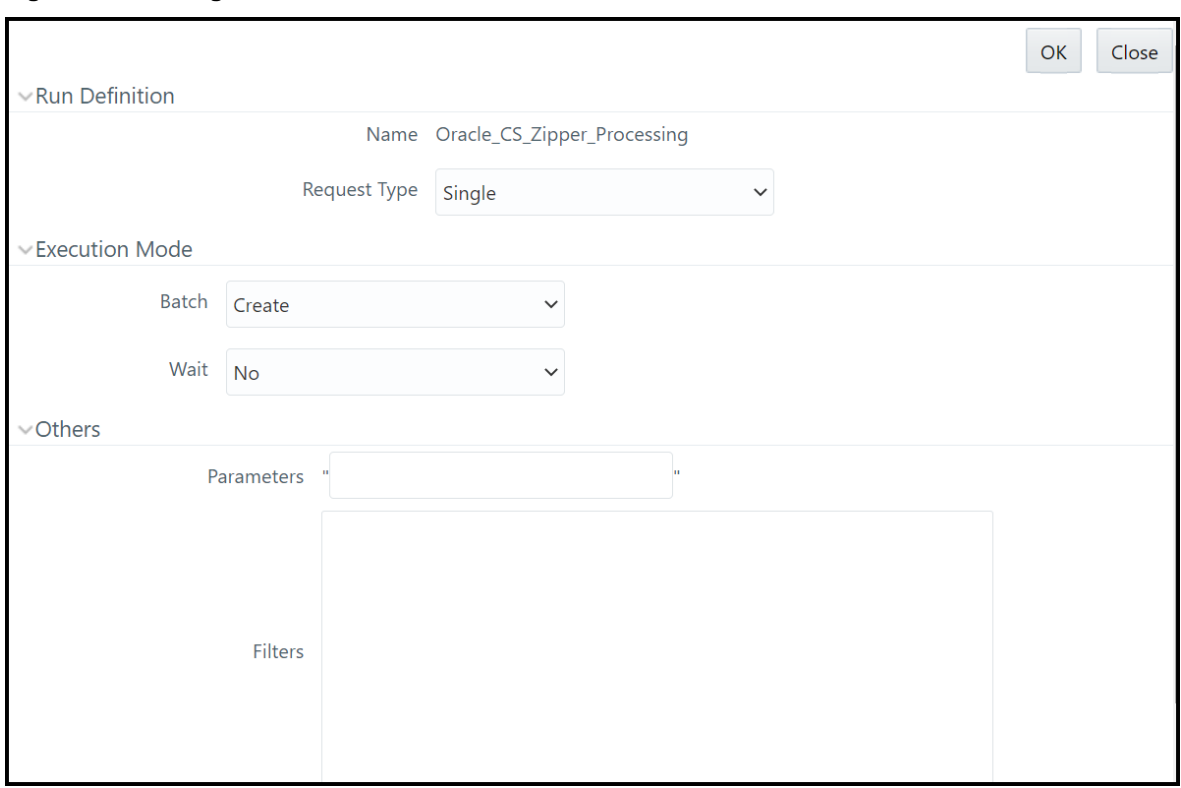

### **Figure 95: Run Page**

- **4.** In the Run Definition section, select **Request Type** from the drop-down list.
- **5.** In the **Execution Mode** section, select the Batch value as **Create** to create the batch or select **Create & Execute** to create the batch and execute it.
	- a. If you select Execution Mode as Create & Execute, then select **MIS Date**.
- **6.** Select the Wait as **No** if you want to create or create & execute the batch without any delay or select **Yes** and enter the duration value in seconds.
- **7.** In the **Others** section, enter the **Parameters** and **Filters** if required.

# **8 Appendix A: Screening Non-Latin Character Sets**

The reference data sources supported by Customer Screening are all provided in the Latin character set, and some in the original scripts. The screening process can also be used with non-Latin data. Non-Latin data can be screened against the Latin reference data sources which are supported by performing transliteration of data from the non-Latin character set to the Latin character set.

Non-Latin customer data can be screened against non-Latin reference data without any changes to the product, although certain fuzzy text matching algorithms may not be as effective when used to match data with the non-Latin character set. Text is processed on a left-to-right basis.

> **NOTE** You may have to install additional language packs to display non-Latin data. For more information, contact My Oracle Support [\(MOS\).](https://support.oracle.com/)

The following screenshot shows the transliteration of Cyrillic to the Latin character set:

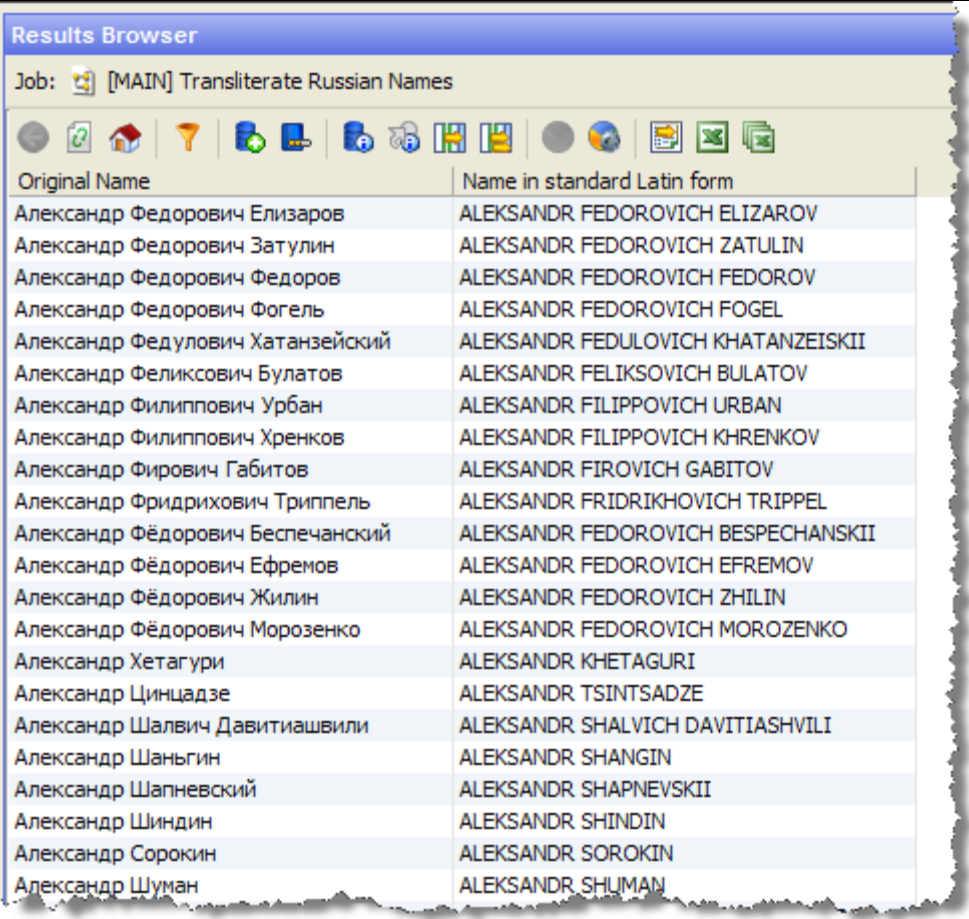

### **Figure 96: Non-Latin Character Set**

# **8.1 Original Script Matching**

To match the original script data against reference data, follow these steps:

- **1.** Prepare customer and external entity data such that non-Latin names are populated in the Original Script Name fields.
- **2.** Enable Original Script Name match rules and clusters.

For more information, see the [Oracle Financial Services Customer Data Interfaces Guides.](https://docs.oracle.com/cd/E91256_01/PDF/8.0.7.0.0/Customer%20Screening%20Data%20Interfaces%20Guide.pdf)

**NOTE** You must make changes to the FCDM Customer Preparation process to support original script matching. For more information, contact [My Oracle Support \(MOS\).](https://support.oracle.com/)
# **9 Appendix B: Reference Data Tables for Watch Lists**

This appendix lists the reference data tables which are available in Customer Screening. These tables contain data that is used to calculate the risk scores and PEP risk scores. The reference data tables are stored in the Watch list Management project.

The following table has information on the different reference data tables which contain risk score values used by each watch list.

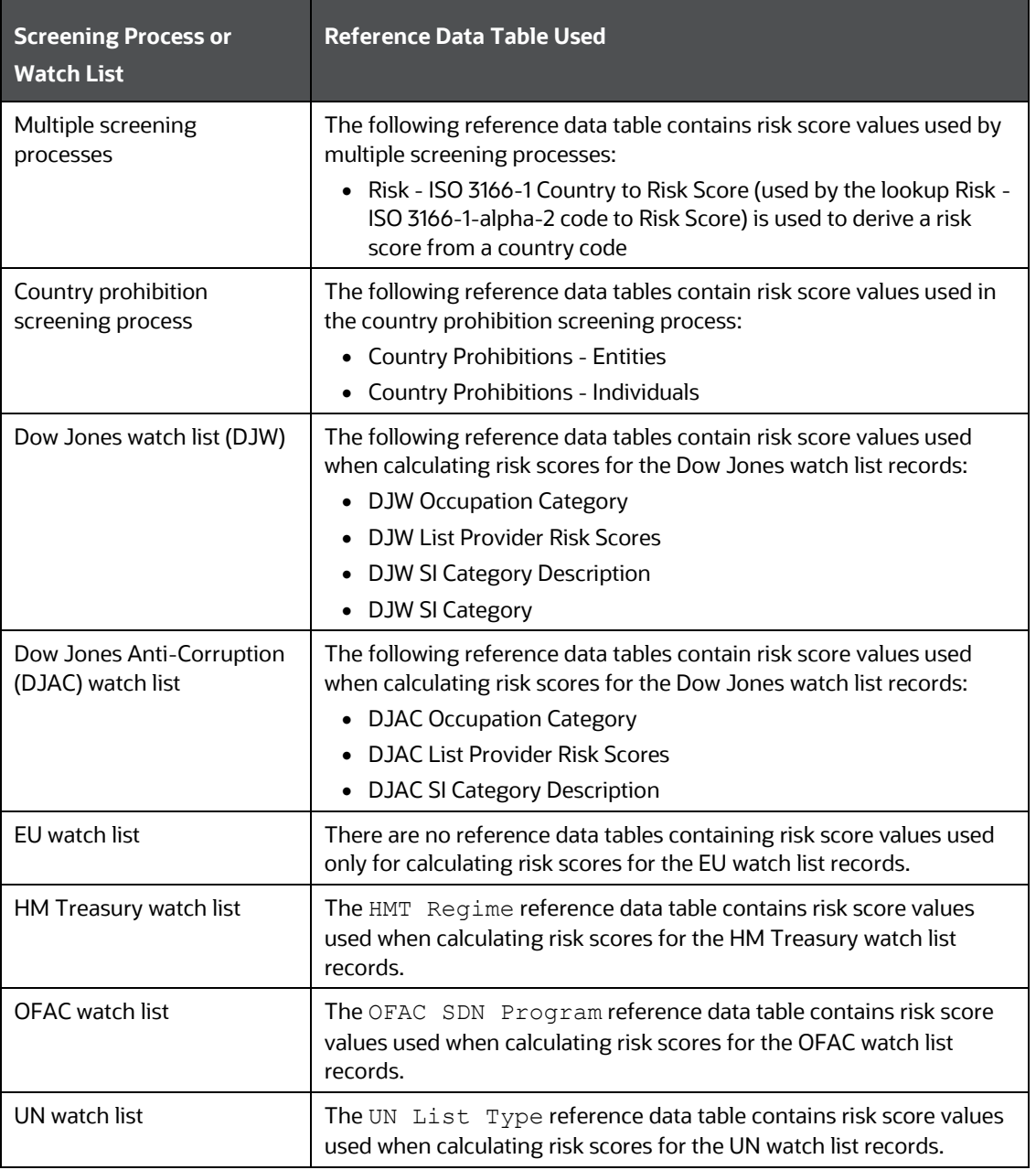

#### **Table 6: Reference Data Tables for Watch Lists**

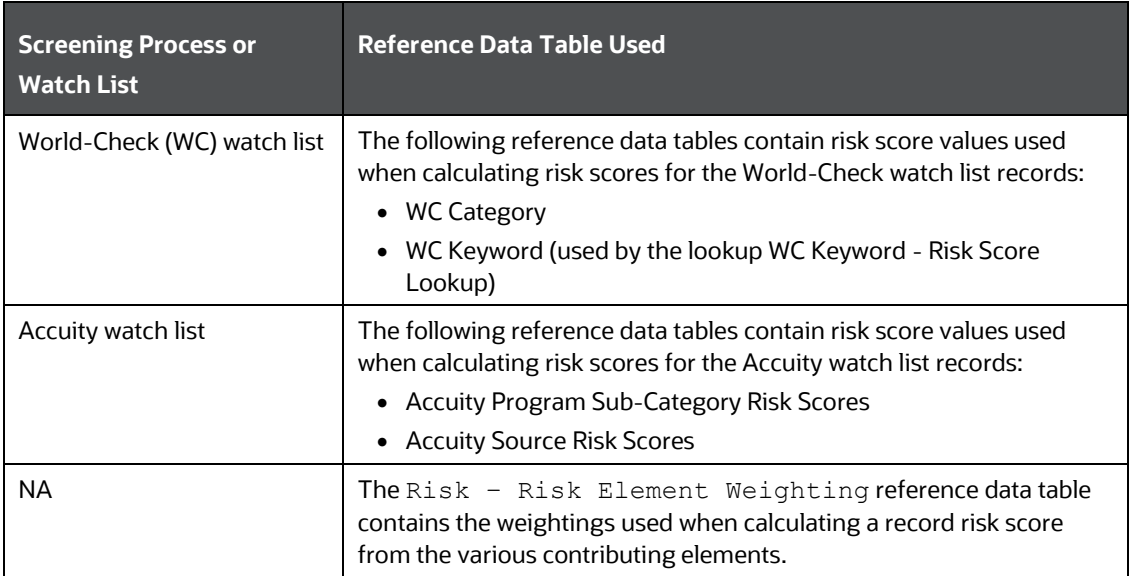

# **10 Appendix C: Preconfigured Watch List Information**

This appendix contains details of each of the pre-configured watch lists that can be used by Customer Screening.

# **10.1 HM Treasury Watch List**

The HM Treasury publishes a sanctions list that can be used for screening in Customer Screening. The sanctions list provides a consolidated list of targets listed by the United Nations, European Union, and the United Kingdom under legislation relating to current financial sanctions regimes. For more information, visit the [HM Treasury](https://www.gov.uk/government/publications/financial-sanctions-consolidated-list-of-targets) website.

Customer Screening uses the watch list in a semi-colon delimited form. Click the following link to download the .csv file.

<https://ofsistorage.blob.core.windows.net/publishlive/ConList.csv>

# **10.2 OFAC Watch List**

The US Treasury's Office of Foreign Assets Control (OFAC) administers and enforces economic and trade sanctions based on US foreign policy and national security goals against targeted foreign countries, terrorists, international narcotics traffickers, and those engaged in activities related to the proliferation of weapons of mass destruction. For more information, visit the **Treasury** website.

Customer Screening supports the OFAC Specially Designated Nationals and OFAC Consolidated Sanctions watch lists.

The OFAC Specially Designated Nationals (SDN) watch list must be downloaded in three parts:

<https://www.treasury.gov/ofac/downloads/sdn.csv>

<https://www.treasury.gov/ofac/downloads/add.csv>

<https://www.treasury.gov/ofac/downloads/alt.csv>

The OFAC Consolidated Sanctions List watch list must be downloaded in three parts:

[https://www.treasury.gov/ofac/downloads/consolidated/cons\\_prim.csv](https://www.treasury.gov/ofac/downloads/consolidated/cons_prim.csv)

[https://www.treasury.gov/ofac/downloads/consolidated/cons\\_add.csv](https://www.treasury.gov/ofac/downloads/consolidated/cons_add.csv)

[https://www.treasury.gov/ofac/downloads/consolidated/cons\\_alt.csv](https://www.treasury.gov/ofac/downloads/consolidated/cons_alt.csv)

# **10.3 EU Watch List**

The European Union applies sanctions or restrictive measures to achieve certain objectives as mentioned in the Common Foreign and Security Policy (CFSP) and defined in Article 11 of the Treaty on the European Union. The European Commission offers a consolidated list containing the names and identification details of all persons, groups, and entities targeted by these financial restrictions. For more information, visit the **European Commission** website.

To download the consolidated list, follow these steps:

- **1.** Go to<https://webgate.ec.europa.eu/europeaid/fsd/fsf#!/account> and create a user name and password to the site.
- **2.** Navigate t[o https://webgate.ec.europa.eu/europeaid/fsd/fsf#!/files](https://webgate.ec.europa.eu/europeaid/fsd/fsf#!/files) and open the settings for the crawler file.
- **3.** Copy the URL for 1.0 XML (Based on XSD). This will be in the format [https://webgate.ec.europa.eu/europeaid/fsd/fsf/public/files/xmlFullSanc](https://webgate.ec.europa.eu/europeaid/fsd/fsf/public/files/dtdFullSanctionsList/content?token=%5busername%5d) [tionsList/content?token=\[username\]](https://webgate.ec.europa.eu/europeaid/fsd/fsf/public/files/dtdFullSanctionsList/content?token=%5busername%5d). You must replace the [username] placeholder with the user name you have created.
- **4.** Enter this URL in your run profile or download task.

# **10.4 UN Consolidated Watch List**

The United Nations (UN) or United Nations Security Council consolidated list is a watch list that includes all individuals and entities who are subject to sanctions measures imposed by the Security Council. For more information, visit th[e UN Security Council](https://www.un.org/sc/suborg/en/sanctions/un-sc-consolidated-list) website.

Download the consolidated list from [https://www.un.org/sc/suborg/sites/www.un.org.sc.suborg/files/consolidated.xml.](https://www.un.org/sc/suborg/sites/www.un.org.sc.suborg/files/consolidated.xml)

# **10.5 World-Check Watch List**

The World-Check watch list provides a subscription-based service and offers a consolidated list of Politically Exposed Persons (PEPs) and entities and individuals appearing on the HM Treasury, OFAC, and other world lists. Three levels of subscription are provided: Standard, Premium, and Premium+. Some features of the World-Check lists are only available to users with a higher subscription level. For more information, visit th[e World-Check](https://risk.thomsonreuters.com/en/products/third-party-risk/world-check-know-your-customer.html) website.

To download the World-Check Premium+ feed subscription service, set the following values in the WC Setup section of the watch list-management.properties run profile:

```
phase.WC\backslash -\backslash Download.enabled = Y
phase.WC\ -\ Download\ native\ aliases.enabled = Y
phase.WC\ -\ Stage\ reference\ lists.enabled = Y
phase.*.process.*.use accelus url = Y
```
To download the Standard or Premium feed subscription services, set the following values in the WC Setup section of the watch list-management.properties run profile:

```
phase.WC\ -\sqrt{} Download.enabled = Y
phase.WC\ -\left\{ Download\ native\ aliases.enabled = N
```
phase.WC\ -\ Stage\ reference\ lists.enabled = Y phase.\*.process.\*.use accelus url = Y

When the parameters are set to **Y**, the watch list data is downloaded from the following URL:

[https://app.accelus.com/#accelus/fsp/%7B%22location%22%3A%22%3Flocale%3Den-](https://app.accelus.com/#accelus/fsp/%7B%22location%22%3A%22%3Flocale%3Den-US%23fsp%2Fquickid%2F)[US%23fsp%2Fquickid%2F](https://app.accelus.com/#accelus/fsp/%7B%22location%22%3A%22%3Flocale%3Den-US%23fsp%2Fquickid%2F)

When the parameters are set to **N**, the watch list data is downloaded from the following URL:

<https://www.world-check.com/frontend/profile/>

**NOTE** If your instance of Oracle Financial Services Customer Screening uses the WebLogic application server and you use the World-Check watch list to screen individuals and entities, then you must add the -DUseSunHttpHandler=true script to the Server Start arguments of your EDQ server to download the World-Check watch list data.

## **10.6 Dow Jones Watch List**

The Dow Jones watch list provides a subscription-based service and offers a consolidated list of PEPs (Politically Exposed Persons) and entities and individuals appearing on the various sanctions lists. For more information, visit the **Dow Jones** website.

You can automate the download of the Dow Jones watch list using the following script files that are provided with Customer Screening to configure the download process:

download-djw.sh (for use on Unix platforms) download-djw.bat (for use on Windows platforms)

The script files are used by the automated task to download the data files and copy them to the Oracle Enterprise Data Quality (OEDQ) landing area. The script files must be modified to provide the download URL and the proxy server details for your Internet connection as follows:

**1.** Go to the EDQ URL and open the **Director** menu.

**Figure 97: Director Menu in EDQ**

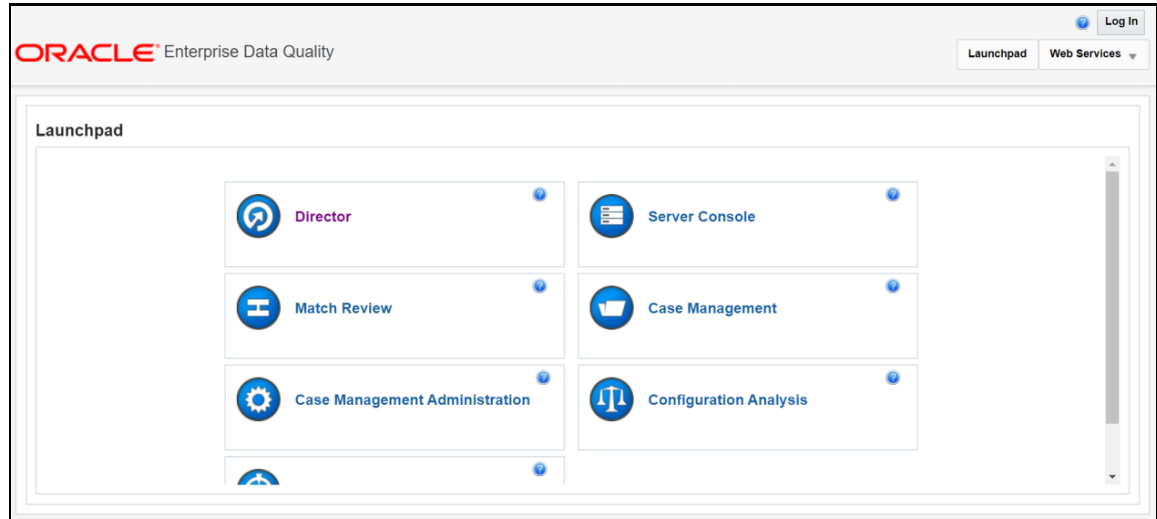

**2.** In the **Director** landing page, expand the **Watch list Management** project in the **Project Browser** pane.

**Figure 98: Project Browser Pane**

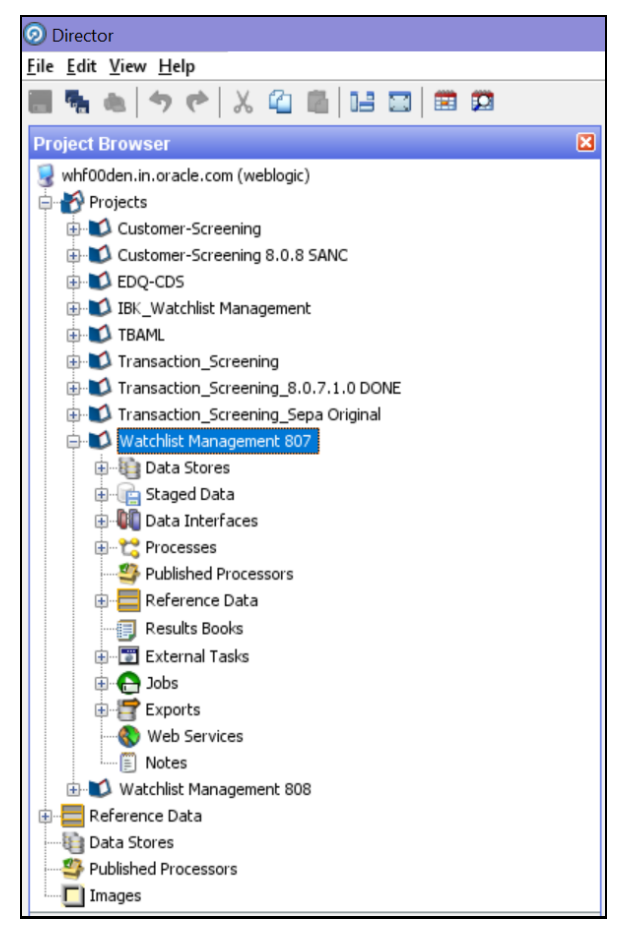

**3.** Expand the **External Tasks** node for the Watch list Management project and then doubleclick on the **Download Dow Jones Watch list** task.

**Figure 99: External Tasks Node**

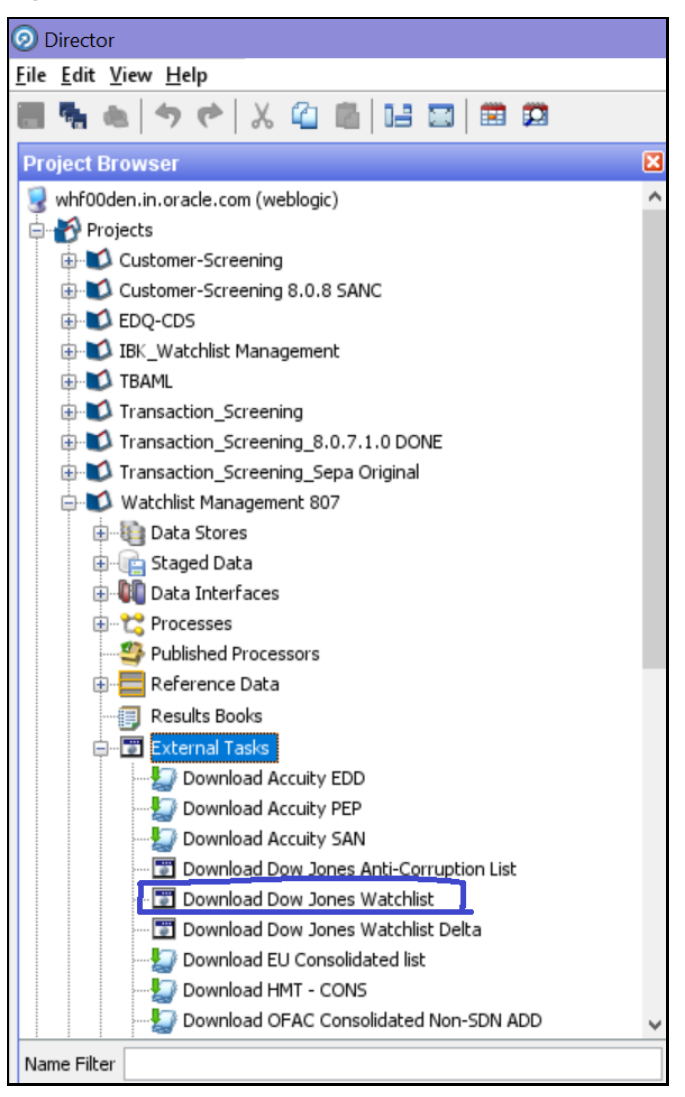

**4.** Configure the external task to call the batch or shell file by providing the directory and related command as shown:

**Figure 100: Edit Task Window for the Dow Jones Watch List**

DOW JONES ANTI-CORRUPTION WATCH LIST

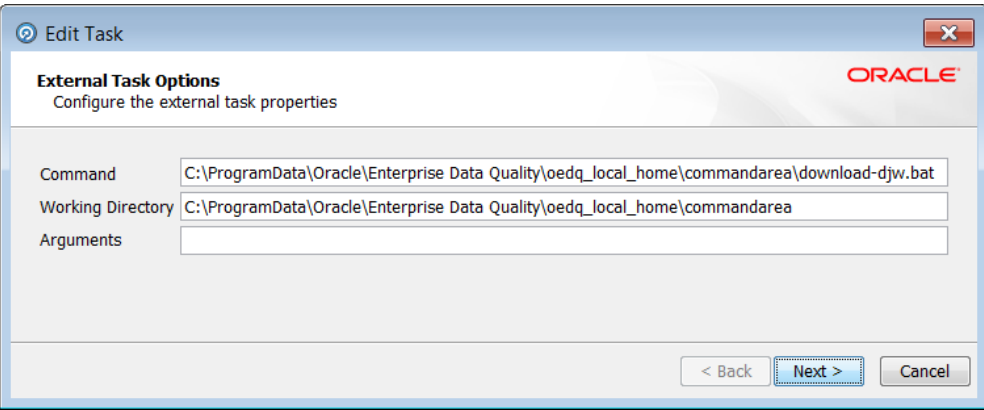

- **5.** Configure your PATH system variable to include the path to your Java installation.
- **6.** Add the user name and password and the proxy server configuration details for Dow Jones in the batch or script file.

## **10.7 Dow Jones Anti-Corruption Watch List**

The Dow Jones Anti-Corruption watch list provides a subscription-based service that contains information to help you assess, investigate, and monitor third-party risk with regards to the anti-corruption compliance regulation. For more information, visit the [Dow Jones](https://www.dowjones.com/products/risk-compliance/) website.

You can automate the download of the Dow Jones watch list using the following script files that are provided with Customer Screening to configure the download process:

download-djac.sh (for use on Unix platforms) download-djac.bat (for use on Windows platforms)

The script files are used by the automated task to download the data files and copy them to the Oracle Enterprise Data Quality (OEDQ) landing area. The script files must be modified to provide the download URL and the proxy server details for your Internet connection as follows:

**1.** Go to the EDQ URL and open the **Director** menu.

**Figure 101: Director Menu in EDQ**

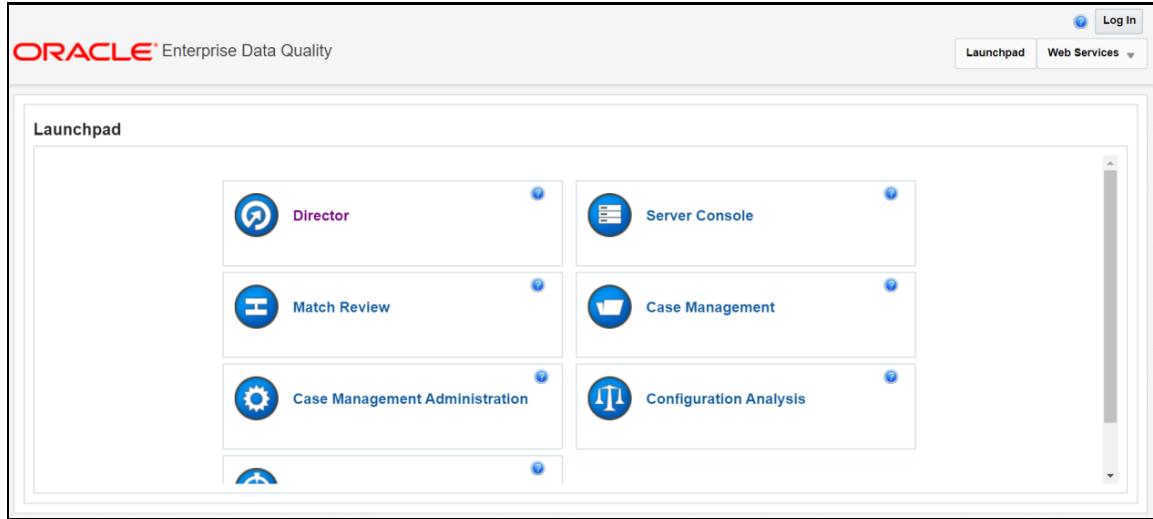

**2.** In the **Director** landing page, expand the **Watch list Management** project in the **Project Browser** pane.

**Figure 102: Project Browser Pane**

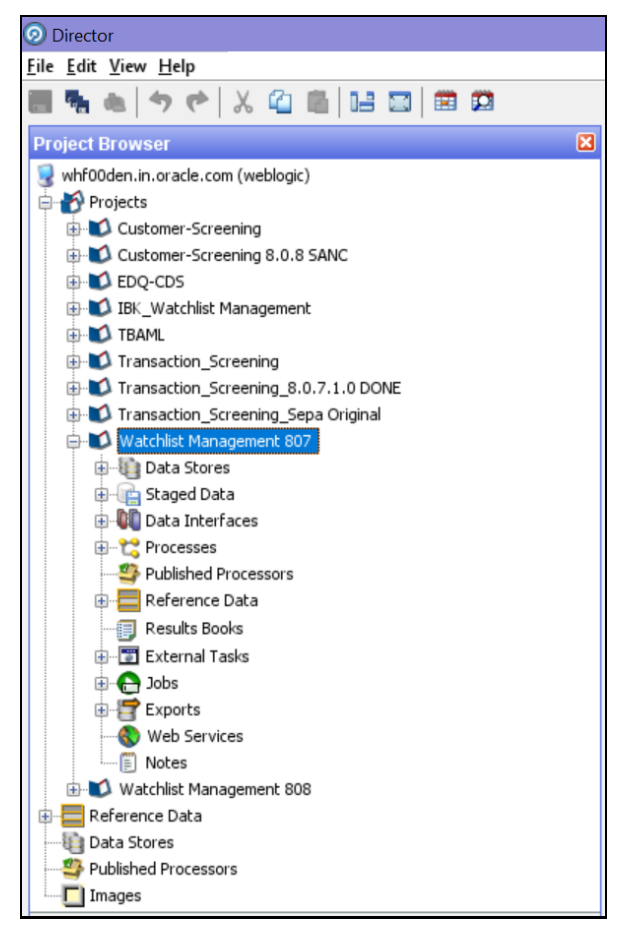

**3.** Expand the **External Tasks** node for the Watch list Management project and then doubleclick on the **Download Dow Jones Anti-Corruption List** task.

**Figure 103: External Tasks Node**

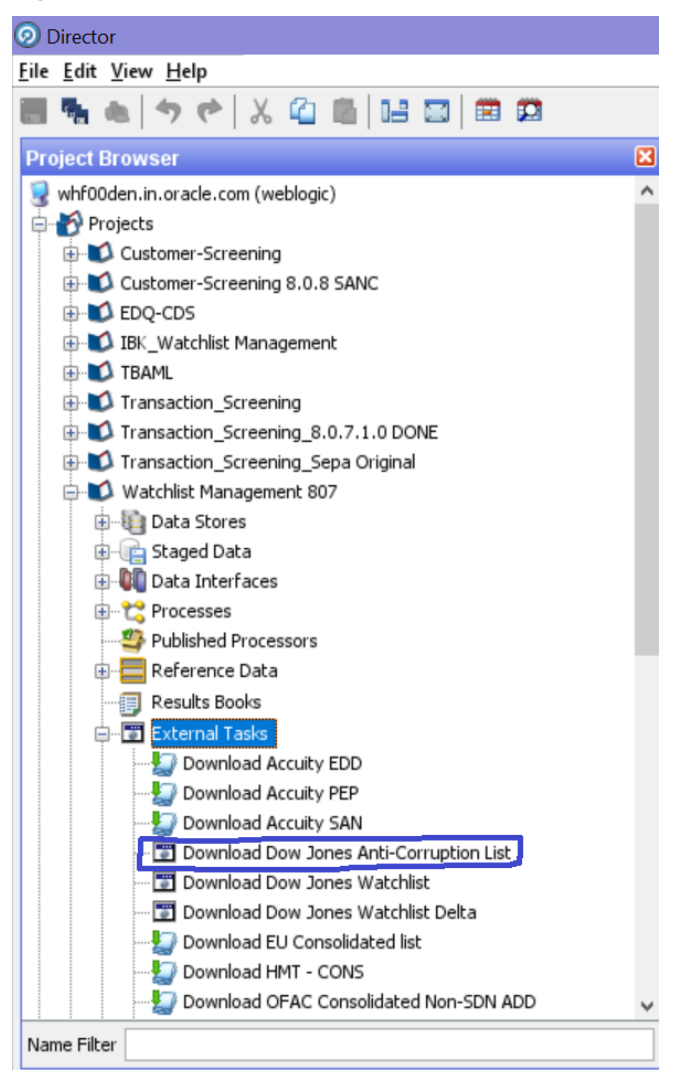

**4.** Configure the external task to call the batch or shell file by providing the directory and related command as shown:

**Figure 104: Edit Task Window for the Dow jones Anti-Corruption Watch List**

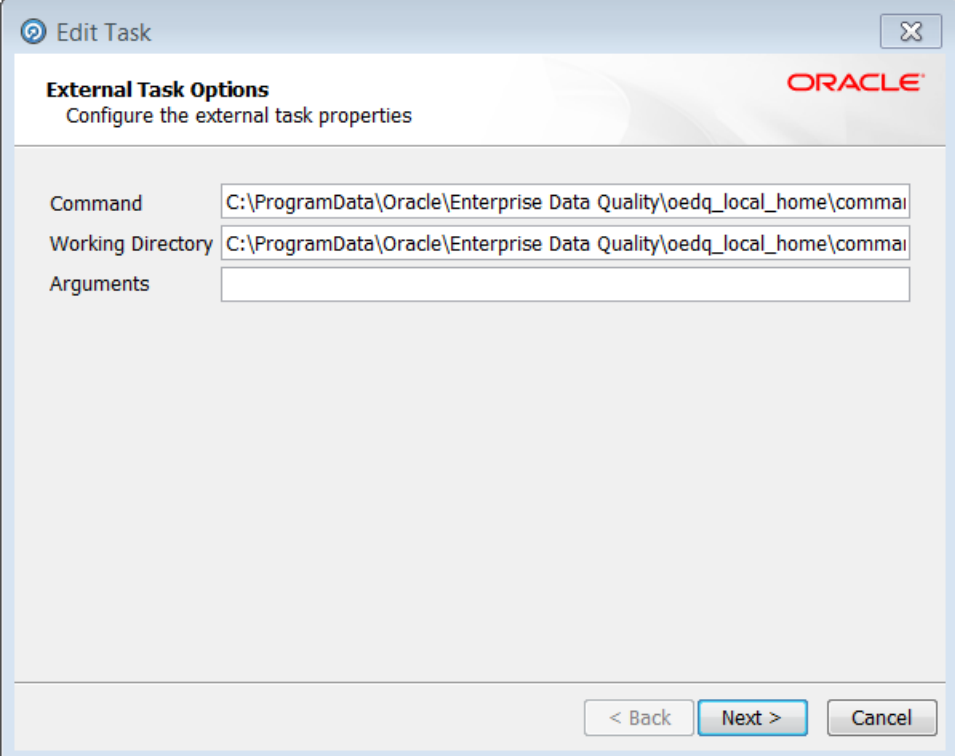

- **5.** Configure your PATH system variable to include the path to your Java installation.
- **6.** Add the user name and password and the proxy server configuration details for Dow Jones Anti-Corruption in the batch or script file.

# **10.8 Accuity Watch List**

The Accuity global watch list is a subscription-based service. The Accuity watch list's proprietary collection of watch list screening databases is an aggregation of specially designated individuals and entities compiled from dozens of regulatory and enhanced due diligence lists from around the world. This watch list provides the ideal framework for your customer screening and interdiction filtering processes. For more information, visit the **Accuity** [website.](http://www.accuity.com/compliance/)

Accuity provides aggregated data in the following watch lists:

- The Regulatory Due Diligence (RDD) watch list, which covers sanctioned entities and individuals. You can use the Accuity Group File with this list. For more information, see Using the Accuity [Group File.](#page-121-0)
- The Enhanced Due Diligence (EDD) watch list, which covers entities and individuals who are not part of the regulatory sanctions lists, but whose activity must be monitored.
- The Politically Exposed Persons (PEPs) Due Diligence Database watch list, which covers PEP individuals.

### **10.8.1 Using the Accuity Group File**

The Accuity global Watch list is created by aggregating multiple watch lists. As such, any given individual or entity can be represented in the watch list by multiple entries using the GROUP. XML file.

In the GROUP.XML file, all records which represent the same individual or entity are collected into groups, and each group is assigned a unique group ID. The group ID has a unique identifier to differentiate it from the original record identifier in Enterprise Case Management (ECM). Records that are not included in the group use their original Accuity record ID with a different identifier to indicate that they are single records.

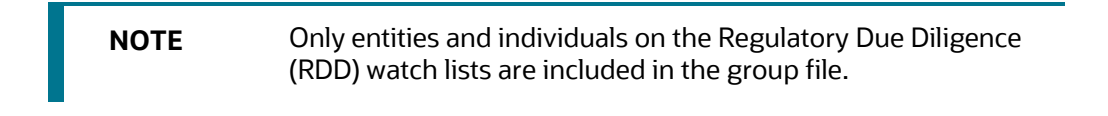

The group file allows you to generate cases on individuals who are grouped together, instead of generating cases on separate individuals. To use the group file for individuals, follow these steps:

**1.** Go to the EDQ URL and open the **Director** menu.

#### **Figure 105: Director Menu in EDQ**

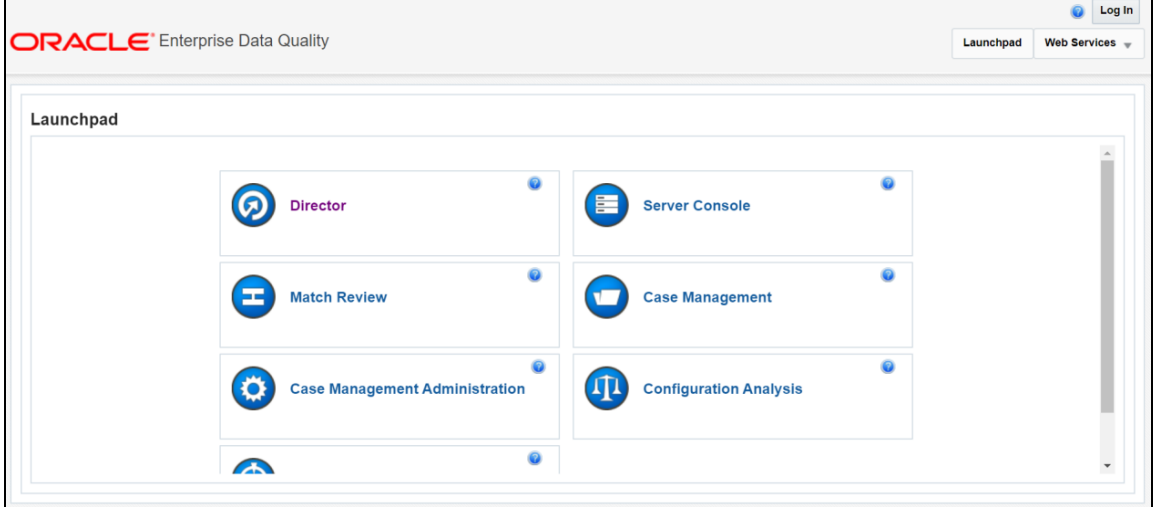

**2.** In the **Director** landing page, expand the **Customer-Screening** project in the **Project Browser** pane.

**Figure 106: Project Browser Pane**

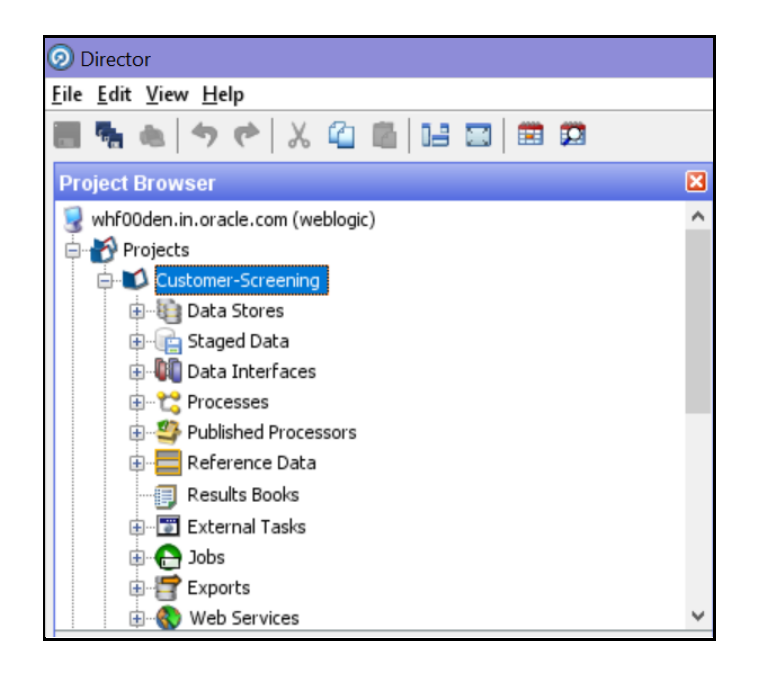

**3.** Expand the **Data Stores** node and then double-click the **ACY** node.

**Figure 107: Data Stores Node**

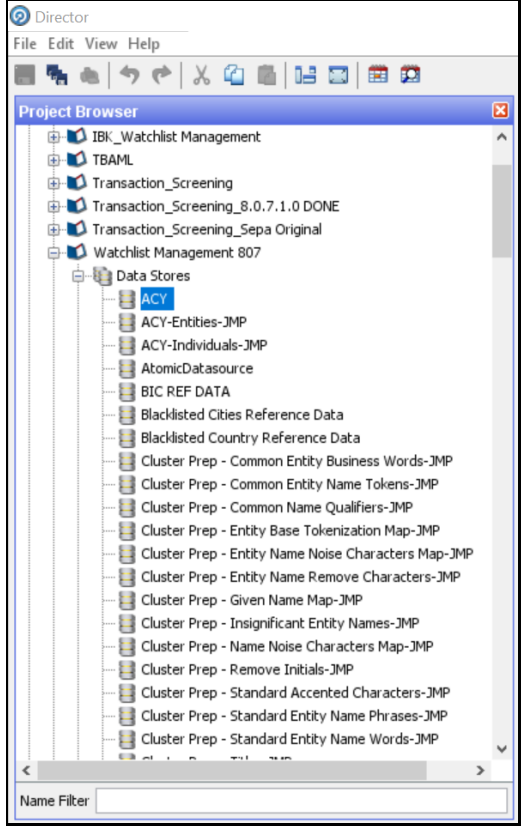

**4.** In the **Edit Data Store** window, deselect the **Use groups** checkbox.

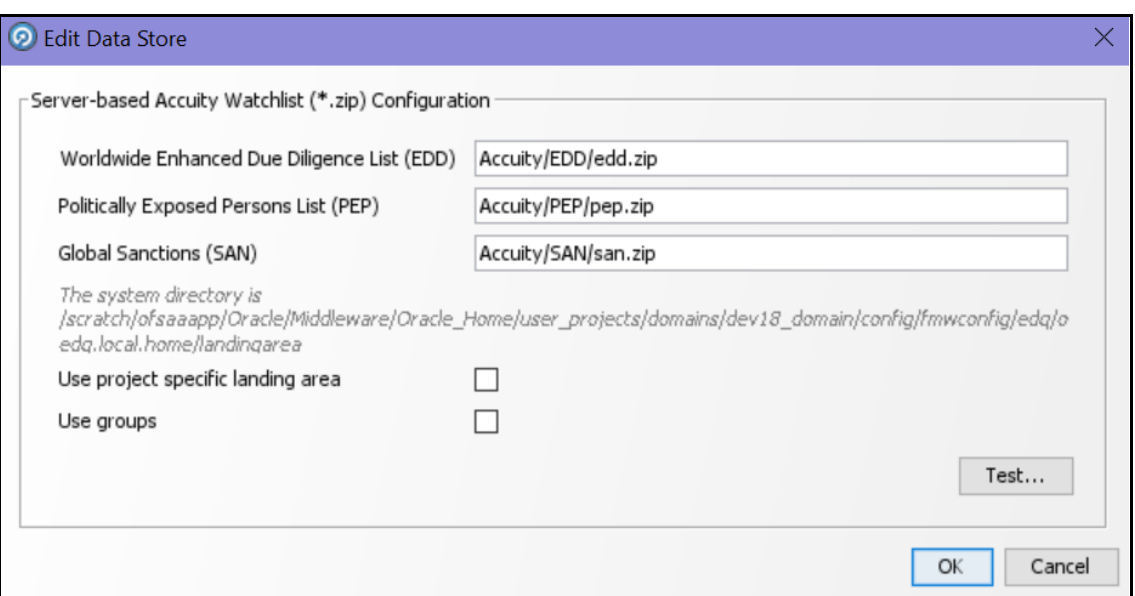

**Figure 108: Edit Data Store Window for the Accuity Watch List**

- **5.** Configure your PATH system variable to include the path to your Java installation.
- **6.** Add the user name and password and the proxy server configuration details for Accuity in the batch or script file.

**NOTE** If the **Use groups** checkbox is selected, you must have downloaded the GROUP.XML file.

### **10.8.1.1 New Alerts Resulting from Use of the Group File**

When you use the GROUP. XML file, the original record identifier for a record is replaced with the group ID of the record. Any change to the original record identifier will result in new alerts being generated for existing and known matches. This can happen in the following scenarios:

- If Individuals or entities are moved into, out of, or between groups, then new alerts are generated for existing matches.
- If the setting of the **Use groups** checkbox is changed after alerts or cases are generated.

**WARNING** Do not alter the setting of the **Use groups** checkbox during the implementation phase of the project.

### <span id="page-121-0"></span>**10.8.2 Configuring the .sh File**

You can automate the download of the Accuity watch list using the following script files that are provided with Customer Screening to configure the download process:

- download-acy-edd.sh
- download-acy-pep.sh
- download-acy-san.sh

The script files are used by the automated task to download the data files and copy them to the Oracle Enterprise Data Quality (OEDQ) landing area. The script files must be modified to provide the download URL and the proxy server details for your Internet connection as follows:

**1.** Go to the EDQ URL and open the **Director** menu.

#### **Figure 109 Director Menu in EDQ**

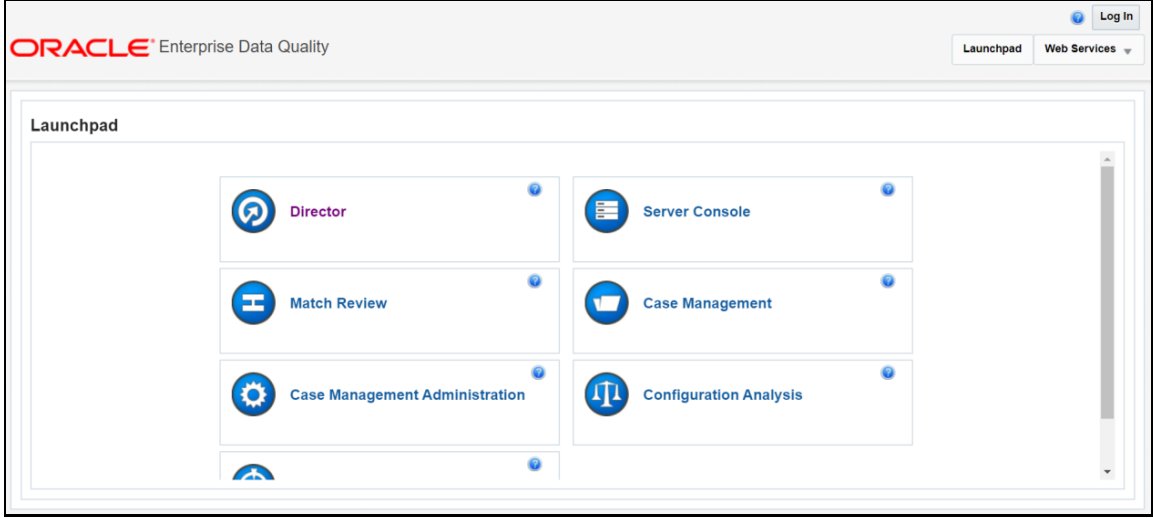

**2.** In the **Director** landing page, expand the **Customer-Screening** project in the **Project Browser** pane.

**Figure 110: Project Browser Pane**

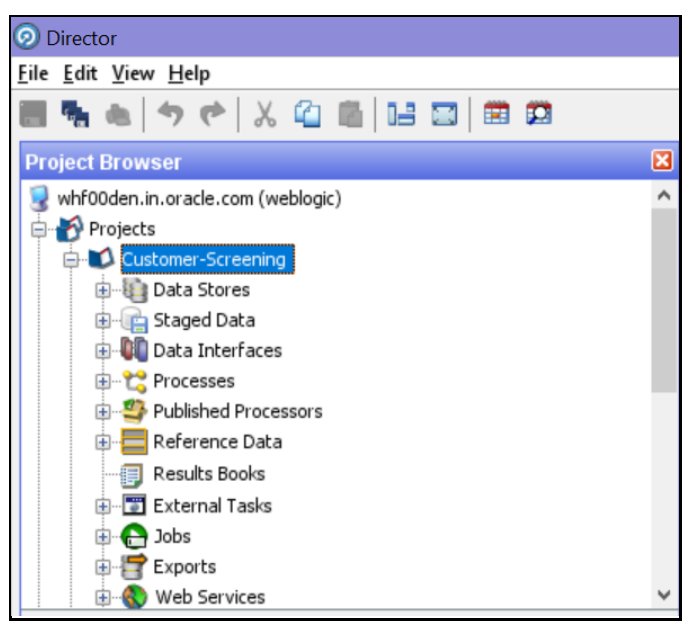

**3.** Expand the **External Tasks** node for the Watch list Management project and then doubleclick on the **Download Accuity EDD** task.

**Figure 111: External Tasks Node**

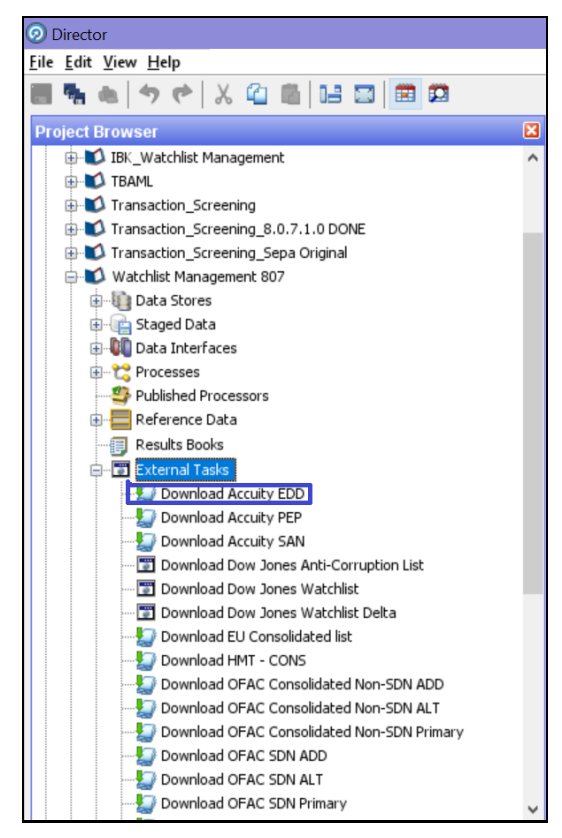

**4.** Replace the EDQ DOMAIN placeholder with the installed domain path for the EDD, PEP, and SAN records.

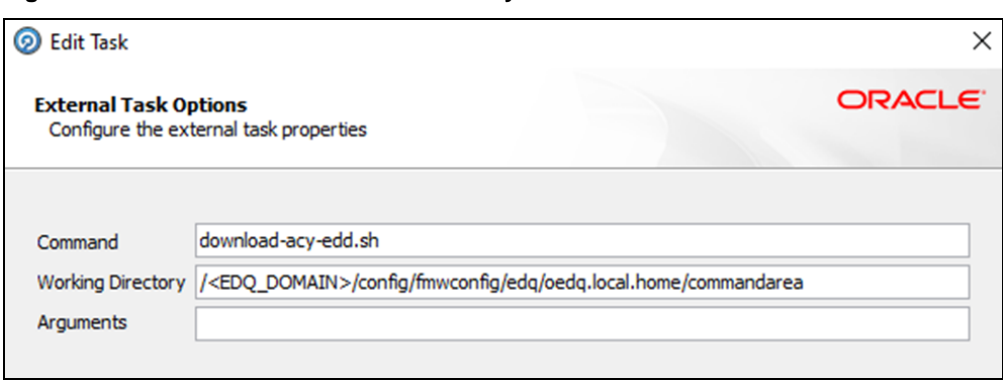

**Figure 112: Edit Task Window for the Accuity Watch List**

- **5.** Configure your PATH system variable to include the path to your Java installation.
- **6.** Add the user name and password and the proxy server configuration details for Accuity in the download-acy-edd.sh, download-acy-pep.sh, and download-acy-san.sh script files.

**NOTE** To ensure that you have the SFTP protocol enabled for automatic password recognition, you must install sshpass.

# **10.9 Delta Watch List Configurations for the Dow Jones Watch List**

**NOTE** These configurations are performed when you do not want to download the full watch list, and only want to download the delta watch list. This helps to reduce the download time and is not part of the screening process.

Customer Screening recommends that you always use the full watch list during the screening process. Due to the clustering strategy which is implemented in the screening process, you must not download the delta watch list. There are certain cases in which you must download the delta watch list files, for example, if the full watch list files are not yet available for download or if you want to save time.

Customers who download the delta watch list files must first download the full watch list files and then download the delta watch list files. The delta watch list is then merged into the full watch list before screening.

The following image shows the information flow for the delta watch list:

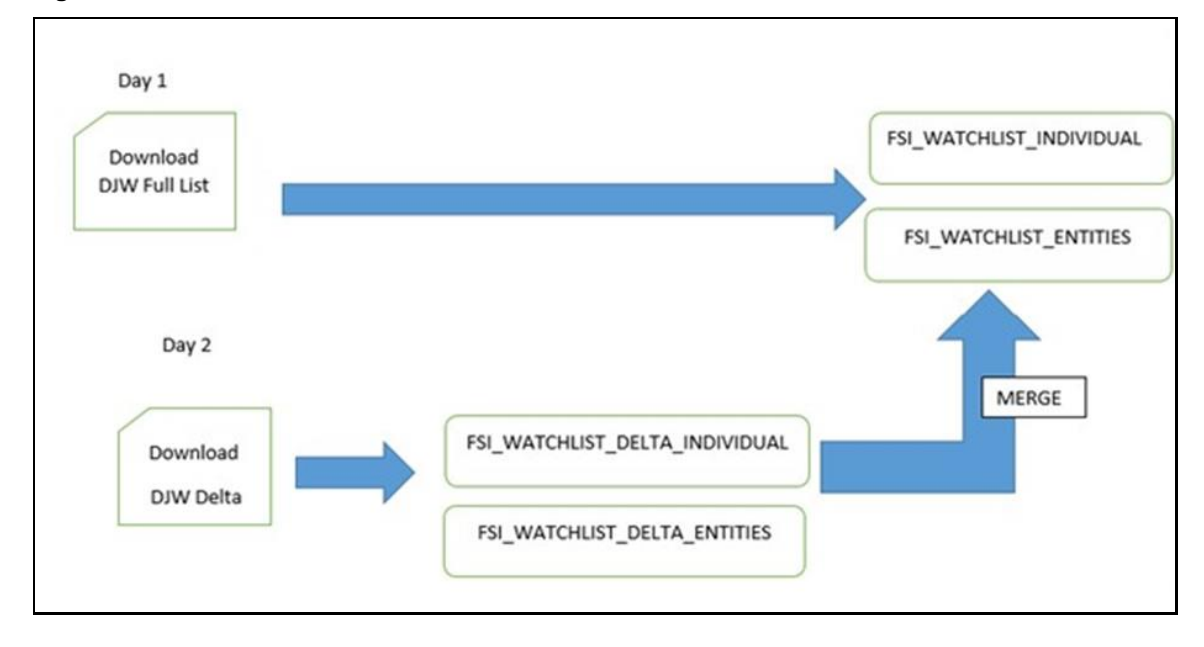

**Figure 113: Flow for Delta Watch List**

When you download the full watch list, data is stored in the FSI\_WATCHLIST\_INDIVIDUAL and FSI\_WATCHLIST\_ENTITIES tables. When you download the delta watch list, data is first stored in the

FSI WATCHLIST DELTA INDIVIDUAL and FSI WATCHLIST DELTA ENTITIES tables. Then, based on the value in the ACTION Flag tag in the delta watch list, it merges with the full watch list.

The ACTION flag key is a non-editable value, and can be one of the following values:

- **new**: If the value is new, it means that these records are new and are added to the full watch list when the delta files are merged with the full watch list.
- **chg**: If the value is chg, it means that these records are modified and are added to the full watch list when the delta files are merged with the full watch list.
- **del**: If the value is del, it means that these records are no longer active and are removed from the full watch list when the delta files are merged with the full watch list.

**NOTE** You must always run the full watch list files before you run the delta watch list files. The full watch list files must be downloaded if, for example, the download of the delta watch list files has failed for multiple days. You can also run the full watch list once every week to ensure that the complete data has been processed.

### **10.9.1 Configurations for the Full and Delta Watch Lists**

The following configurations must be done for both full and delta watch list updates in the watch list-management.properties run profile. The run profile is available in the <domain\_name>/edq/oedq.local.home/runprofiles/ directory when you log in to the WinSCP server.

- Set phase. Initialise \ staged \ data.enabled =  $N$  to disable the .jmp file updates.
- Set phase. Initialise \ staged \ data \ DB.enabled =  $\gamma$  to initialize the database.
- Set phase. Initilize\ Prepared\ List\ Data.enabled =  $N$  to disable the .jmp file updates.
- Set phase. Initilize\ Prepared\ List\ Data\ DB.enabled = Y to prepare the database.

### **10.9.2 Running the Full Watch list**

To run the full watch list, follow these steps:

- **1.** Set the following properties in the watch list-management.properties file:
	- $phase.DJW\ -\$  Download.enabled = Y.
	- phase.DJW\ -\ Download\ Delta.enabled = N.
	- phase.DJW\ -\ Stage\ reference\ lists.enabled = Y.
	- phase.\*.export.\*.ind table name = FSI WATCHLIST INDIVIDUAL.
	- phase.\*.export.\*.entities table name = FSI WATCHLIST ENTITIES.
- **2.** Set the following properties in the customer-screening.properties file:
- $phase.DJW\ -\$  Load\ without\ filtering.enabled = N
- $phase.DJW\ -\$  Load\ without\ filtering\ DB.enabled = Y
- phase.DJW\  $-\langle$  Load\ with\ filtering\ (Part\ 1).enabled = N
- phase.DJW\ -\ Load\ with\ filtering\ (Part\ 1)\ DB.enabled = Y
- phase.DJW\ -\ Load\ with\ filtering\ (Part\ 2).enabled = Y
- **3.** Set the following properties in the customer-screening-real-time.properties file:
	- $phase.DJW\ -\$  Load\ without\ filtering.enabled = N
	- $phase.DJW\ -\$  Load\ without\ filtering\ DB.enabled = Y
	- phase.DJW\ -\ Load\ with\ filtering\ (Part\ 1).enabled = N
	- phase.DJW\ -\ Load\ with\ filtering\ (Part\ 1)\ DB.enabled = Y
	- $\blacksquare$  phase.DJW\ -\ Load\ with\ filtering\ (Part\ 2).enabled = Y
- **4.** Set the following properties in the external-entity-screening.properties file:
	- phase. DJW\  $-\langle$  Load\ without\ filtering.enabled = N
	- $phase.DJW\ -\$  Load\ without\ filtering\ DB.enabled = Y
	- $phase.DJW\ -\$ Load\ with\ filtering\ (Part\ 1).enabled = N
	- phase.DJW\ -\ Load\ with\ filtering\ (Part\ 1)\ DB.enabled = Y
	- phase.DJW\ -\ Load\ with\ filtering\ (Part\ 2).enabled = Y

### **10.9.3 Running the Delta Watch List**

To run the delta watch list, follow these steps:

- **1.** Set the following properties in the watch list-management.properties file:
	- $phase.DJW\ -\ Down$  Download.enabled = N.
	- phase.DJW\ -\ Download\ Delta.enabled = Y.
	- phase.DJW\ -\ Stage\ reference\ lists.enabled = Y.
- **2.** Set phase.\*.export.\*.ind table name = FSI WATCHLIST DELTA INDIVIDUAL.
- **3.** Set phase.\*.export.\*.entities table name = FSI WATCHLIST DELTA ENTITIES.

### **10.9.4 Merging the Delta Watch List to the Full Watch List**

To merge the delta watch list with the full watch list, set the following properties in the watch listmanagement.properties file:

- phase.Delta\ Merge.enabled = Y.
- phase.Linked\ Profiles.enabled = Y.

# **10.10 Delta Watch List Configurations for the World-Check Watch List**

**NOTE** These configurations are performed when you do not want to download the full watch list, and only want to download the delta watch list. This helps to reduce the download time and is not part of the screening process.

Customer Screening recommends that you always use the full watch list during the screening process. Due to the clustering strategy, which is implemented in the screening process, you must not download the delta watch list. There are certain cases in which you must download the delta watch list files, for example, if the full watch list files are not yet available for download or if you want to save time.

Customers who download the delta watch list files must first download the full watch list files and then download the delta watch list files. The delta watch list is then merged into the full watch list before screening.

The following image shows the information flow for the delta watch list:

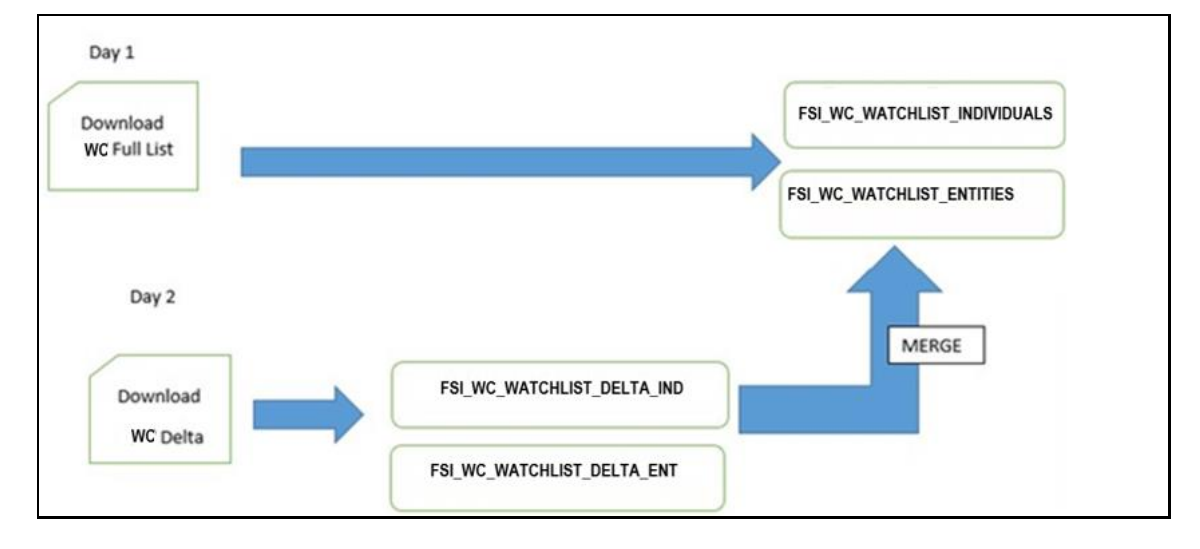

#### **Figure 114: Flow for Delta Watch List**

When you download the full watch list, data is stored in the FSI\_WC\_WATCHLIST\_INDIVIDUALS and FSI WC WATCHLIST ENTITIES tables. When you download the delta watch list, data is first stored in the FSI\_WC\_WATCHLIST\_DELTA\_IND and FSI\_WC\_WATCHLIST\_DELTA\_ENT tables. Then the data is merged into the main table. For more information, see Merging the Delta Watch List to the Full Watch [List.](#page-130-0)

**NOTE** You must always run the full watch list files before you run the delta watch list files. The full watch list files must be downloaded if, for example, the download of the delta watch list files has failed for multiple days. You can also run the full watch list once every week to ensure that the complete data has been processed.

## **10.10.1 Configurations for the Full and Delta Watch Lists**

The following configurations must be done for both full and delta watch list updates in the watch list-management.properties run profile. The run profile is available in the <domain\_name>/edq/oedq.local.home/runprofiles/ directory when you log in to the WinSCP server.

- Set phase. Initialise \ staged \ data.enabled =  $N$  to disable the .  $jmp$  file updates.
- Set phase. Initialise\ staged\ data\ DB.enabled =  $Y$  to initialize the database.
- Set phase. Initilize \ Prepared \ List \ Data.enabled = N to disable the .jmp file updates.
- Set phase. Initilize\ Prepared\ List\ Data\ DB.enabled = Y to prepare the database.

### **10.10.2 Running the Full Watch list**

To run the full watch list, follow these steps:

- **1.** Set the following properties in the watch list-management.properties file:
	- phase.WC\  $-\left\{$  Download.enabled = Y.
	- $phase.WC\ -\ Download\ Delta.enabled = N.$
	- phase.WC\ -\ Stage\ reference\ lists.enabled = Y.
	- phase.\*.export.\*.wc\_ind\_table\_name=FSI\_WC\_WATCHLIST\_INDIVIDUAL
	- phase.\*.export.\*.wc\_entities\_table\_name=FSI\_WC\_WATCHLIST\_ENTITIES

To run the full watch list without filtering, set the following properties:

- phase.WC\ -\ Prepare\ without\ filtering.enabled = N
- phase.WC\ -\ Prepare\ without\ filtering\ Full\ DB.enabled = Y

To run the full watch list with filtering, set the following properties:

- phase.WC\ -\ Prepare\ with\ filtering\ (Part\ 1).enabled = N
- phase.WC\ -\ Prepare\ with\ filtering\ (Part\ 2).enabled = N
- phase.WC\ -\ Prepare\ with\ filtering\ Full\ DB.enabled = Y

To run the full watch list without filtering, set the following properties:

- phase.WC\ -\ Load\ without\ filtering.enabled = N
- phase.WC\ -\ Load\ without\ filtering\ DB.enabled = Y

To run the full watch list with filtering, set the following properties:

- phase.WC\ -\ Load\ with\ filtering\ (Part\ 1).enabled = N
- phase.WC\ -\ Load\ with\ filtering\ (Part\ 1)\ DB.enabled = Y
- phase.WC\ -\ Load\ with\ filtering\ (Part\ 2).enabled = Y
- **2.** Set the following properties in the customer-screening-real-time.properties file:
	- phase.WC\ -\ Load\ without\ filtering.enabled = N
	- **•** phase. WC \ -\ Load\ without\ filtering\ DB.enabled = Y
	- phase. WC \ -\ Load\ with\ filtering\ (Part\ 1).enabled = N
	- phase. WC \ -\ Load\ with\ filtering\ (Part\ 1)\ DB.enabled = Y
	- phase. WC \ -\ Load\ with\ filtering\ (Part\ 2).enabled = Y
- **3.** Set the following properties in the external-entity-screening.properties file:
	- phase. WC  $\setminus$  - $\setminus$  Load $\setminus$  without $\setminus$  filtering.enabled = N
	- phase. WC \ -\ Load\ without\ filtering\ DB.enabled = Y
	- phase. WC \ -\ Load\ with\ filtering\ (Part\ 1).enabled = N
	- $\blacksquare$  phase. WC \ -\ Load\ with\ filtering\ (Part\ 1)\ DB.enabled = Y
	- phase. WC \ -\ Load\ with\ filtering\ (Part\ 2).enabled = Y

### **10.10.3 Running the Delta Watch List**

To run the delta watch list, follow these steps:

- **1.** Set the following properties in the watch list-management.properties file:
	- phase.WC\ -\ Download.enabled = N.
	- phase.WC\  $-\rangle$  Download\ Delta.enabled = Y.
	- phase.WC\ -\ Stage\ reference\ lists.enabled = Y.
	- phase.\*.export.\*.wc\_ind\_table\_name=FSI\_WC\_WATCHLIST\_DELTA\_IND
	- phase.\*.export.\*.wc\_entities\_table\_name=FSI\_WC\_WATCHLIST\_DELTA\_EN T
- **2.** To run the delta watch list without filtering, set the following properties:
	- $phase.WC\ -\$  Prepare\ without\ filtering.enabled = N
	- set phase.WC\ -\ Prepare\ without\ filtering\ Delta\ DB.enabled = Y

To run the delta watch list with filtering, set the following properties:

- phase.WC\ -\ Prepare\ with\ filtering\ (Part\ 1).enabled = N
- phase.WC\ -\ Prepare\ with\ filtering\ (Part\ 2).enabled = N
- phase.WC\ -\ Prepare\ with\ filtering\ Delta\ DB.enabled = Y

# <span id="page-130-0"></span>**10.10.4 Merging the Delta Watch List to the Full Watch List**

To merge the delta watch list with the full watch list, set the following properties in the watch listmanagement.properties file:

- phase.WC\Delta\ Merge.enabled = Y.
- phase.WC\Linked\ Profiles.enabled = Y.

# **11 Appendix D: Splitting Jobs Using Multiple EDQ Servers**

You can split jobs across multiple servers to reduce the time taken to process many customers, for example, one million or more.

> **NOTE** These steps are applicable only if you plan to use multiple EDQ servers for customer screening. If you want to use the default setup, that is, only a single EDQ server, see Scheduling the [Customer Screening Run Job.](#page-47-0)

Some examples are as follows:

- If one server is used to process the watch lists and another server is used to process the entity names.
- If one server is used to process data of individuals and another server is used to process data of entities during different times of day.

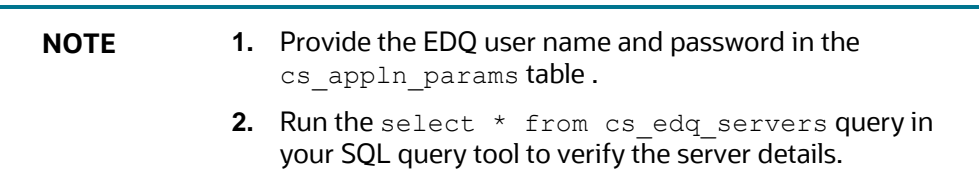

To split jobs using multiple servers, follow these steps:

- **1.** Navigate to the FIC DB HOME/bin directory.
- **2.** Execute ./EDQServerInsert.sh <INFODOM NAME>. This step is used to register the EDQ server details. You must replace the INFODOM NAME placeholder with your domain name.
- **3.** Enter the following details in the console where the command is run:
	- **EDO Server Name**
	- **■** EDQ server IP
	- EDQ Server Direct Port number (JMX port number). This value must be 8090.
	- **EDO Server User Name**
	- **EDO Password details**

**Figure 115: EDQ Details**

DELTA WATCH LIST CONFIGURATIONS FOR THE WORLD-CHECK WATCH LIST

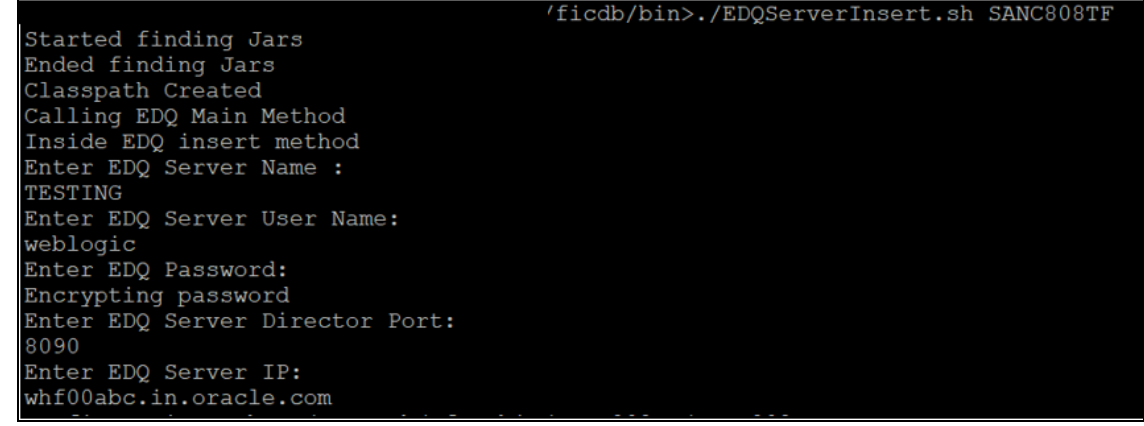

**4.** Duplicate the CS\_Data\_Load\_Event\_Generation batch in the **Run** page. To do this, copy the CS\_Data\_Load\_Event Generation batch and create another batch.

Follow these steps to access the **Run** page:

**1.** Login as the administrator. The **Financial Services Analytical Applications Customer Screening** home page appears.

**Figure 116: Financial Services Analytical Applications Customer Screening Home Page**

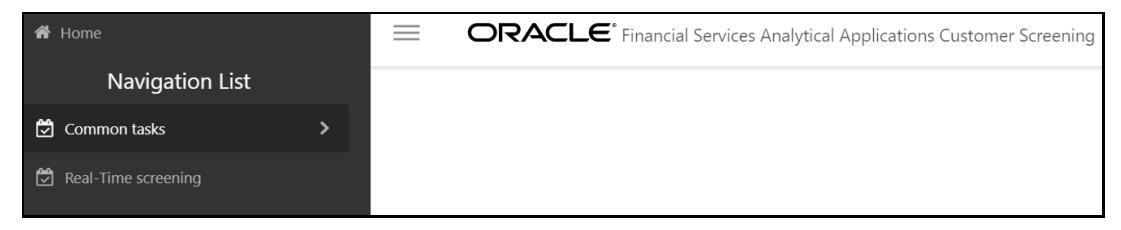

**2.** Click the **hamburger** icon  $\equiv$  to view the **Application Navigation List**.

**Figure 117: Application Navigation List**

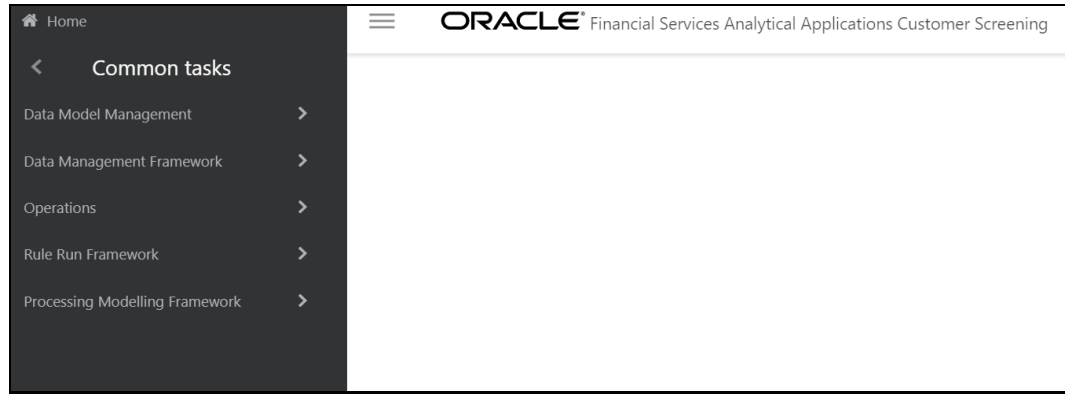

- **3.** From the **Application Navigation List**, select **Common Tasks**, then select **Rule Run Framework**, and then select **Run**. The **Run** page appears.
- **5.** In the **Run** page, follow these steps to create a duplicate batch:
	- **1.** Select the CS Data Load Event Generation run and click Copy. The Run page opens in copy mode.

**NOTE** You must select the segment folder for the Sanctions pack in the **Folder** field to proceed.

#### **Figure 118: Run Page in Copy Mode**

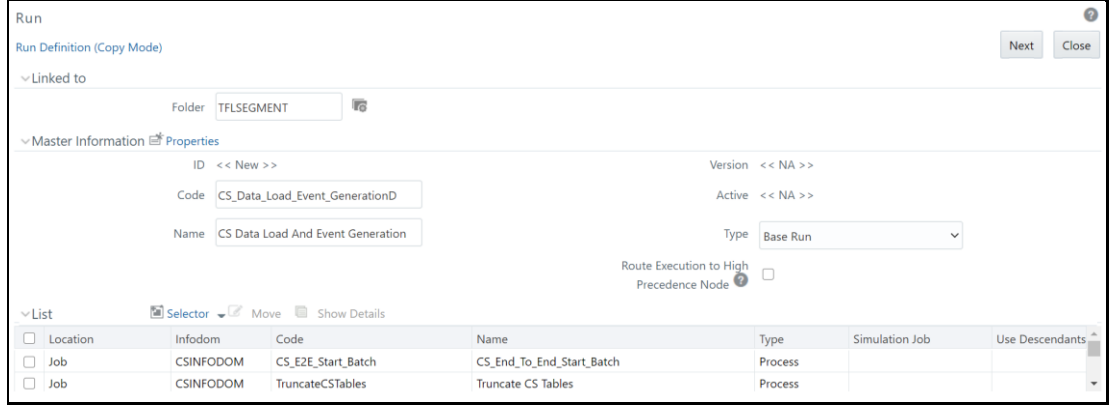

- **2.** Enter a new run code or alter the existing value in the **Code** field. For example, code can be CS\_Data\_Load\_Event\_GenerationD.
- **3.** Enter a new run name or alter the existing value in the **Code** field. For example, name can be CS Data Load And Event Generation.

**NOTE** The run name and run code values can be the same.

- **4.** Click **Next** to go to the next page and confirm the name.
- **5.** Click **Save**.

After you click **Save**, the new run name appears in the **Run** page.

**Figure 119: New Run Name in Run Page**

DELTA WATCH LIST CONFIGURATIONS FOR THE WORLD-CHECK WATCH LIST

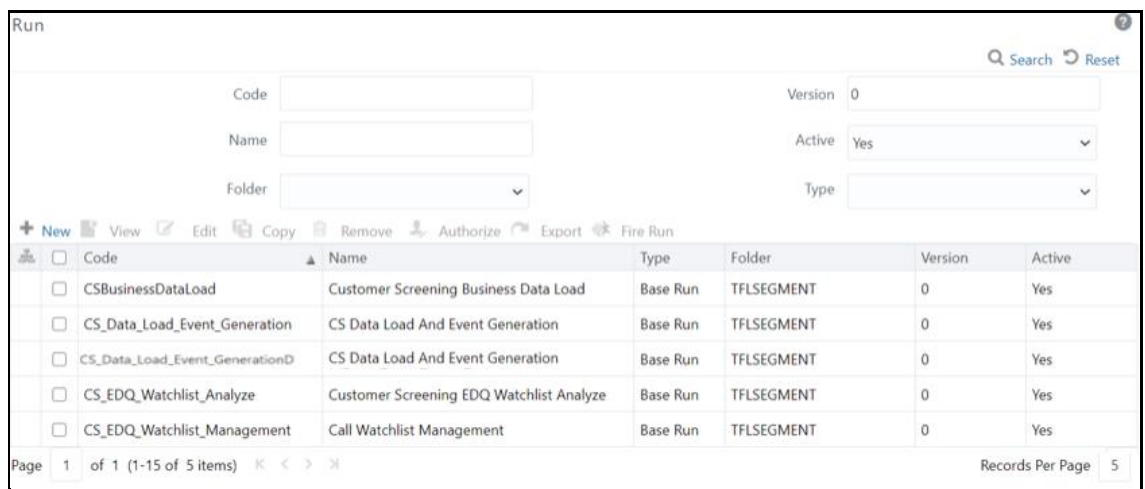

**6.** Duplicate the CS\_E2E\_Start\_Batch, CS\_Call\_Customer\_Screening, and CS\_E2E\_End\_Batch processes in the **Process** page.

#### **Figure 120: Process Page**

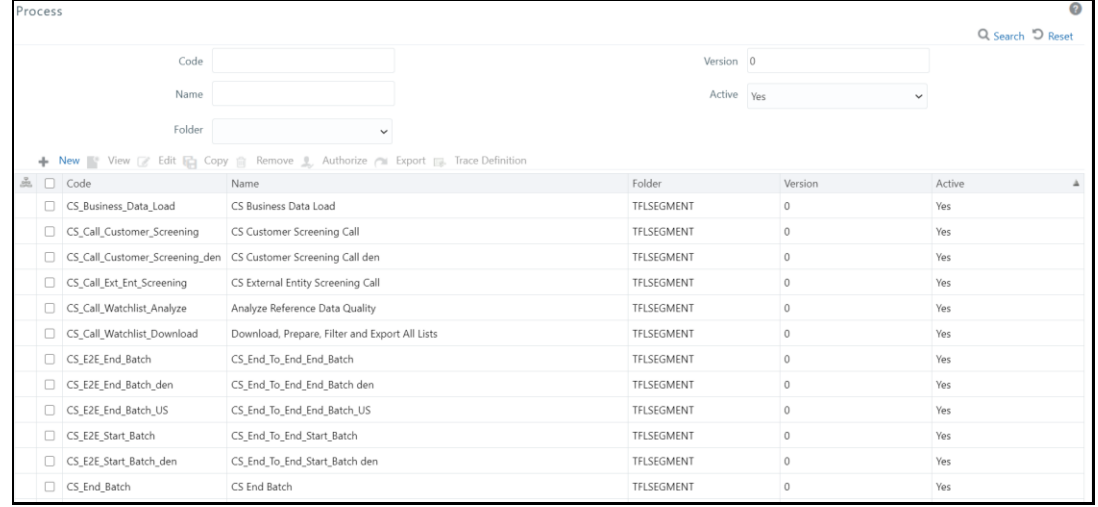

Follow these steps to access the **Process** page:

**1.** Login as the administrator. The **Financial Services Analytical Applications Customer Screening** home page appears.

**Figure 121: Financial Services Analytical Applications Customer Screening Home Page**

#### DELTA WATCH LIST CONFIGURATIONS FOR THE WORLD-CHECK WATCH LIST

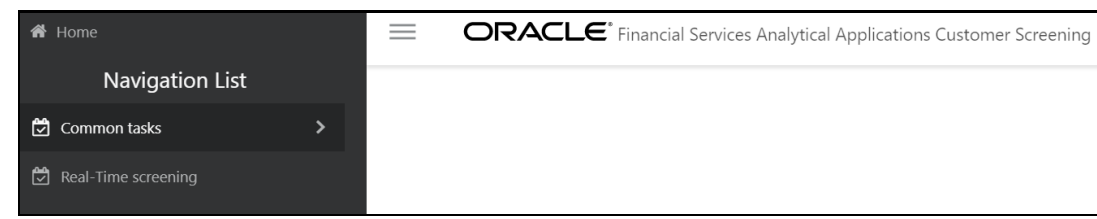

**2.** Click the **hamburger** icon  $\equiv$  to view the **Application Navigation List**.

**Figure 122: Application Navigation List**

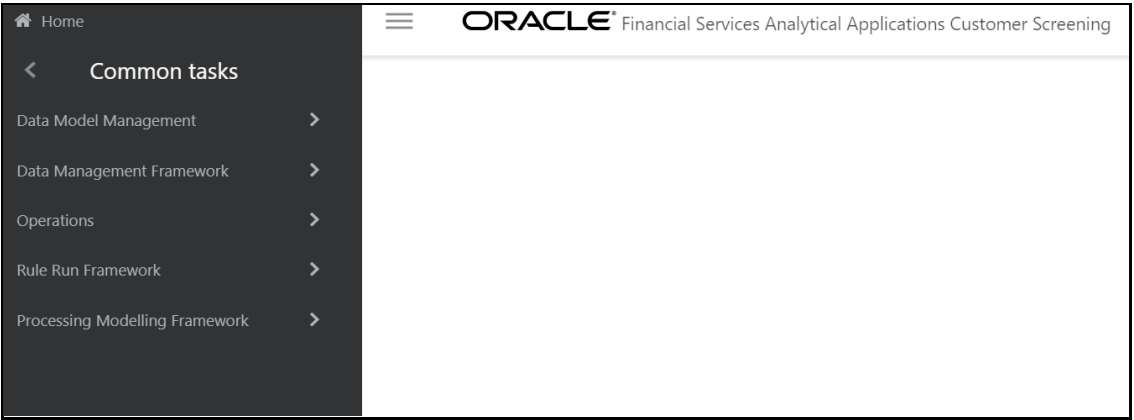

- **3.** From the **Application Navigation List**, select **Common Tasks**, then select **Rule Run Framework**, and then select **Process**. The **Process** page appears.
- **7.** To duplicate each process, follow these steps:
	- **1.** For the CS\_E2E\_Start\_Batch process:
		- **i.** In the **Process** page, select CS\_E2E\_Start\_Batch and click **Copy**. The **Process** page opens in copy mode.

**NOTE** You must select the segment folder for the Sanctions pack in the **Folder** field to proceed.

- **ii.** Enter a new process code in the **Code** field and a new process name in the **Name** field. You can also alter the existing process code or name. For example, CS\_E2E\_Start\_Batch\_den.
- **iii.** Click **Save**.
- 2. For the CS Call Customer Screening process:
	- **i.** In the **Process** page, select CS\_Call\_Customer\_Screening and click **Copy**. The **Process** page opens in copy mode.
- **ii.** Enter a new process code in the **Code** field and a new process name in the **Name** field. You can also alter the existing process code or name. For example, CS Call Customer Screening den.
- **iii.** Click **Save**.
- **3.** For the CS\_E2E\_End\_Batch process:
	- **i.** In the **Process** page, select CS\_E2E\_End\_Batch and click **Copy**. The **Process** page opens in copy mode.
	- **ii.** Enter a new process code in the **Code** field and a new process name in the **Name** field. You can also alter the existing process code or name. For example, CS\_E2E\_End\_Batch\_den.
	- **iii.** Click **Save**.

After you click **Save**, the new process names appear in the **Process** page.

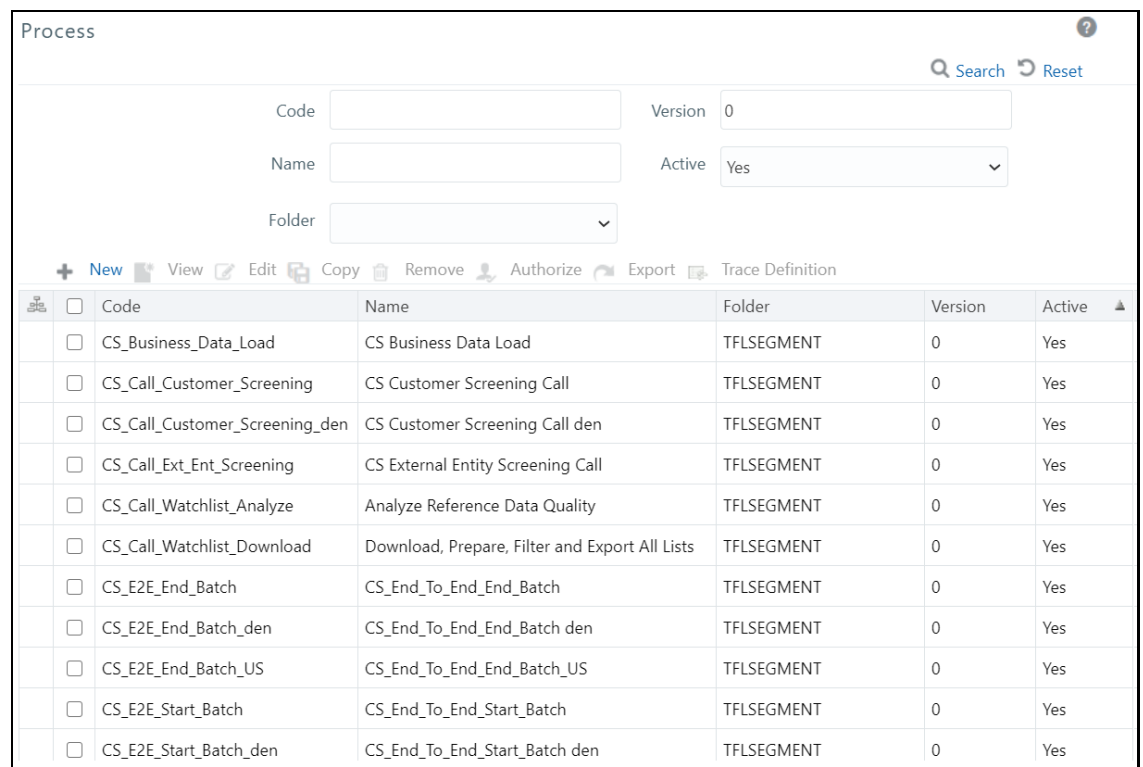

#### **Figure 123: New Process Names in Process Page**

**8.** Update the group name for the CS\_E2E\_Start\_Batch\_den and CS\_E2E\_End\_Batch\_den processes. To do this, run the following query:

```
select * from cs processing group
```
**9.** Change the parameter for the CS\_E2E\_Start\_Batch\_den process. To do this, follow these steps:

- **1.** Select the duplicated process created in the earlier step and click **Edit**. The **Process** page opens in edit mode.
- **2.** Click **Component**. The **Component Selector** window appears.
- **3.** Click the drop-down list in line with the **F\_CS\_BATCH\_RUN** task. The **Parameters** window appears.

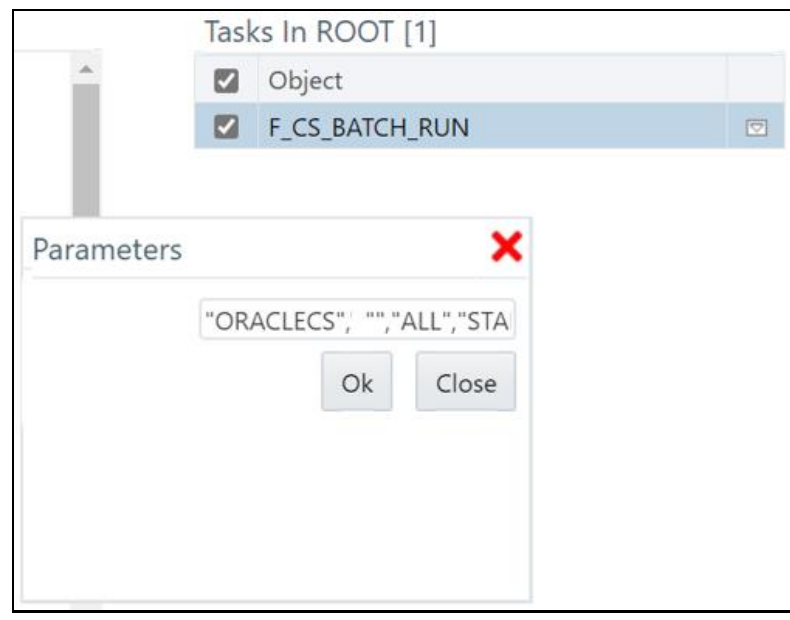

**Figure 124: Parameter for the CS\_E2E\_Start\_Batch Process**

Change the ORACLECS parameter to the applicable data origin or processing name.

- **10.** Change the parameter for the CS\_E2E\_End\_Batch\_den process. To do this, follow these steps:
	- **1.** Select the duplicated process created in the earlier step and click **Edit**. The **Process** page opens in edit mode.
	- **2.** Click **Component**. The **Component Selector** window appears.
	- **3.** Select the drop-down list in line with the **F\_CS\_BATCH\_RUN** task. The **Parameters** window appears.

**Figure 125: Parameter for the CS\_E2E\_End\_Batch Process**

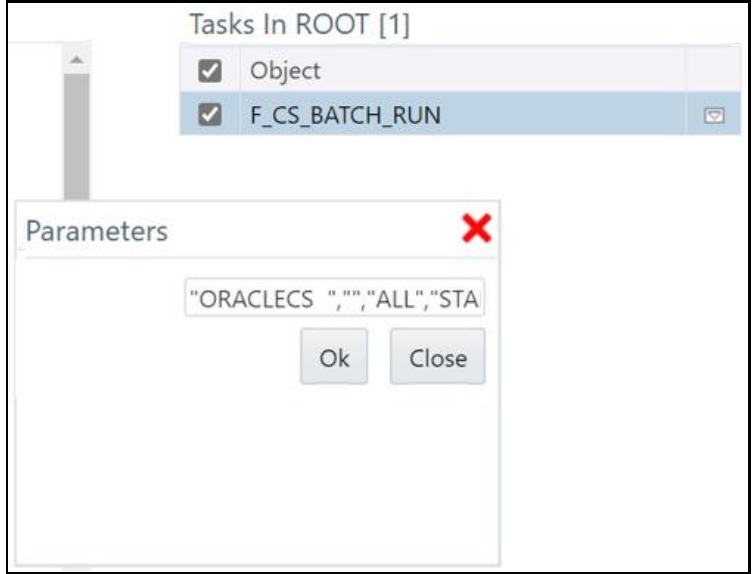

Change the ORACLECS parameter to the data origin or processing name.

- **11.** To change the parameters for the CS\_Call\_Customer\_Screening\_den process, follow these steps:
	- **1.** Select the duplicated process created in the earlier step and click **Edit**. The **Process** page opens in edit mode.
	- **2.** Click **Component**. The **Component Selector** window appears.
	- **3.** Select the drop-down list in line with the **CallEDQ** task. The **Parameters** window appears with the following values:

```
"runprofileName=customer-screening1.properties","RunLabel=customer-
screening","JobName=MAIN","ProjectName=Customer-
Screening","edqServerName=SERVER_2","condition=and AGE_YR_CT>20 and 
BIRTH DT \leq 0$~20 June 19720$~"
```
**Figure 126: Parameters for the CS\_Call\_Customer\_Screening\_den Process**

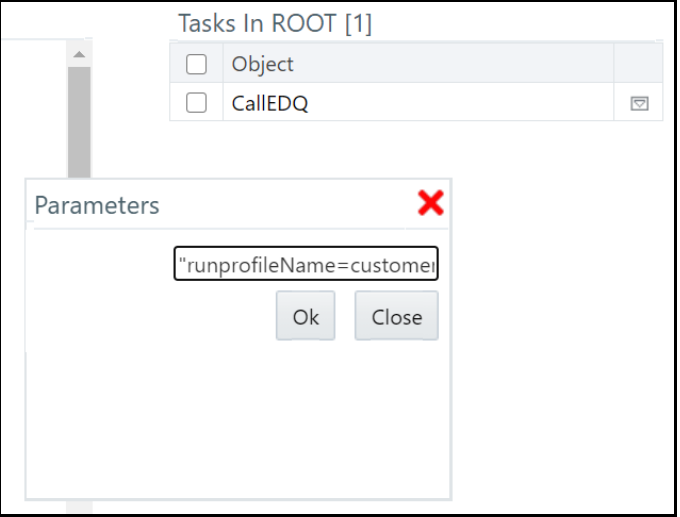

- **4.** Change the following parameters:
	- **i.** Run profile name.

Example: runprofileName=customer-screening1.properties"

**ii.** EDQ server name. If you do not change the server name, it is replaced with the server name in the cs appln params table.

Example: "edqServerName=SERVER\_2"

**iii.** Condition. By default, a single condition is provided. Use *and* to give more than one condition.

```
Example: "condition=and AGE YR CT>20 and BIRTH DT \leq 0$~20 June
1972@$~"
```
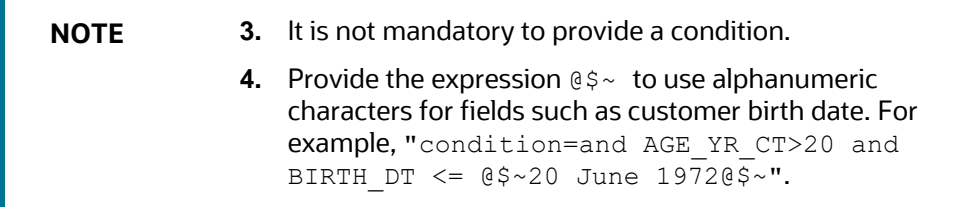

- **12.** Replace the new batches in the **Run** page. To do this, follow these steps:
	- **1.** Select CS Data L Event Generation Den and click Edit. The Run page opens in edit mode.

Click the **Selector** drop-down list and select **Job**. The **Component Selector** window appears.

**Figure 127: Parameters for the CS\_Call\_Customer\_Screening\_den Process**

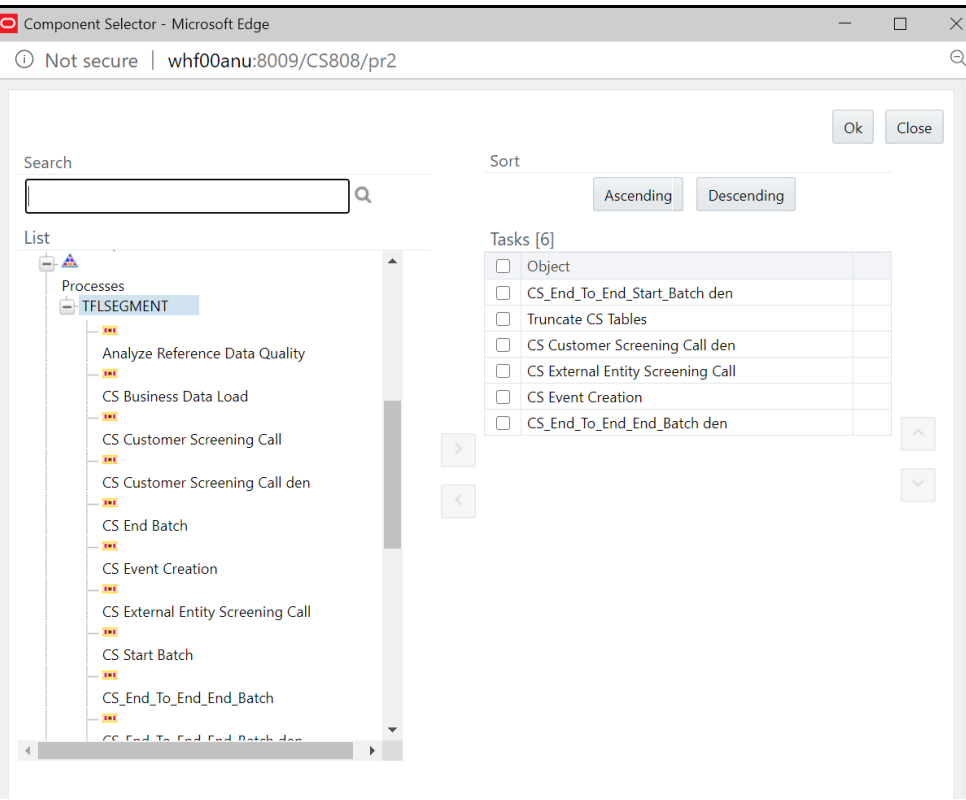

In the **List** hierarchy window, expand the **Transformation Rules** node.

Expand the **Processes** node and then the **TFLSEGMENT** node.

In the Tasks table, select the original processes, which are CS\_End\_To\_End\_Start\_Batch, CS\_Customer Screening Call, and CS\_End\_To\_End\_End\_Batch. These processes must be selected one at a time.

Click **Move** . The selected batches are displayed in the **TFLSEGMENT** node.

In the List table, select the new processes, which are CS End To End Start Batch den, CS Customer Screening Call den, and CS\_End\_To\_End\_End\_Batch\_den.

Click **Remove**  $\geq$ . The selected batches are displayed in the **Tasks** table.

Click **OK**.

The duplicate jobs are now split across servers using the CS\_End\_To\_End\_Start\_Batch, CS Customer Screening Call, and CS\_End\_To\_End\_End\_Batch batches.

# **11.1 Adding Input Parameters for the CallEDQ Task**

Finally, add the new EDQ server name and applicable condition as input parameters in the **Post Load Changes** page as shown in the following steps:

**1.** Click the **hamburger** icon  $\equiv$  to view the Application Navigation List.

**2.** From the **Application Navigation List**, select **Common Tasks**, then select **Data Management Framework**, then select **Data Management Tools**, and then select **Post Load Changes**. The **Post Load Changes** page appears.

|        | Post Load Changes                |                                                                                           |                         |                     |                      |                 |                          | $\boldsymbol{Q}$ |
|--------|----------------------------------|-------------------------------------------------------------------------------------------|-------------------------|---------------------|----------------------|-----------------|--------------------------|------------------|
|        | Home > Post Load Changes         |                                                                                           |                         |                     |                      |                 |                          |                  |
|        | Search and Filter                |                                                                                           |                         |                     |                      |                 | Q Search DReset          |                  |
|        |                                  | Code EDO                                                                                  |                         |                     |                      | Type --Select-- | $\overline{\phantom{a}}$ |                  |
|        | Name                             |                                                                                           |                         |                     | Record Status ACTIVE |                 | $\overline{\mathbf{v}}$  |                  |
|        | Summary                          |                                                                                           |                         |                     |                      |                 |                          |                  |
|        |                                  | <b>+Add</b> View <b>B</b> Edit <b>EDelete</b> Copy & Authorize <b>C</b> Make Latest Purge |                         |                     |                      |                 |                          |                  |
|        |                                  |                                                                                           |                         |                     |                      |                 | Search                   |                  |
| 0      | Code                             | Name                                                                                      | Type                    | Created by          | <b>Created Date</b>  | Version         | Active                   |                  |
| $\Box$ | CallEDO                          | CallEDO                                                                                   | <b>External Library</b> | <b>CSSUPERVISOR</b> | 12/08/20 12:33:19    | 4               | Yes                      |                  |
| 0      | CS_Alerts                        | CS Alerts                                                                                 | <b>Stored Procedure</b> | SYSDAMN             | 25/02/20 18:11:03    |                 | Yes                      |                  |
| o      | fn_expiredRecords                | fn_expiredRecords                                                                         | <b>Stored Procedure</b> | SYSADMN             | 25/06/18 00:00:00    |                 | Yes                      |                  |
|        | F CS BATCH RUN                   | F CS BATCH RUN                                                                            | <b>Stored Procedure</b> | <b>SYSADMN</b>      |                      |                 |                          |                  |
| 0      |                                  |                                                                                           |                         |                     | 25/02/20 18:11:03    | $\mathbf{1}$    | Yes                      |                  |
| 0      | Populate_Batch_Control           | Populate_Batch_Control                                                                    | <b>Stored Procedure</b> | SYSDAMN             | 25/02/20 18:11:03    | $\overline{1}$  | Yes                      |                  |
| 0      | Populate_Match_History           | Populate Match History                                                                    | <b>Stored Procedure</b> | SYSDAMN             | 25/02/20 18:11:03    | 1               | Yes                      |                  |
| 0      | TF CallUpdateAdditionalMs        | TF_CallUpdateAdditionalMs                                                                 | <b>External Library</b> | SYSADMN             | 19/08/20 11:34:54    |                 | Yes                      |                  |
| о      | <b>TF CallXMLAlertGeneration</b> | <b>TF CallXMLAlertGeneration</b>                                                          | <b>External Library</b> | SYSADMN             | 19/08/20 11:34:53    |                 | Yes                      |                  |
| $\Box$ | TF CallXMLEDQ                    | <b>TF CallXMLEDQ</b>                                                                      | <b>External Library</b> | SYSADMN             | 19/08/20 11:34:53    | 1               | Yes                      |                  |
| o      | TF_CallXMLHighlight              | TF CallXMLHighlight                                                                       | <b>External Library</b> | <b>SYSADMN</b>      | 19/08/20 11:34:53    |                 | Yes                      |                  |

**Figure 128: Post Load Changes Page**

- **3.** Search for *CallEDQ* in the **Code** field and select it.
- **4.** Click **Edit**.
- **5.** In the **Transformation Process Flow** section, select **Input Parameters**. The Input parameters appear in the **Parameter Definition** section.
- **6.** Click **Add Row** to add a row. You must add two rows, one for the EDQ server name and one for the condition.

| $\vee$ Parameter Definition |                      |               | ← Add Row m Delete Row ● Help |  |  |
|-----------------------------|----------------------|---------------|-------------------------------|--|--|
| <b>Parameter Name</b>       | Data Type            | Default Value |                               |  |  |
| <b>RUNID</b>                | Varchar <sub>2</sub> | null          |                               |  |  |
| PHID                        | Varchar <sub>2</sub> | null          |                               |  |  |
| <b>EXEID</b>                | Varchar <sub>2</sub> | null          |                               |  |  |
| <b>RUNSK</b>                | Varchar <sub>2</sub> | null          |                               |  |  |
| PropertiesFileName          | Varchar <sub>2</sub> | null          |                               |  |  |
| RunLabel                    | Varchar <sub>2</sub> | null          |                               |  |  |
| JobName                     | Varchar <sub>2</sub> | null          |                               |  |  |
| ProjectName                 | Varchar <sub>2</sub> | null          |                               |  |  |
| edgServerName               | Varchar <sub>2</sub> | null          |                               |  |  |
| condition                   | Varchar <sub>2</sub> | null          |                               |  |  |

**Figure 129: Adding Input Parameters**

**7.** Click **Finish**.

To verify the batch execution logs for the EDQ tasks, see the FIC\_HOME/ficdb/bin/CS\_EDQ\_CALL log file.

# **11.2 Fix for Primary Key Constraints**

The Multi EDQ Screening process fails when you try to insert in the CS WATCHLIST table, due to an interlock problem at the database level when two or more of the EDQ try to perform an action over the same database. You will experience a unique constraint as multiple systems are trying to update the same data.

The error caused due to locking of the record is removed by a creating multiple EDQ instances and then insert data into the temporary table by running CS batch.

For example, consider five EDQ server instances. Error is caused when the five EDQ servers are loaded into the same CS\_WATCHLIST table. To overcome the scenario, five temporary tables

(CS WATCHLIST1, CS WATCHLIST2, CS WATCHLIST3, CS WATCHLIST4, and CS WATCHLIST5) are created. Each EDQ servers are individually loaded into each watchlist table, and then the five tables are merged into the CS\_WATCHLIST table.

The EDQ application is pre-configured with following five watchlist tables:

- CS WATCHLIST1
- CS WATCHLIST2
- CS\_WATCHLIST3
- CS\_WATCHLIST4
- CS\_WATCHLIST5

If you have multiple EDQ servers, follow the subsequent steps to load the EDQ server to the watchlist table:

- **1.** Log into the EDQ Application.
- **2.** Click **Customer Screening** project from Project Browser. For more information on Importing the OFS Customer Screening Projects, see Oracle Financial Services Sanctions Pack Installation and Configuration Guide.
- **3.** Click **Export ECM Watchlist** in the Export folder under **Customer Screening** project to open the Edit Export Definition page.

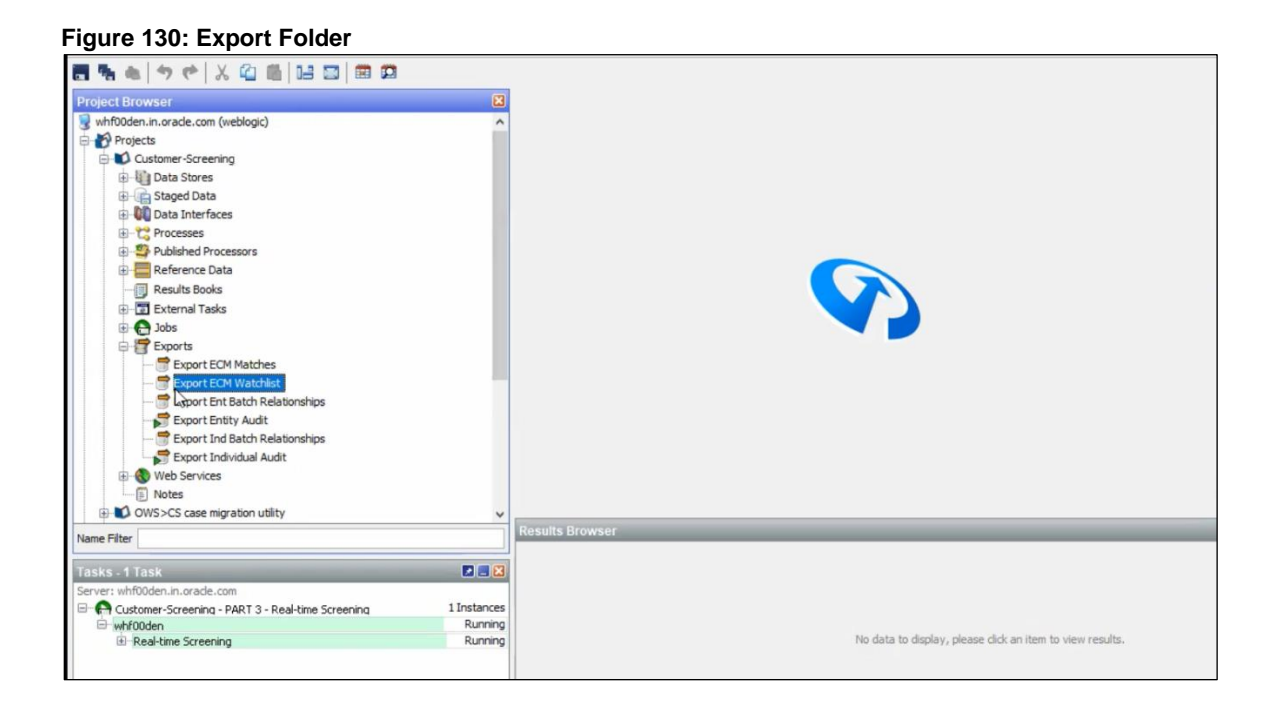

- **4.** Select the ECM\_Watchlist data interface from the staged data table and click **Next** to open the data store table. ECM Watchlist is the staged data that you will export.
- **5.** Select the ECM Watchlist Output as data store from the Data Store table and click **Next** to open the Table Selection screen. ECM Watchlist Output is the data store which will be used as the target for the export.
- **6.** In the Table Selection table by default CS Watchlist table is selected. Instead of CS Watchlist, select CS Watchlist1 and click Next to open Column Mapping table.

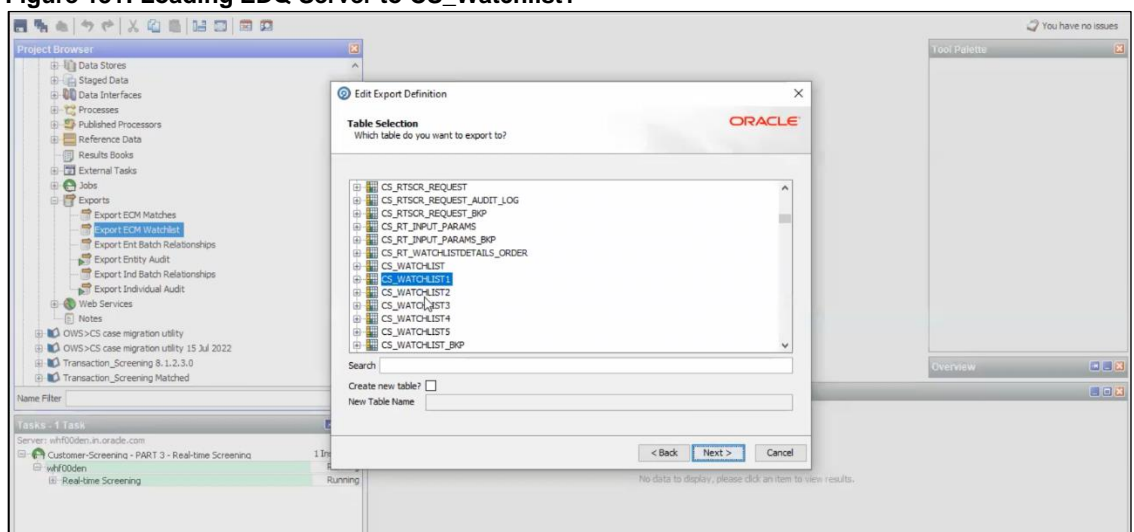

**Figure 131: Loading EDQ Server to CS\_Watchlist1**
**7.** Click **Next** in Column Mapping table and click Finish the process in Export Name screen. The EDQ server will be loaded to the CS\_Watchlist1.

The same procedure steps must be repeated for the remaining EDQ servers if you have multiple EDQ servers.

Merging the table is a pre-configured procedure. The multiple watchlist table will auto populate to CS\_Watchlist.

 $\bigcirc$  Log In

## **12 Appendix E: Viewing Snapshots of Tables in EDQ**

To view a snapshot of a selected table and associated columns in the **Results Browser** pane in Enterprise Data Quality (EDQ), follow these steps:

**1.** Go to the EDQ URL and open the **Director** menu. The **Director** landing page appears.

# **Figure 130: Director Menu in EDQ ORACLE** Enterprise Data Quality

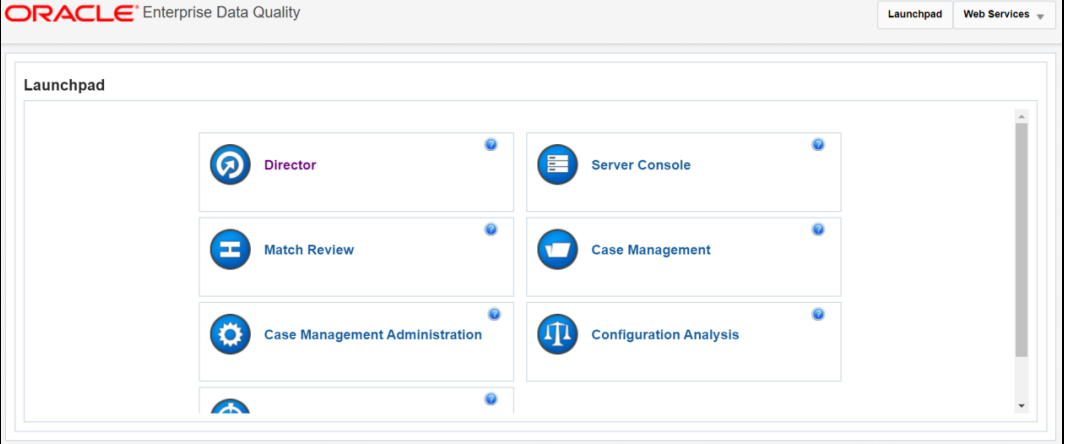

**2.** In the **Director** landing page, expand the **Customer-Screening** project in the **Project Browser** pane.

### **Figure 131: Project Browser Pane**

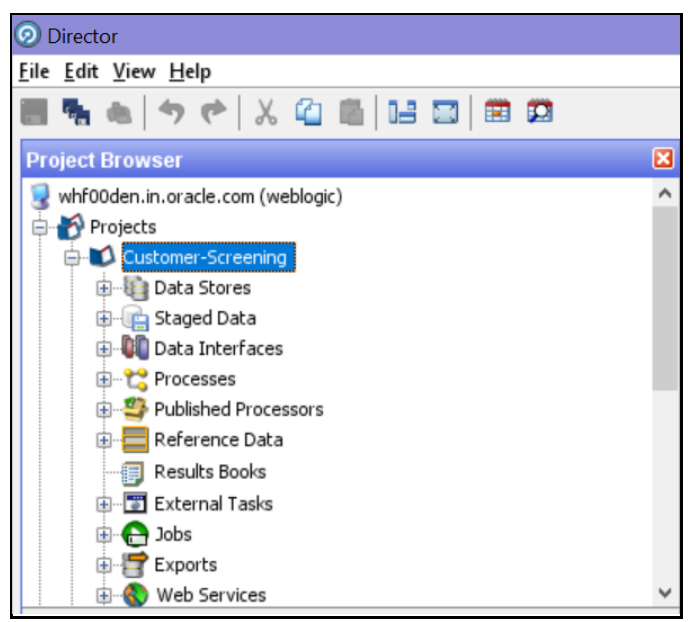

**3.** Expand the **Staged Data** node and double-click **FCDM Customer Data**.

**Project Browser** Γx whf00den.in.oracle.com (weblogic) Projects Customer-Screening **E** Data Stores **Canadia** Staged Data .... <sub>■</sub> ACY\_Entities\_EDD .... aCY\_Entities\_PEP ACY\_Entities\_Prepared ... aCY\_Entities\_SAN ACY\_Individuals\_EDD ACY\_Individuals\_PEP ACY\_Individuals\_Prepared ACY\_Individuals\_SAN CDI Entities Staged Data CDI Individuals Stage Data Cluster Prep - Common Entity Business Wo Cluster Prep - Common Entity Name Token: Cluster Prep - Common Name Qualifiers Cluster Prep - Entity Base Tokenization Map Cluster Prep - Entity Name Noise Character Cluster Prep - Entity Name Remove Charac Cluster Prep - Given Name Map Cluster Prep - Insignificant Entity Names Cluster Prep - Name Noise Characters Map Cluster Prep - Remove Initials Cluster Prep - Standard Accented Characte Cluster Prep - Standard Entity Name Phras V €  $\,$ Name Filter

**Figure 132: FCDM Customer Data Node** 

**4.** In the Setup Snapshot window, double-click **FCDM Batch Data**.

**Figure 133: Setup Snapshot Window** 

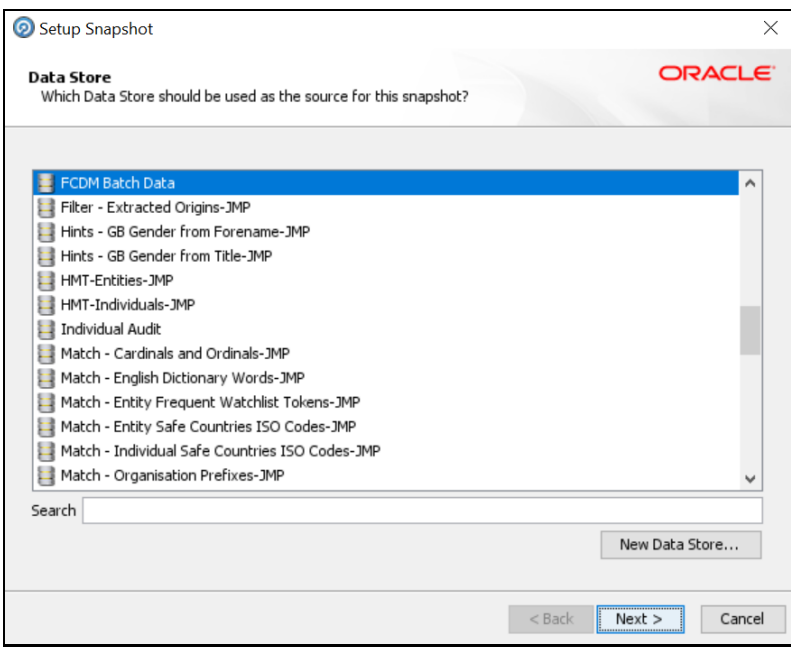

**5.** The default view is the SQL query. To change the view to a table view, select **Select Table or View**.

**Figure 134: Select Table or View** 

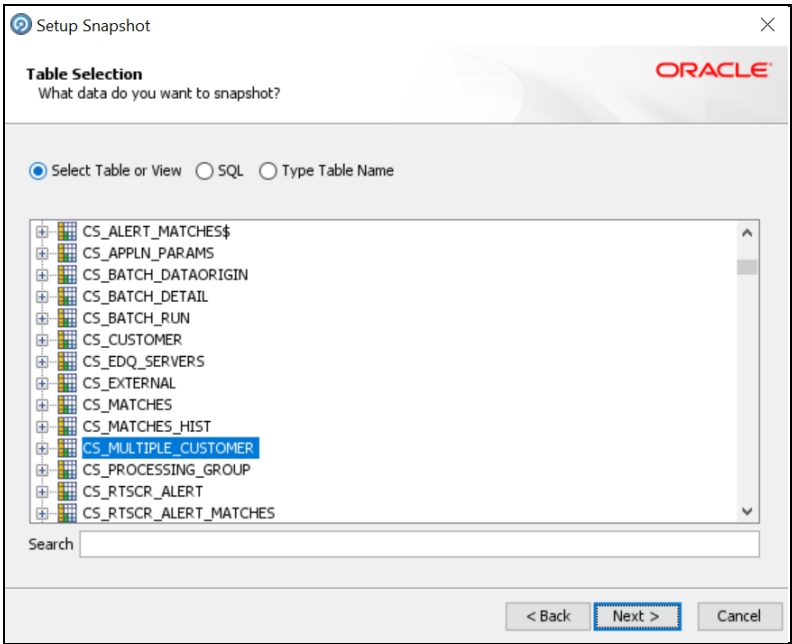

- **6.** Click **Next** until you see the **Finish** button.
- **7.** Click **Finish** to view a snapshot of the selected table in the **Results Browser**.

## **13 Appendix F: Configurations for the Bearer Token**

The following section takes you through the process of generating a token and using it to get the individual or entity JSON, depending on the API request. A token is used to authorize the request.

You can begin by generating a password for the user who sends the request. After the password is generated, generate a token to authorize this request. The default time for token expiration is 3600 seconds (1 hour) and can be changed. To change the validity, see [Change Token Validity.](#page-150-0)

## **13.1 Generate User Password**

To generate a password for the user, follow these steps:

- **1.** Log in as a system administrator.
- **2.** Click **System Configuration** in the **Administration** page and select **Configure Setup Access Token**. The **Configure Setup Access Token** window is displayed.

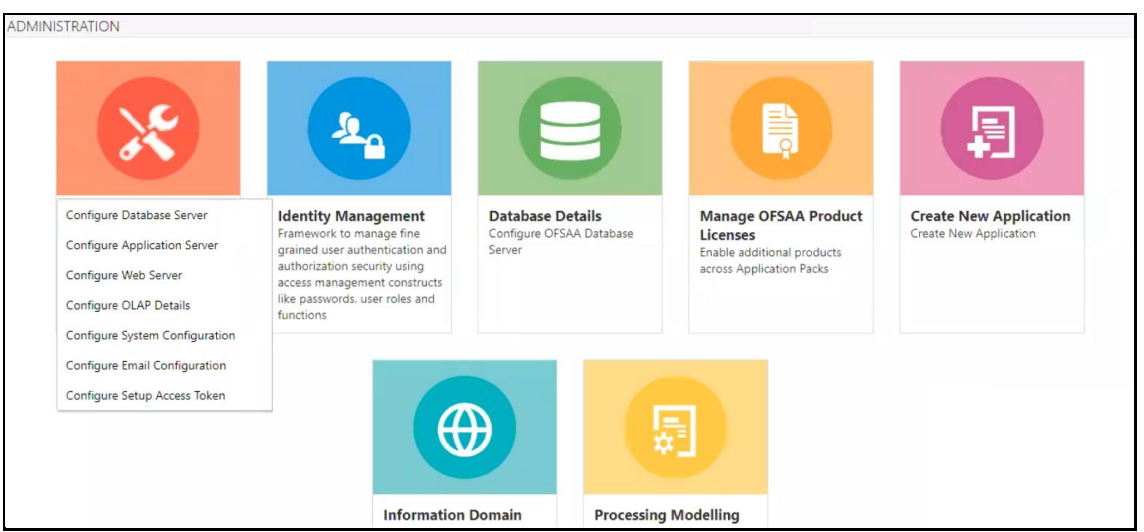

**Figure 135: Administration Page**

**3.** In the **Configure Setup Access Token** section**,** click **Add.** A new window is displayed**.** 

**Figure 136: Configure Setup Access Token**

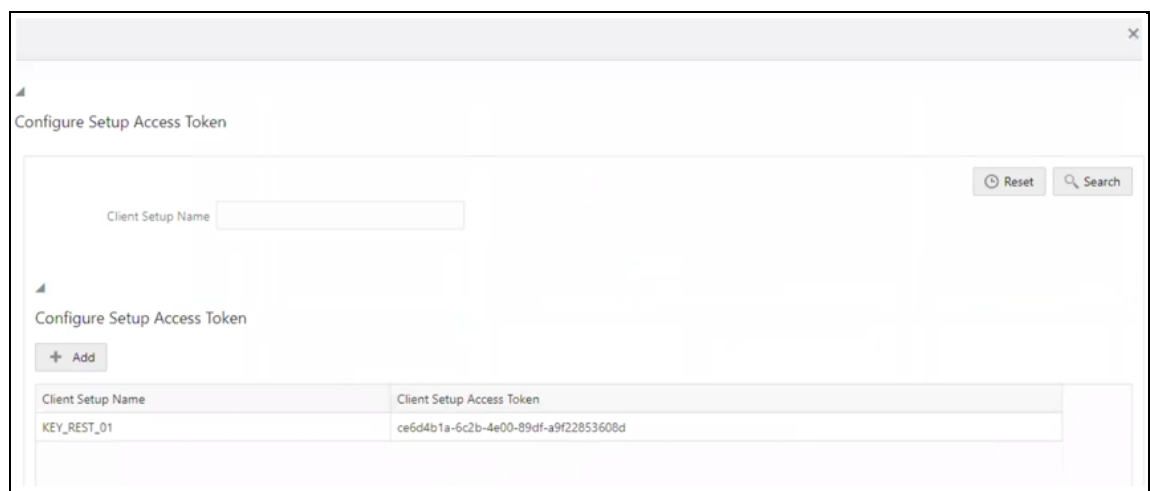

**4.** Enter the username in the **Client Setup Name** field and click **Generate Token**. The token is displayed in the **Setup Access Token Details** section.

#### **Figure 137: Generate Token Button**

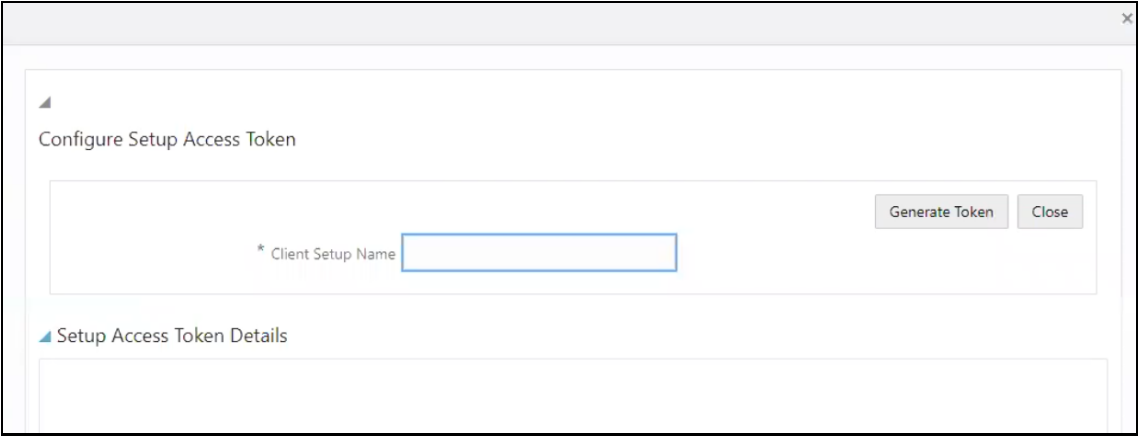

<span id="page-149-0"></span>**5.** Copy and save the text generated in the **Setup Access Token Details** section.

**Figure 138: Setup Access Token Details**

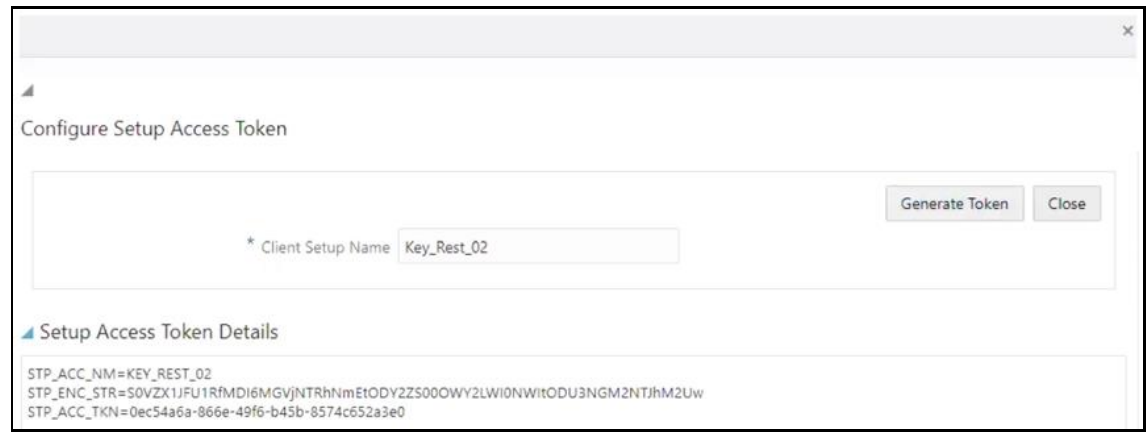

The **STP\_ACC\_NM** field displays the username. The **STP\_ENC\_STR** field displays the password.

**6.** Click **Close**  $\times$  and log out as the system administrator.

### <span id="page-150-0"></span>**13.2 Change Token Validity**

To generate a password for the user, follow these steps:

- **1.** Log in as a system administrator.
- **2.** Click **System Configuration** in the **Administration** page and select **Configure System Configuration**. The **Configuration** window is displayed.

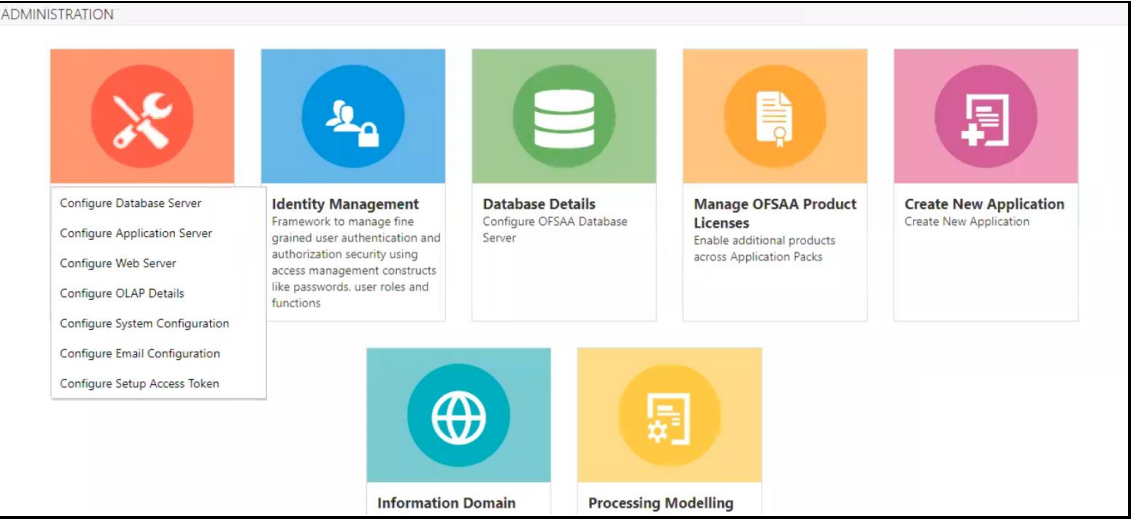

**Figure 139: Administration Page**

**3.** In the **Configuration** window**,** change the token validity time in the **API token validity in seconds** field.

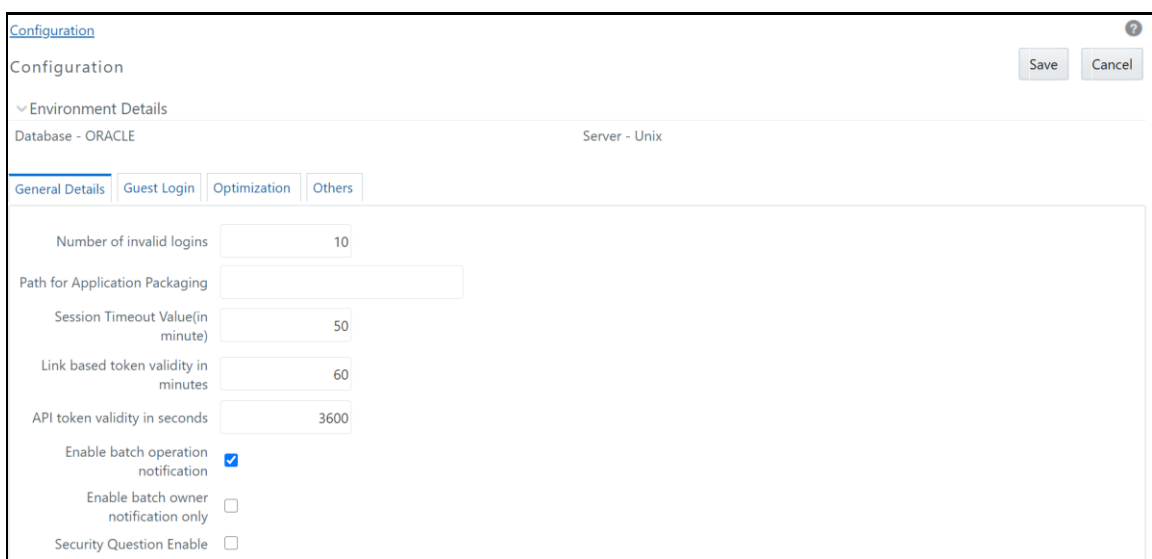

**Figure 140: Configuration window with the API token validity in seconds field shown**

**4.** Click **Save**.

## **13.3 Generate Token**

After the password is generated, you can generate the token. To generate the token, open your API client and follow these steps:

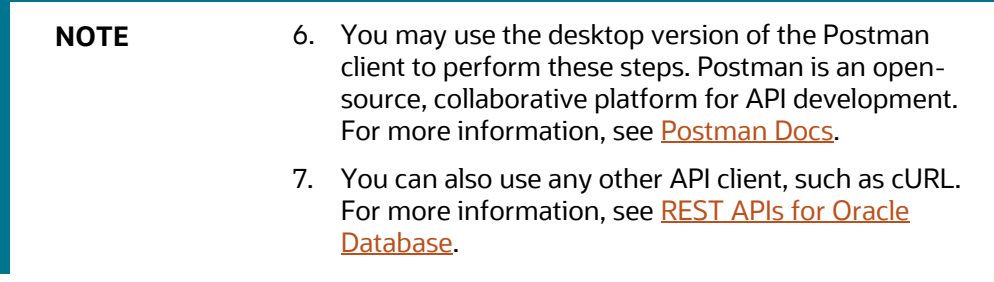

- **1.** Open the Postman client and click **Create a request**.
- **2.** Select the request type as **GET** and enter the request URL in the following format:

http://[servername]:[portnumber]/[context]/v1/token

**Figure 141: Request**

GENERATE TOKEN

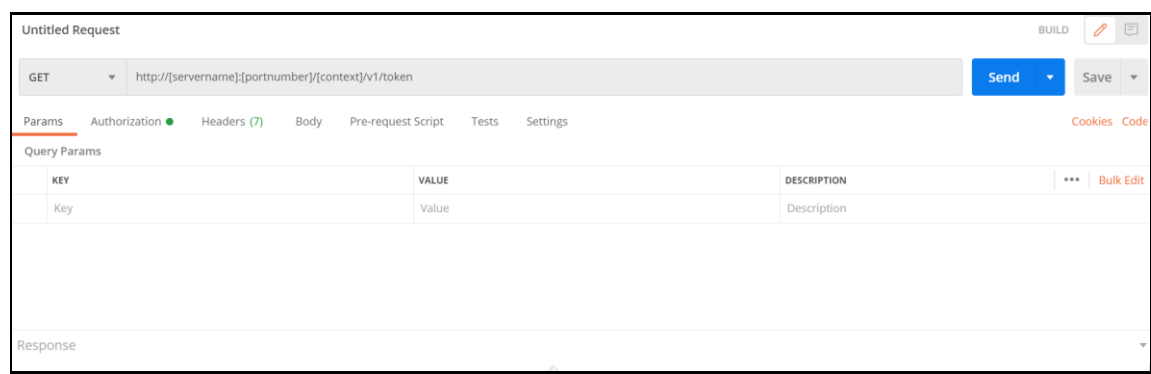

**3.** Select the **Authorization** menu and then select the **TYPE** as **Basic Auth**.

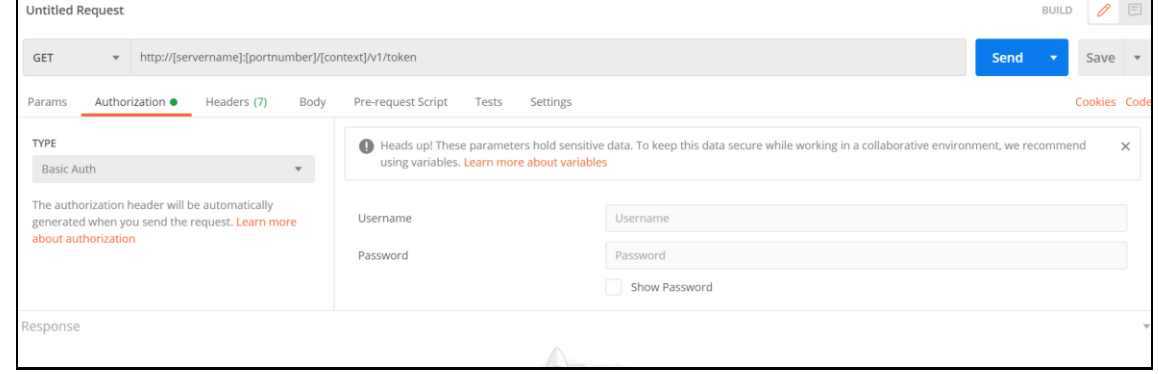

**Figure 142: Authorization** 

**4.** Enter the username and password.

The username is the value generated for the **STP\_ACC\_NM** attribute and the password is the value generated for the **STP\_ENC\_STR** attribute.

**5.** Click **Send**. The token is displayed in the **Response** field.

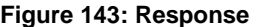

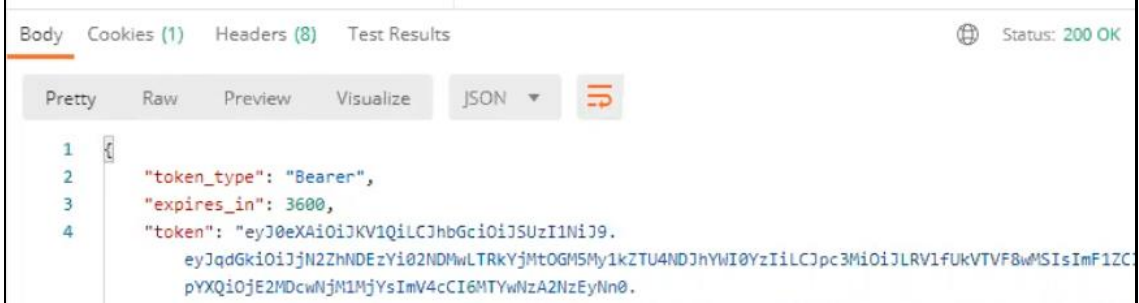

## **13.4 Send Requests**

Requests are sent using the **POST** request feature. Use the token generated to authorize the request and pass the JSON in the correct format.

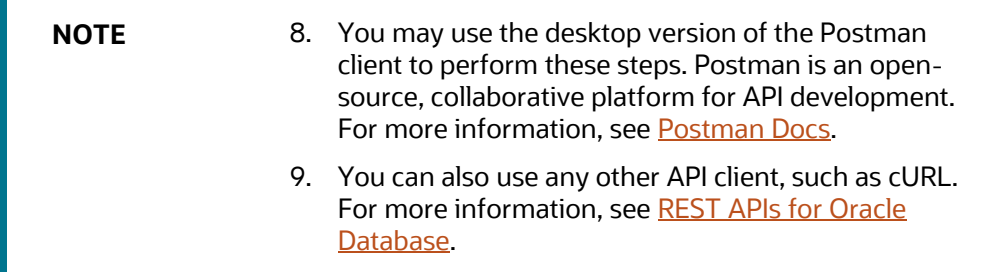

**1.** In the Postman client, select the request type as **POST** and enter the request URL in the following format:

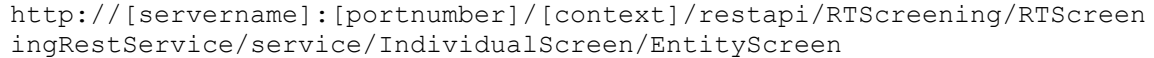

### **Figure 144: Request**

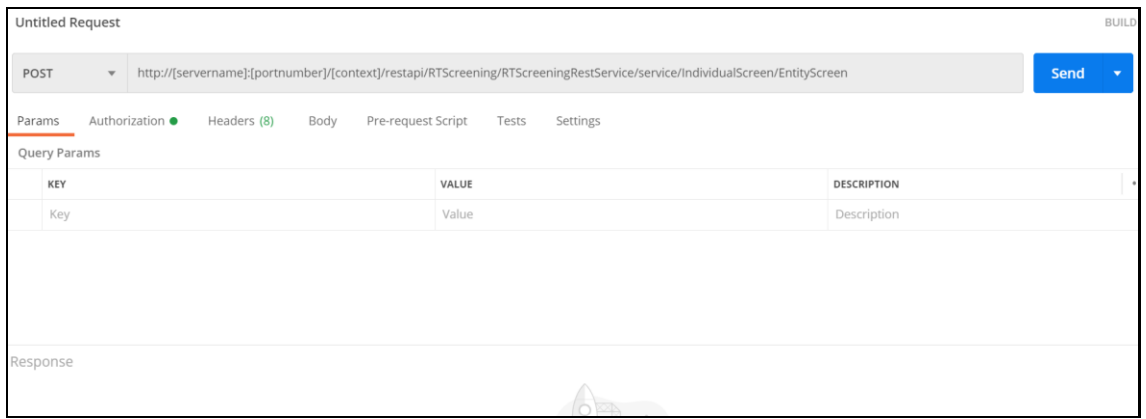

**2.** In the **Authorization** menu, select the **TYPE** as **Bearer Token**.

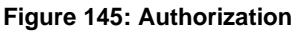

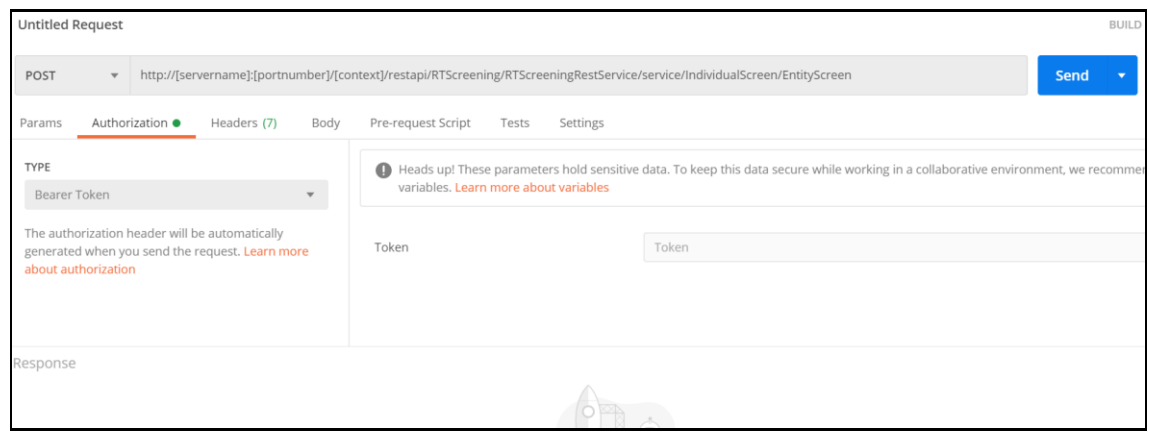

**3.** Paste the **token** generated in the Token field.

{

**4.** Click **Send**. The JSON is displayed in the **Response** field. A sample JSON is shown:

```
 "Jurisdiction": "AMEA",
 "BusinessDomain":"d",
 "FamilyName": "HAMMAD",
 "GivenNames": "Fathi Ahmad"
 }
```
## **14 Appendix G: Error Logs**

The following are the types of failures you may encounter:

- [EDQ failure](#page-155-0)
- [Data Model Failure](#page-155-1)
- [Batch Failure](#page-155-2)
- [DM Utility Failure](#page-155-3)

### <span id="page-155-0"></span>**14.1 EDQ Failure**

If there is an EDQ failure, follow these steps.

- **1.** Go to the following path, where the EDQ is installed. {domain\_path}/servers/edq\_server1/logs/edq/logs
- **2.** Open the file name (main0.log).
- **3.** Rectify the errors that you find in the logs.

### <span id="page-155-1"></span>**14.2 Data Model Failure**

If there is a data model failure, follow these steps.

**1.** Go to the following path.

{ftpshare\_path}/{infodom}/logs.

**2.** Check for the latest file and rectify the error according or raise an SR to support.

### <span id="page-155-2"></span>**14.3 Batch Failure**

If there is batch failure, follow these steps.

**1.** Go to the following path.

{ftpshare\_path}/logs/{BatchDate}/{infodom}/TRANSFORM DATA.

**2.** Search for the log file with task ID. Rectify the relevant error.

### <span id="page-155-3"></span>**14.4 DM Utility Failure**

If there is DM Utility failure, follow these steps.

- **1.** Log in to Atomic Schema and search for the table FCC DM\_AUDIT.
- **2.** This table has all the logs for the current running batch.
- **3.** Rectify the relevant error.

## **15 Appendix H: Out Of Box process to move Alerts from CS\_ALERTS of one DB instance to FCC\_ZCS\_ALERTS of another DB instance**

The Oracle CS Zipper Processing run, present under the Run screen of Rule Run Framework, handles data movement from the CS\_ALERTS to FCC\_ZCS\_ALERTS. It is configured to Out of Box (OOB) to move this data on the same instance.

The following are the steps to move data from one DB instance to another:

**NOTE** The following configurations should be done on the instance where the Zipper UI is present.

The Oracle CS Zipper Processing run intern calls Loading Oracle CS Alerts process, which is present under the Process screen of Rule Run Framework. This process is responsible for moving the CS\_ALERTS data from the source system to the destination system.

- **1.** Create a DB link in the Zipper UI database by giving the DB details of source system database details where CS\_ALERTS are present.
- **2.** Login with CS Admin in the Zipper UI instance and navigate to Common Tasks > Rule Run Framework>Process.
- **3.** Select the check box for Loading\_Oracle\_CS\_Alerts process name and click on **Edit**.
- **4.** In the process details screen, you will see that in the parameters column, SOURCENAME and LOADTYPE is value is empty by default as shown in the below screenshot. Make sure to update these parameters with the following values.

**SOURCE NAME**: Enter the name of the DB link which is created in Step 1.

**LOADTYPE**: Enter the value as DBLINK.

Example:"SOURCENAME=SOURCE1\_DB\_LINK\_NAME","DATAMOVEMENTCODE=FCC\_ZCS\_CUST"," LOADTYPE=DBLINK","DATAMOVEMENTOPERATION=IS".

**Figure 146: Master Information**

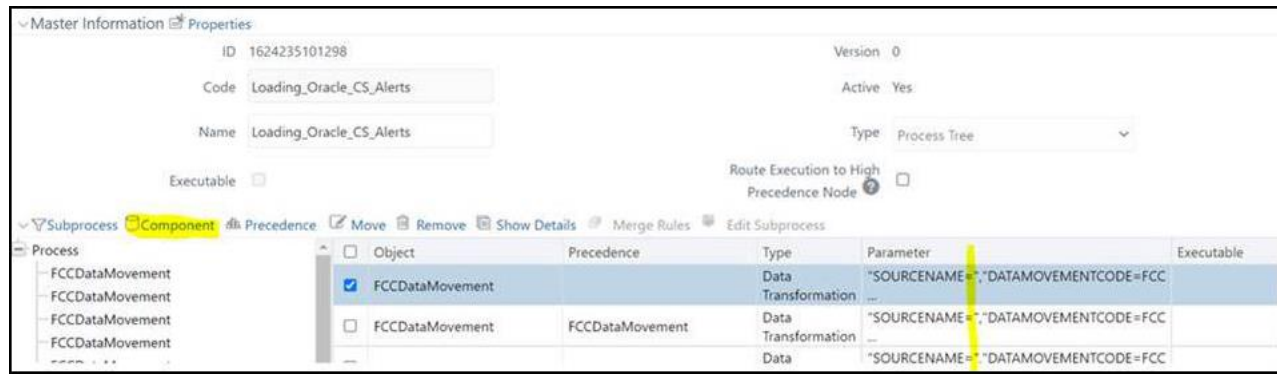

- **5.** Click the **Component** button to edit the parameters.
- **6.** In the **Component Selector** popup, on the **TASK** in the **ROOT** section on the right side, against each FCCDataMovement, click on the down arrow button to edit the parameters as shown in below screenshot.

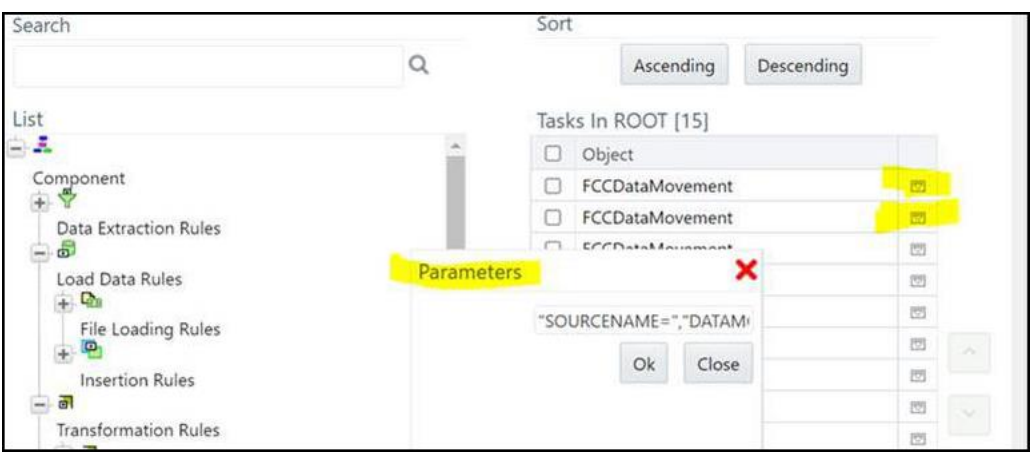

### **Figure 147: Component Selector**

- **7.** Give the value for SOURCENAME and LOADTYPE as suggested in Step d and click **OK** to save.
- **8.** Update the above values mentioned in step 7 to all the FCCDataMovement where SOURCENAME and LOADTYPE are empty.
- **9.** Now, if you create a batch out  $\text{Oracle\_CS\_Zipper\_Processing run}$  in ZIPPER UI Instance and execute it, it will pull the CS\_ALERTS from the source system and create a zipper alert Zipper UI instance.

The following are the steps to pull data from multiple source systems in the zipper UI instance:

- **i.** Enter a DB details of source system database where CS\_ALERTS are present to create a DB link in the Zipper UI database for each source system.
- **ii.** Login as a CS Admin in the Zipper UI instance and navigate to Common Tasks>Rule Run Framework>Process.
- **iii.** Select the check box for Loading Oracle CS Alerts process name and click Copy to create a copy. Create the copies for all source systems.
- **iv.** Now, select Individual Process and click **Edit** and follow the above steps from 4 to 7 and give the respective **SOURCENAME** value and **LOADTYPE** as DBLINK.
- **v.** Navigate to Common Tasks>Rule Run Framework>Run.
- **vi.** Select the check box for Oracle CS Zipper Processing run name and click Copy to create a copy.
- **vii.** In the RUN details, enter a Folder name and give a different name for Code and Name fields.
- **viii.** Click on the **Selector** button and then select **Job**.
- **ix.** From the tasks section on the right side, remove the Loading Oracle CS Alerts, map the respective process created for a particular source system, and click **OK**.
- **x.** Verify the **Run Details** screen to see processes are mapped correctly and proceed to finish the steps to complete copying of process.
- **xi.** Create a different run for each source system by following the above steps from Step vi to x.
- **xii.** Now, if you create a batch out individual source system runs created in ZIPPER UI Instance and execute it, it will pull the CS\_ALERTS from the respective source system and create zipper alert in Zipper UI instance.

## **16 Appendix I: API to create the Alerts in the Zipper Alerts table (FCC\_ZCS\_ALERTS)**

Multiple CS Instances are used for an ad-hoc Screening of Customer and External Entity from the Real-time Screening UI. Following are the steps to configure these systems to create zipper alerts in separate Zipper UI Instances:

- **1.** Navigate to ##FIC\_HOME##/ficdb/bin folder of CS instance, used for ad-hoc screening of Customer and External Entity from Real-time Screening UI.
- **2.** Execute EDQInsert.sh bypassing infodom along with it.

**Example**: ./EDQInsert.sh TFLTINFO

- **3.** Initially, enter the EDQ server details.
- **4.** If you want to use the **Enterprise Case Management Application (ECM)** or **Customer Screening Alert Management (CSAM)** as an L1 investigation for Real-Time Screening, enter CSAM.
- **5.** Enter the URL of the Zipper UI instance used for Zipper alerts, and if the **Customer Screening Alert Management (CSAM)** application is in the same installation, enter **N.**
- **6.** Enter the user name and password to access the Zipper UI instance URL.
- **7.** Now, if you perform an ad-hoc screening of Customer and External Entity from Real-time Screening UI from CS instance, it will create zipper alerts in Zipper UI instance.
- **8.** Follow the above steps 1 to 7 in all the multiple CS instances used for ad-hoc screening of Customer and External entity from Real-time Screening UI.

**NOTE** The source systems are configured with the **Rest URL** of the CS Instance used for ad-hoc screening of Customer and External Entity from the Real-time Screening UI. In this case, it will still use the same configuration done in the above steps 1 to 7 and creates zipper alerts in the Zipper UI instance.

## **17 Appendix J: PMF Configurations for Pool of Analyst**

To configure the PMF Pool of Analyst configuration to set the new statuses, follow these steps:

- **1.** Perform the following queries and introduce new status in the following tables.
	- Select t.\*,rowid from AAI\_WF\_STATUS\_B t where t.v\_app\_package\_id in ('OFS\_CS\_RT');
	- **•** Select t.\*, rowid from AAI WF STATUS TL t where t.v app package id in ('OFS\_CS\_RT');
	- **•** Create unique v\_status\_id in AAI\_WF\_STATUS\_B table and map the same in the AAI\_WF\_STATUS\_TL table and fill all the other columns data. This data will show in the PMF screen while mapping new status.

#### **Figure 148: Example 1**

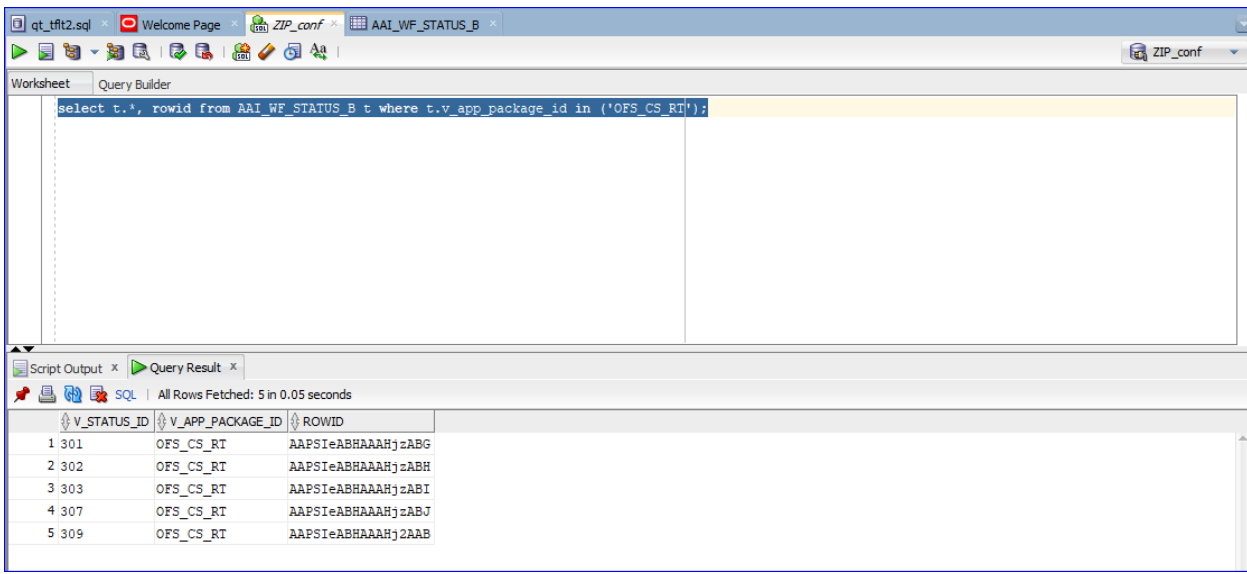

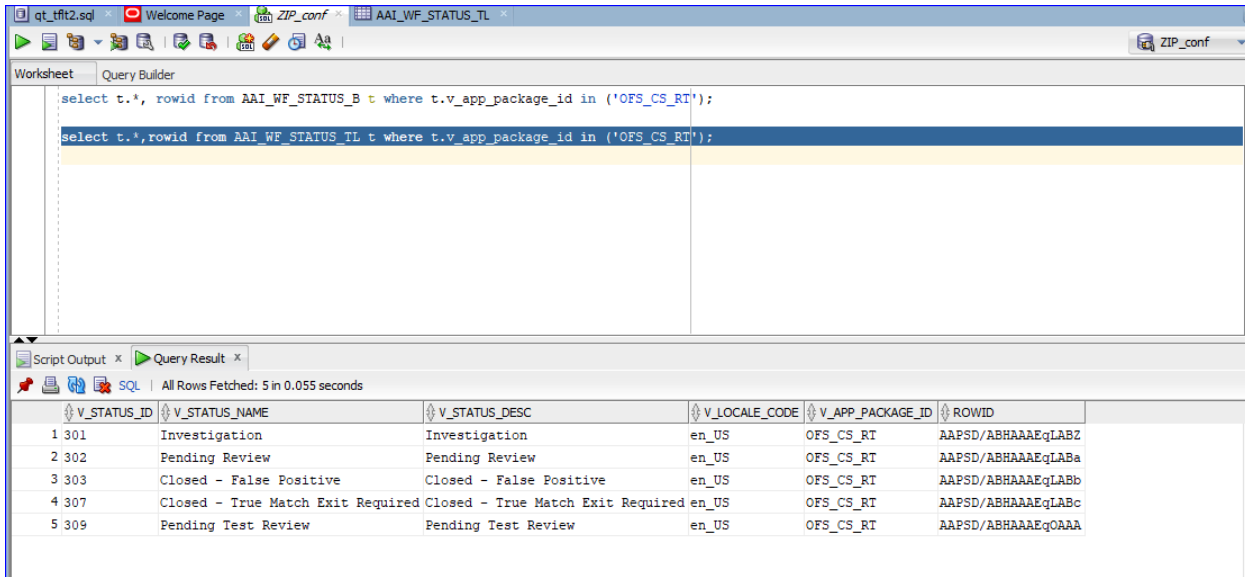

- **2.** Perform the following query and introduce new Outcome in both the following tables.
	- **•** Select  $t.*$ , rowid from AAI\_WF\_OUTCOME\_B  $t$ ;
	- **•** Select  $t.*$ , rowid from AAI\_WF\_OUTCOME\_TL  $t$ ;
	- **•** Create unique outcome id in AAI\_WF\_OUTCOME\_B table and map the same in AAI\_WF\_OUTCOME\_TL table and provide other columns data.

#### **Figure 149: Example 2**

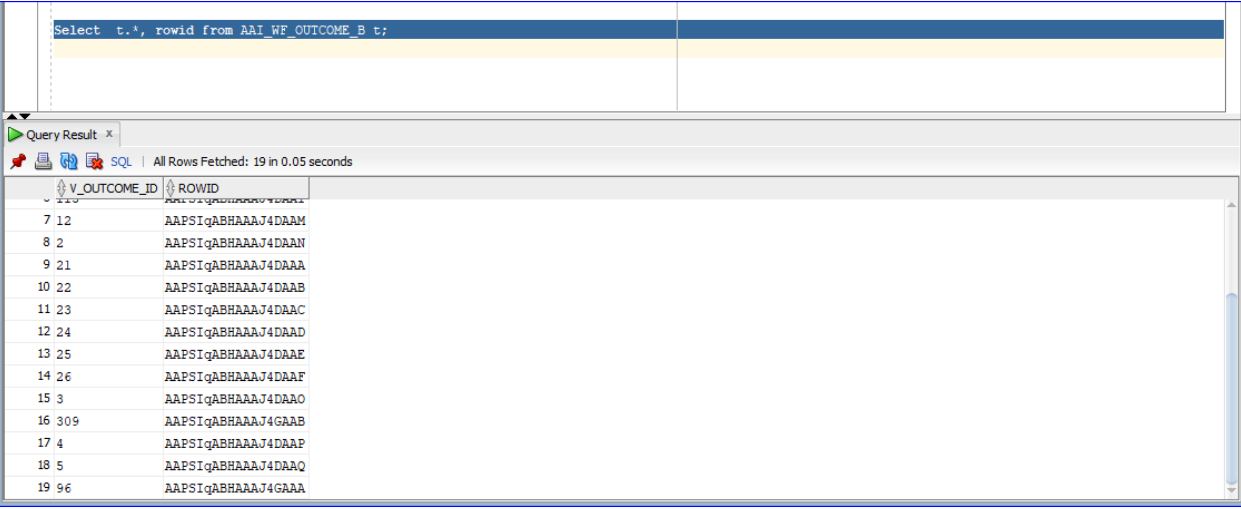

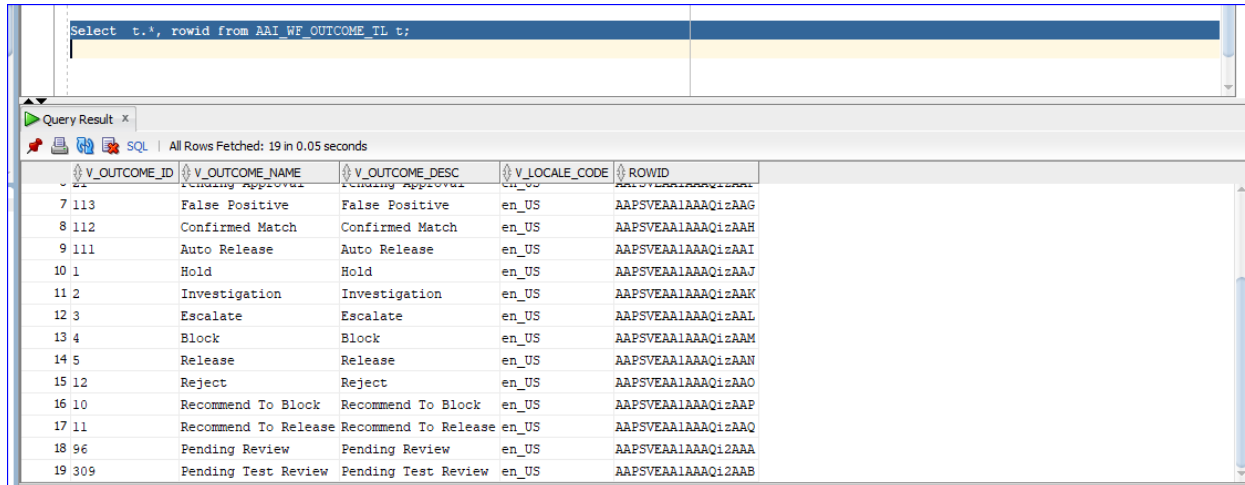

### **3.** In the atomic schema, do the configuration for the following tables:

Select t.\*, rowid from FCC\_ZCS\_STATUS\_dim t;

Select V\_STATUS\_CODE, V\_STATUS\_CODE from fcc\_zcs\_status\_dim;

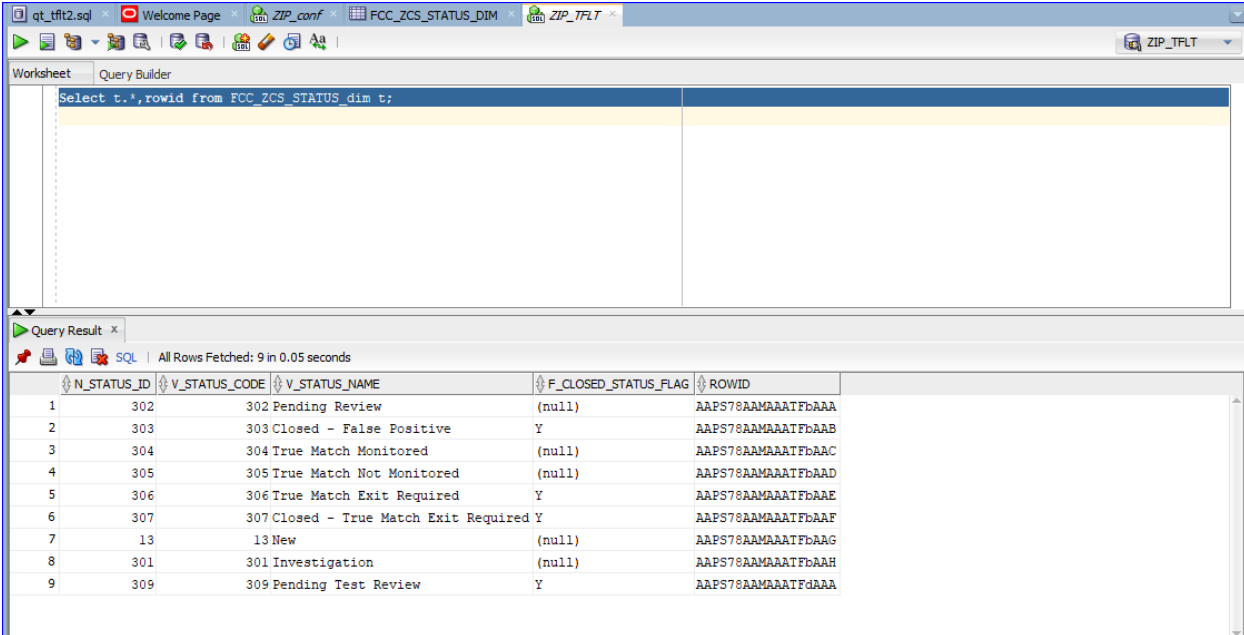

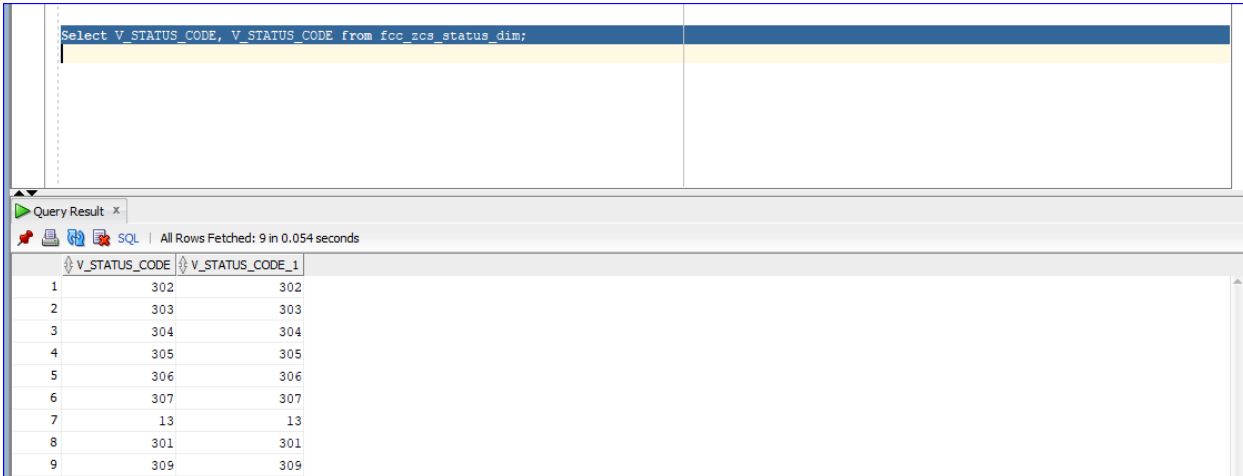

**4.** In the following table do the security attribute mapping for the new workflow:

Select t.\*, rowid from FCC ZCS SECURITY ATTR GRP MAP t;

In the following table, add the two entries:

Select \* from cs\_appln\_params;

For the entry ZCS\_ENBL\_ANLYST\_POOL, the value must be Y and for the entry POA\_CHECK\_STS\_CODES, add the status code of the newly created status.

**5.** Create Human task in PMF screen that you want to introduce in-between existing status or you want to introduce new status or create separate status.

Activity

--------------

Activity Name\*

Activity Description

Status\* - New Status Name.

Outcomes - Where has to go (Destination Status).

Example**: If we have to introduce a new status between Investigation** to Pending Review**, first add the new activity as shown in the following Figures (Pending Test Review)**.

**Figure 151: Activity Statuses**

**DM UTILITY FAILURE** 

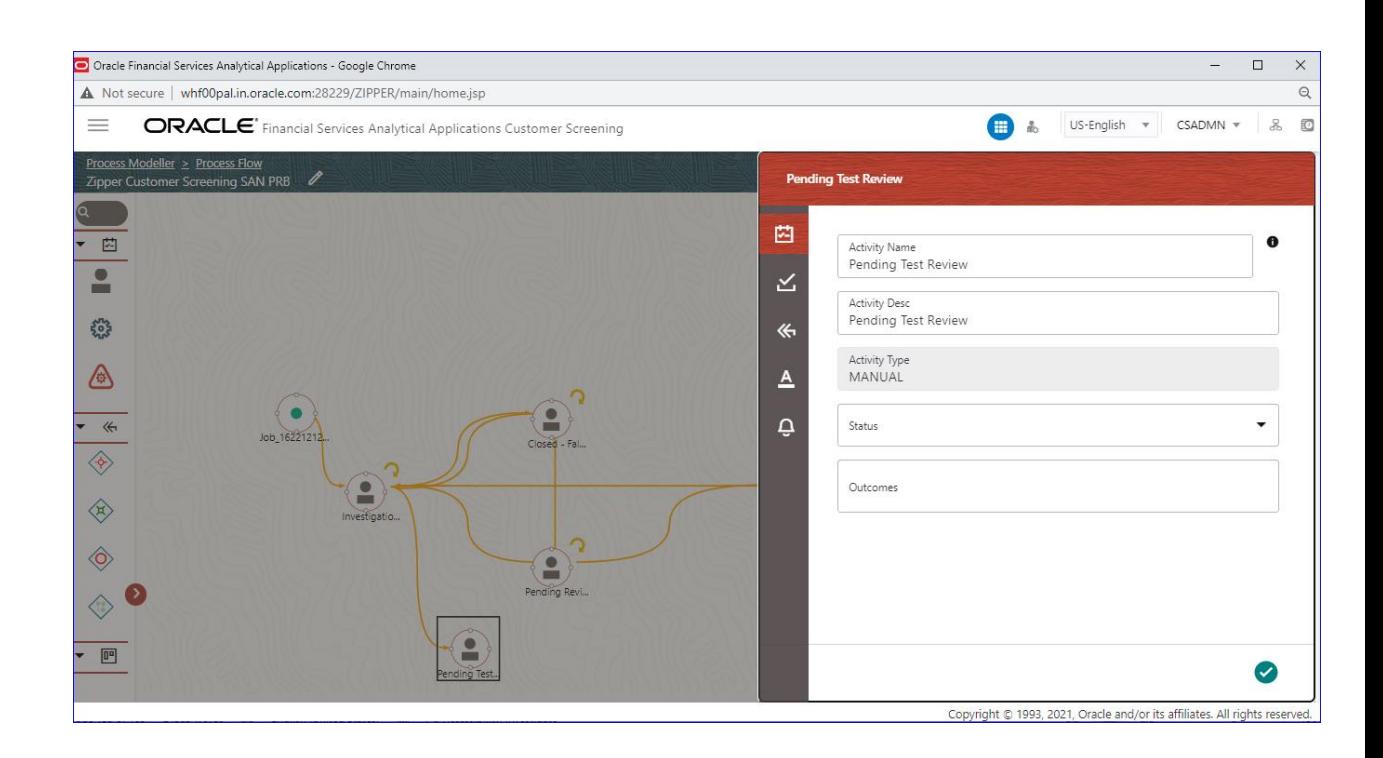

### **Transitions**

------------------

Add ->

Transition Name - Unique Name for the particular Transition.

Connected To – Destination status.

Decision Rule - Map to decision rule for particular status.

Order - 1

Stroke – Default.

**Example**: First Transition between **Investigation** to **Pending Test Review** the next one between **Pending Test Review** and **Pending Review.**

**Figure 152: Edit Transaction – Pending Test Review**

#### **DM UTILITY FAILURE**

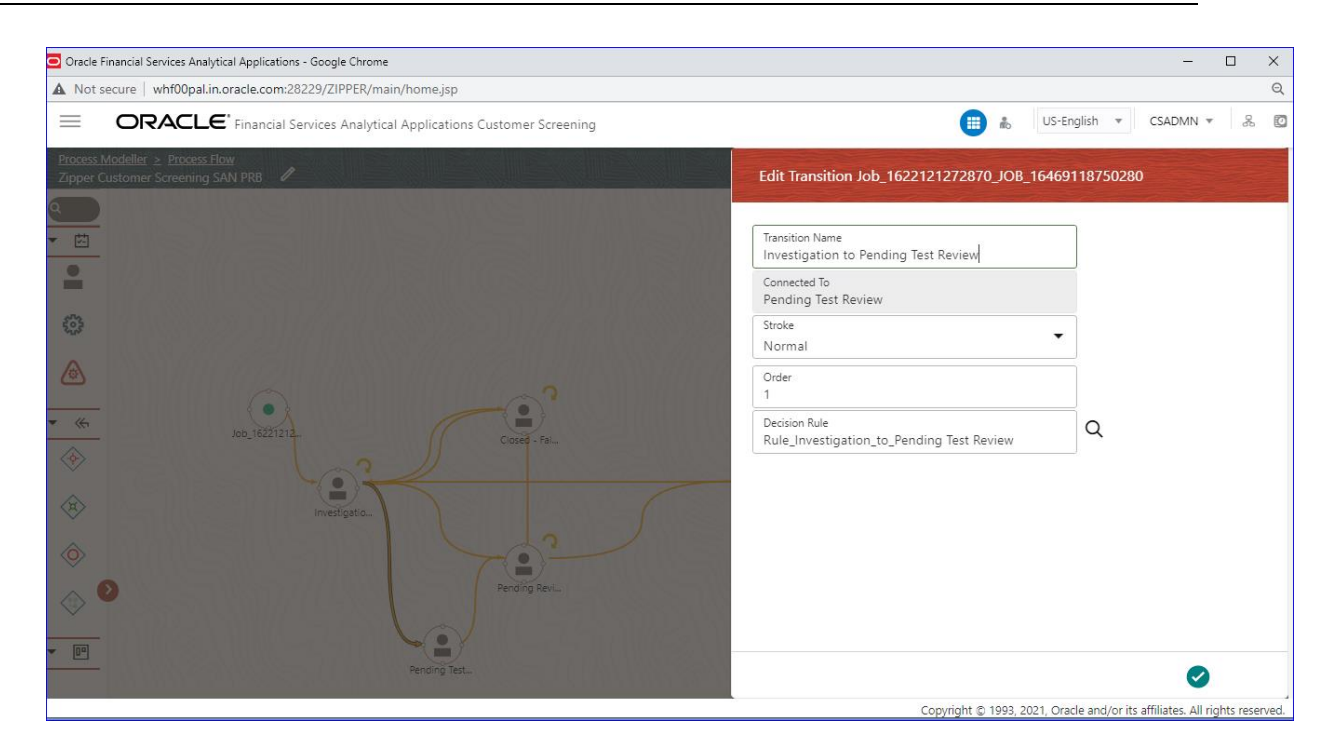

### **Figure 153: Edit Transaction – Pending Review**

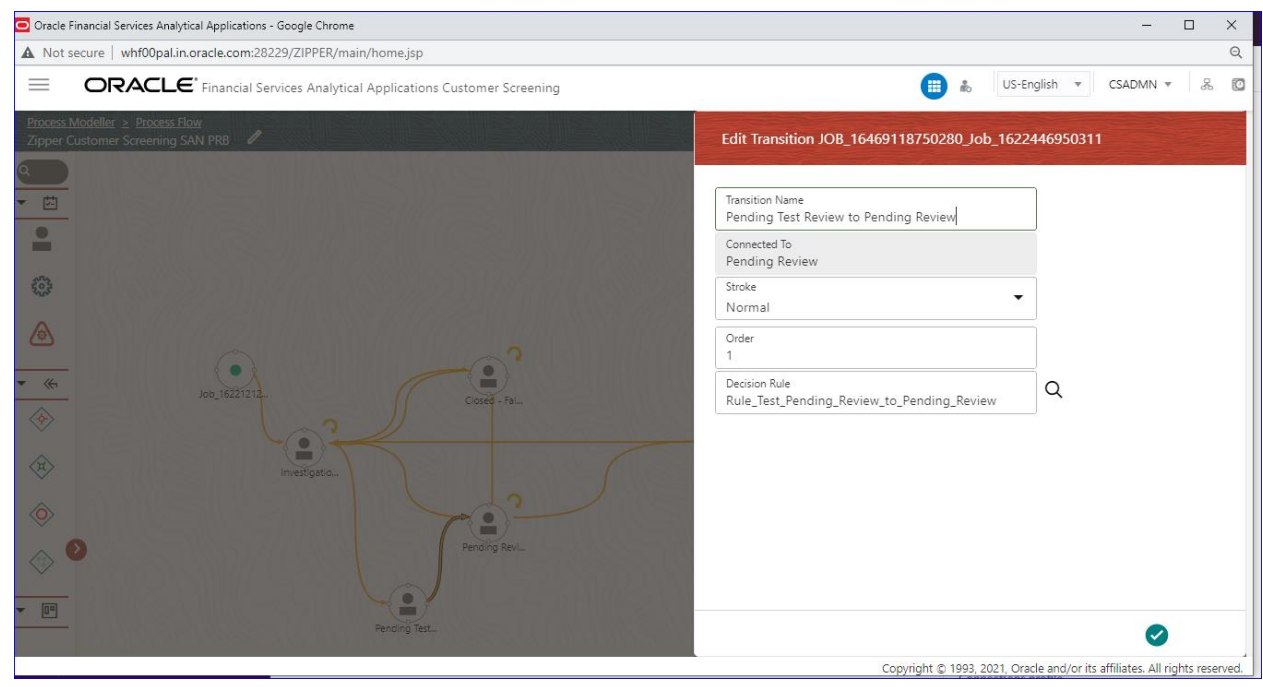

In Transition Decision Rule Map the specified rule for the current status. Or create as per business requirement.

**Example**: For the decision rules, add the following 2 decision rules.

**Figure 154: Rule Details – Decision Rule 1**

DM UTILITY FAILURE

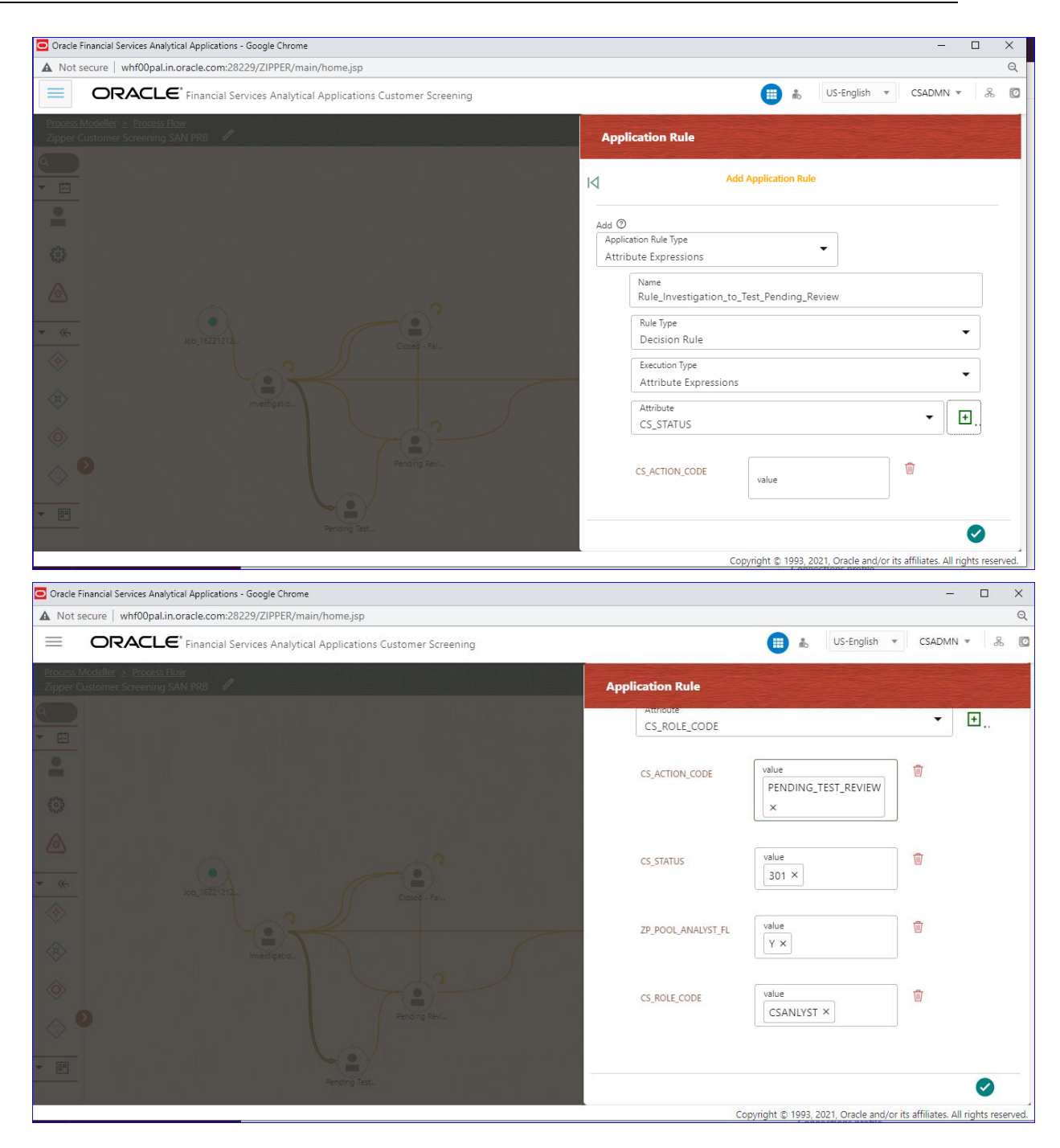

**Figure 155: Rule Details – Decision Rule 2**

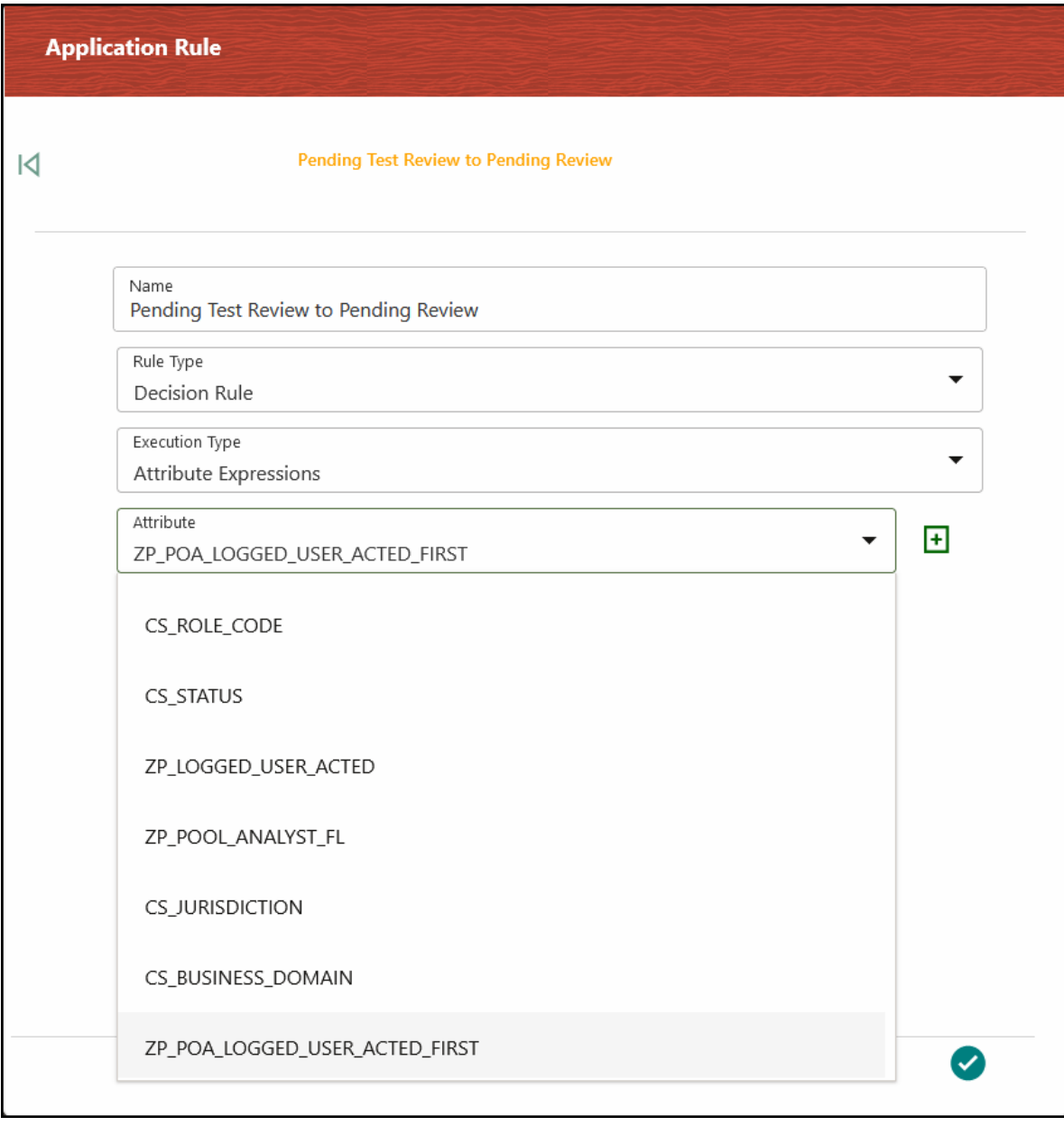

LIST OF ATTRIBUTES PASSED TO WORKFLOW

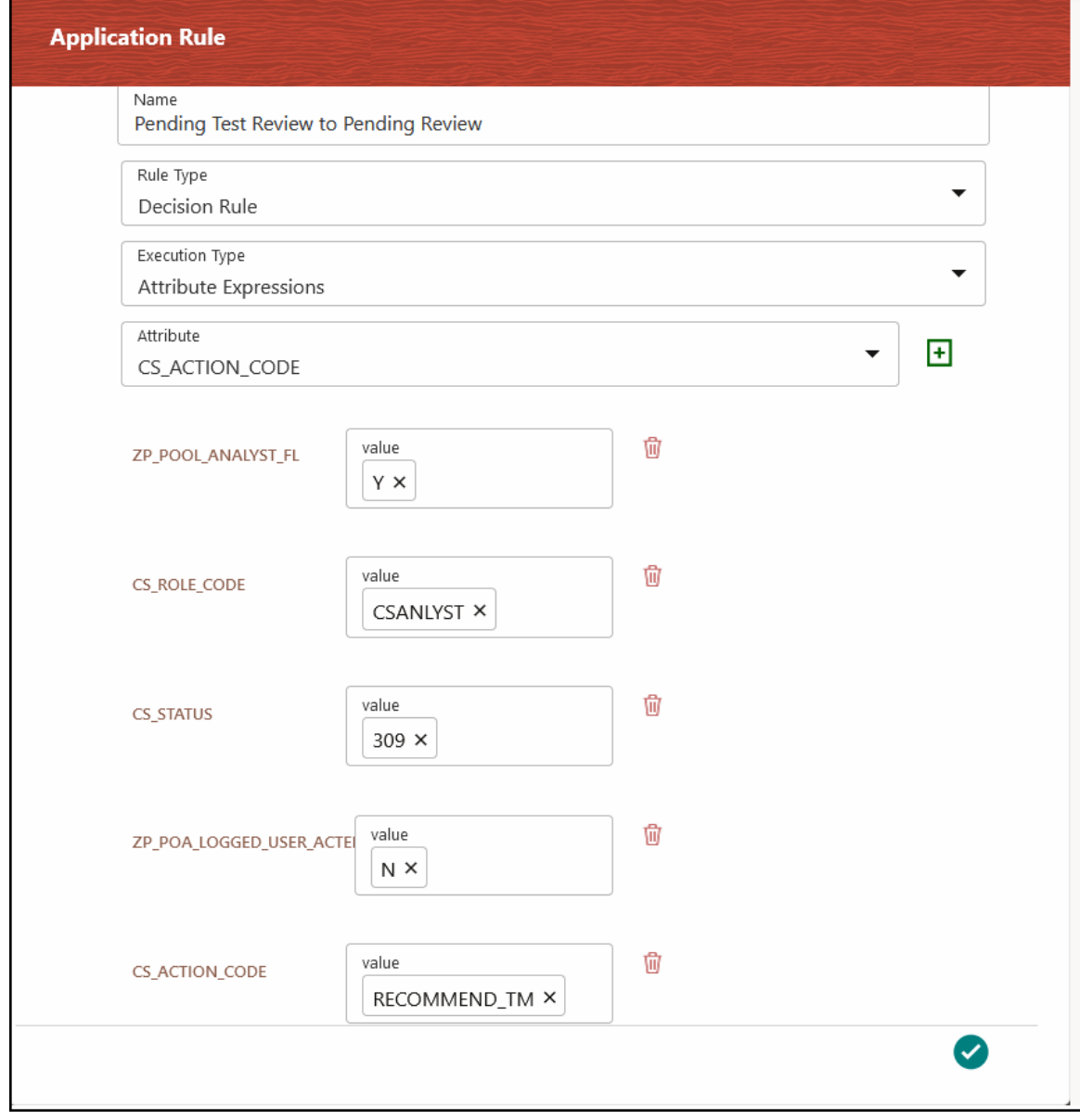

Edit the existing decision rule, by adding the ZP\_POOL\_ANALYST\_FL.

## **17.1 List of Attributes Passed to Workflow**

The following table provides the list of Attributes passed to workflow:

**Table 3: Attributes Passed to Workflow**

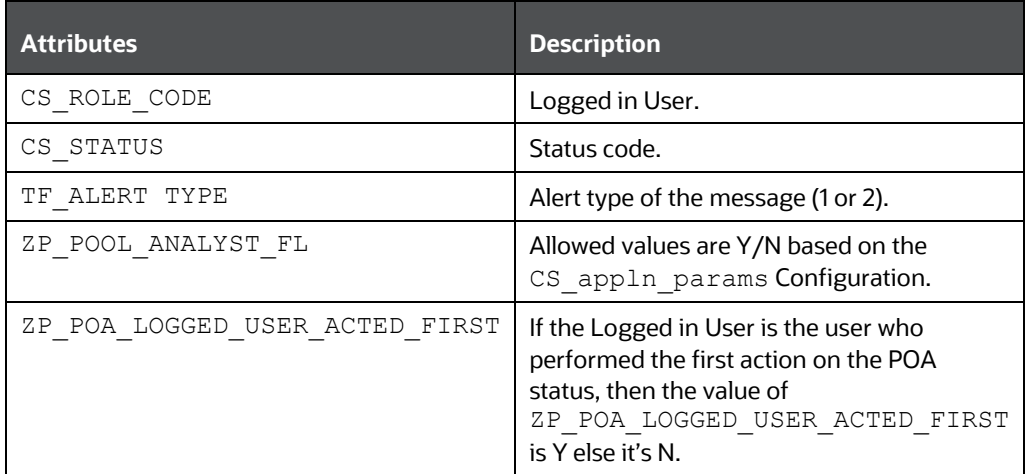

### **17.2 Attribute to Configure the Auto Refresh in Queue Management**

The following table provides the list of Attribute to configure the Auto Refresh in Queue Management:

### **Table 4: Q\_AUTO\_REFRESH\_TIME Attribute**

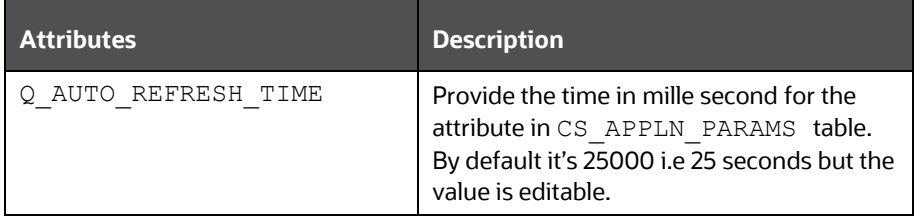

# **18 Appendix K: Invoking the PMF Workflow from backend**

This appendix describes invoking the Process Modeller Framework (PMF) workflow from the backend for the alert.

Table 5 provides the PMF workflow invoking parameters.

### **Table 5: PMF Workflow Invoking Parameters**

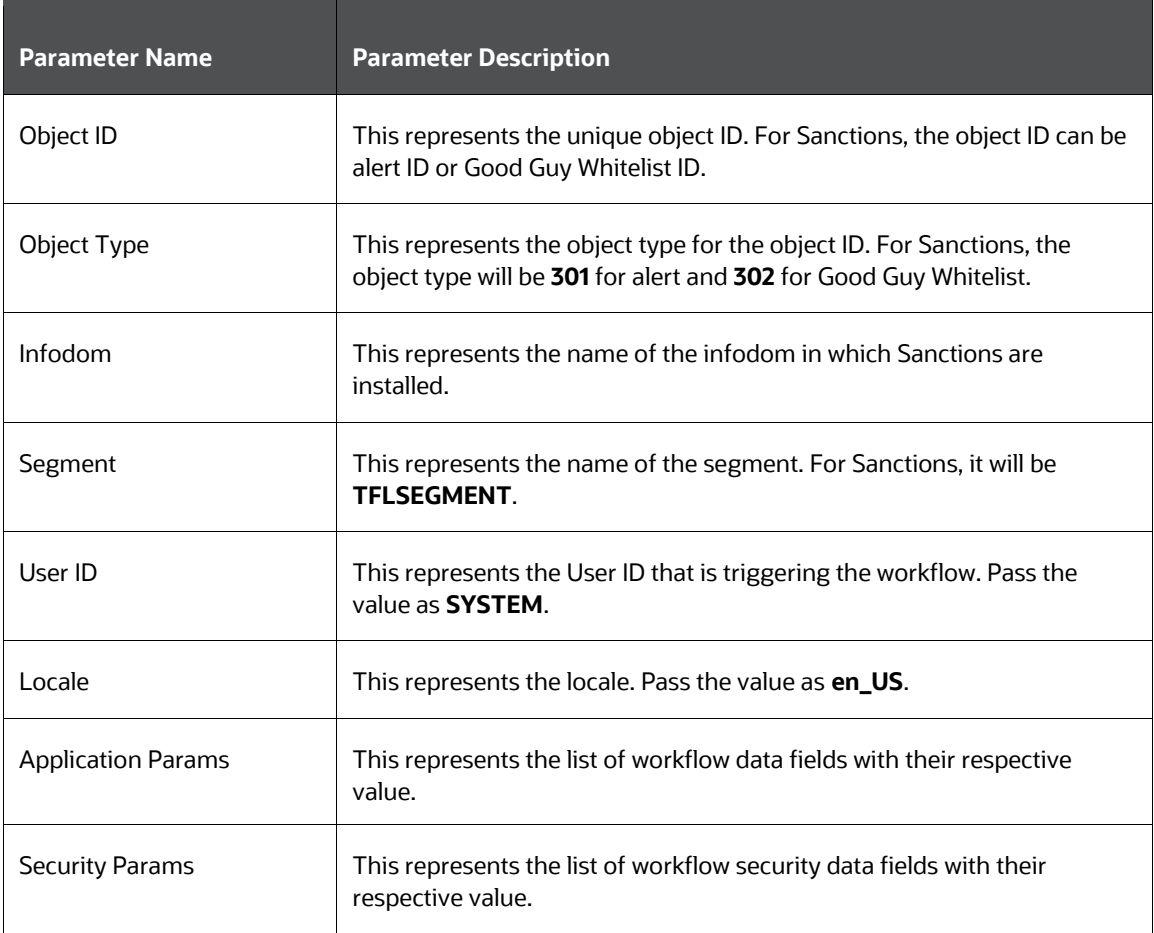

To trigger the workflow for Sanctions Alerts, follow the below code snippet: DECLARE

```
lv_infodom varchar2(4000);
lv segment varchar2(4000);
TYPE alert record ids IS TABLE OF fsi rt alerts.n grp msg id%TYPE;
l alert record ids alert record ids;
appParams array varchar := array varchar();
```
ATTRIBUTE TO CONFIGURE THE AUTO REFRESH IN QUEUE MANAGEMENT

```
secMap array varchar := array varchar();
BEGIN
   appParams.extend();
  appParams(1) := 'TF ACTION=MANUAL CLOSE';
   appParams.extend();
   appParams(2) := 'Role=SYSTEM';
  select t.v attribute value1
    into lv_infodom
   from setup rt params t
  where t.v param name = 'TFLT INFODOM';
  select t.v attribute value1
    into lv_segment
   from setup rt params t
  where t.v param name = 'TFLT SEGMENT';
  select t.n grp msg id bulk collect
    into l_alert_record_ids
   from fsi rt alerts t
  where t.n status cd in (1,2);FOR recId IN 1 .. l alert record ids.COUNT loop
    startWorkflowForExpireRecord(l alert record ids(recId),
                                 '301',
                                lv_infodom,
                                lv_segment,
                                'SYSTEM',
                                'en US',
                                appParams,
                                secMap);
 end loop;
EXCEPTION
  WHEN OTHERS THEN
    dbms_output.put_line(SQLCODE || SQLERRM);
    ROLLBACK; 
END;
```
## **19 Appendix L: Time Zone Configuration**

This appendix contains information on the expected user input to set up the time zone preference for any user in the database. You can configure the time zone for each user ID.

If no time zone is specified for a user, the default time zone is the time zone specified in the user's browser.ss.

To update the time zone for a user, follow these steps:

**1.** Run the following script:

```
select * from AAI USR PREFERENCE DETAIL t where t.v preference id =
'TIME_ZONE';
```
**2.** Update the time zone name in the following V\_PREFERENCE\_VALUE column:

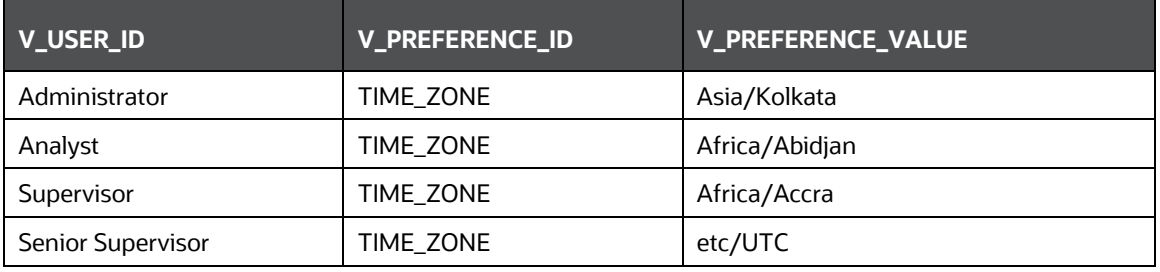

#### **Table 6: User IDs for Time Zones**

The following table shows the country code and the respective time zone name. The following country codes listed here are only for reference. For each country code, the respective time zone name must be used to update the time zone.

### **Table 5: Country Codes for Time Zones**

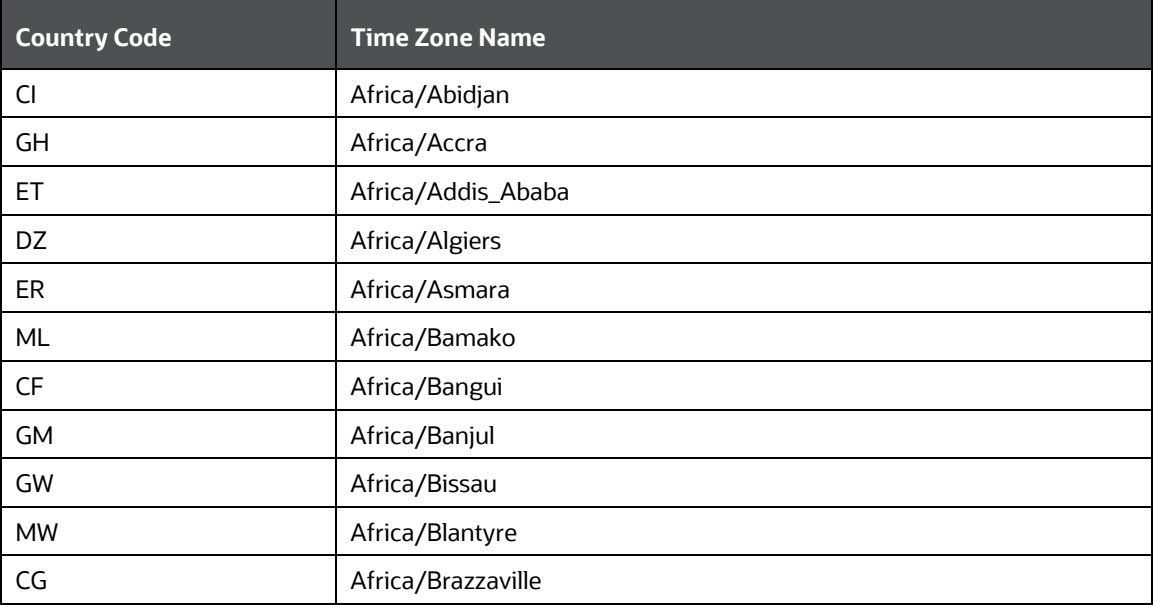

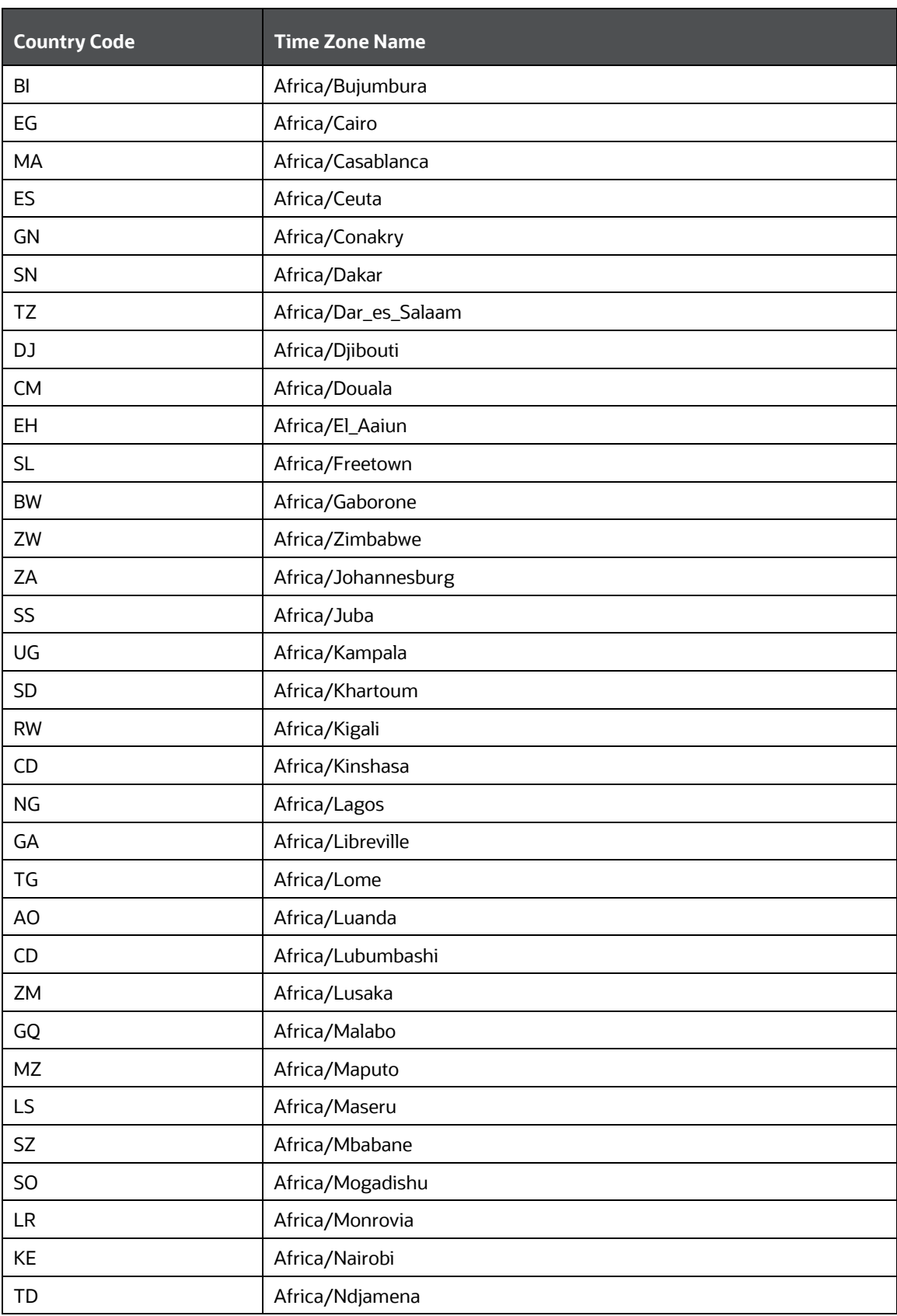

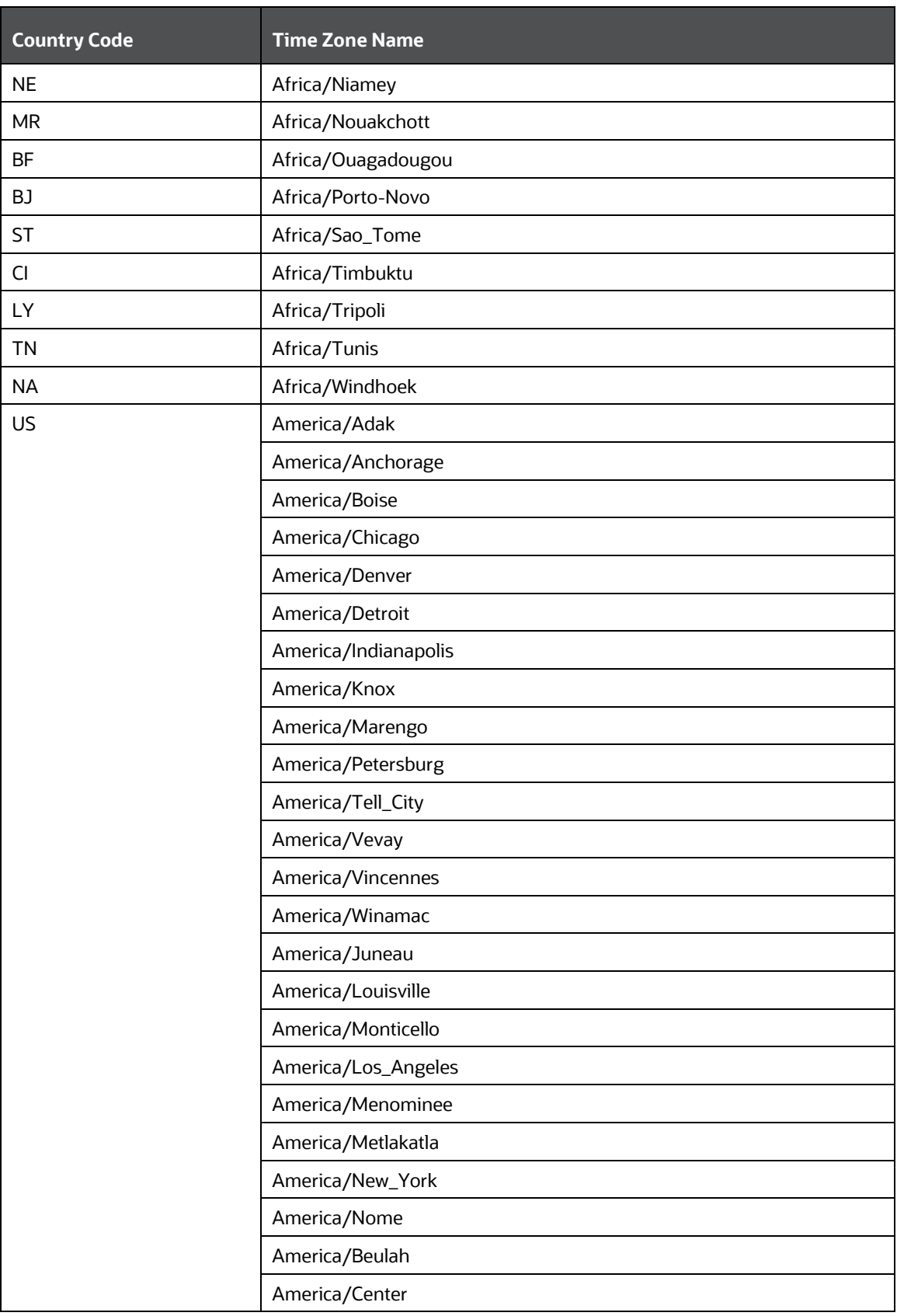

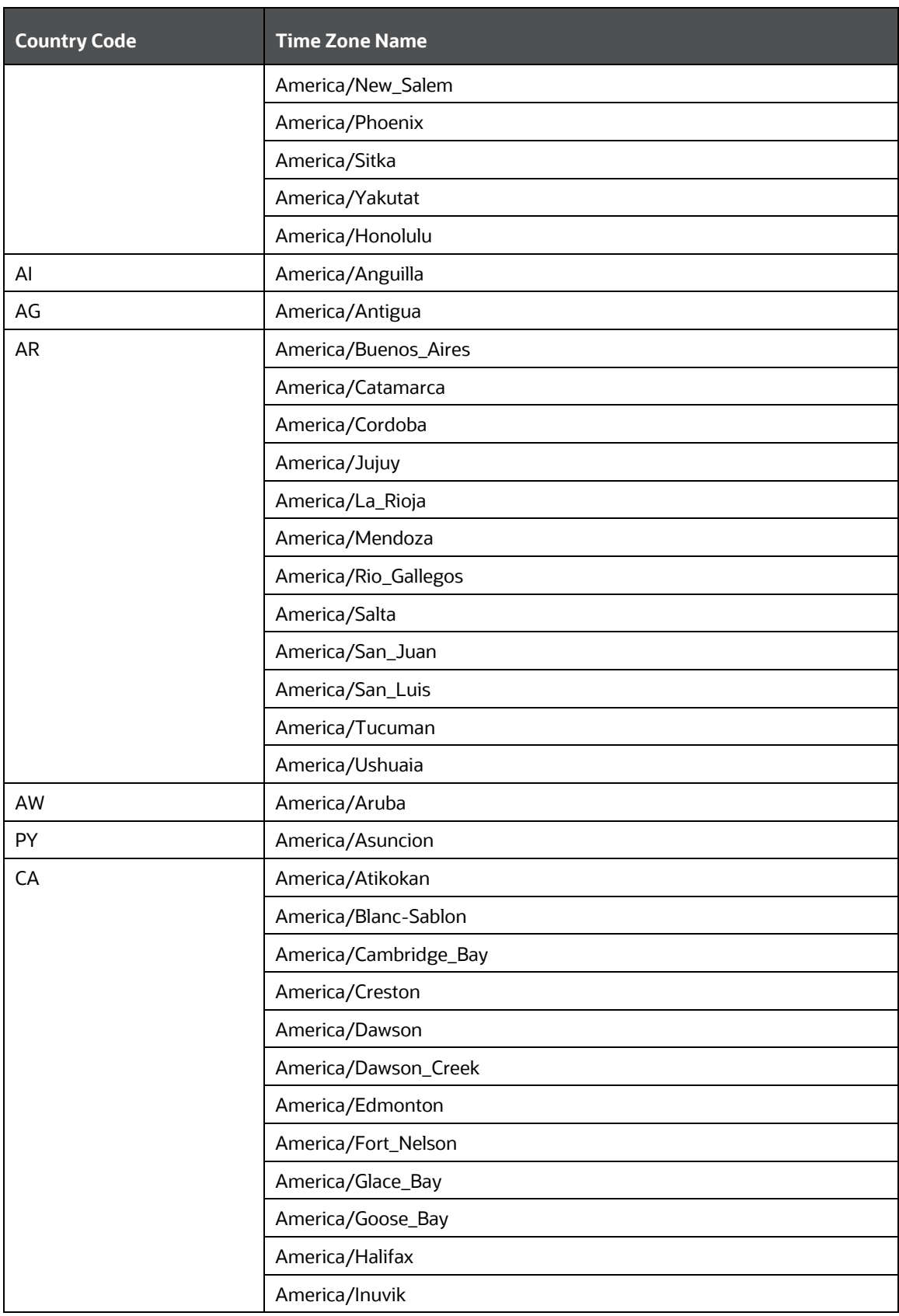

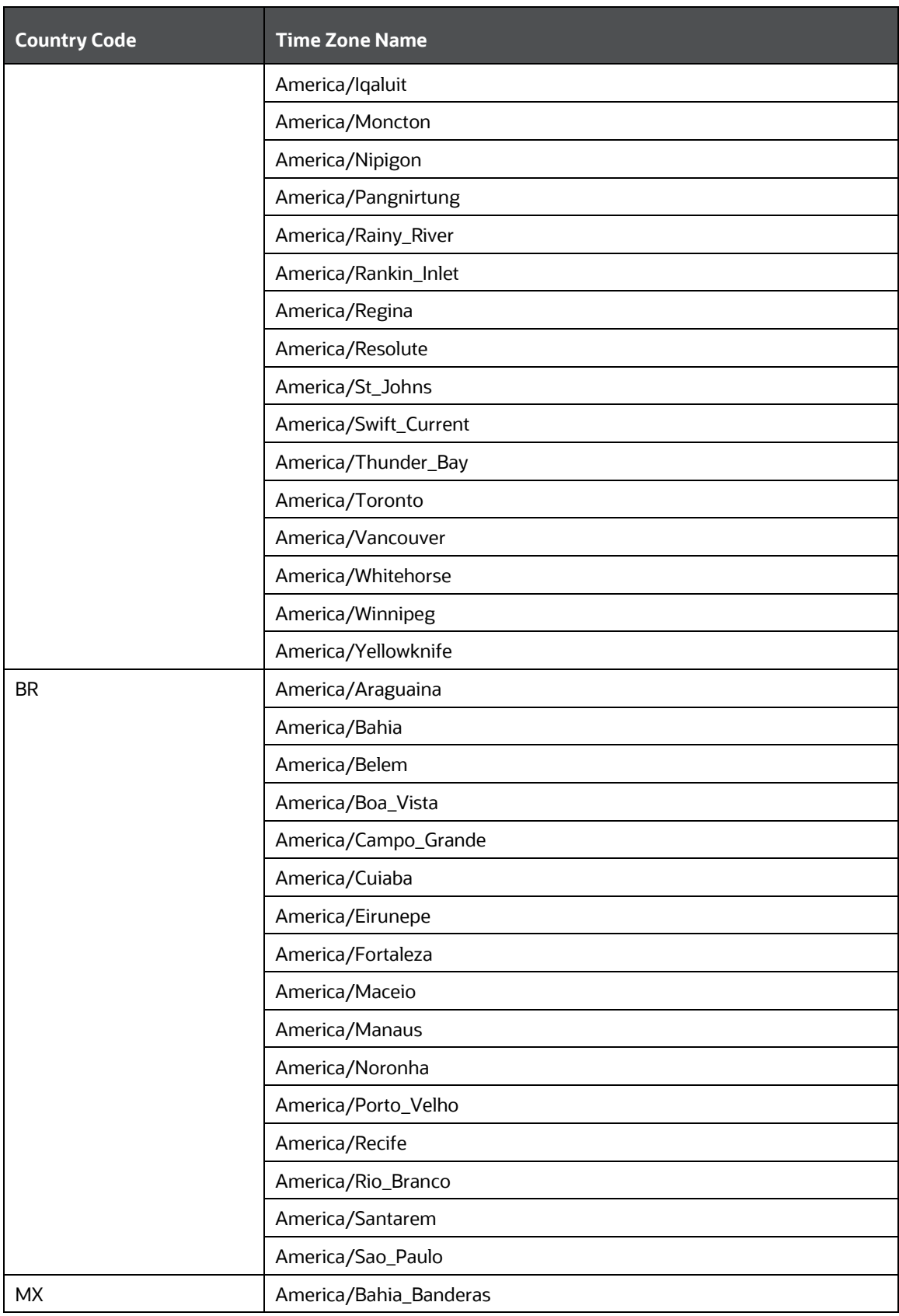

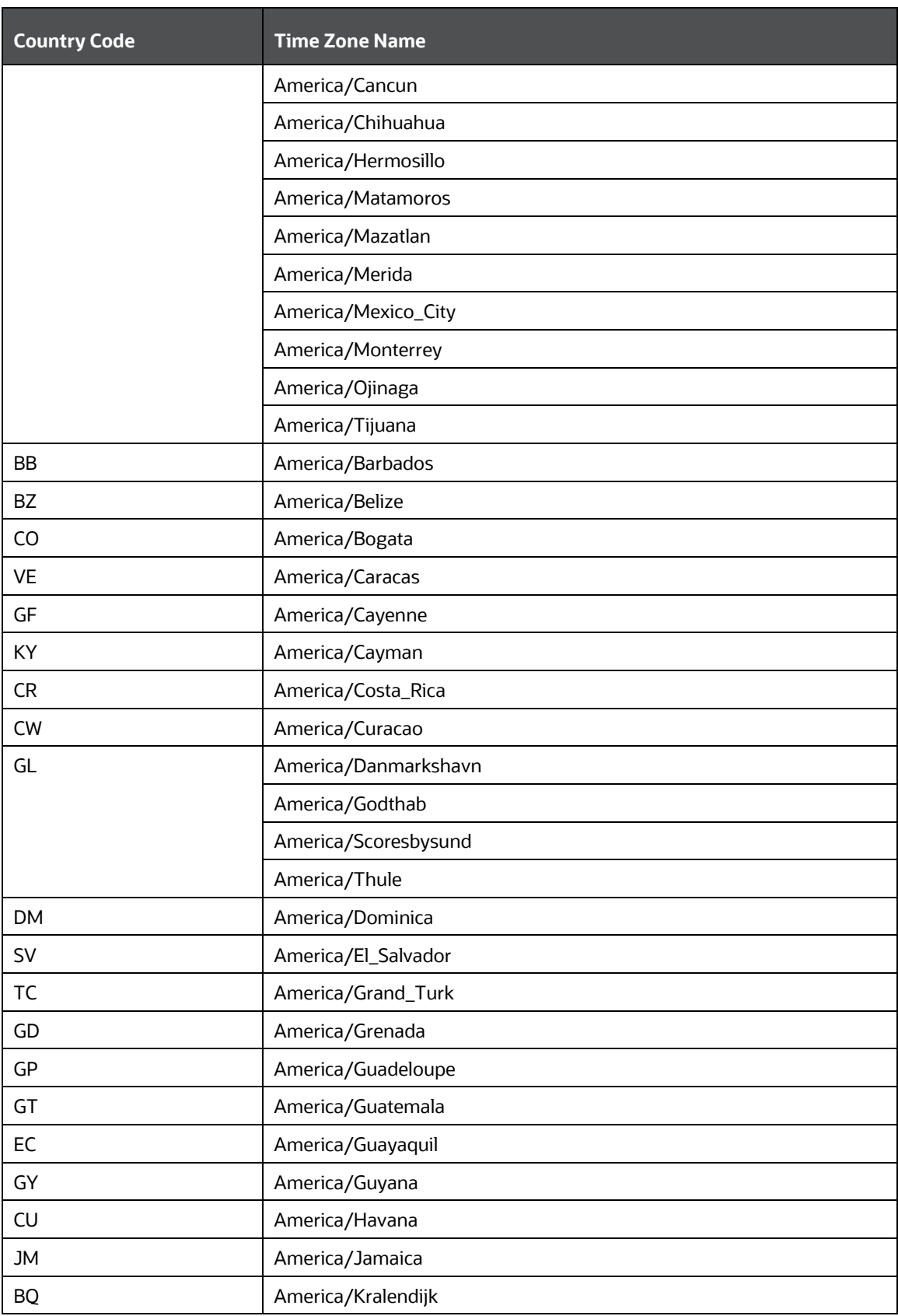

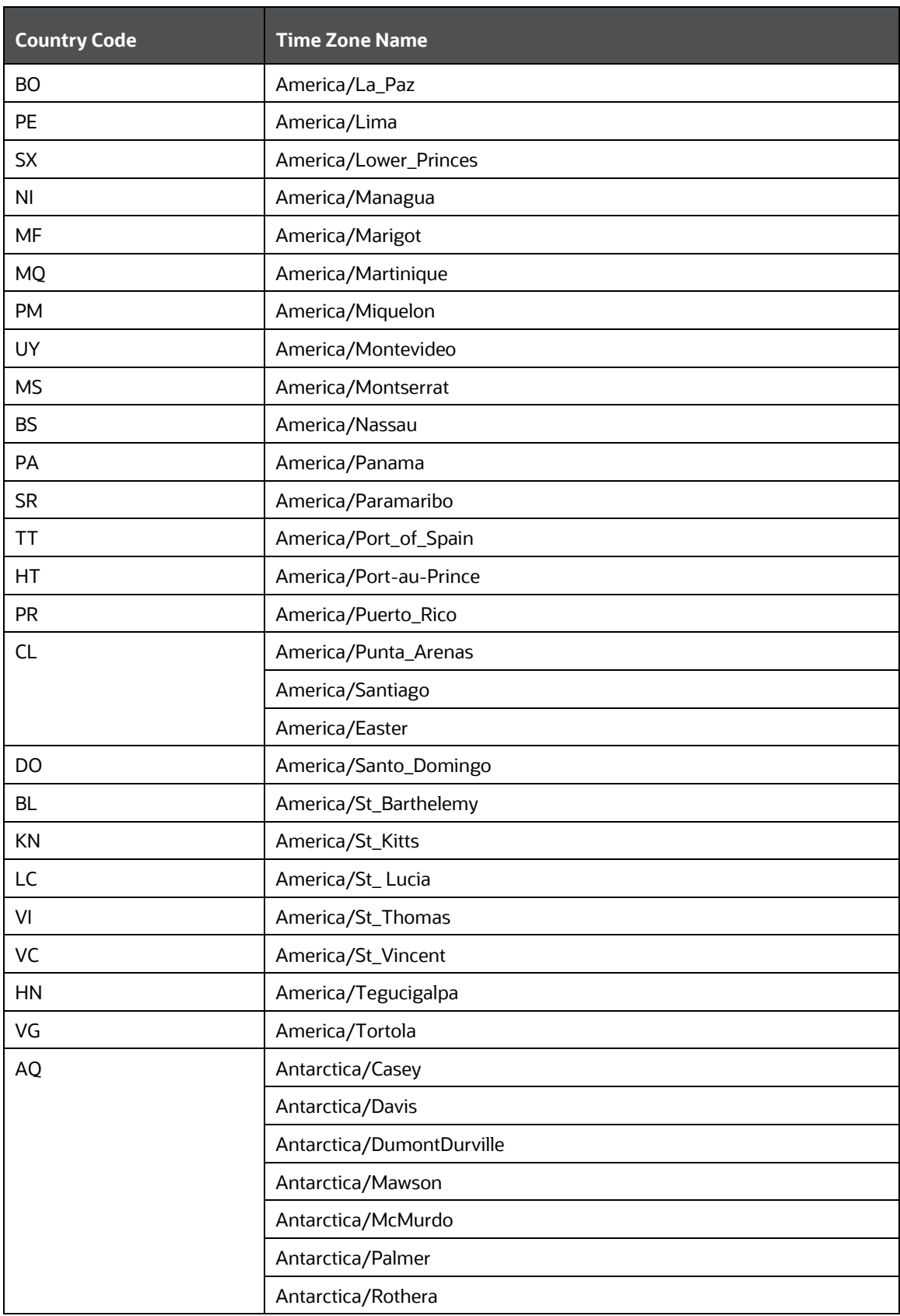
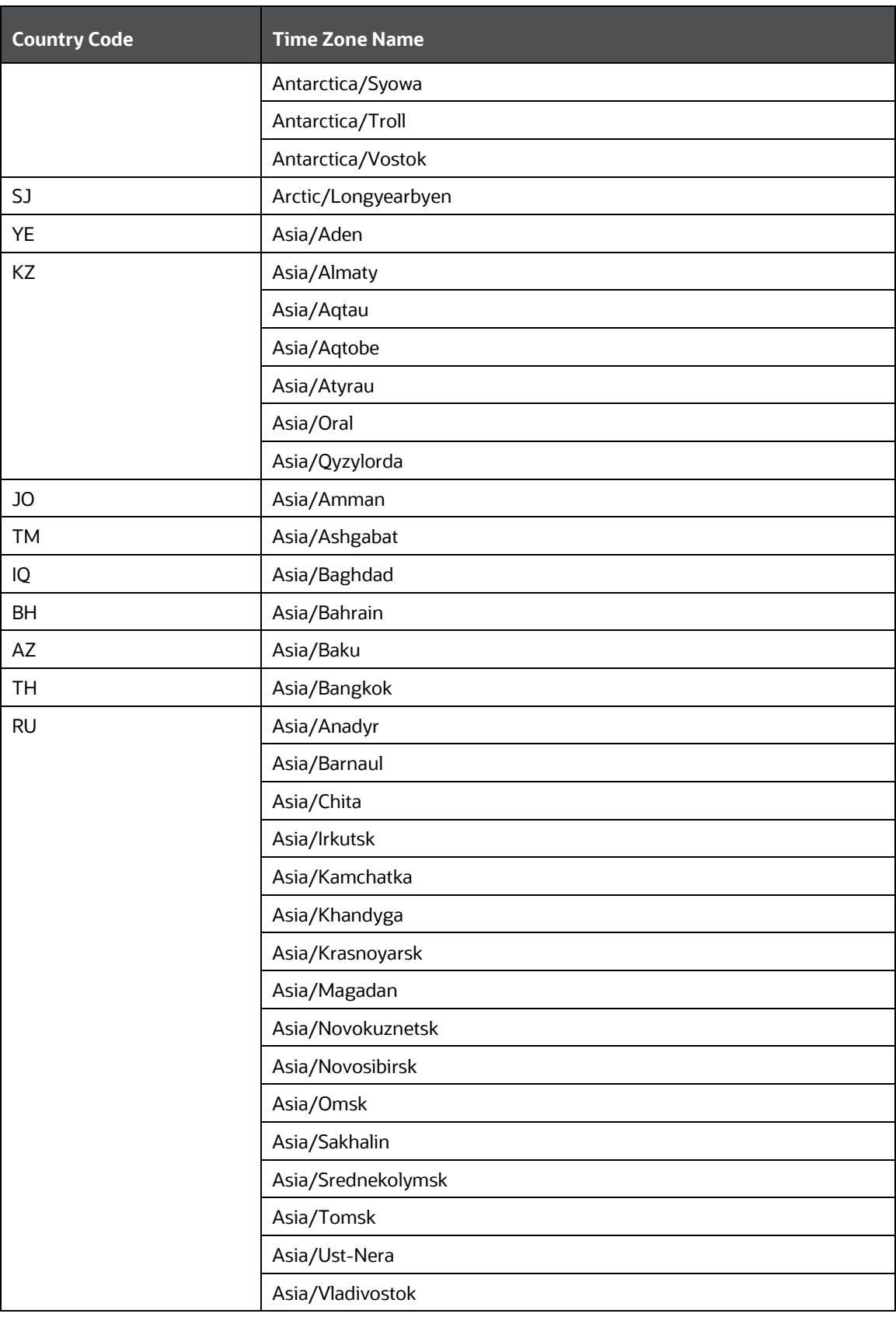

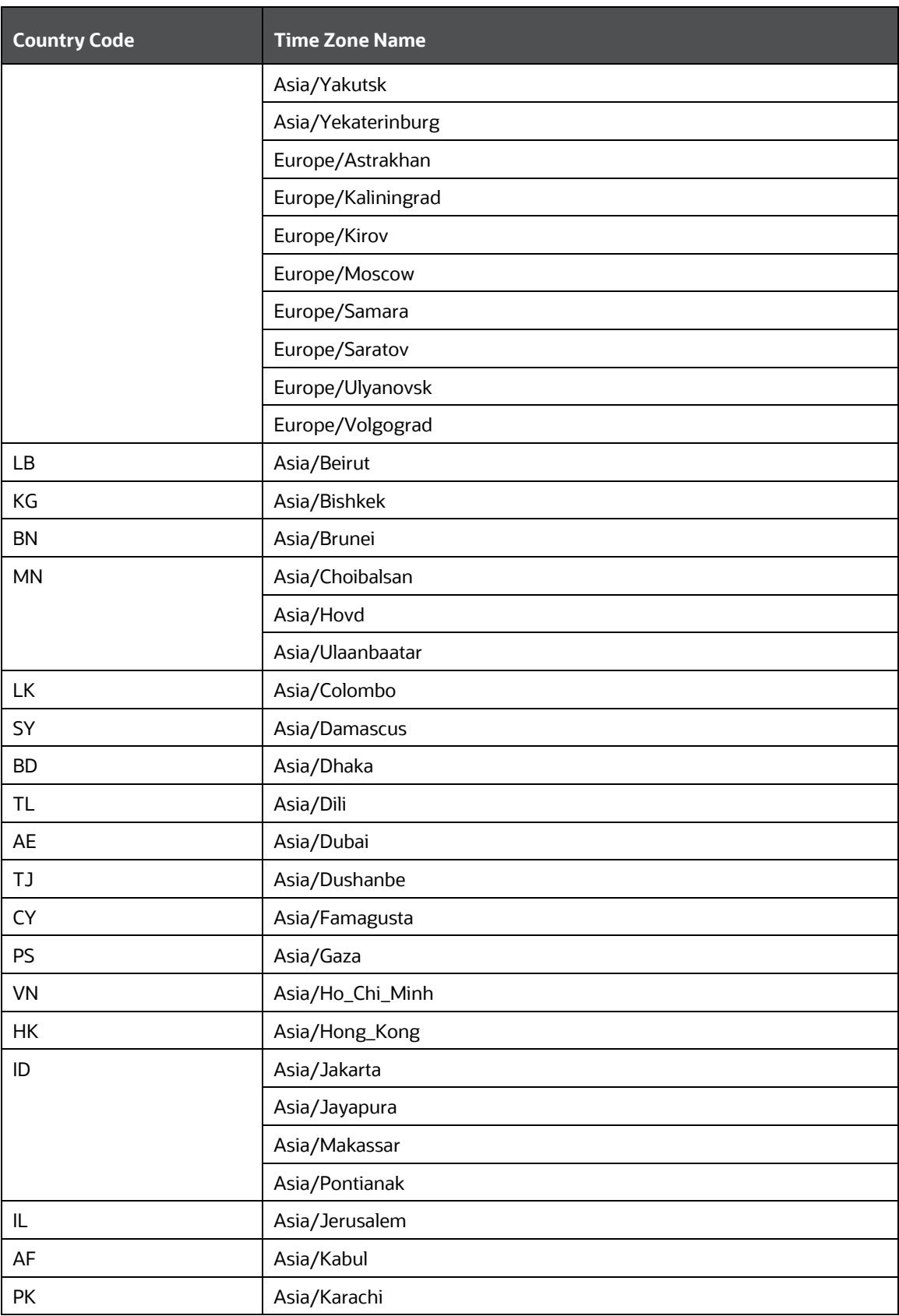

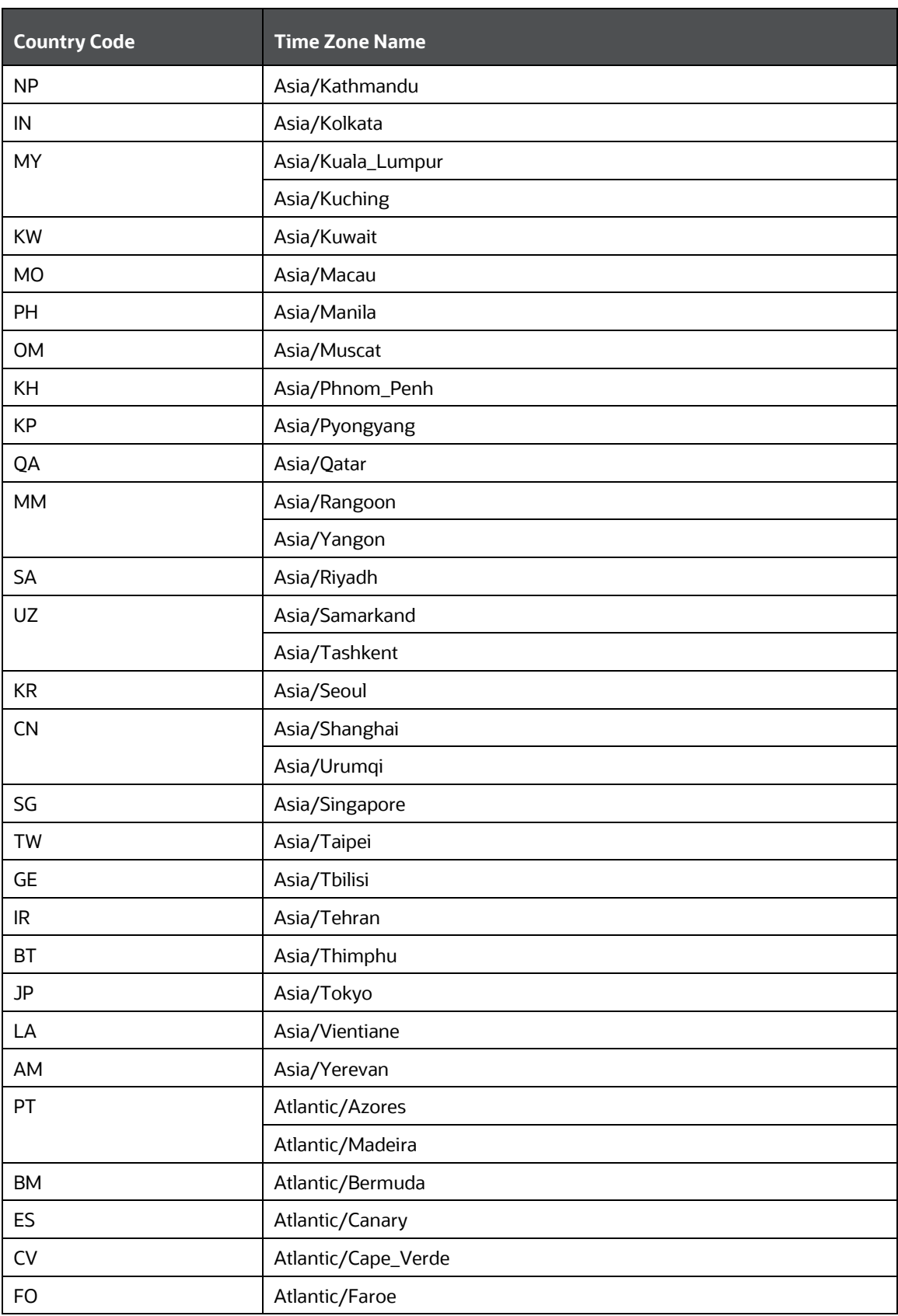

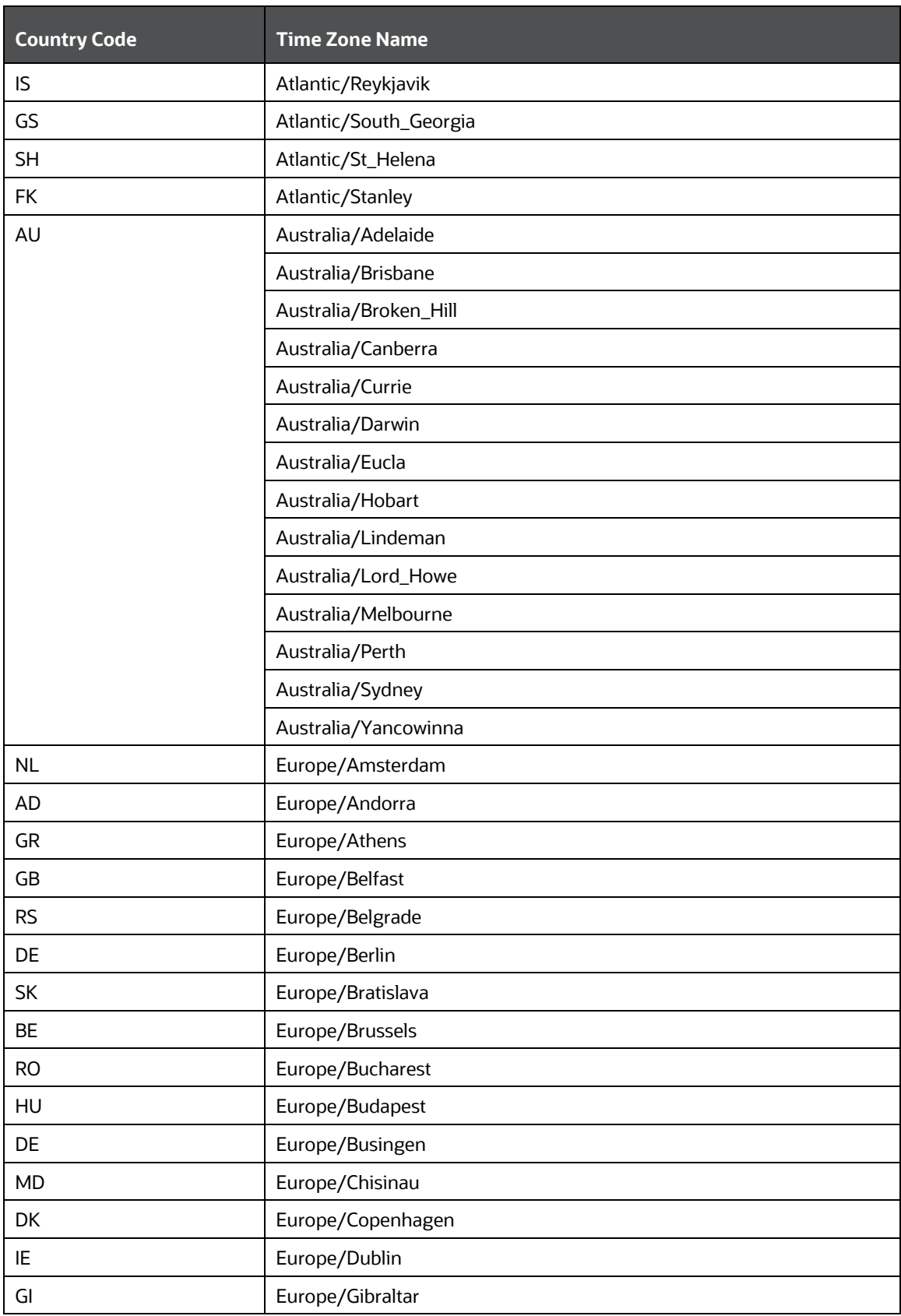

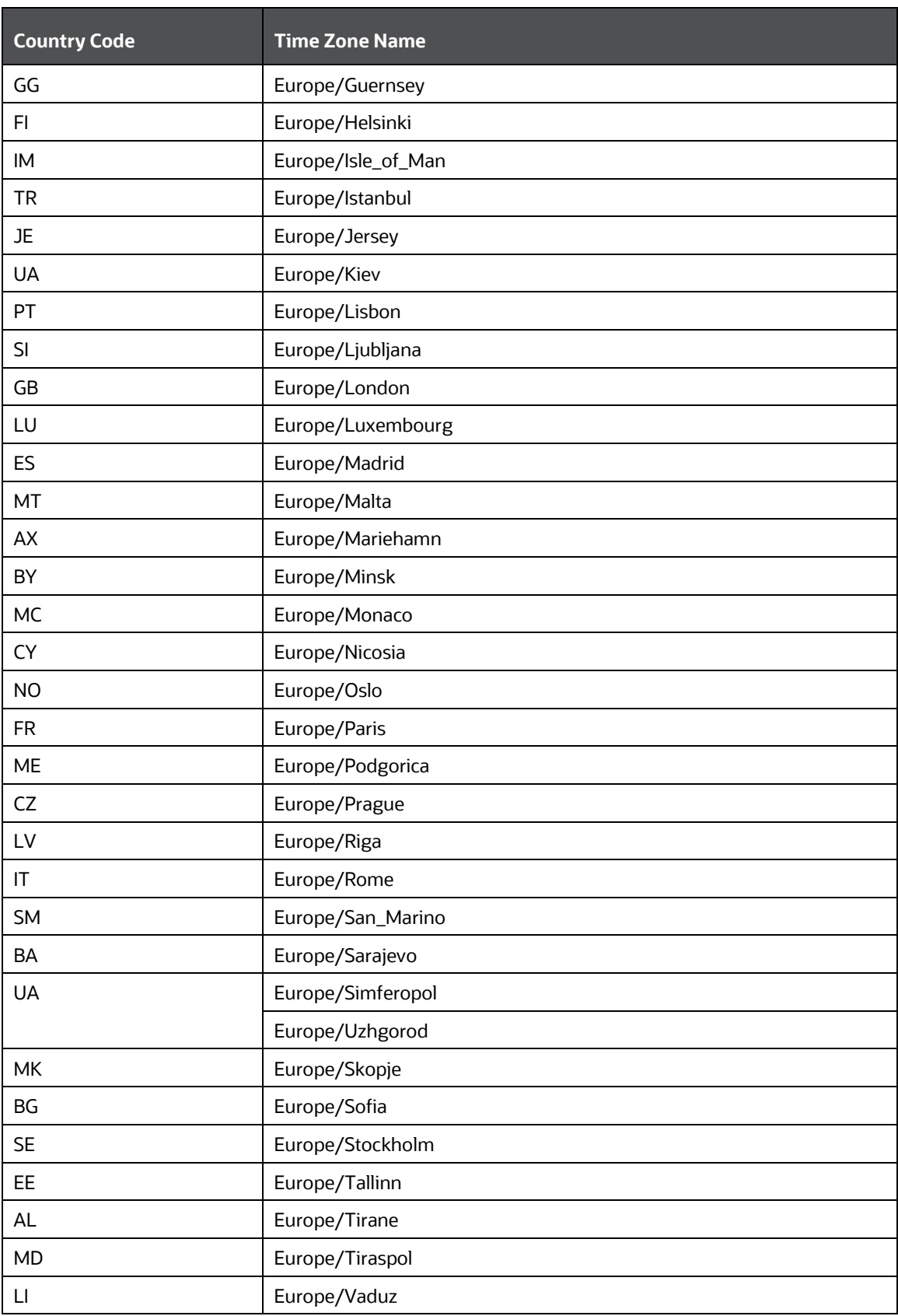

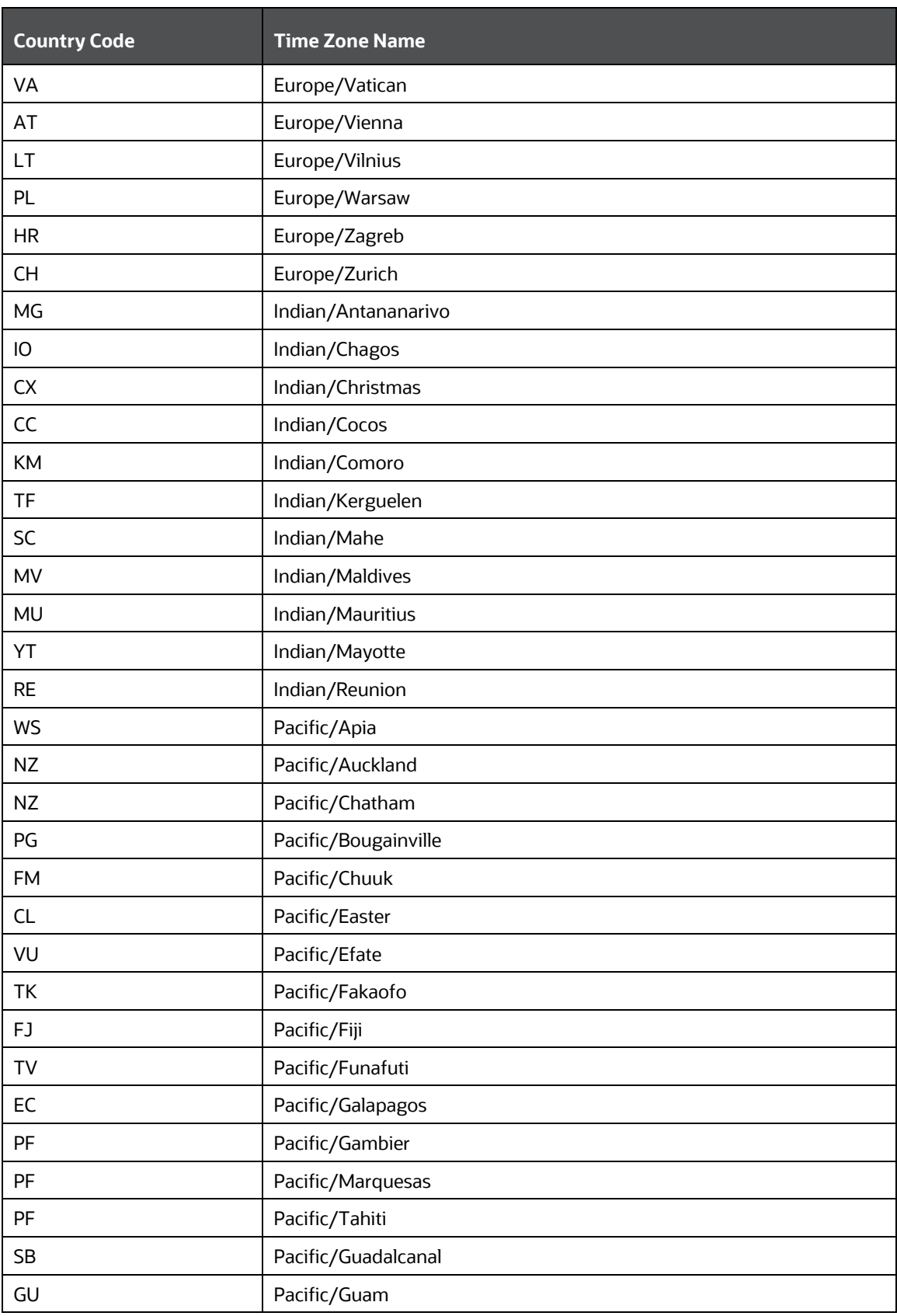

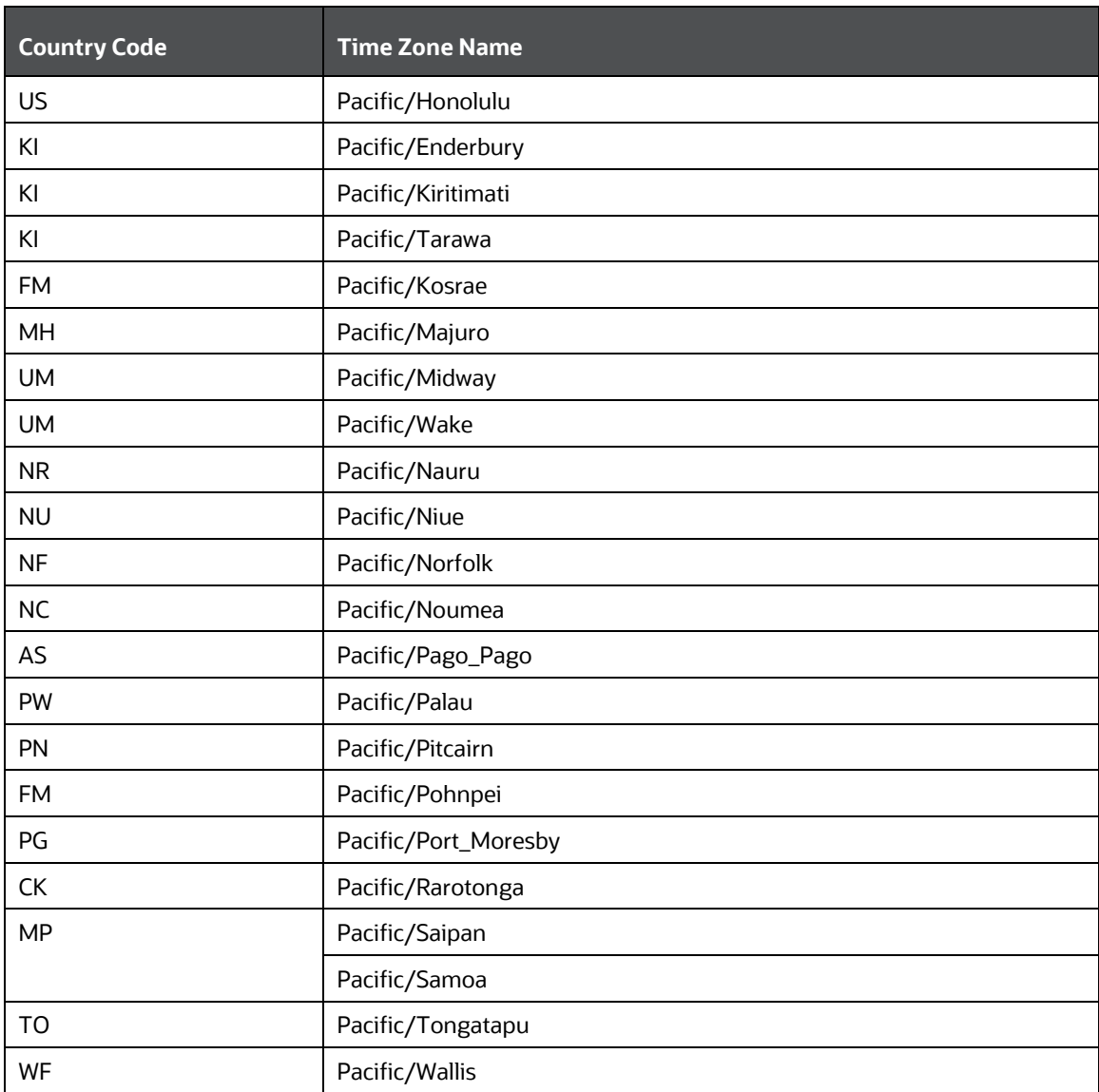

### **20 Appendix M: Mapping the PMF Workflow for Different Jurisdiction and domain**

The AAI\_WF\_APP\_DEFINITION\_MAP table in Config Schema stores the mapping of object type data to the rocess Modeller Framework (PMF) workflow that is to be used.

The AAI\_WF\_APP\_DEFINITION\_MAP table also captures the values for crucial business decisions such as jurisdiction and business domain.

To map a particular workflow to an object type for a combination of jurisdiction and business domain follow these steps:

**1.** Insert V\_KBD\_1 and V\_KBD\_2 columns values into the AAI\_WF\_APP\_DEFINITION\_MAP table.

**NOTE** V\_KBD\_1 represents Jurisdiction code and V\_KBD\_2 represents Business Domain code.

**2.** Restart the web server after inserting the values into AAI\_WF\_APP\_DEFINITION\_MAP\_table.

# **21 Appendix N: User Group Customization**

When a new user group for Customer Screening is created from Oracle Financial Services Analytical Applications (OFSAA) user Interface (UI), you must insert an entry in the CSSMS\_GROUP\_MAST\_PACK table manually with the product id OFS\_CS.

# **22 Appendix O: Function Codes for User Groups**

All actions or functions in the Customer Screening (CS) application is configured with a function code. You can define the functionalities for the particular user group by assigning the required functional code to the user group. If a function code is mapped to the user group, the functionality corresponding to the functional code is enabled in the UI.

[Table 6](#page-189-0) provide the list of OOB functional codes assigned for different user groups.

<span id="page-189-0"></span>

| <b>Function</b><br><b>Codes</b> | <b>Function Description</b>                                                                     | <b>CSANYST</b> | <b>CSSUPRV</b> | <b>CSSNRSU</b><br><b>PER</b> | <b>CSREAD</b><br><b>ONLY</b> | <b>CSRT</b> |
|---------------------------------|-------------------------------------------------------------------------------------------------|----------------|----------------|------------------------------|------------------------------|-------------|
| CSQALLALRT                      | Access to View All Alerts in List<br>Page through Queue                                         |                |                | ✓                            | ✓                            |             |
| CSACSALLO                       | Access to open any queue in<br>Queue dashboard                                                  |                |                | ✓                            | ✓                            |             |
| CSQGETNEXT                      | Access to get the next queue<br>alerts in details page                                          |                |                | ✓                            | ✓                            |             |
| CSQGNXTALL                      | Access to view all alerts from get<br>next in queue                                             |                |                | ✓                            | ✓                            |             |
| CSALRTASGN                      | Access to assign alerts when the<br>user opens alert                                            | ✓              | ✓              | ✓                            |                              |             |
| <b>CSALRTATTH</b>               | Access to select and save<br>attachments for an alert in List<br>Page                           | ✓              | $\checkmark$   | ✓                            |                              |             |
| <b>CSBLKACNT</b>                | This function gives access to Bulk<br>Update in List Page.                                      |                |                | ✓                            |                              |             |
| <b>CSADATTH</b>                 | Access to select and save<br>attachments for an alert in<br>Details Page                        | ✓              | $\checkmark$   | ✓                            |                              |             |
| <b>CSEVNTDEC</b>                | Access to take event level action<br>in alert Details Page                                      | ✓              | ✓              | ✓                            |                              |             |
| <b>CSEVNTCOM</b>                | Access to add or update event<br>level comments in alert Details<br>Page                        | ✓              | $\checkmark$   | ✓                            |                              |             |
| <b>CSSCN</b>                    | This function gives access to Scan<br><b>Button in RealTime Screening</b><br>Page               | ✓              |                |                              |                              |             |
| <b>CSSCNINVST</b>               | This function gives access to Scan<br>& Investigate Button in RealTime<br><b>Screening Page</b> | $\checkmark$   |                |                              |                              |             |

**Table 6: Function Codes for User Groups**

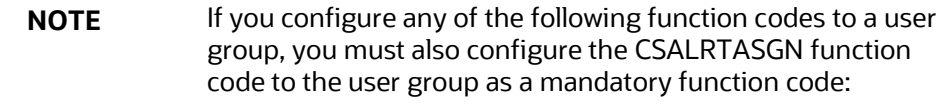

- CSADATTH
- CSEVNTDEC
- CSEVNTCOM

#### **OFSAA Support**

Raise a Service Request (SR) in [My Oracle Support \(MOS\)](https://support.oracle.com/) for queries related to the OFSAA applications.

#### **Send Us Your Comments**

Oracle welcomes your comments and suggestions on the quality and usefulness of this publication. Your input is an important part of the information used for revision.

- Did you find any errors?
- Is the information clearly presented?
- Do you need more information? If so, where?
- Are the examples correct? Do you need more examples?
- What features did you like most about this manual?

If you find any errors or have any other suggestions for improvement, indicate the title and part number of the documentation along with the chapter/section/page number (if available) and contact the My Oracle Support.

Before sending us your comments, you might like to ensure that you have the latest version of the document wherein any of your concerns have already been addressed. You can access My Oracle Support site that has all the revised or recently released documen

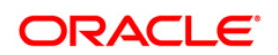